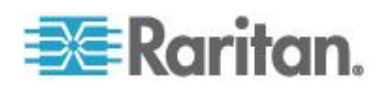

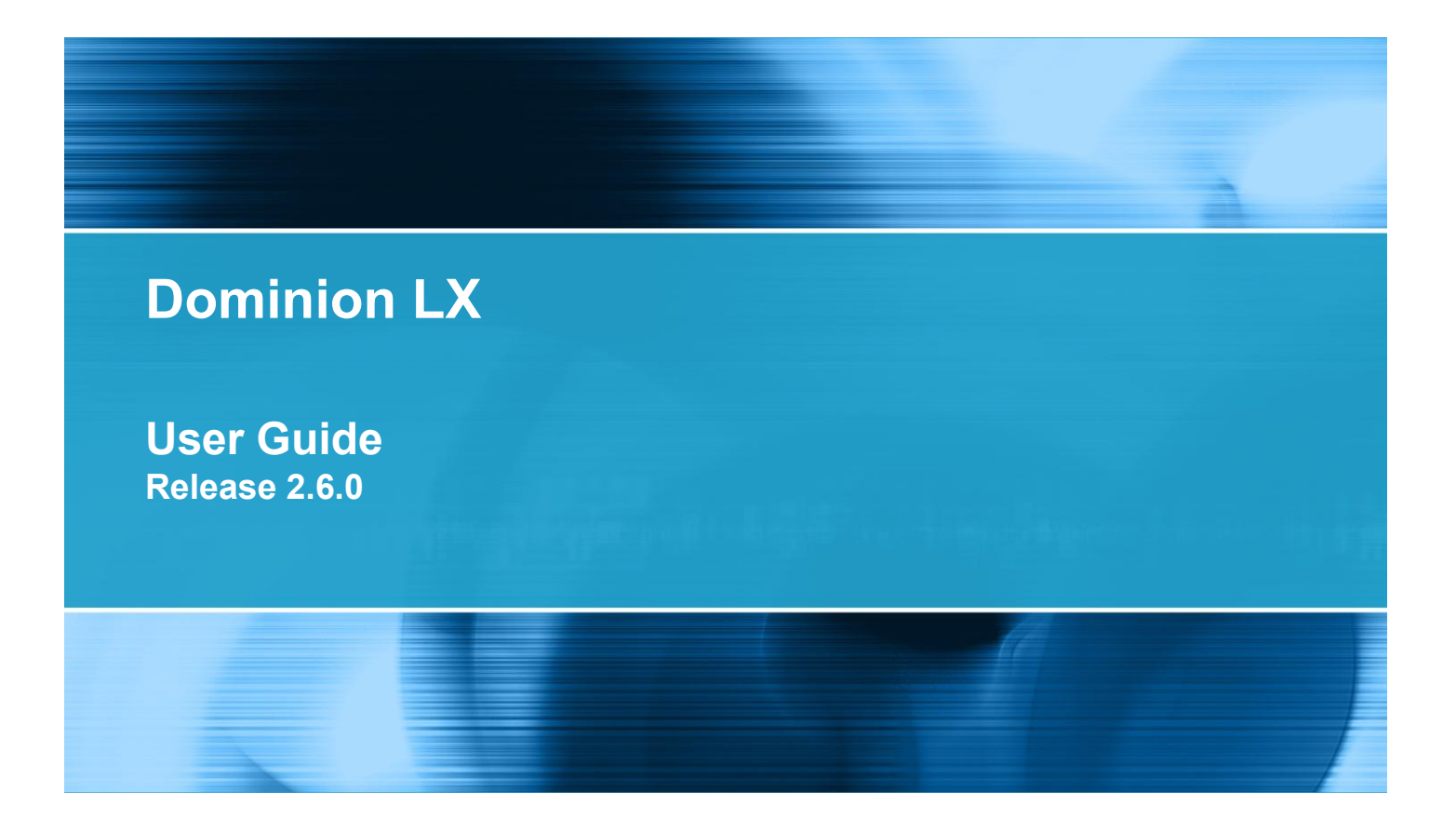

Copyright © 2014 Raritan, Inc. LX-v2.6.0-0E-E March 2014 255-80-8009-00

This document contains proprietary information that is protected by copyright. All rights reserved. No part of this document may be photocopied, reproduced, or translated into another language without express prior written consent of Raritan, Inc.

© Copyright 2014 Raritan, Inc. All third-party software and hardware mentioned in this document are registered trademarks or trademarks of and are the property of their respective holders.

#### FCC Information

This equipment has been tested and found to comply with the limits for a Class A digital device, pursuant to Part 15 of the FCC Rules. These limits are designed to provide reasonable protection against harmful interference in a commercial installation. This equipment generates, uses, and can radiate radio frequency energy and if not installed and used in accordance with the instructions, may cause harmful interference to radio communications. Operation of this equipment in a residential environment may cause harmful interference.

VCCI Information (Japan)

```
この装置は、情報処理装置等電波障害自主規制協議会 (VCCI)の基準
に基づくクラスA情報技術装置です。この装置を家庭環境で使用すると電波
妨害を引き起こすことがあります。この場合には使用者が適切な対策を講ず
るよう要求されることがあります。
```
Raritan is not responsible for damage to this product resulting from accident, disaster, misuse, abuse, non-Raritan modification of the product, or other events outside of Raritan's reasonable control or not arising under normal operating conditions.

If a power cable is included with this product, it must be used exclusively for this product.

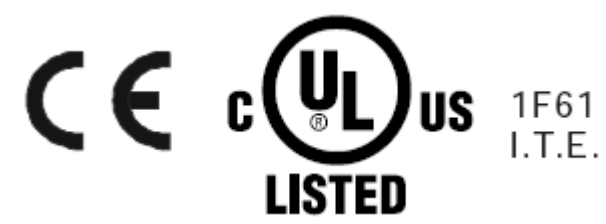

In Raritan products that require Rack Mounting, please follow these precautions:

- Operation temperature in a closed rack environment may be greater than room temperature. Do not exceed the rated maximum ambient temperature of the appliances. See **Specifications** (on page [199\)](#page-206-0) in online help.
- Ensure sufficient airflow through the rack environment.
- Mount equipment in the rack carefully to avoid uneven mechanical loading.
- Connect equipment to the supply circuit carefully to avoid overloading circuits.
- Ground all equipment properly, especially supply connections, such as power strips (other than direct connections), to the branch circuit.

# **Contents**

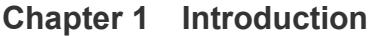

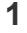

 $9$ 

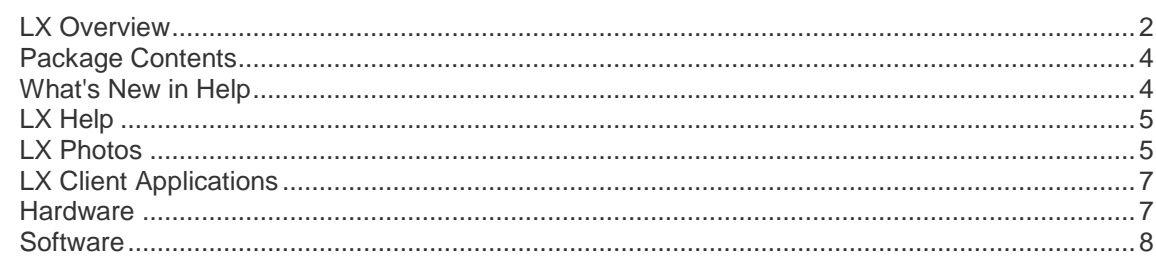

## **Chapter 2 Installation and Configuration**

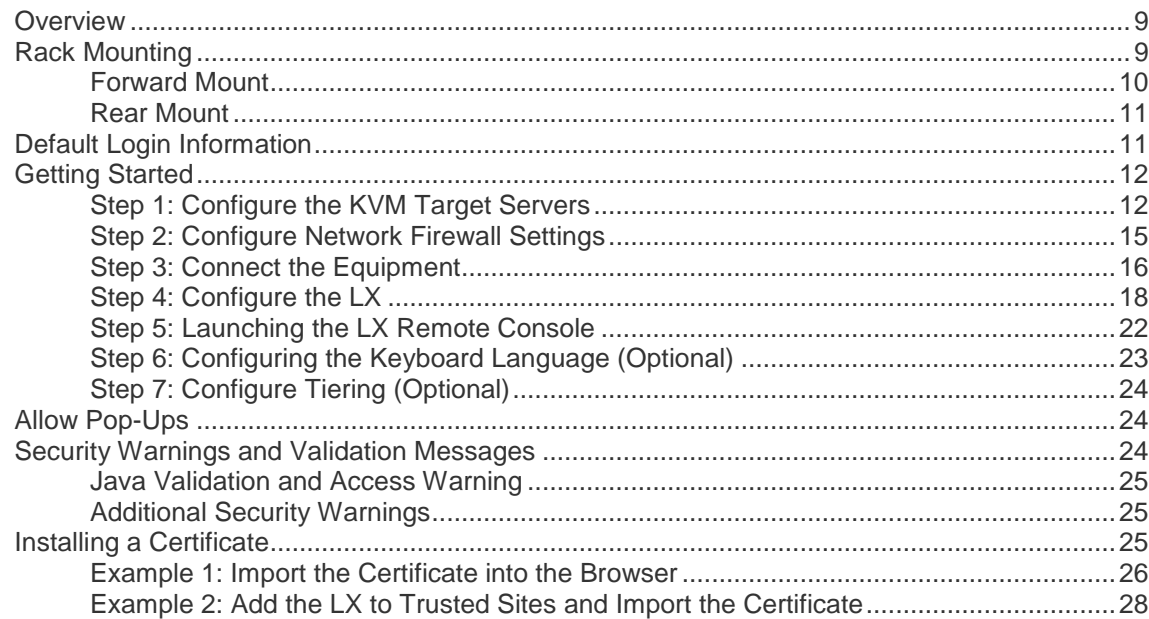

### **Chapter 3 Working with Target Servers**

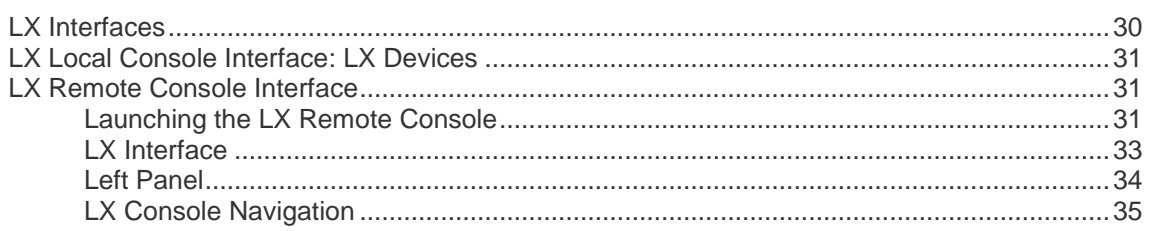

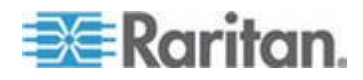

#### Contents

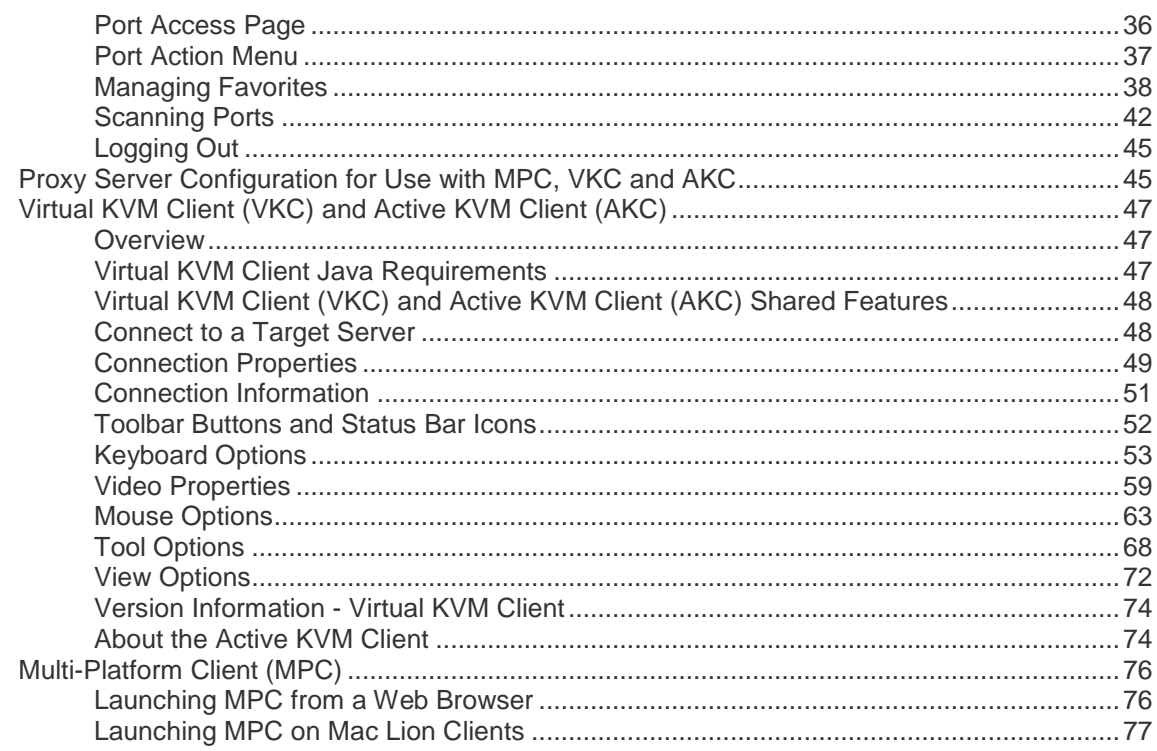

# **Chapter 4 Virtual Media**

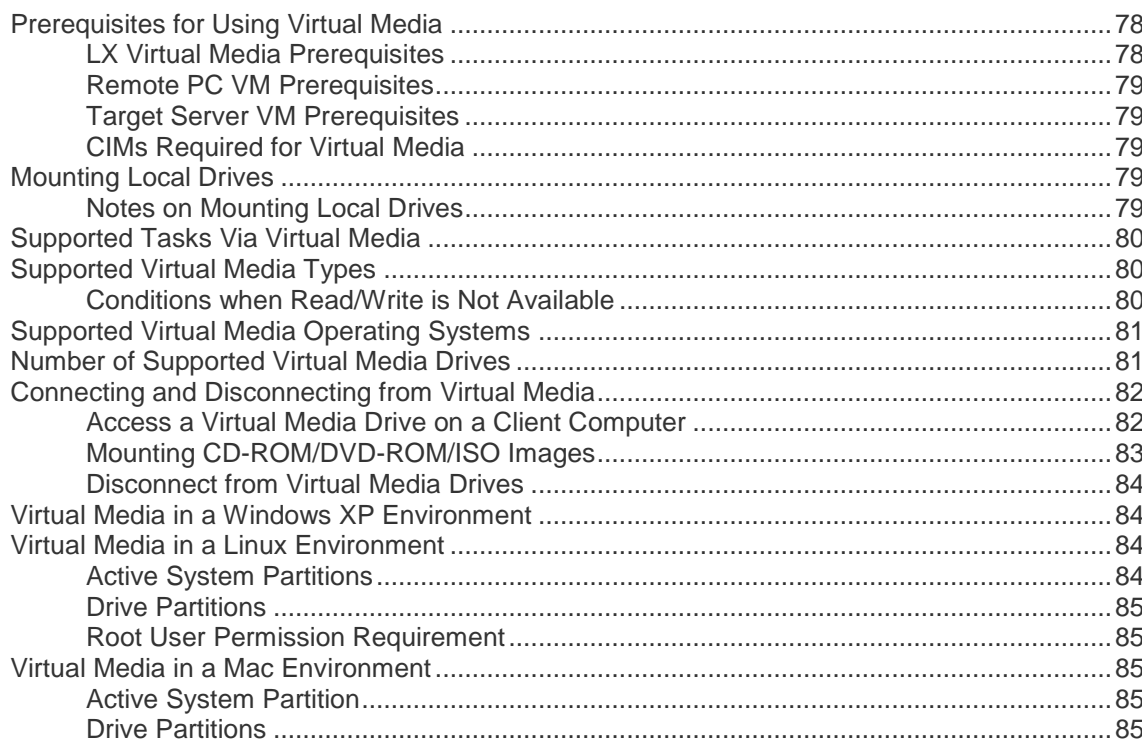

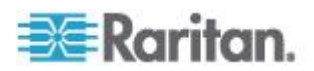

78

iv

 $\mathbf V$ 

#### Contents

87

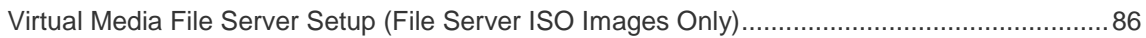

### **Chapter 5 USB Profiles**

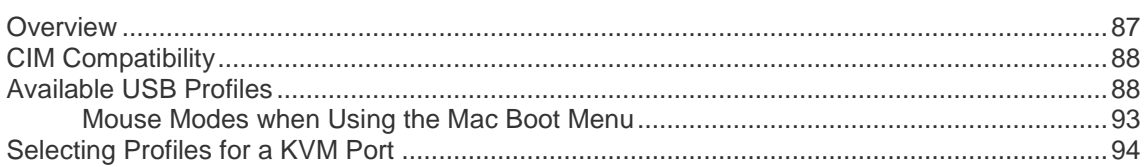

## **Chapter 6 User Management**

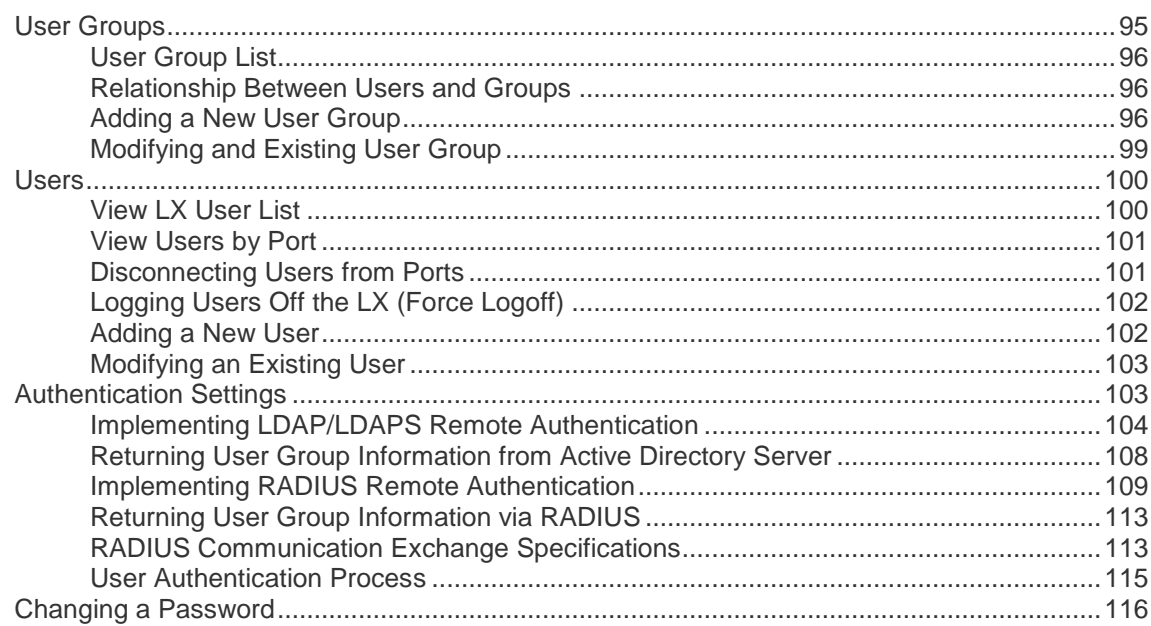

### **Chapter 7 Device Management**

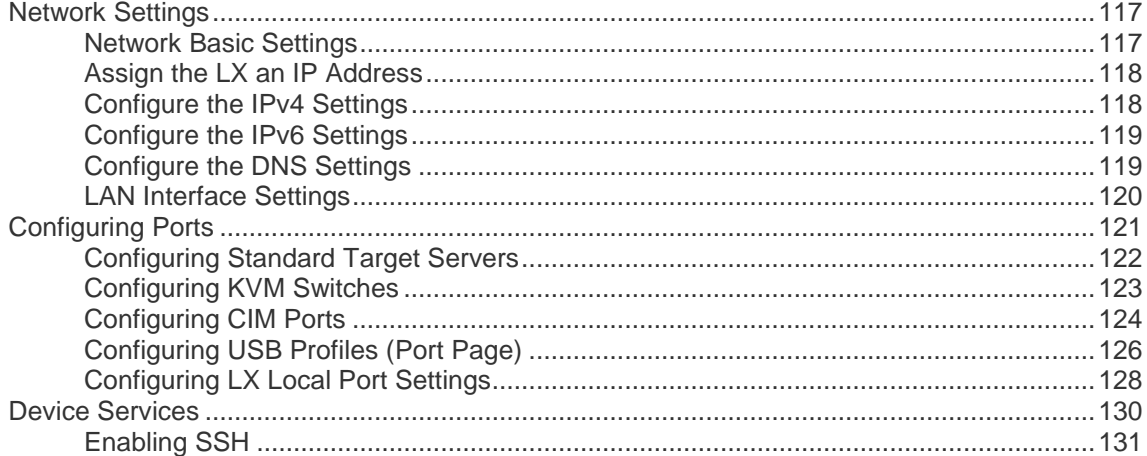

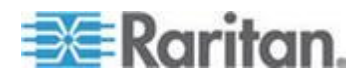

### 95

vi

#### Contents

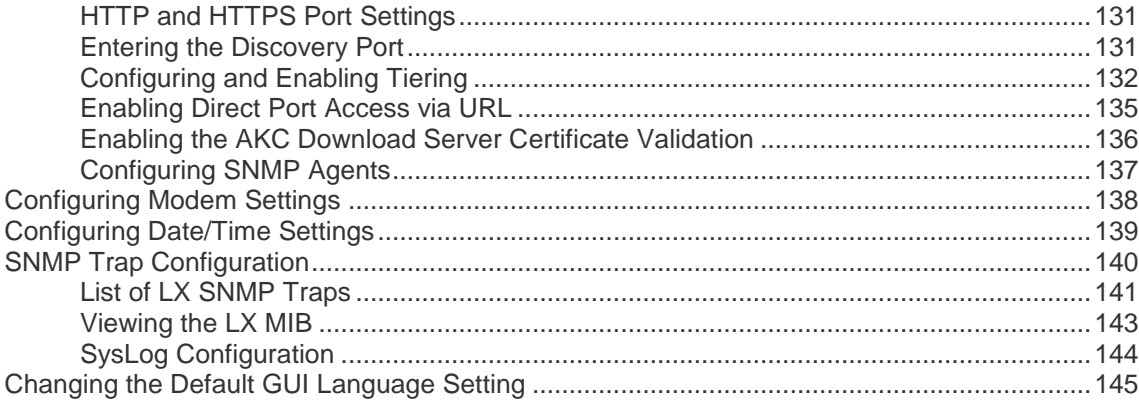

### **Chapter 8 Security Management**

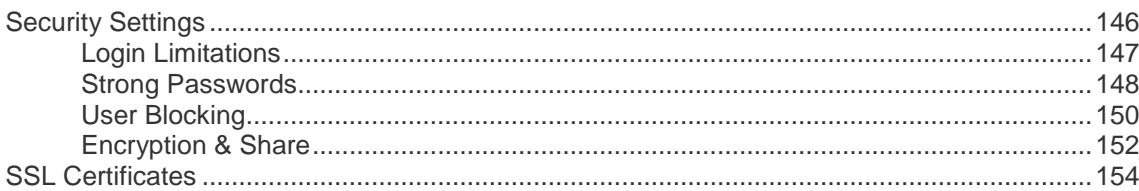

### **Chapter 9 Maintenance**

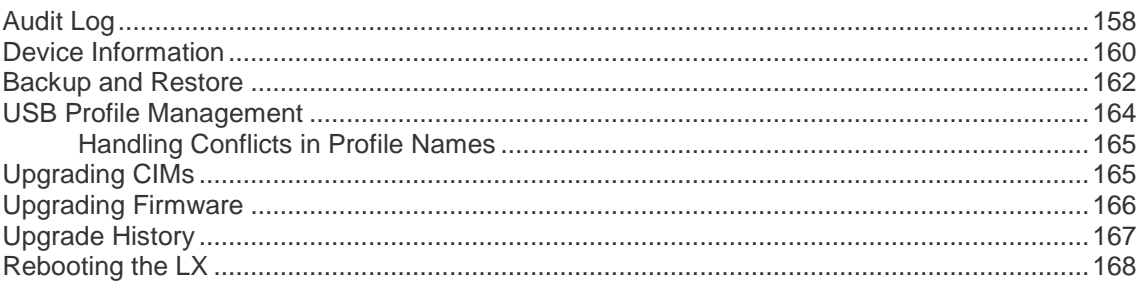

### **Chapter 10 Diagnostics**

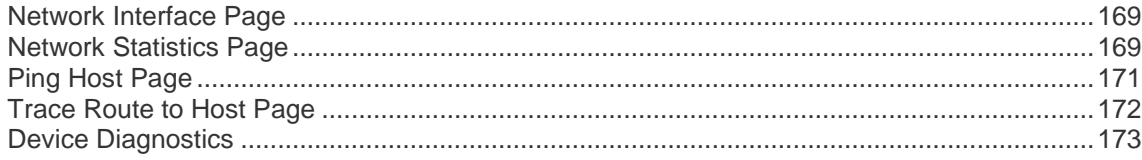

### **Chapter 11 Command Line Interface (CLI)**

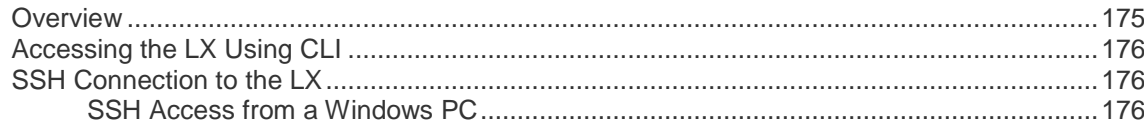

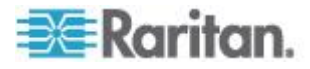

158

146

# 169

#### Contents

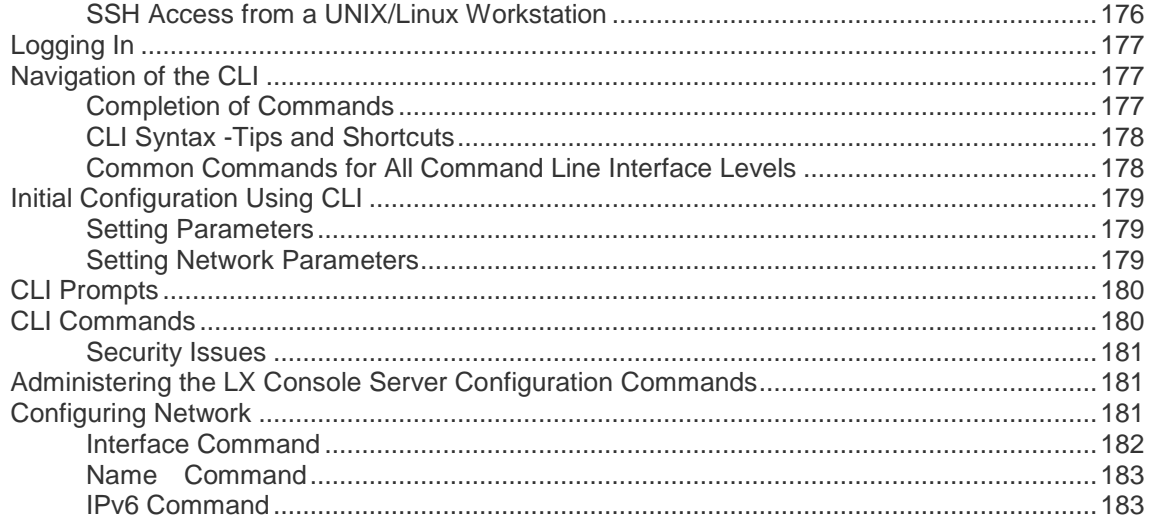

## **Chapter 12 LX Local Console**

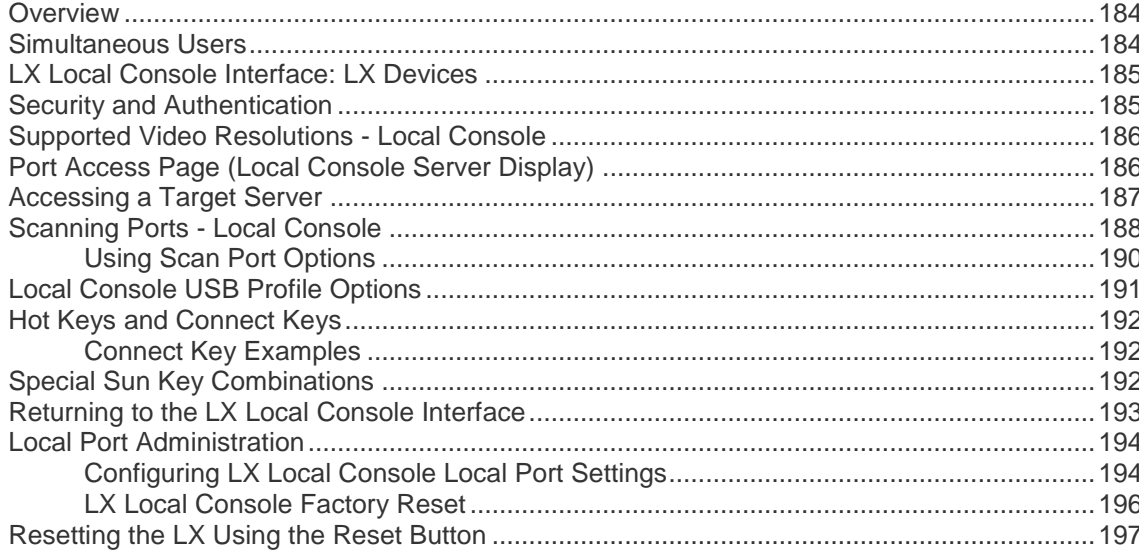

### **Appendix A Specifications**

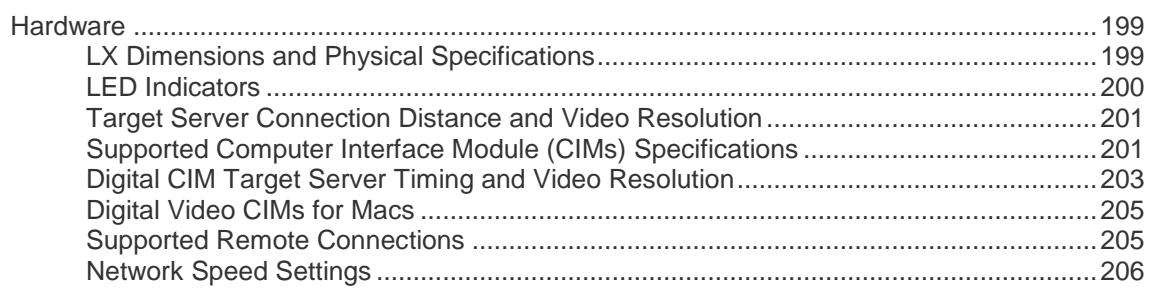

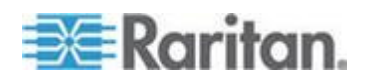

### 184

Contents

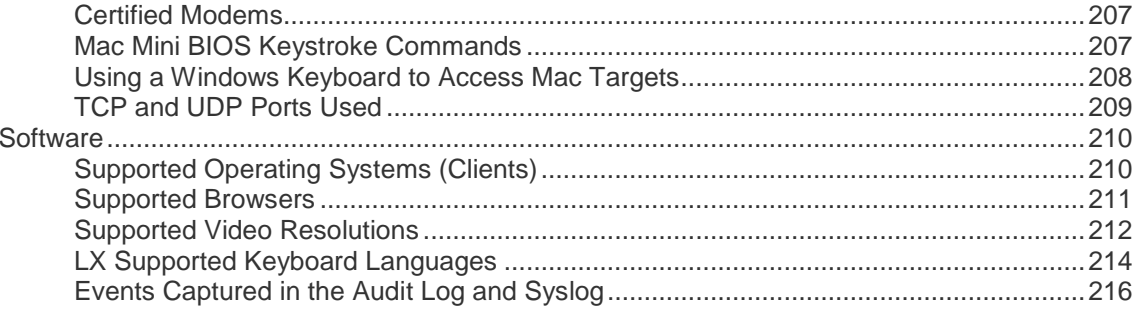

## Appendix B Updating the LDAP Schema

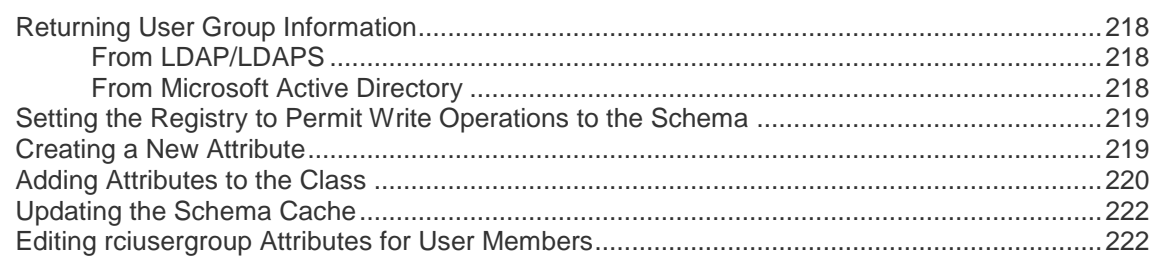

## **Appendix C** Informational Notes

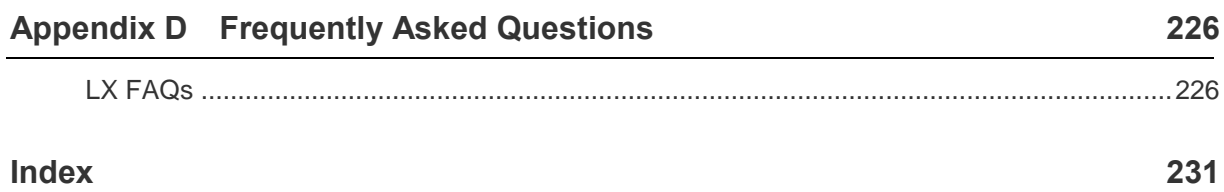

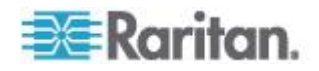

218

# **Chapter 1 Introduction**

## In This Chapter

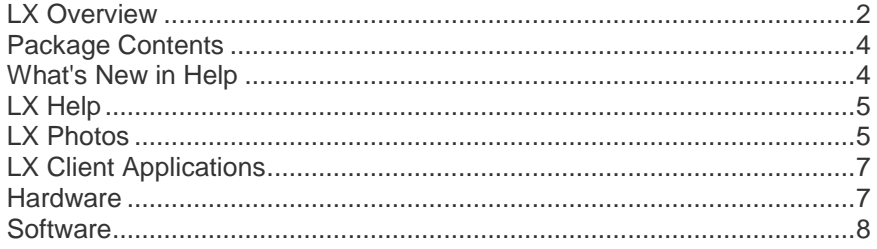

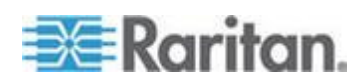

### <span id="page-9-0"></span>**LX Overview**

The LX® KVM-over-IP switches give one to two remote users, with an independent local port, BIOS-level access and control of up to 16 servers. When implementing tiering functionality, users can easily control up to 256 computers from a single console. These appliances, specifically designed for small to midsize businesses (SMBs), offer economical, remote access from anywhere, efficient reliable server management, and a minimum initial investment that provides affordable scalability.

The LX comes standard with Raritan's Universal Virtual Media™ , providing the widest variety of CD, DVD, USB, internal and remote drives that can be mounted locally, enabling remote management tasks and eliminating the need to travel. For a clear, crisp view, the modern architecture platform supports high definition (HD) 1920x1080 remote video resolution and a common, modern, browser-based GUI for both local and remote access, requires little training, provides at-the-rack productivity, and ensures efficient use of all IT resources. Servers can be accessed from Windows®, Linux®, Sun® or Macintosh® through the leading browsers or stand-alone, with no client license fees.

With cabling bundle options, SMB IT staff can minimize their initial investment today while preserving the option for added functionality tomorrow.

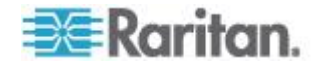

Chapter 1: Introduction

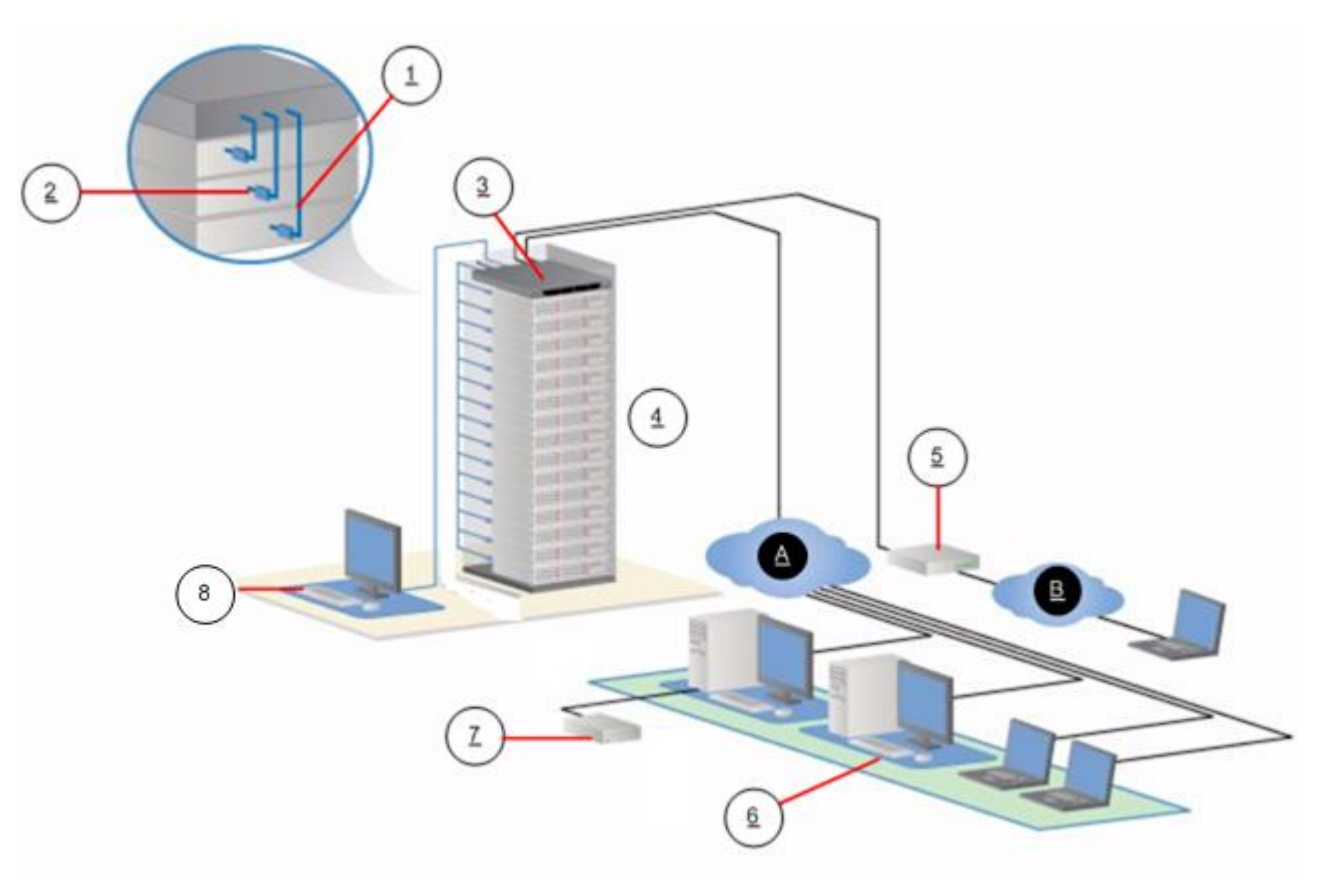

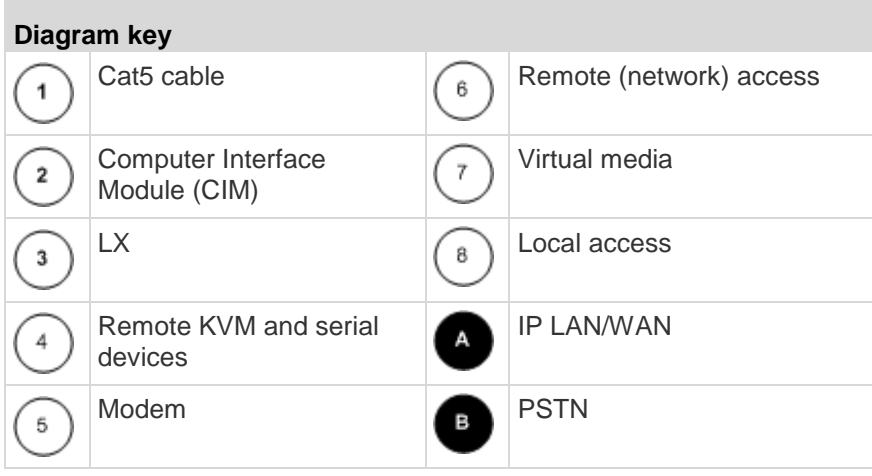

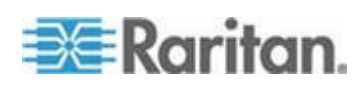

### <span id="page-11-0"></span>**Package Contents**

Each LX™ ships as a fully-configured, stand-alone product in a standard 1U 19" rackmount chassis. Each LX device ships with the following contents:

- 1 LX device
- 1 Rackmount kit
- 1 AC power cord
- 1 LX Quick Setup Guide
- 1 Application note
- 1 Warranty card

### **What's New in Help**

The following information has been added based on enhancements and changes to the equipment and/or user documentation.

- Support Internet Explorer® 11
- Requirement to use Java™ 1.7
- Recommendation to install an SSL certificate in order to avoid Java warnings. See *Installing a Certificate* (on page [25\)](#page-32-0)
- Use of an NTP server when DHCP is enabled. See *Network Settings* (on page [117\)](#page-124-0)
- Ability to apply the native resolution of a CIM to other CIMs of the same type. See *Apply a Native Display Resolution to Other CIMs* (on page [126\)](#page-133-0)
- Enable and disable Favorites in the KX III Remote Client see *Managing Favorites* (on page [38\)](#page-45-0)

Please see the LX Release Notes for a more detailed explanation of the changes applied to the appliance and this version of the help.

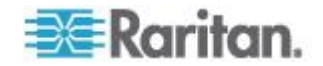

### <span id="page-12-0"></span>**LX Help**

LX online help is considered your primary help resource. PDF versions of help are a secondary resource.

See the LX Release Notes for important information on the current release before you begin using the LX.

KVM Client help is provided as part of LX online help.

Online help is accompanied by the LX Quick Setup Guide, which is included with your LX and can be found on the Raritan Support page of *Raritan's website* (*<http://www.raritan.com/support/firmware-and-documentation>*).

*Note: To use online help, Active Content must be enabled in your browser.*

### **LX Photos**

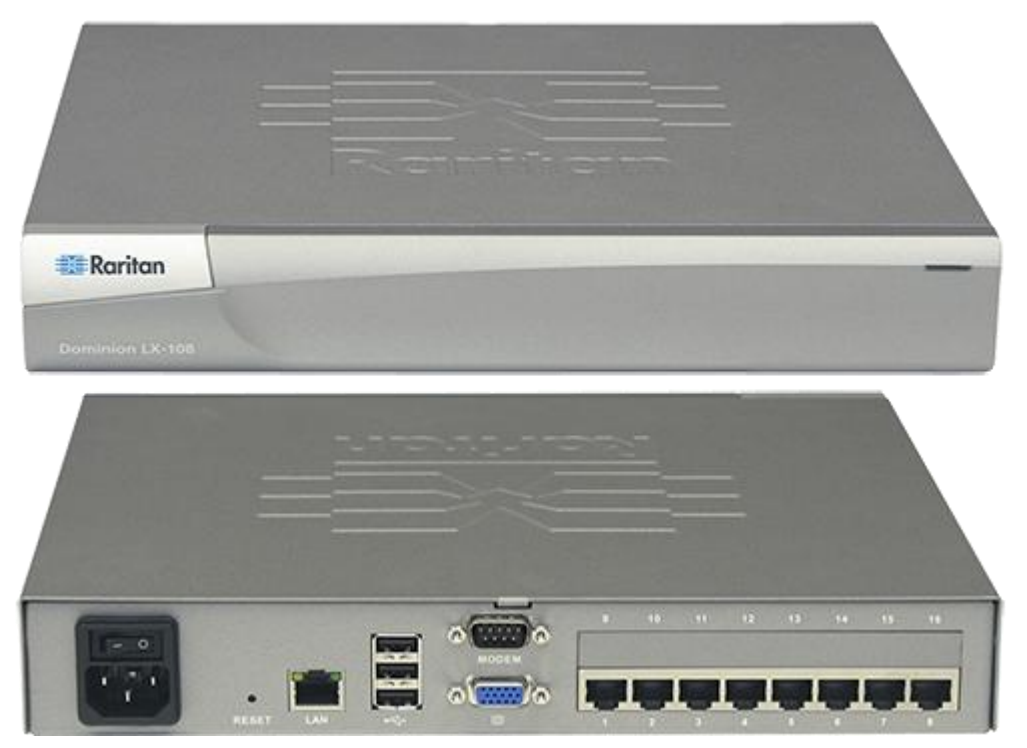

**LX 108**

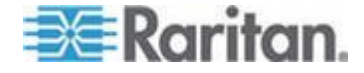

#### Chapter 1: Introduction

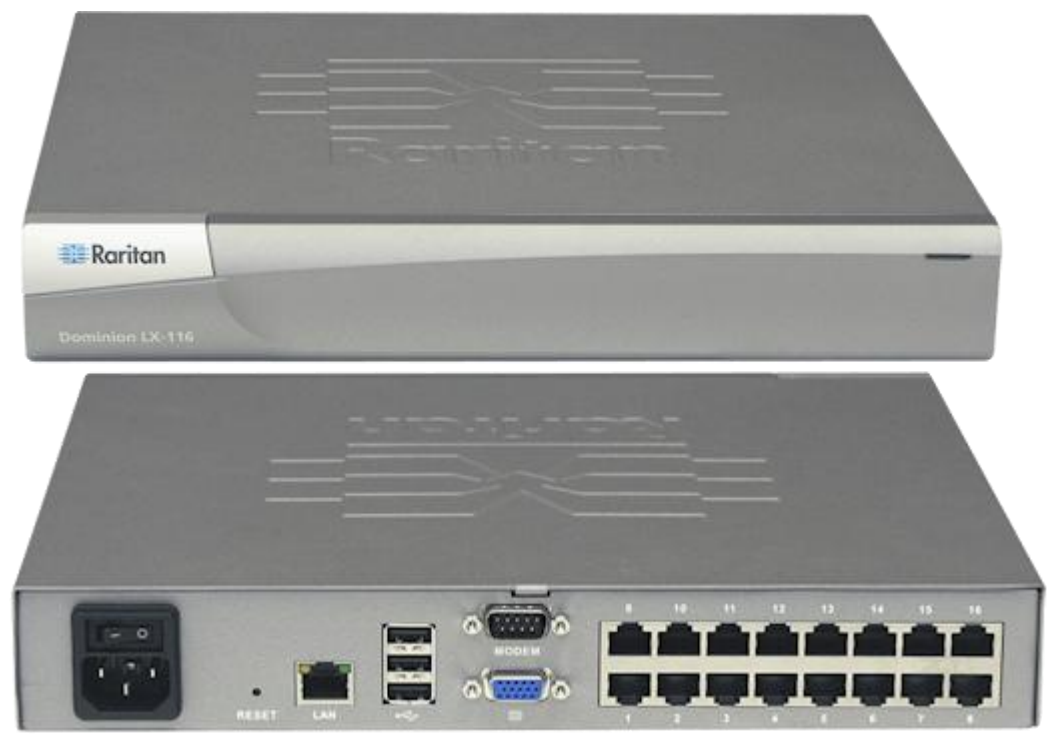

**LX 116**

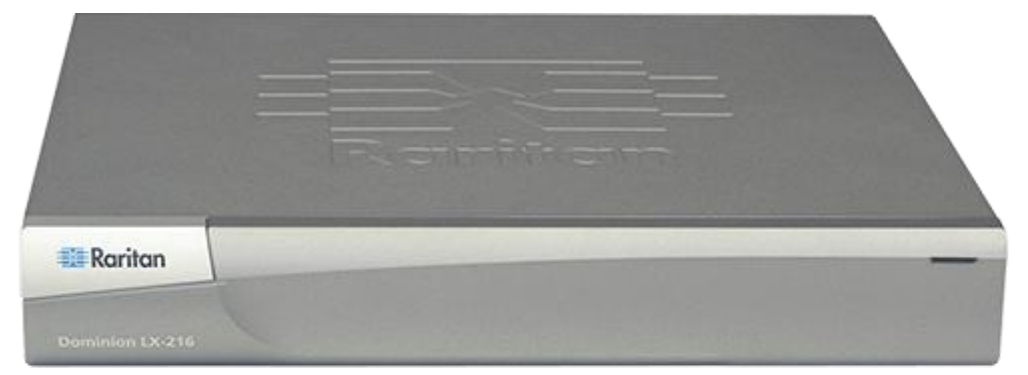

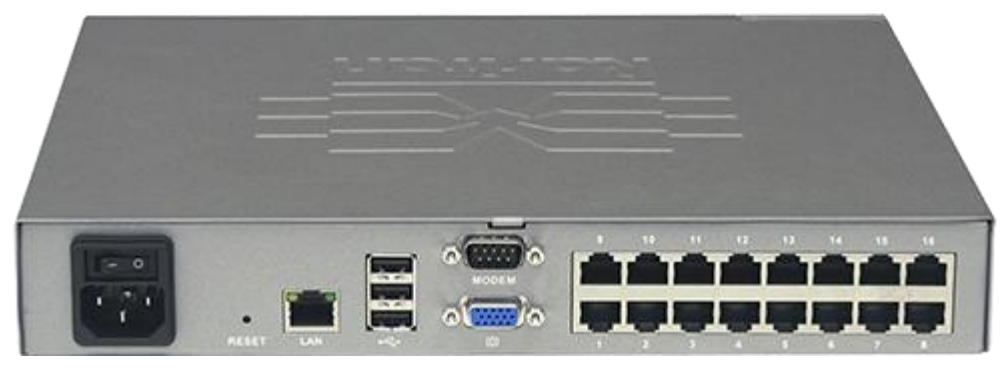

**LX 216**

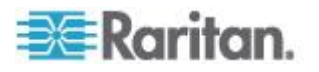

## See *Supported Computer Interface Module (CIMs) Specifications*

(on page [201\)](#page-208-0) or the **LX CIM Guide**, available on the website, for additional details on LX supported CIMs.

See the **LX CIM Guide**, available on the website, for additional details on supported CIMs.

### <span id="page-14-0"></span>**LX Client Applications**

The following client applications can be used in the LX (and later):

- Multi-Platform Client (MPC)
- Virtual KVM Client (VKC)
- Active KVM Client (AKC)

Java™ 1.7 is required to use the Java-based Java-based LX Virtual KVM Client (VKC) and Multi-Platform Client (MPC)..

Microsoft .NET® 3.5 (or later) is required to use LX with the Microsoft Windows® -based Active KVM Client (AKC).

### **Hardware**

- Integrated KVM-over-IP remote access
- 8 and 16 server port models
- Up to 2 video channels that allows up to multiple users to connect to the LX at once
- Multiple user capacity (1/2 remote users; 1 local user)
- UTP (Cat5/5e/6) server cabling
- Ethernet port (10/100/1000 LAN)
- Field upgradable
- Local user port for in-rack access
	- **Three back panel USB 2.0 ports for supported USB devices**
	- **Fully concurrent with remote user access**
	- Local graphical user interface (GUI) for administration
- Modem support
- Front and rear LED indicators for the device status, boot-up and firmware upgrades
- Hardware Reset button
- Serial port to connect to an external modem
- 19" rack-mountable (brackets included)

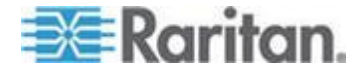

### <span id="page-15-0"></span>**Software**

- Virtual media support in Windows<sup>®</sup>, Mac<sup>®</sup> and Linux<sup>®</sup> environments with D2CIM-DVUSB-DVI, D2CIM-DVUSB-HDMI, D2CIM-DVUSB-DP, D2CIM-VUSB CIM, and D2CIM-DVUSB CIMs
- Port scanning and thumbnail view of targets within a configurable scan set
- Absolute Mouse Synchronization with D2CIM-DVUSB-DVI, D2CIM-DVUSB-HDMI, D2CIM-DVUSB-DP, D2CIM-VUSB CIM and D2CIM-DVUSB CIMs
- Plug-and-Play
- Web-based access and management
- Intuitive graphical user interface (GUI)
- 256-bit encryption of complete KVM signal, including video and virtual media
- LDAP, Active Directory<sup>®</sup>, RADIUS, or internal authentication and authorization
- DHCP or fixed IP addressing
- SNMP and Syslog management
- IPv4 and IPv6 support
- LX and generic tiering

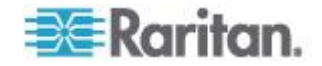

# <span id="page-16-0"></span>**Chapter 2 Installation and Configuration**

### **In This Chapter**

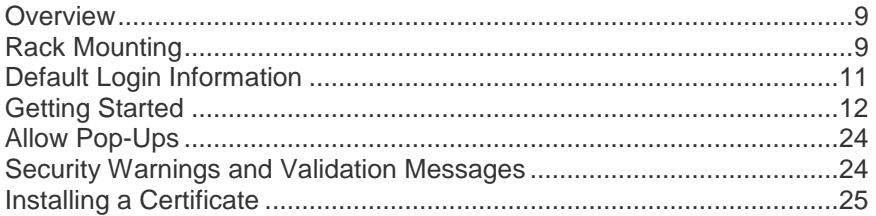

### **Overview**

This section provides a brief overview of the installation process. Each step is further detailed in the remaining sections of this chapter.

Before installing the LX, configure the target server you want to access via the LX so you ensure optimum performance.

### **Rack Mounting**

The LX can be mounted in 1U (1.73", 44 mm) of vertical space in a standard 19" equipment rack. You can mount the LX facing the front of the rack or facing the rear of the rack.

To rack-mount the LX, use the brackets and screws that came with the device.

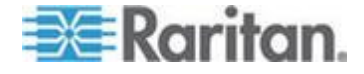

#### **Forward Mount**

The steps in the table correspond to the numbers shown in the front rackmount diagrams.

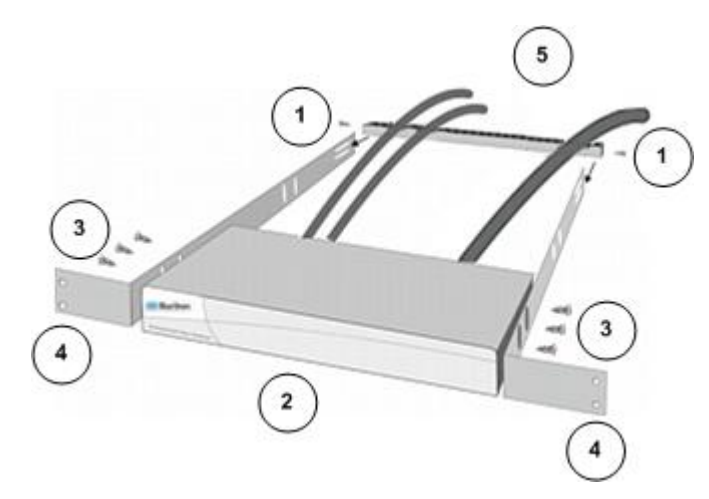

- 1. Secure the cable-support bar to the back end of the side brackets using two of the included screws.
- 2. Slide the LX between the side brackets, with its rear panel facing the cable-support bar, until its front panel is flush with the "ears" of the side brackets.
- 3. Secure the LX to the side brackets using the remaining included screws (three on each side).
- 4. Mount the entire assembly in your rack and secure the side brackets' ears to the rack's front rails with your own screws, bolts, cage nuts, and so on.
- 5. When connecting cables to the rear panel of the LX, drape them over the cable-support bar.

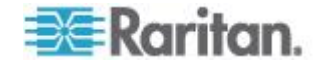

### <span id="page-18-0"></span>**Rear Mount**

The steps in the table correspond to the numbers shown in the rear rackmount diagrams.

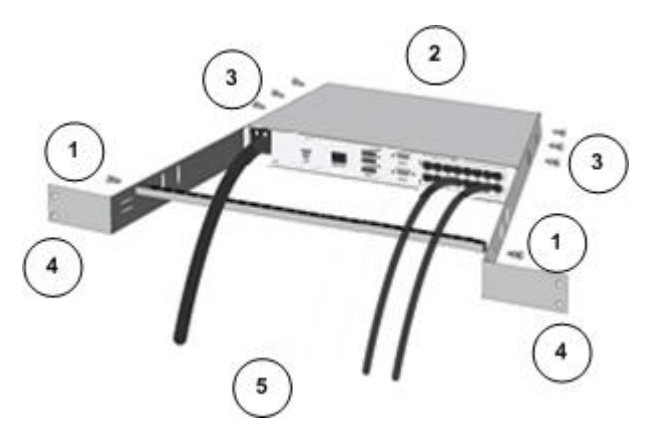

- 1. Secure the cable-support bar to the front end of the side brackets, near the side brackets' "ears," using two of the included screws.
- 2. Slide the LX between the side brackets, with its rear panel facing the cable-support bar, until its front panel is flush with the back edges of the side brackets.
- 3. Secure the LX to the side brackets using the remaining included screws (three on each side).
- 4. Mount the entire assembly in your rack and secure the side brackets' ears to the rack's front rails with your own screws, bolts, cage nuts, and so on.
- 5. When connecting cables to the rear panel of the LX, drape them over the cable-support bar.

### **Default Login Information**

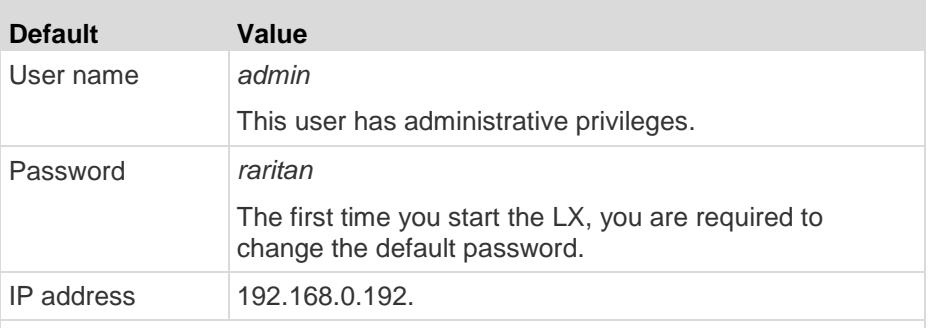

**Important: For backup and business continuity purposes, it is strongly recommended that you create a backup administrator user name and** 

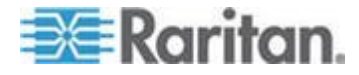

<span id="page-19-0"></span>**Default Value password and keep that information in a secure location.**

#### **Getting Started**

Note that the following configuration requirements apply only to the target server, not to the computers that you remotely access the LX.

#### **Step 1: Configure the KVM Target Servers**

KVM target servers are the computers that are accessed and controlled via the LX.

Before installing the LX, configure all KVM target servers to ensure optimum performance. This configuration applies only to KVM target servers, not to the client workstations (remote PCs) used to access the LX remotely.

#### **Desktop Background**

For optimal bandwidth efficiency and video performance, use solid color backgrounds whenever possible. Backgrounds featuring photos or complex gradients might degrade performance.

#### **Supported Video Resolutions**

Ensure each target server's video resolution and refresh rate are supported by the LX, and that the signal is noninterlaced.

Video resolution and cable length are important factors in the ability to obtain mouse synchronization. See **Target Server Connection Distance and Video Resolution** in the **LX Online Help**.

#### **Mouse Settings**

Following are the mouse settings for various operating systems.

These settings are configured on your target operating system unless otherwise indicated.

See the **LX Online Help** for details on configuring these mouse settings.

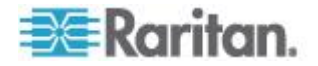

#### **Windows 7 and Windows Vista Mouse Settings**

#### **Configure these mouse settings in Windows 7® and Windows**  ▶ **Vista® :**

Configure the motion settings:

- Set the mouse motion speed setting to exactly the middle speed
- Disable the "Enhanced pointer precision" option

Disable animation and fade effects:

- Animate controls and elements inside windows
- Animate windows when minimizing and maximizing
- Fade or slide menus into view
- Fade or slide ToolTips into view
- Fade out menu items after clicking

#### **Windows XP, Windows 2003, Windows 2008 Mouse Settings**

#### **Configure these mouse settings in Windows XP® , Windows 2003® and Windows 2008® :**

Configure the Motion settings:

- Set the mouse motion speed setting to exactly the middle speed
- Disable the "Enhance pointer precision" option
- Disable the Snap To option

Disable transition effects:

 Deselect the "Use the following transition effect for menus and tooltips" option

#### **Windows 2000 Mouse Settings**

#### ▶ **Configure these Windows 2000® mouse settings:**

Configure the Motion settings:

- Set the acceleration to None
- Set the mouse motion speed setting to exactly the middle speed

Disable transition effects:

 Deselect the "Use the following transition effect for menus and tooltips" option

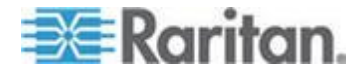

#### **Apple Mac Mouse Settings**

#### **Configure these Apple Mac® mouse settings:**

Absolute Mouse Synchronization is required for proper mouse synchronization on KVM target servers running a Mac® operating system.

In order for Absolute Mouse Synchronization to work, a virtual media CIM is required. For a list of supported CIMs, see Supported Computer Interface Module (CIMs) Specifications.

Once you have completed your LX installation, set the Mac USB profile. If you do not set this profile, the mouse does synch in OS X.

To do this, do one of the following:

- 1. Connect to the Mac target from the Raritan KVM Client.
- 2. Select USB Profile > Other Profiles > Mac OS-X (10.4.9 and later). **Or**
- 3. In LX, select Device Settings > Port Configuration, then click on the target name to open the Port page.
- 4. Expand 'Select USB Profiles for Port' section.
- 5. Select 'Mac OS-X (10.4.9) and later' from the Available box, then click Add to add it to the Selected box.
- 6. Click on 'Mac OS-X (10.4.9) and later' in the Selected box. This automatically adds it to the Preferred Profile drop-down.
- 7. Select 'Mac OS-X (10.4.9) and later' from the Preferred Profile drop-down, then check the checkbox under 'Set Active Profile As Preferred Profile'.
- Click OK to apply.

#### **Linux Mouse Settings**

- **Configure these Linux® mouse settings:**
- (Standard Mouse Mode only) Set the mouse acceleration to exactly 1 and set the threshold to exactly 1. Enter the following command: xset mouse 1 1. This should be set for execution upon login.

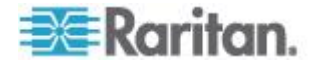

#### **Sun Solaris Mouse Settings**

- **Configure these Sun® Solaris™ mouse settings:**
- Set the mouse acceleration value to exactly 1 and the threshold to exactly 1
- Ensure that your video card is set to a supported resolution and that its output is VGA, not composite sync

#### **IBM AIX Mouse Settings**

- **Configure these IBM AIX® mouse settings:**
- Go to the Style Manager, click on Mouse Settings and set Mouse Acceleration to 1.0 and Threshold to 3.0

#### **Step 2: Configure Network Firewall Settings**

#### **TCP Port 5000**

Allow network and firewall communication on TCP Port 5000 to enable remote access to the LX.

Alternatively, configure the LX to use a different TCP port, then allow communication on that port.

#### **TCP Port 443**

Allow access to TCP Port 443 (Standard HTTPS) so you can access LX via a web browser.

#### **TCP Port 80**

Allow access to TCP Port 80 (Standard HTTP) to enable automatic redirection of HTTP requests to HTTPS.

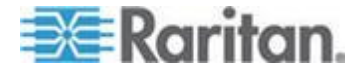

#### **Step 3: Connect the Equipment**

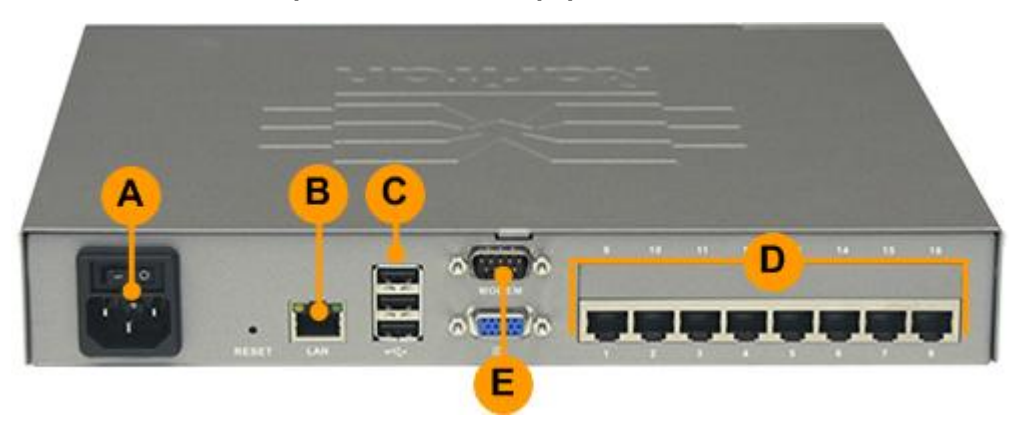

#### **A. AC Power**

#### **To connect the power supply:**

 Attach the included AC power cord to the LX and plug it into an AC power outlet.

#### **B. Network Port**

#### **To connect the network:**

 Connect a standard Ethernet cable (included) from the network port to an Ethernet switch, hub, or router.

#### **C. Local Access Port (Local PC)**

For access to target servers at the rack, use the LX Local Access port.

The Local Access port also provides a graphical user interface from the LX Local Console for administration and target server access.

While the Local Access port is required for installation and setup, it is optional for subsequent use. See Configuring LX Local Port Settings for additional information.

#### **To connect the local port:**

- Attach a multi-sync VGA monitor, mouse and keyboard to the respective Local User ports using a USB keyboard and mouse. The port connections are located on the back panel of the LX.
	- Monitor attach a standard multi-sync VGA monitor to the HD15 (female) video port
	- Keyboard attach a standard USB keyboard to one of the USB Type A (female) ports

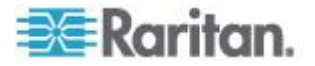

Mouse - attach a standard USB mouse to one of the USB Type A (female) ports

#### **D. Target Server Ports**

For access to target servers at the rack, use the LX Local Access port.

The Local Access port also provides a graphical user interface from the LX Local Console for administration and target server access.

While the Local Access port is required for installation and setup, it is optional for subsequent use. See Configuring LX Local Port Settings for additional information.

#### **To connect a target server to the LX:**

- 1. Use the appropriate CIM or DCIM. See *Supported Operating Systems (Clients)* (on page [210\)](#page-217-0) for information on compatible CIMS.
- 2. Attach the UTP (Cat5/5e/6) cable of your CIM to the video port of your target server. Ensure that your target server's video is already configured to a supported resolution and refresh rate. For Sun servers, ensure that your target server's video card is set to output standard VGA (H-and-V sync) and not composite sync.
- 3. Attach the keyboard/mouse connector of your CIM to the corresponding ports on your target server. Using a standard straight-through UTP (Cat5/5e/6) cable, connect the CIM to an available server port on the back of your LX device.

*Note: The DCIM-USB G2 provides a small slide switch on the back of the CIM. Move the switch to P for PC-based USB target servers. Move the switch to S for Sun USB target servers. Power-cycle the CIM by removing the USB connector from the target server, then plugging it back in a few seconds later in order to apply the new switch position.* 

#### **E. Modem Port (Optional)**

The LX features a dedicated modem port for remote access even when the LAN/WAN is unavailable. Using a straight-through serial (RS-232) cable, connect an external serial modem to the port labeled MODEM on the back of the LX. See *Specifications* (on page [199\)](#page-206-0) for a list of certified modems and *Configuring Modem Settings* (on page [138\)](#page-145-0) for information on configuring the modem.

*Note: Raritan recommends configuring the modem by enabling the CD (carrier detect) setting.*

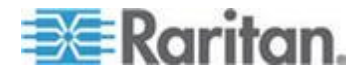

#### **Step 4: Configure the LX**

For the following steps, you must change the default password and assign the LX its IP address at the Local Console.

All other steps can be performed from either the Local Console, or from the LX Remote Console via a supported web browser using the LX's default IP address.

Java™ 1.7 is required to use the Java-based Java-based LX Virtual KVM Client (VKC) and Multi-Platform Client (MPC)..

Microsoft .NET® 3.5 (or later) is required to use LX with the Microsoft Windows® -based Active KVM Client (AKC).

#### **Change the Default Password**

The first time you start the LX, you are required to change the default password.

#### **To change the default password:**

- 1. Once the unit has booted, enter the default username *admin* and password *raritan*. Click Login.
- 2. Enter the old password *raritan*, then enter and reenter a new password.

Passwords can be up to 64 characters in length consisting of English, alphanumeric and special characters.

3. Click Apply. Click OK on the Confirmation page.

#### **Assign the LX an IP Address**

#### **To assign an IP address to the LX:**

- 1. Choose Device Settings > Network. The Network Settings page opens.
- 2. Specify a meaningful Device Name for your LX device.

Up to 32 alphanumeric and valid special characters, no spaces between characters.

3. Next, configure the IPv4, IPv6 and DNS settings.

#### **Configure the IPv4 Settings**

- 1. In the IPv4 section, enter or select the appropriate IPv4-specific network settings:
	- a. Enter the IP Address if needed. The default IP address is 192.168.0.192.

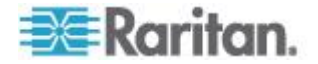

- b. Enter the Subnet Mask. The default subnet mask is 255.255.255.0.
- c. Enter the Default Gateway if None is selected from the IP Auto Configuration drop-down.
- d. Enter the Preferred DHCP Host Name if DHCP is selected from the IP Auto Configuration drop-down.
- e. Select the IP Auto Configuration. The following options are available:
- None (Static IP) This option requires you manually specify the network parameters.

This is the recommended option because the LX is an infrastructure device, and its IP address should not change.

Select this option if you want to ensure redundant failover capabilities should the primary Ethernet port (or the switch/router to which it is connected) fail. If it fails, KX III fails over to the secondary network port with the same IP address, ensuring there is not interruption.

**DHCP - Dynamic Host Configuration Protocol is used by** networked computers (clients) to obtain unique IP addresses and other parameters from a DHCP server.

With this option, network parameters are assigned by the DHCP server.

If DHCP is used, enter the Preferred host name (DHCP only). Up to 63 characters.

2. Next, configure IPv6 and/or DNS settings.

#### **Configure the IPv6 Settings**

- 1. If using IPv6, enter or select the appropriate IPv6-specific network settings in the IPv6 section:
	- a. Select the IPv6 checkbox to activate the fields in the section and enable IPv6 on the device.
	- b. Enter a Global/Unique IP Address. This is the IP address assigned to the LX.
	- c. Enter the Prefix Length. This is the number of bits used in the IPv6 address.
	- d. Enter the Gateway IP Address.
	- e. Link-Local IP Address. This address is automatically assigned to the device, and is used for neighbor discovery or when no routers are present. **Read-Only**
	- f. Zone ID. Identifies the device the address is associated with. **Read-Only**
	- g. Select an IP Auto Configuration option:

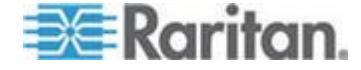

 None (Static IP) - this option requires you manually specify the network parameters.

This is the recommended option because the LX is an infrastructure device, and its IP address should not change.

Select this option if you want to ensure redundant failover capabilities should the primary Ethernet port (or the switch/router to which it is connected) fail. If it fails, KX III switches to the secondary network port with the same IP address, ensuring their is no interruption.

If None is selected, the following Network Basic Settings fields are enabled: Global/Unique IP Address, Prefix Length, and Gateway IP Address allowing you to manually set the IP configuration.

- Router Discovery use this option to automatically assign IPv6 addresses that have Global or Unique Local significance beyond that of the Link Local, which only applies to a directly connected subnet.
- 2. Next, configure DNS settings.

#### **Configure the DNS Settings**

- 1. Select Obtain DNS Server Address Automatically if DHCP is selected and Obtain DNS Server Address is enabled. When Obtain DNS Server Address Automatically, the DNS information provided by the DHCP server will be used.
- 2. If Use the Following DNS Server Addresses is selected, whether or not DHCP is selected, the addresses entered in this section is used to connect to the DNS server.

Enter the following information if the Following DNS Server Addresses is selected. These addresses are the primary and secondary DNS addresses used if the primary DNS server connection is lost due to an outage.

- a. Primary DNS Server IP Address
- b. Secondary DNS Server IP Address
- 3. When finished, click OK.

Your LX device is now network accessible.

#### **Name Your Target Servers**

#### **To name the target servers:**

- 1. Connect all of the target servers if you have not already done so.
- 2. Select Device Settings > Port Configuration, then click the Port Name of the target server you want to name.

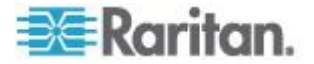

3. Enter a name for the server up to 32 alphanumeric and special characters. Click OK.

#### **Configure Date/Time Settings (Optional)**

Optionally, configure the date and time settings.

The date and time settings impact SSL certificate validation if LDAPS is enabled.

Use the Date/Time Settings page to specify the date and time for the LX. There are two ways to do this:

- Manually set the date and time.
- Synchronize the date and time with a Network Time Protocol (NTP) server.

#### **To set the date and time:**

- 1. Choose Device Settings > Date/Time. The Date/Time Settings page opens.
- 2. Choose your time zone from the Time Zone drop-down list.
- 3. Adjust for daylight savings time by checking the "Adjust for daylight savings time" checkbox.
- 4. Choose the method to use to set the date and time:
	- User Specified Time use this option to input the date and time manually. For the User Specified Time option, enter the date and time. For the time, use the hh:mm format (using a 24-hour clock).
	- Synchronize with NTP Server use this option to synchronize the date and time with the Network Time Protocol (NTP) Server.
- 5. For the Synchronize with NTP Server option:
	- a. Enter the IP address of the Primary Time server.
	- b. Enter the IP address of the Secondary Time server. **Optional**

*Note: If DHCP is selected for the Network Settings on the Network page, the NTP server IP address is automatically retrieved from the DHCP server by default. Manually enter the NTP server IP address by selecting the Override DHCP checkbox.* 

6. Click OK.

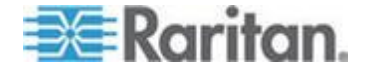

#### **Step 5: Launching the LX Remote Console**

Log in to your LX Remote Console from any workstation with network connectivity that has Microsoft .NET<sup>®</sup> and/or Java Runtime Environment<sup>™</sup> installed.

#### $\overline{\phantom{a}}$ **To launch the LX Remote Console:**

- 1. Launch a supported web browser.
- 2. Enter either:
	- The URL *http://IP-ADDRESS* to use the Java-based Virtual KVM Client

**Or**

 *http://IP-ADDRESS/akc* for the Microsoft .NET-based Active KVM **Client** 

*IP-ADDRESS* is the IP address assigned to your LX

You can also use HTTPS, or the DNS name of the LX assigned by your administrator (if applicable).

- 3. You are always redirected to the IP address from HTTP to HTTPS.
- 4. Enter your username and password. Click Login.

#### **Access and Control Target Servers Remotely**

The LX Port Access page provides a list of all LX ports, as well as the connected target servers, their status, and availability.

#### **Accessing a Target Server**

#### **To access a target server:**  $\rightarrow$

1. On the LX Port Access page, click the Port Name of the target you want to access.

The Port Action Menu is displayed.

2. Choose Connect from the Port Action menu.

A KVM window opens with a connection to the target.

#### **Switching between Target Servers**

#### **To switch between KVM target servers:**

1. While already using a target server, access the LX Port Access page.

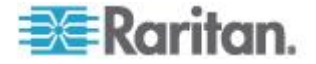

- 2. Click the port name of the target you want to access. The Port Action menu appears.
- 3. Choose Switch From in the Port Action menu. The new target server you selected is displayed.

#### **Disconnecting a Target Server**

- **To disconnect a target server:**
- On the Port Access page, click the port name of the target you want to disconnect from, then click Disconnect on Port Action menu when it appears.

#### **Step 6: Configuring the Keyboard Language (Optional)**

*Note: This step is not required if you are using the US/International language keyboard.*

If you are using a non-US language, the keyboard must be configured for the appropriate language.

Additionally, the keyboard language for the client machine and the KVM target servers must match.

Consult your operating system documentation for additional information about changing the keyboard layout.

#### **Changing the Keyboard Layout Code (Sun Targets)**

Use this procedure if you are using a DCIM-SUSB and want to change the keyboard layout to another language.

- **To change the keyboard layout code (DCIM-SUSB only):**
- 1. Open a Text Editor window on the Sun™ workstation.
- 2. Check that the Num Lock key is active. then press the left Ctrl key and the Del key on your keyboard, or select the option "set CIM keyboard/Mouse options" from the keyboard menu.

The Caps Lock light starts to blink, indicating that the CIM is in Layout Code Change mode.

The text window displays: Raritan Computer, Inc. Current keyboard layout  $code = 22h (US5 UNIX)$ .

- 3. Type the layout code desired (for example, *31* for the Japanese keyboard). Press Enter.
- 4. Shut down the device and power on once again. The DCIM-SUSB performs a reset (power cycle).
- 5. Verify that the characters are correct.

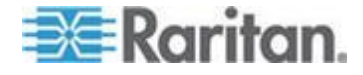

#### <span id="page-31-0"></span>**Step 7: Configure Tiering (Optional)**

LX and generic tiering are supported by the LX. See the **Device Management (on page [117\)](#page-124-0)** section for more information on this feature.

Connect one end of a Cat5/5e/6 cable to a target server port on the LX base device, and connect the other end into a D2CIM-DVUSB CIM.

Connect the D2CIM-DVUSB CIM to the Tier and Local Access video/keyboard/mouse ports on the tiered device.

#### **To enable tiering:**

- 1. From the base LX tier device, select Device Settings > Device Services to open the Device Service Settings page.
- 2. Select Enable Tiering as Base.
- 3. In the Base Secret field, enter the secret shared between the base and the tiered devices. This secret is required for the tiered devices to authenticate the base device. Enter the same secret word for the tiered device. Click OK.
- 4. Enable the tiered devices. From the tiered device, choose Device Settings > Local Port Settings.
- 5. In the Enable Local Ports section of the page, select Enable Local Port Device Tiering.
- 6. In the Tier Secret field, enter the same secret word you entered for the base device on the Device Settings page. Click OK.

### **Allow Pop-Ups**

Regardless of the browser used, you must allow pop-ups from the device's IP address to launch the LX Remote Console.

### **Security Warnings and Validation Messages**

When logging in to LX, security warnings and application validation message may appear.

These include:

- Java™ security warnings and requests to validate LX. See *Java Validation and Access Warning* (on page [25\)](#page-32-0), and *Installing a Certificate* (on page [25\)](#page-32-0)
- Additional security warnings based on your browser and security settings. See *Additional Security Warnings* (on page [25\)](#page-32-0)

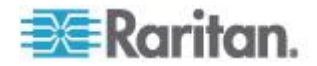

#### <span id="page-32-0"></span>**Java Validation and Access Warning**

When logging in to LX, Java<sup>™</sup> 1.7 prompts you to validate LX, and to allow access to the application.

Raritan recommends installing an SSL certificate in each LX device in order to reduce Java warnings, and enhance security. See *SSL Certificates* (on page [154\)](#page-161-0)

#### **Additional Security Warnings**

Even after an SSL certificate is installed in the LX, depending on your browser and security settings, additional security warnings may be displayed when you log in to LX.

It is necessary to accept these warnings to launch the LX Remote Console.

Reduce the number of warning messages during subsequent log ins by checking the following options on the security and certificate warning messages:

- In the future, do not show this warning
- Always trust content from this publisher

#### **Installing a Certificate**

You may be prompted by the browser to accept and validate the LX's SSL certificate.

Depending on your browser and security settings, additional security warnings may be displayed when you log in to LX.

It is necessary to accept these warnings to launch the LX Remote Console. For more information, see *Security Warnings and Validation Messages* (on page [24\)](#page-31-0).

Two sample methods on how to install an SSL Certificate in the browser are provided here, both using Microsoft Internet Explorer 8® and Windows 7<sup>®</sup>.

Specific methods and steps depend on your browser and operating system. See your browser and operating system help for details.

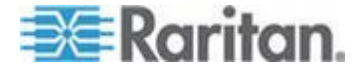

#### **Example 1: Import the Certificate into the Browser**

In this example, you import the Certificate into the browser.

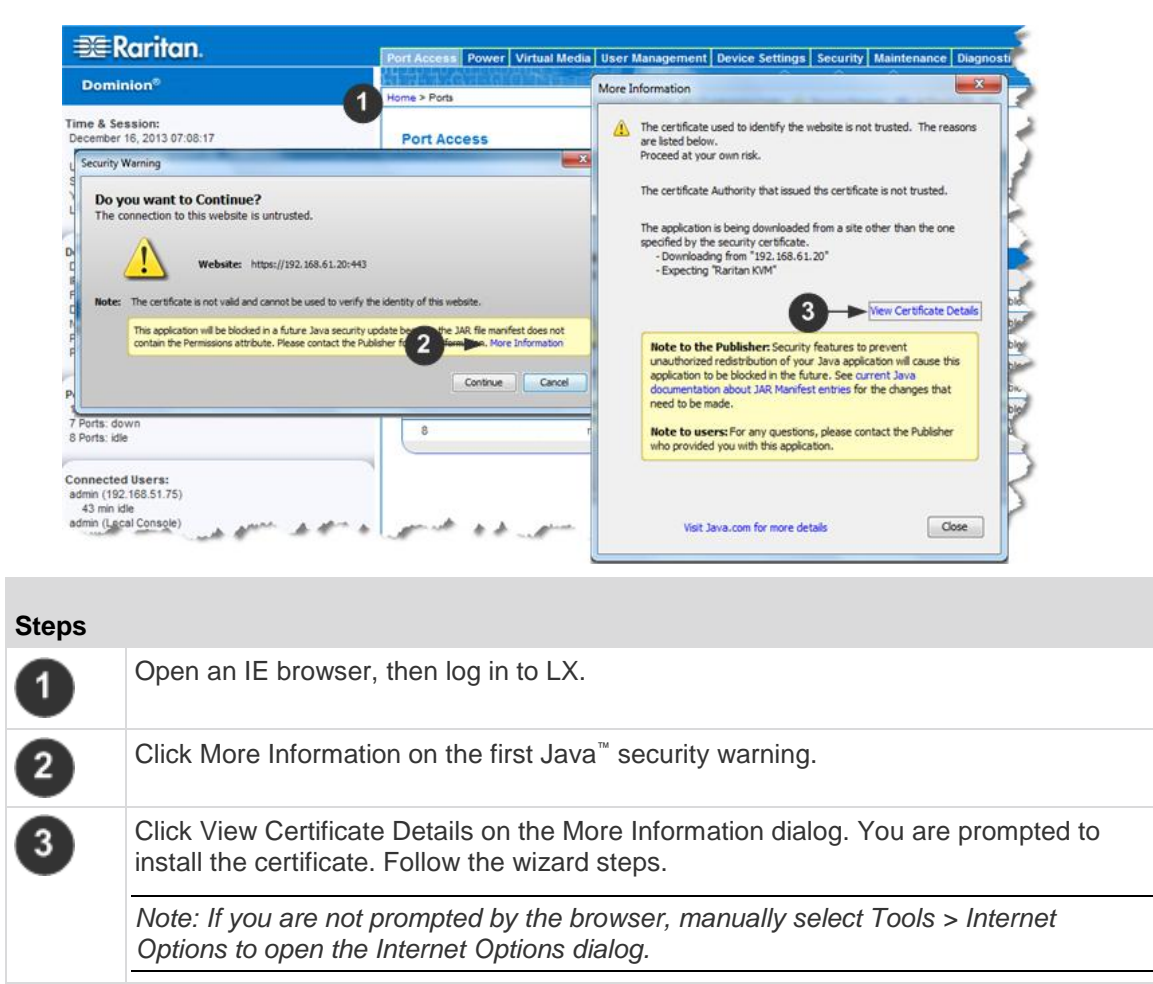

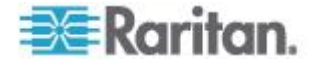

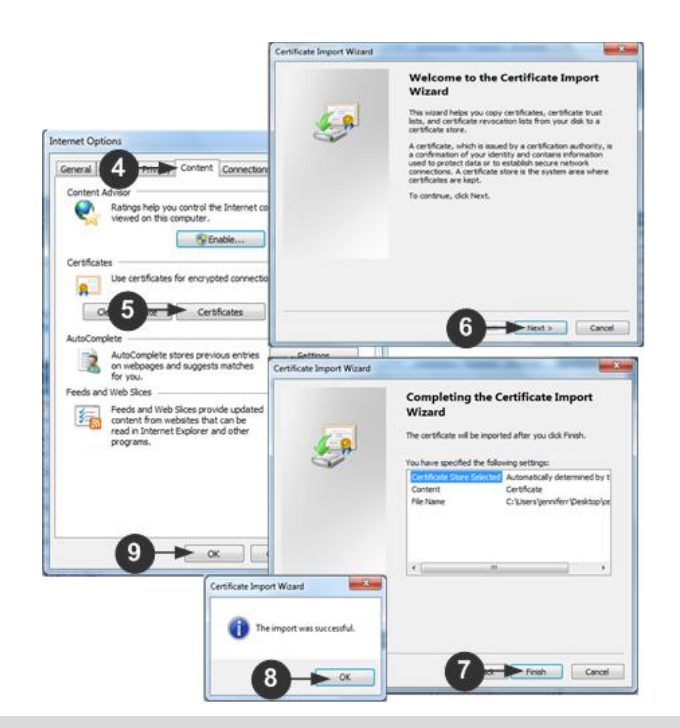

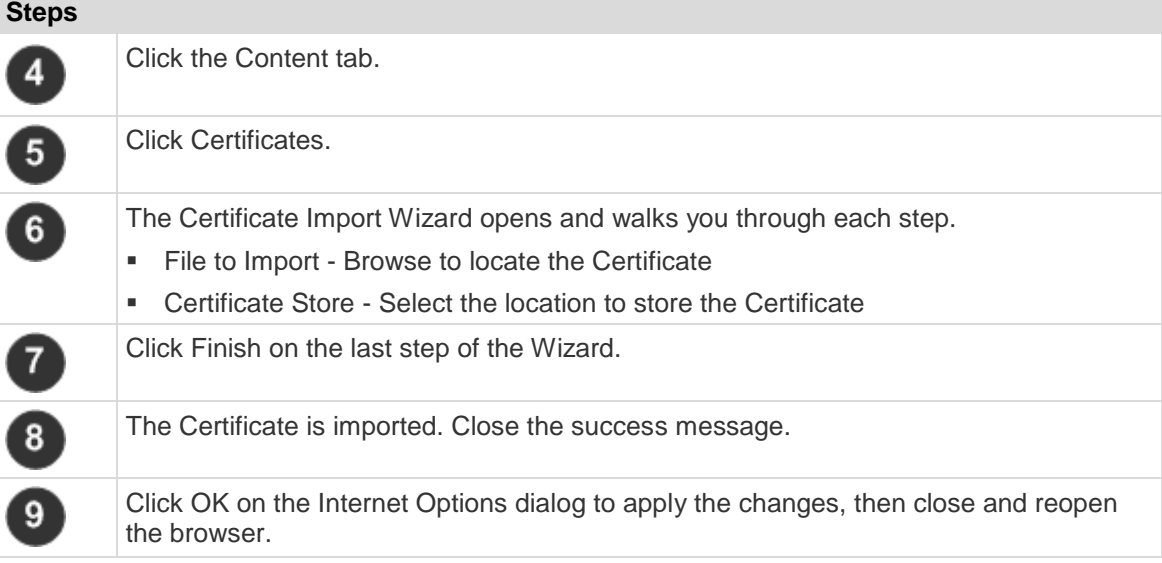

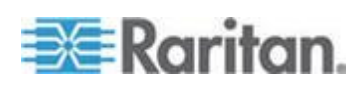

### **Example 2: Add the LX to Trusted Sites and Import the Certificate**

In this example, the LX's URL is added as a Trusted Site, and the Self Signed Certificate is added as part of the process.

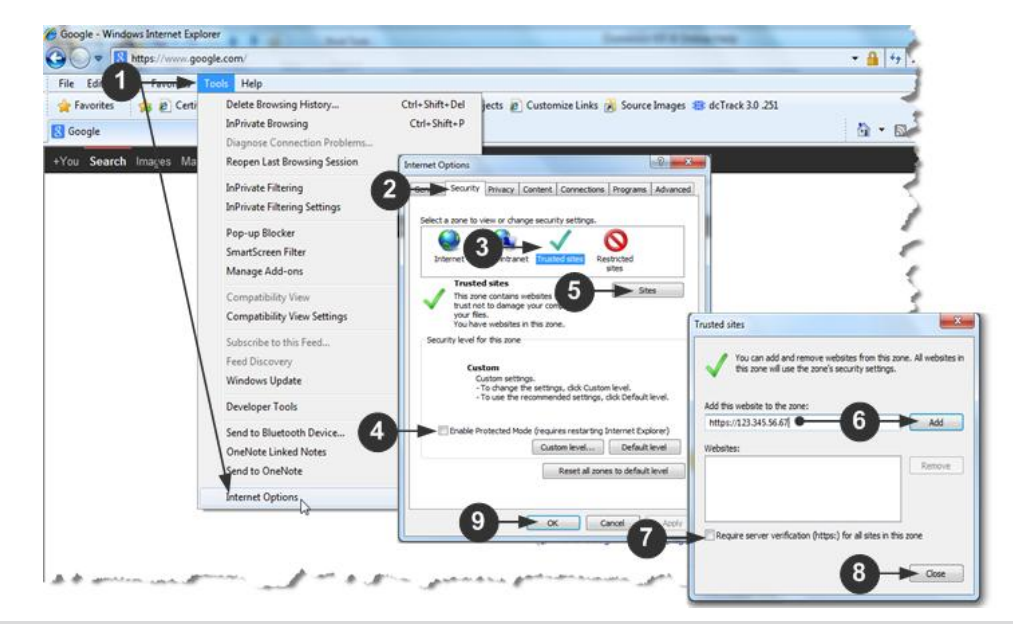

#### **Steps**

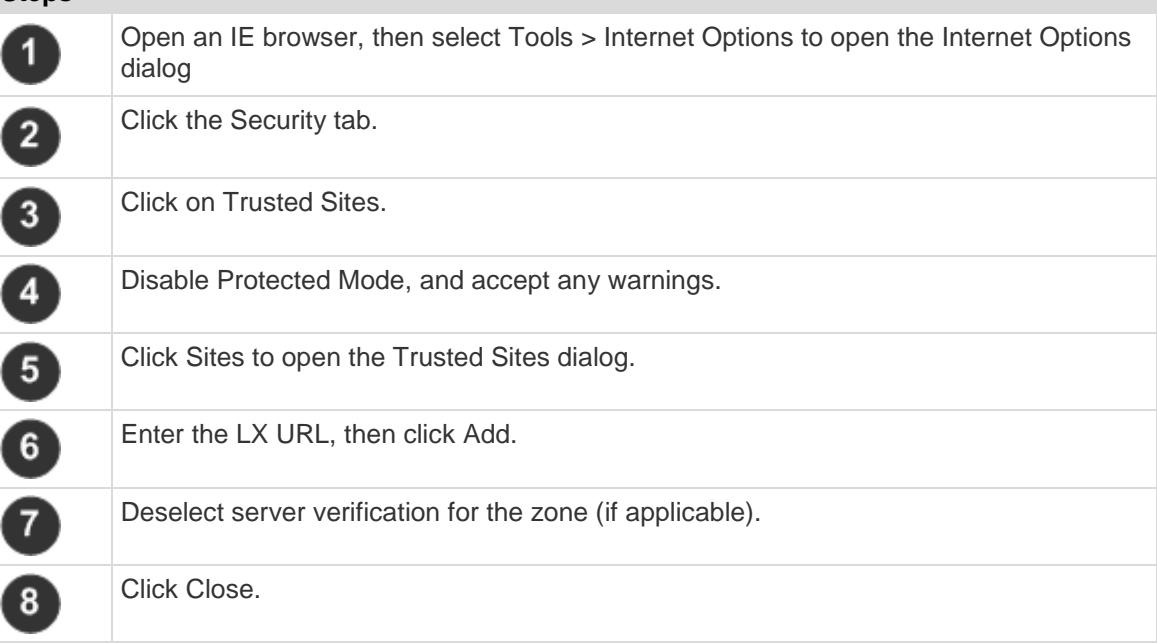

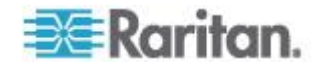
## **Steps**

 $9$ 

Click OK on the Internet Options dialog to apply the changes, then close and reopen the browser.

Next, import the Certificate.

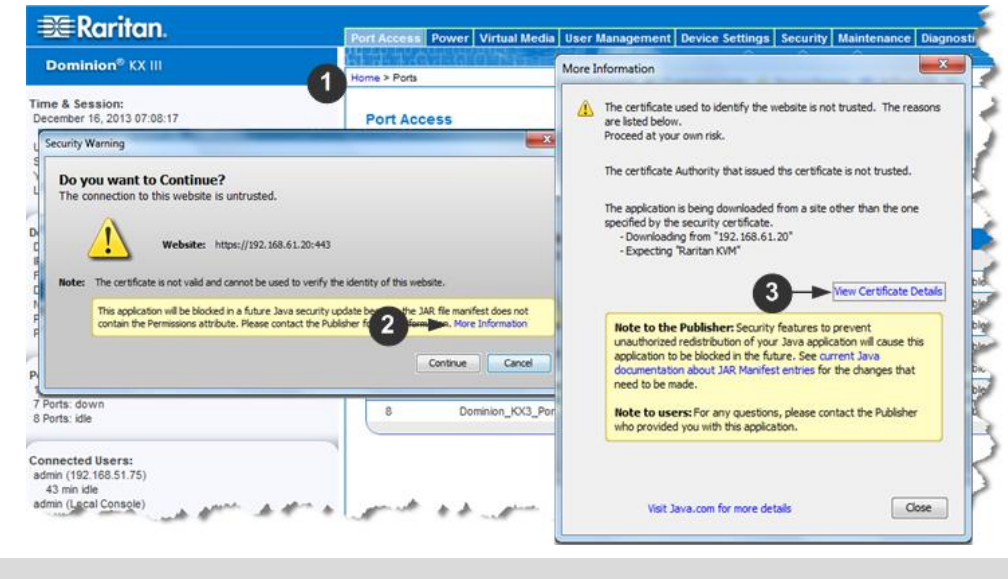

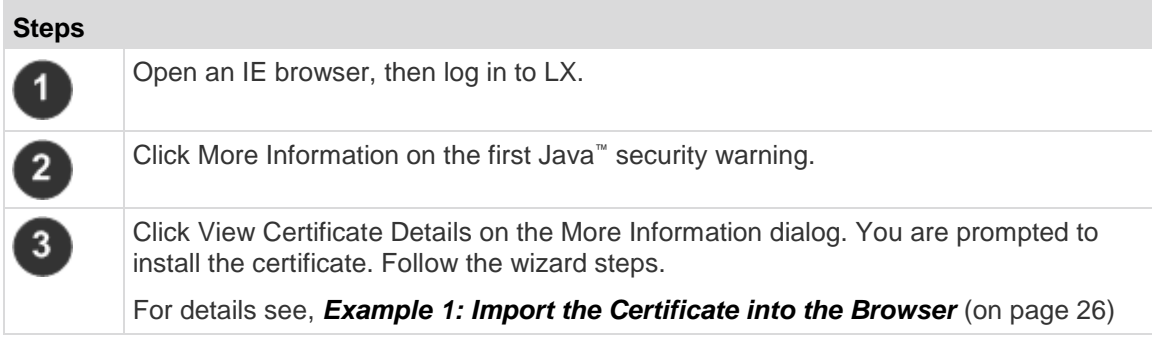

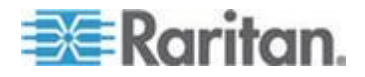

# <span id="page-37-0"></span>**Chapter 3 Working with Target Servers**

## **In This Chapter**

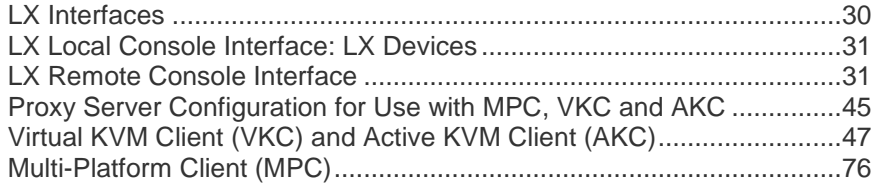

# **LX Interfaces**

There are several user interfaces in the LX, providing you with easy access anytime, anywhere to targets.

These include the LX Local Console, the LX Remote Console, the Virtual KVM Client (VKC), the Active KVM Client (AKC), and the Multi-Platform Client (MPC).

The following table identifies these interfaces and their use for target server access and administration locally and remotely:

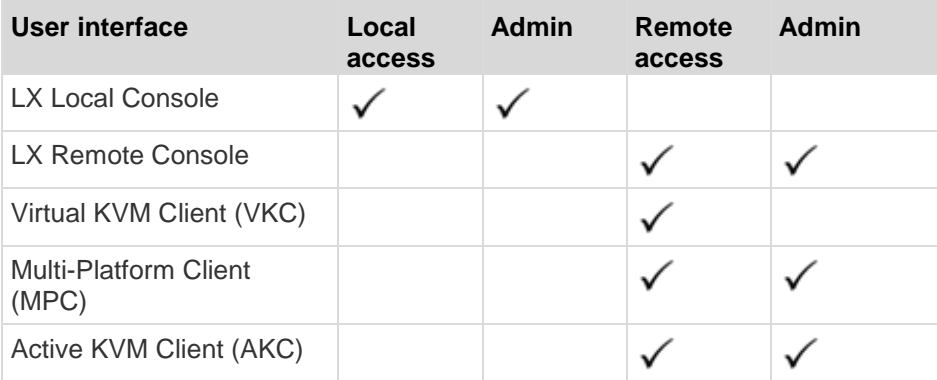

The following sections of the help contain information about using specific interfaces to access the LX and manage targets:

- Local Console
- Remote Console
- Virtual KVM Client
- Multi-Platform Client

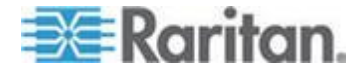

# <span id="page-38-0"></span>**LX Local Console Interface: LX Devices**

When you are located at the server rack, the LX provides standard KVM management and administration via the LX Local Console. The LX Local Console provides a direct KVM (analog) connection to your connected servers; the performance is exactly as if you were directly connected to the server's keyboard, mouse, and video ports.

There are many similarities among the LX Local Console and the LX Remote Console graphical user interfaces. Where there are differences, they are noted in the help.

The LX Local Console Factory Reset option is available in the LX Local Console but not the LX Remote Console.

## **LX Remote Console Interface**

The LX Remote Console is a browser-based graphical user interface that allows you to log in to KVM target servers and serial targets connected to the LX and to remotely administer the LX.

The LX Remote Console provides a digital connection to your connected KVM target servers. When you log into a KVM target server using the LX Remote Console, a Virtual KVM Client window opens.

There are many similarities among the LX Local Console and the LX Remote Console graphical user interfaces, and where there are differences, they are noted in the user manual. The following options are available in the LX Remote Console but not the LX Local Console:

- Virtual Media
- **Favorites**
- Backup/Restore
- Firmware Upgrade
- SSL Certificates

### **Launching the LX Remote Console**

**Important: Regardless of the browser used, you must allow pop-ups from the device's IP address to launch the LX Remote Console.**

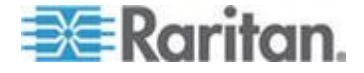

Depending on your browser and security settings, you may see various security and certificate warnings. It is necessary to accept these warnings to launch the LX Remote Console.

You can reduce the number of warning messages during subsequent log ins by checking the following options on the security and certificate warning messages:

- In the future, do not show this warning.
- Always trust content from this publisher.

Log in to your LX Remote Console from any workstation with network connectivity that has Microsoft .NET® and/or Java Runtime Environment™ installed.

## **To launch the LX Remote Console:**

- 1. Launch a supported web browser.
- 2. Enter either:
	- The URL *http://IP-ADDRESS* to use the Java-based Virtual KVM Client

**Or**

 *http://IP-ADDRESS/akc* for the Microsoft .NET-based Active KVM **Client** 

*IP-ADDRESS* is the IP address assigned to your LX

You can also use HTTPS, or the DNS name of the LX assigned by your administrator (if applicable).

- 3. You are always redirected to the IP address from HTTP to HTTPS.
- 4. Type your user name and password. If this is the first time logging in, log in with the factory default user name (admin) and password (raritan, all lower case). You will be prompted to change the default password. Click Login.

See *Virtual KVM Client (VKC) and Active KVM Client (AKC)* (on page [47\)](#page-54-0) for information on the LX functions available via the Remote Console.

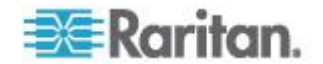

## **LX Interface**

Both the LX Remote Console and the LX Local Console interfaces provide a web-based interface for device configuration and administration, as well as target server list and selection. The options are organized into various tabs.

After a successful login, the Port Access page opens listing all ports along with their status and availability. Two tabs are provided on the page - View by Port and Set Scan. On the View by Port tab, sort by Port Number, Port Name, Status (Up and Down), and Availability (Idle, Connected, Busy, Unavailable, and Connecting) by clicking on the column heading. Change the number of ports displayed on the page by entering a number in the Rows per Page field at the bottom right of the page and clicking Set. See Port Access Page (Remote Console Display) for more information.

Use the Set Scan tab to scan for up to 32 targets that are connected to the LX. See *Scanning Ports* (on page [42\)](#page-49-0).

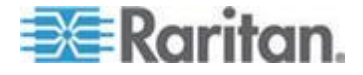

## **Left Panel**

T.

The left panel of the LX interface contains the following information.

Note that some information is conditional - meaning it is displayed based on your role, features being used and so on. Conditional information is noted here.

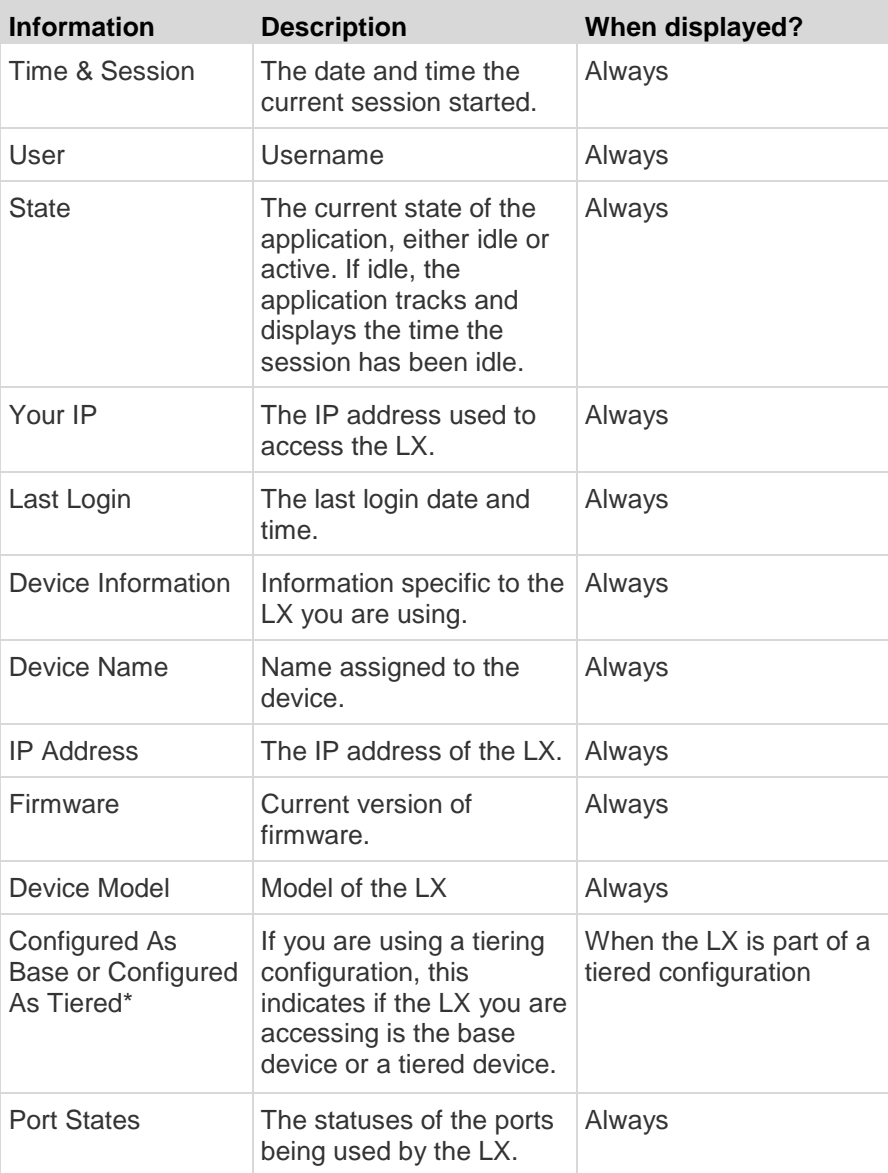

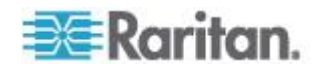

#### Chapter 3: Working with Target Servers

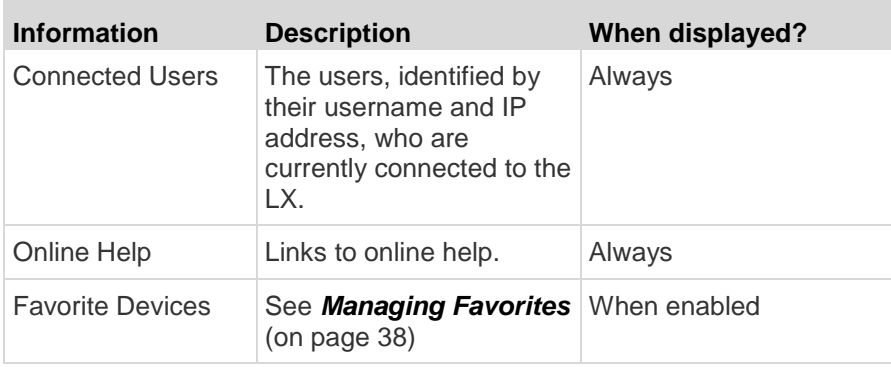

## **LX Console Navigation**

The LX Console interfaces provide many methods for navigation and making your selections.

- **To select an option (use any of the following):** ▶
- Click on a tab. A page of available options appears.
- Hover over a tab and select the appropriate option from the menu.
- Click the option directly from the menu hierarchy displayed (breadcrumbs).
- **To scroll through pages longer than the screen:** ▶
- Use Page Up and Page Down keys on your keyboard.
- Use the scroll bar on the right.

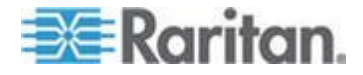

#### **Port Access Page**

After successfully logging on to the LX remote console, the View by Port tab on the Port Access page appears. This page lists all of the LX ports, and the target servers, port groups, and blade chassis that are connected to those ports.

The information is sorted by Port Number by default, but you can change the display to sort on any of the available columns by clicking on a column header. To increase or decrease the number of rows displayed on a tab at one time, enter the number of row in the Rows per Page field and click Set.

*Note: For each connection to a KVM target server, a new Virtual KVM Client window opens.*

If you are using a tiered configuration in which a base LX device is used to access multiple other tiered devices, the tiered devices are viewed on the Port Access page by clicking on the Expand Arrow icon  $\blacktriangleright$  to the left of the tier device name. See *Configuring and Enabling Tiering* (on page [132\)](#page-139-0) for more information on tiering.

The port scanning feature is accessed from the Set Scan tab on the Port Access page. The feature allows you to define a set of targets to be scanned. Thumbnail views of the scanned targets are also available. Select a thumbnail to open that target in its Virtual KVM Client window.

#### **To use the Port Access page:**

1. From the LX Remote Console, click the Port Access tab. The Port Access page opens.

The information is sorted by Port Number by default, but you can change the display to sort on any of the available columns by clicking on a column header.

- Port Number Numbered from 1 to the total number of ports available for the LX device.
- Port Name The name of the LX port. Initially, this is set to Dominion-LX-Port# but you can change the name to something more descriptive. When you click a Port Name link, the Port Action Menu appears.

*Note: Do not use apostrophes for the Port (CIM) Name.*

- Type The type of server or CIM.
- Status The status for standard servers is either up or down.
- Availability The availability of the server.

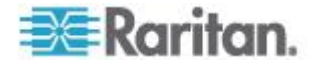

- 2. Click the Port Name of the target server you want to access. The Port Action Menu appears. See Port Action Menu for details on available menu options.
- 3. Choose the desired menu command from the Port Action Menu.
- 4. Define a set of ports to be scanned on the LX using the Set Scan function. See *Scanning Ports* (on page [42\)](#page-49-0).
- **To change the display sort order and/or view more ports on the same page:**
- 1. Click the column heading by which you want to sort. The list of KVM target servers is sorted by that column.
- 2. In the Rows per Page, enter the number of ports to be displayed on the page and click Set.

#### **Port Action Menu**

When you click a Port Name in the Port Access list, the Port Action menu appears.

Choose the desired menu option for that port to execute it. Note that only currently available options, depending on the port's status and availability, are listed in the Port Action menu.

Connect - Creates a new connection to the target server.

For the LX Remote Console, a new Virtual KVM Client page appears.

For the LX Local Console, the display switches to the target server, and switches away from the local user interface.

On the local port, the LX Local Console interface must be visible in order to perform the switch.

Hot key switching is also available from the local port.

*Note: This option is not available from the LX Remote Console for an available port if all connections are busy.* 

- Switch From Switches from an existing connection to the selected port (KVM target server).
- This menu item is available only for KVM targets, and only when a Virtual KVM Client is opened.

*Note: This menu item is not available on the LX Local Console.*

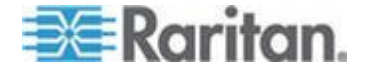

#### <span id="page-45-0"></span>Chapter 3: Working with Target Servers

- Disconnect Disconnects this port and closes the Virtual KVM Client page for this target server.
- This menu item is available only when the port status is up and connected, or up and busy.

*Note: This menu item is not available on the LX Local Console. The only way to disconnect from the switched target in the Local Console is to use the hot key.*

## **Managing Favorites**

A Favorites feature is provided so you can organize and quickly access the devices you use frequently.

The Favorite Devices section is located in the lower left side (sidebar) of the Port Access page and provides the ability to:

- Create and manage a list of favorite devices
- Quickly access frequently-used devices
- List your favorites either by Device Name, IP Address, or DNS hostname
- Discover LX devices on its subnet (before and after login)
- Retrieve discovered LX devices from the connected Dominion device (after login)

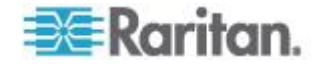

## **Enable Favorites**

 Click Enable in the Favorite Devices section of the left panel of the LX interface.

Once enabled, the Enable button becomes a Disable button.

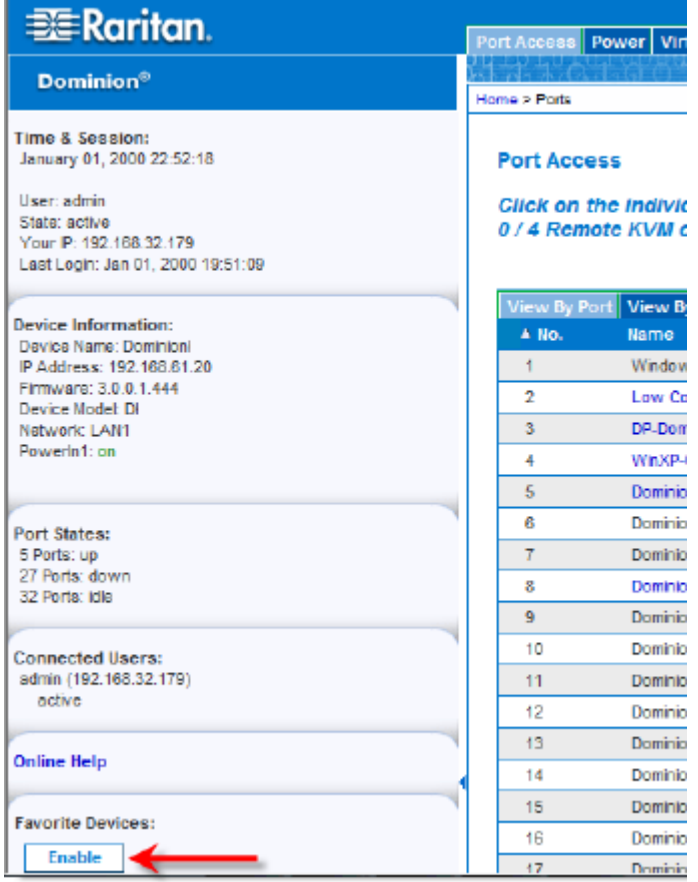

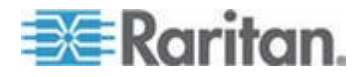

#### **Access and Display Favorites**

- **To access a favorite LX device:** ь
- Click the device name (listed beneath Favorite Devices). A new browser opens to that device.
- **To display favorites by name:**  $\blacktriangleright$
- Click Display by Name.
- **To display favorites by IP Address:**
- Click Display by IP.
- **To display favorites by the host name:**
- Click Display by Host Name.

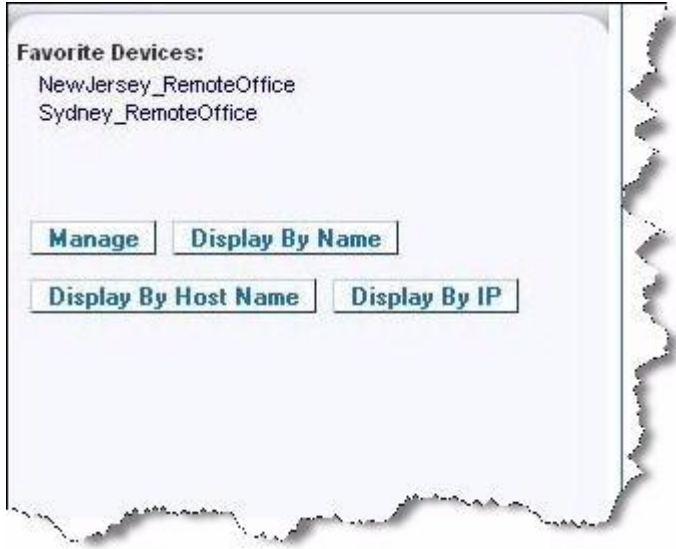

#### **Discovering Devices on the Local Subnet**

This option discovers the devices on your local subnet, which is the subnet where the LX Remote Console is running. These devices can be accessed directly from this page or you can add them to your list of favorites. See Favorites List Page.

#### **To discover devices on the local subnet:** ▶

- 1. Choose Manage > Discover Devices Local Subnet. The Discover Devices - Local Subnet page appears.
- 2. Choose the appropriate discovery port:

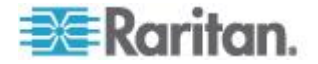

- To use the default discovery port, select the Use Default Port 5000 checkbox.
- To use a different discovery port:
- a. Deselect the Use Default Port 5000 checkbox.
- b. Type the port number in the Discover on Port field.
- c. Click Save.
- 3. Click Refresh. The list of devices on the local subnet is refreshed.
- **To add devices to your Favorites List:**
- 1. Select the checkbox next to the device name/IP address.
- 2. Click Add.
- **To access a discovered device:**
- Click the device name or IP address for that device. A new browser opens to that device.

#### **Discovering Devices on the LX Subnet**

This option discovers devices on the device subnet, which is the subnet of the LX device IP address itself. You can access these devices directly from this the Subnet page or add them to your list of favorites. See Favorites List Page.

This feature allows multiple LX devices to interoperate and scale automatically. The LX Remote Console automatically discovers the LX devices, and any other Raritan device, in the subnet of the LX.

- **To discover devices on the device subnet:**
- 1. Choose Manage > Discover Devices LX Subnet. The Discover Devices - LX Subnet page appears.
- 2. Click Refresh. The list of devices on the local subnet is refreshed.
- **To add devices to your Favorites List:**
- 1. Select the checkbox next to the device name/IP address.
- 2. Click Add.

#### **To access a discovered device:**

 Click the device name or IP address for that device. A new browser opens to that device.

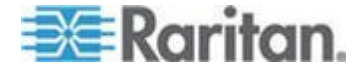

#### <span id="page-49-0"></span>**Scanning Ports**

The LX provides a port scanning feature that searches for selected targets and displays them in a slide show view, allowing you to monitor up to 32 targets at one time. You can connect to targets or focus on a specific target as needed. Scans can include standard targets, tiered Dominion devices, and KVM switch ports.

*Note: Scanning for tiered devices is not supported by the Multi-Platform Client (MPC).*

When you start a scan, the Port Scan window opens.

As each target is found, it is displayed as a thumbnail in a slide show.

The slide show scrolls through the target thumbnails based on the default interval of 10 seconds or according to the interval you specify.

As the scan scrolls through the targets, the target that is the focus of the slide show displays in the center of the page.

The name of the target is displayed below its thumbnail and in the task bar at the bottom of the window.

 If a target is busy, a blank screen is displayed instead of the target server access page.

This feature is available from the Local Port, Virtual KVM Client (VKC), Active KVM Client (AKC) and Multi-Platform Client (MPC).

*Note: MPC uses a different method for initiating a scan than the other Raritan clients. See Set Scan Group in the KVM and Serial Client Guide for details. The scan results and scan options differ between the Remote Console and the Local Console. See* **Scanning Ports - Local Console** *(on page [188\)](#page-195-0).*

#### **To scan for targets:**

- 1. Click the Set Scan tab on the Port Access page.
- 2. Select the targets you want to include in the scan by selecting the checkbox to the left of each target, or select the checkbox at the top of the target column to select all targets.
- 3. Leave the Up Only checkbox selected if you only want targets that are up to be included in the scan. Deselect this checkbox if you want to include all targets, whether up or down.
- 4. Click Scan to begin the scan.

As each target is scanned, it is displayed in slide show view on the page.

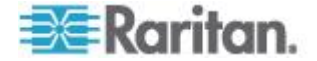

- 5. Click Options > Pause to pause the slide show and stop it from moving between targets, click Options > Resume to resume the slide show.
- 6. Click on a target thumbnail to scan it next.
- 7. Connect to a target by double clicking on its thumbnail.

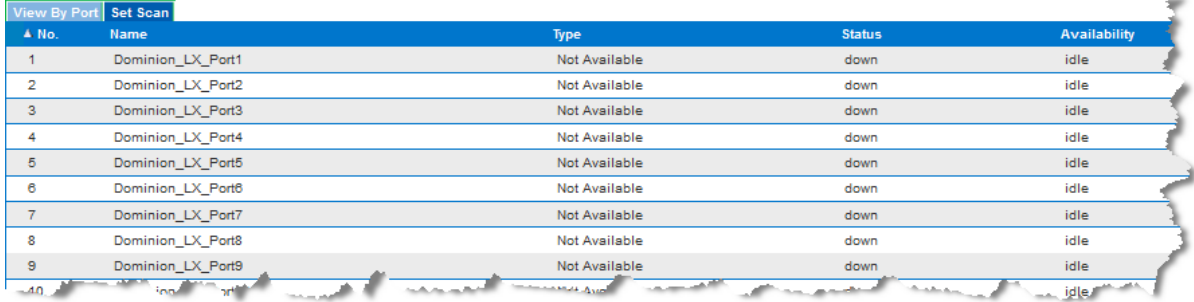

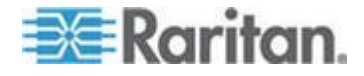

#### **Using Scan Port Options**

Following are options available to you while scanning targets.

With the exception of the Expand/Collapse icon, all of these options are selected from the Options menu in the upper left of the Port Scan viewer.

The options will return to their defaults when you close the window.

*Note: Configure scan settings such as the display interval from either the Virtual KVM Client (VKC) or Active KVM Client (AKC). See Configuring Port Scan Settings in VKC and AKC*

#### **Hide or View Thumbnails**

 $\bullet$  Use the Expand/Collapse icon  $\blacktriangleright$  at the upper left of the window to hide or view thumbnails. Expanded is the default view.

### **Pause the Thumbnail Slide Show**

- Pause thumbnails from rotating between one target and the next by selecting Options > Pause. Rotating thumbnails is the default setting.
- **Resume the Thumbnail Slide Show**
- Resume the thumbnail rotation by selecting Options > Resume.

#### **Size the Thumbnails in the Port Scan Viewer**

- Enlarge the size of the thumbnails by selecting Options > Size > 360x240.
- Minimize the size of the thumbnails by selection Options > Size > 160x120. This is the default thumbnail size.

#### **Change the Orientation of the Port Scan Viewer**

- View thumbnails along the bottom of the Port Scan viewer by selecting Options > Split Orientation > Horizontal.
- View thumbnails along the right of the Port Scan viewer by selecting Options > Split Orientation > Vertical. This is the default view.

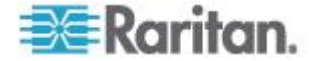

#### Chapter 3: Working with Target Servers

<span id="page-52-0"></span>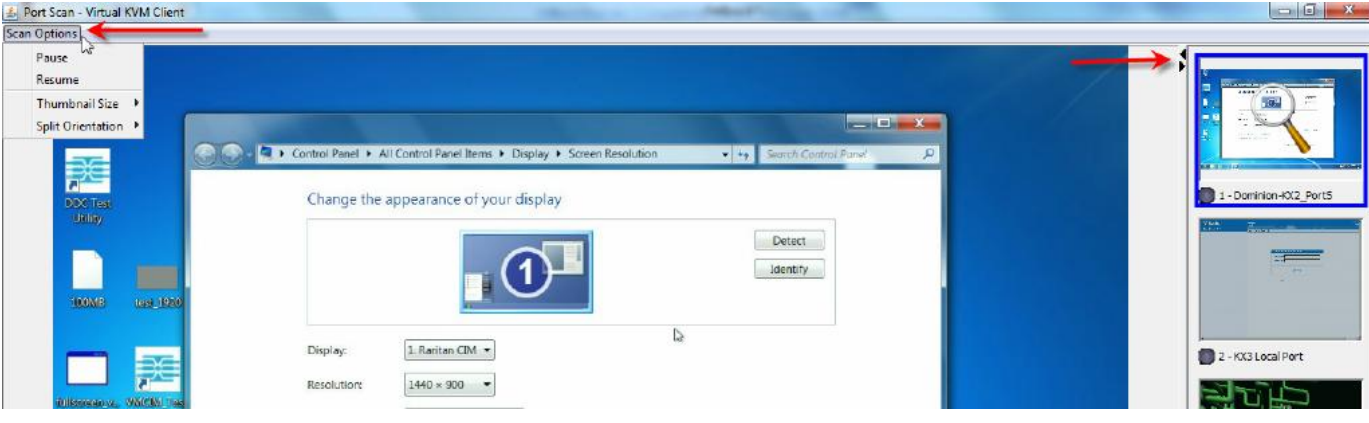

## **Logging Out**

- **To quit the LX:**
- Click Logout in the upper right-hand corner of the page.

*Note: Logging out also closes any open Virtual KVM Client and serial client sessions.*

# **Proxy Server Configuration for Use with MPC, VKC and AKC**

When the use of a Proxy Server is required, a SOCKS proxy must also be provided and configured on the remote client PC.

*Note: If the installed proxy server is only capable of the HTTP proxy protocol, you cannot connect.* 

- ▶ To configure the SOCKS proxy:
- 1. On the client, select Control Panel > Internet Options.
- a. On the Connections tab, click 'LAN settings'. The Local Area Network (LAN) Settings dialog opens.
- b. Select 'Use a proxy server for your LAN'.
- c. Click Advanced. The Proxy Settings dialog opens.
- d. Configure the proxy servers for all protocols. IMPORTANT: Do not select 'Use the same proxy server for all protocols'.

*Note: The default port for a SOCKS proxy (1080) is different from HTTP proxy (3128).* 

- 2. Click OK at each dialog to apply the settings.
- 3. Next, configure the proxies for Java™ applets by selecting Control Panel > Java.

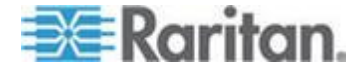

#### Chapter 3: Working with Target Servers

- e. On the General tab, click Network Settings. The Network Settings dialog opens.
- f. Select Use Proxy Server.
- g. Click Advanced. The Advanced Network Settings dialog opens.
- h. Configure the proxy servers for all protocols. IMPORTANT: Do not select 'Use the same proxy server for all protocols'.

*Note: The default port for a SOCKS proxy (1080) is different from HTTP proxy (3128).* 

- 4. If you are using standalone MPC, you must also do the following:
- i. Open the start.bat file in MPC directory with a text editor.
- j. Insert the following parameters to the command line. Add them before "-classpath": -DsocksProxyHost=<socks proxy ip addr&gt; -DsocksProxyPort=<socks proxy port&gt;

The parameters should look as follows:

start javaw -Xmn128M -Xmx512M -XX:MaxHeapFreeRatio=70 -XX:MinHeapFreeRatio=50 -Dsun.java2d.noddraw=true -DsocksProxyHost=192.168.99.99 -DsocksProxyPort=1080 -classpath .\sdeploy.jar;.\sFoxtrot.jar;.\jaws.jar;.\sMpc.jar com.raritan.rrc.ui.RRCApplication %1

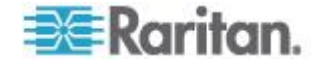

# <span id="page-54-0"></span>**Virtual KVM Client (VKC) and Active KVM Client (AKC)**

### **Overview**

Whenever you access a target server from the Port Access page of LX the Remote Console, a Virtual KVM Client (VKC) window opens.

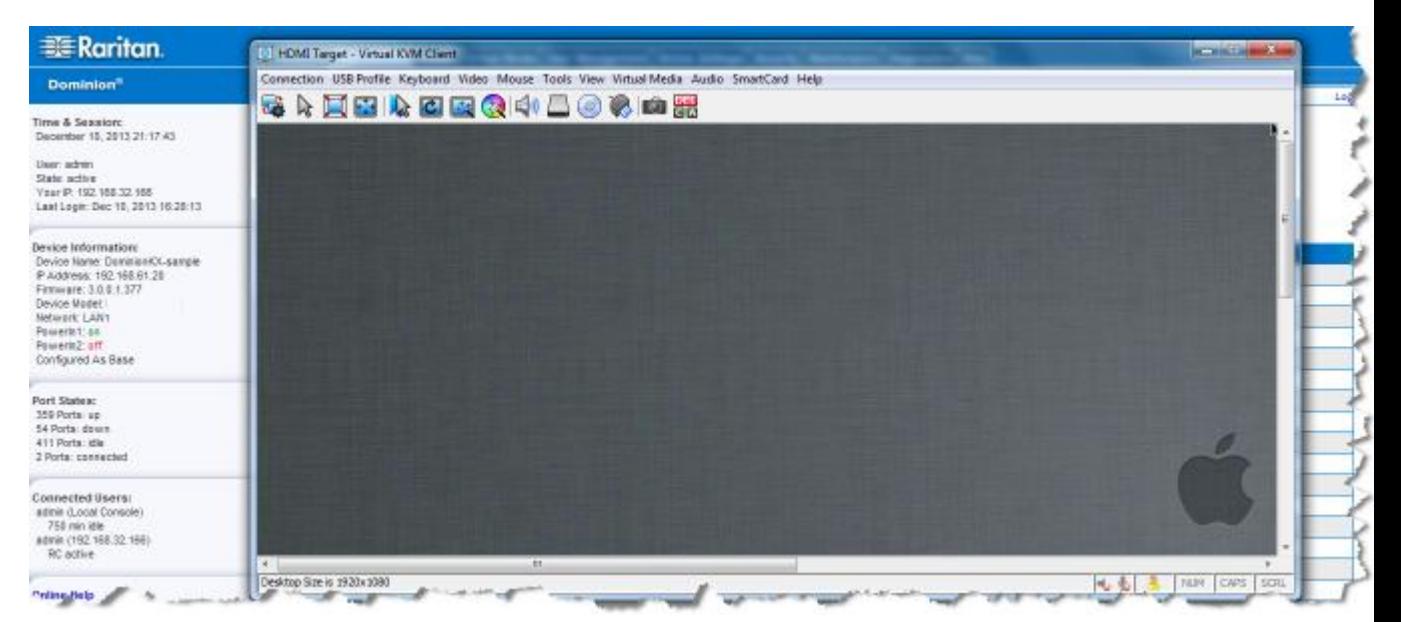

There is one Virtual KVM Client for each target server connected.

Virtual KVM Client windows can be minimized, maximized, and moved around your computer desktop.

**IMPORTANT: Refreshing your browser closes the Virtual KVM Client connection, so exercise caution.**

## **Virtual KVM Client Java Requirements**

Java™ 1.7 is required to use the Java-based Virtual VKM Client (VKC).

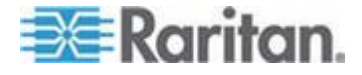

### **Virtual KVM Client (VKC) and Active KVM Client (AKC) Shared Features**

The Virtual KVM Client (VKC) and Active KVM Client (AKC) are interfaces used to access remote targets.

VKC and AKC share similar features with the exception of the following:

- Minimum system requirements
- Supported operating systems and browsers
- Keyboard macros created in AKC cannot be used in VKC
- Direct port access configuration (see **Enabling Direct Port Access via URL** (on page [135\)](#page-142-0))
- AKC server certification validation configuration (see **Prerequisites for Using AKC**)

## **Connect to a Target Server**

Once you have logged on to the LX Remote Console, access target servers via the Virtual KVM Client (VKC) or Active KVM Client (AKC).

#### **To connect to an available server:** ь

- 1. On the Port Access page, click on the port name of the target server you want to connect to. The Port Action menu opens.
- 2. Click Connect.

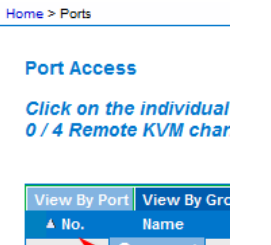

Connect get

See Port Action Menu for details on additional available menu options.

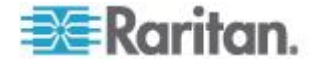

## **Connection Properties**

Dynamic video compression algorithms maintain KVM console usability under varying bandwidth constraints.

The devices optimize KVM output not only for LAN use, but also for WAN use.

These devices can also control color depth and limit video output, offering an optimal balance between video quality and system responsiveness for any bandwidth.

The parameters in the Properties dialog can be optimized to suit your needs for different operating environments. Connection properties are saved across subsequent connections to generation 2 devices once they are set and saved.

#### **To set the connection properties:**

1. Choose Connection > Properties or click the Connection Properties

button  $\overline{a^2}$  in the toolbar. The Properties dialog appears.

- 2. Choose the Connection Speed from the drop-down list. The device can automatically detect available bandwidth and not limit bandwidth use. However, you can also adjust this usage according to bandwidth limitations.
	- Auto
	- 1G Ethernet
	- 100 Mb Ethernet
	- 10 Mb Ethernet
	- 1.5 Mb (MAX DSL/T1)
	- 1 Mb (Fast DSL/T1)
	- 512 Kb (Medium DSL/T1)
	- 384 Kb (Slow DSL/T1)
	- 256 Kb (Cable)
	- 128 Kb (Dual ISDN)
	- 56 kb (ISP Modem)
	- 33 kb (Fast Modem)
	- 24 kb (Slow Modem)

Note that these settings are an optimization for specific conditions rather than an exact speed. The client and server always attempt to deliver video as quickly as possible on the network regardless of the current network speed and encoding setting. But the system will be most responsive when the settings match the real world environment.

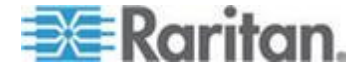

#### Chapter 3: Working with Target Servers

- 3. Choose the Color Depth from the drop-down list. The device can dynamically adapt the color depth transmitted to remote users in order to maximize usability in all bandwidths.
	- **15-bit RGB Color**
	- 8-bit RGB Color
	- 4-bit Color
	- 4-bit Gray
	- 3-bit Gray
	- 2-bit Gray
	- Black and White

*Important: For most administrative tasks (server monitoring, reconfiguring, and so on), the full 24-bit or 32-bit color spectrum made available by most modern video graphics cards is not necessary. Attempting to transmit such high color depths wastes network bandwidth.*

- 4. Use the slider to select the desired level of Smoothing (15-bit color mode only). The level of smoothing determines how aggressively to blend screen regions with small color variation into a single smooth color. Smoothing improves the appearance of target video by reducing displayed video noise.
- 5. Click OK to set these properties.

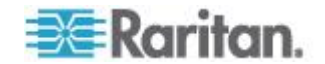

## **Connection Information**

Open the Connection Information dialog for real-time connection information, and copy the information from the dialog as needed.

This is useful if, for example, you want to gather real-time information on your current connection. See Configuring Connection Properties

The following information is displayed about the current connection:

- KX III Name The name of the KX III.
- IP Address The IP address of the KX III.
- Port The KVM communication TCP/IP port used to access the KX III.
- Data In/Second Data rate received from the KX III.
- Data Out/Second Data rate sent to the KX III.
- Connect Time The duration of the current connection.
- FPS Video frames per second transmitted received from the KX III.
- Horizontal Resolution The target server horizontal resolution.
- Vertical Resolution The target server vertical resolution.
- Refresh Rate Refresh rate of the target server.
- Protocol Version Raritan communications protocol version.

#### **Access and Copy Connection Information**

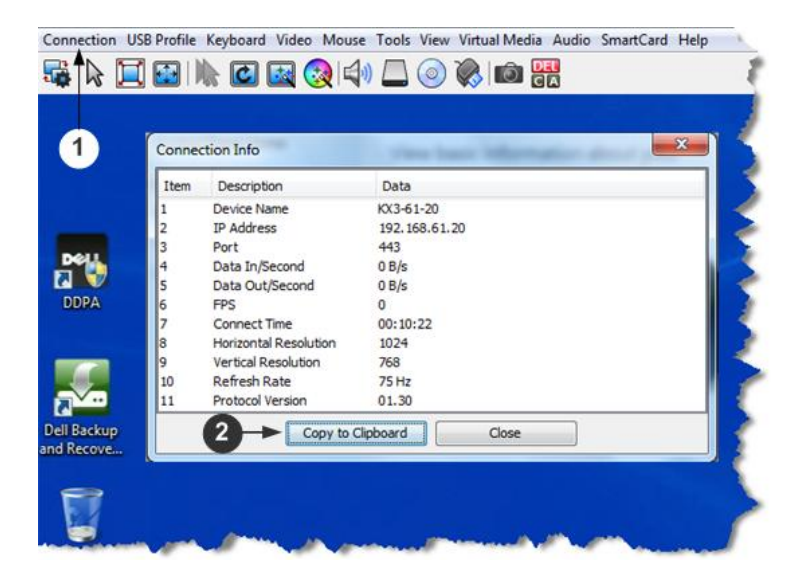

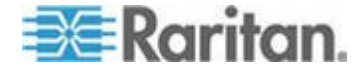

#### Chapter 3: Working with Target Servers

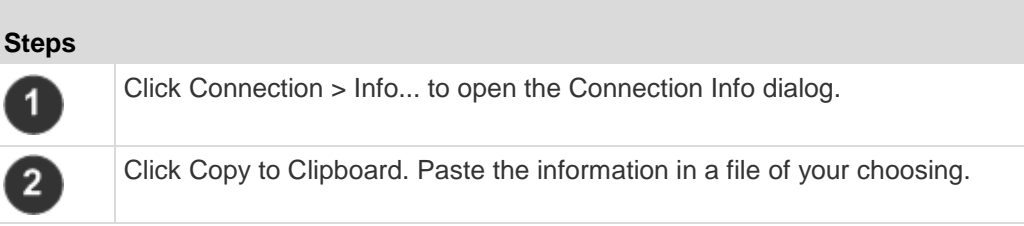

#### **Button Button name** 慕 **Connection** Opens the Modify Connection Properties Properties dialog from which you can manually adjust bandwidth options (such as connection speed, color depth, smoothing, and so forth). Video Opens the Video Settings dialog, 鼆 **Settings** allowing you to manually adjust video conversion parameters. Color Adjusts color settings to reduce ЦP. **Calibration** excess color noise. Same as choosing Video > Color Calibrate. EG Target Click to take a screenshot of the **Screenshot** target server and save it to a file of your choosing. Synchronize Dual-mouse mode forces the  $\mathcal{N}$ Mouse realignment of the target server mouse pointer with the mouse pointer. Note: Not available if Absolute Mouse mode is selected. Refresh Forces a refresh of the video Screen screen. Auto-sense Forces a refresh of the video ē. Video settings (resolution, refresh rate). **Settings** ᇥ Send Sends a Ctrl+Alt+Del hot key Ctrl+Alt+Del combination to the target server.

#### **Toolbar Buttons and Status Bar Icons**

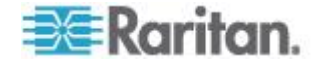

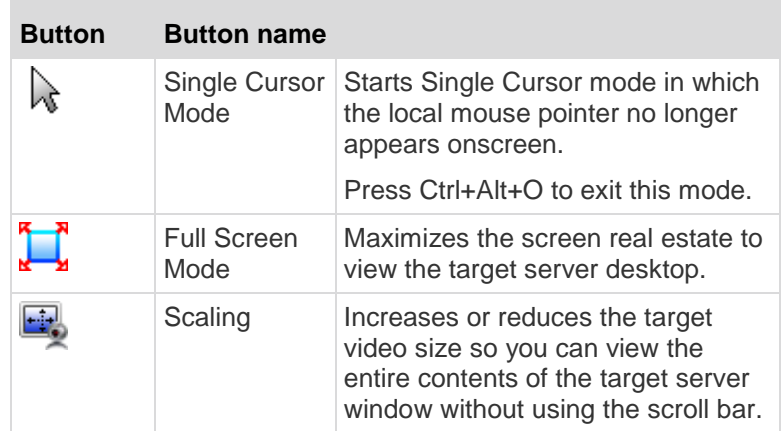

### **Keyboard Options**

#### **Keyboard Macros**

Keyboard macros ensure that keystroke combinations intended for the target server are sent to and interpreted only by the target server. Otherwise, they might be interpreted by the computer on which the Virtual KVM Client is running (your client PC).

Macros are stored on the client PC and are PC-specific. Therefore, if you use another PC, you cannot see your macros.

In addition, if another person uses your PC and logs in under a different name, that user will see your macros since they are computer-wide.

Keyboard macros created in the Virtual KVM Client are available in Multi-Platform Client (MPC) and vice versa. However, keyboard macros created in Active KVM Client (AKC) cannot be used in VKC or MPC, and vice versa.

#### **Import/Export Keyboard Macros**

Macros exported from Active KVM Client (AKC) cannot be imported into Multi-Platform Client (MPC) or Virtual KVM Client (VKC). Macros exported from MPC or VKC cannot be imported into AKC.

## **To import macros:**

- 1. Choose Keyboard > Import Keyboard Macros to open the Import Macros dialog. Browse to the folder location of the macro file.
- 2. Click on the macro file and click Open to import the macro.
	- a. If too many macros are found in the file, an error message is displayed and the import terminates once OK is selected.

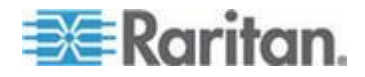

- b. If the import fails, an error dialog appears and a message regarding why the import failed is displayed. Select OK to continue the import without importing the macros that cannot be imported.
- 3. Select the macros to be imported by checking their corresponding checkbox or using the Select All or Deselect All options.
- 4. Click OK to begin the import.
	- a. If a duplicate macro is found, the Import Macros dialog appears. Do one of the following:
		- Click Yes to replace the existing macro with the imported version.
		- Click Yes to All to replace the currently selected and any other duplicate macros that are found.
		- Click No to keep the original macro and proceed to the next macro
		- Click No to All keep the original macro and proceed to the next macro. Any other duplicates that are found are skipped as well.
		- Click Cancel to stop the import.
		- Alternatively, click Rename to rename the macro and import it. If Rename is selected, the Rename Macro dialog appears. Enter a new name for the macro in the field and click OK. The dialog closes and the process proceeds. If the name that is entered is a duplicate of a macro, an alert appears and you are required to enter another name for the macro.
	- b. If during the import process the number of allowed, imported macros is exceeded, a dialog appears. Click OK to attempt to continue importing macros or click Cancel to stop the import process.

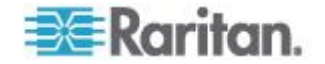

The macros are then imported. If a macro is imported that contains a hot key that already exists, the hot key for the imported macro is discarded.

#### **To export macros:** ⋗

1. Choose Tools > Export Macros to open the Select Keyboard Macros to Export dialog.

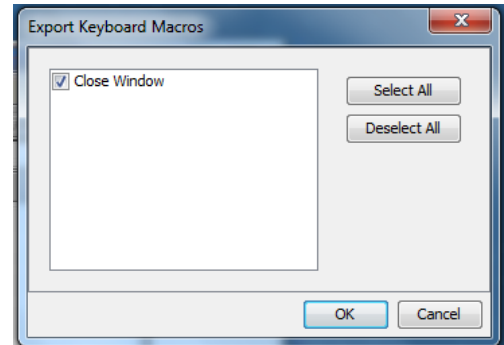

- 2. Select the macros to be exported by checking their corresponding checkbox or using the Select All or Deselect All options.
- 3. Click Ok. An "Export Keyboard Macros to" dialog is displayed. Locate and select the macro file. By default, the macro exists on your desktop.
- 4. Select the folder to save the macro file to, enter a name for the file and click Save. If the macro already exists, you receive an alert message.
- 5. Select Yes to overwrite the existing macro or No to close the alert without overwriting the macro.

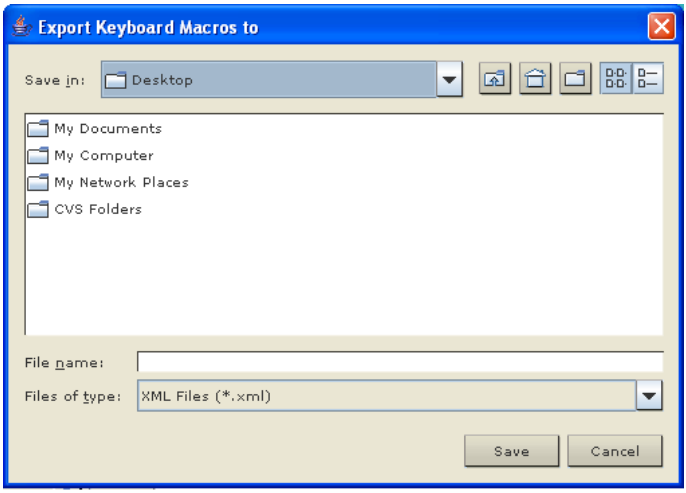

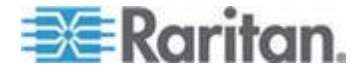

### **Building a Keyboard Macro**

#### **To build a macro:** ь

- 1. Click Keyboard > Keyboard Macros. The Keyboard Macros dialog appears.
- 2. Click Add. The Add Keyboard Macro dialog appears.
- 3. Type a name for the macro in the Keyboard Macro Name field. This name appears in the Keyboard menu after it is created.
- 4. From the Hot-Key Combination field, select a keyboard combination from the drop-down list. This allows you to execute the macro with a predefined keystroke. **Optional**
- 5. In the Keys to Press drop-down list, select each key you would like to use to emulate the keystrokes that is used to perform the command. Select the keys in the order by which they are to be pressed. After each selection, select Add Key. As each key is selected, it appears in the Macro Sequence field and a Release Key command is automatically added after each selection.

For example, create a macro to close a window by selecting Left Ctrl + Esc. This appears in the Macro Sequence box as follows:

Press Left Alt

Press F4

Esc

Release F4

**Esc** 

Release Left Alt

- 6. Review the Macro Sequence field to be sure the macro sequence is defined correctly.
	- a. To remove a step in the sequence, select it and click Remove.
	- b. To change the order of steps in the sequence, click the step and then click the up or down arrow buttons to reorder them as needed.
- 7. Click OK to save the macro. Click Clear to clear all field and start over. When you click OK, the Keyboard Macros dialog appears and lists the new keyboard macro.
- 8. Click Close to close the Keyboard Macros dialog. The macro now appears on the Keyboard menu in the application.

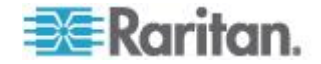

9. Select the new macro on the menu to run it or use the keystrokes you assigned to the macro.

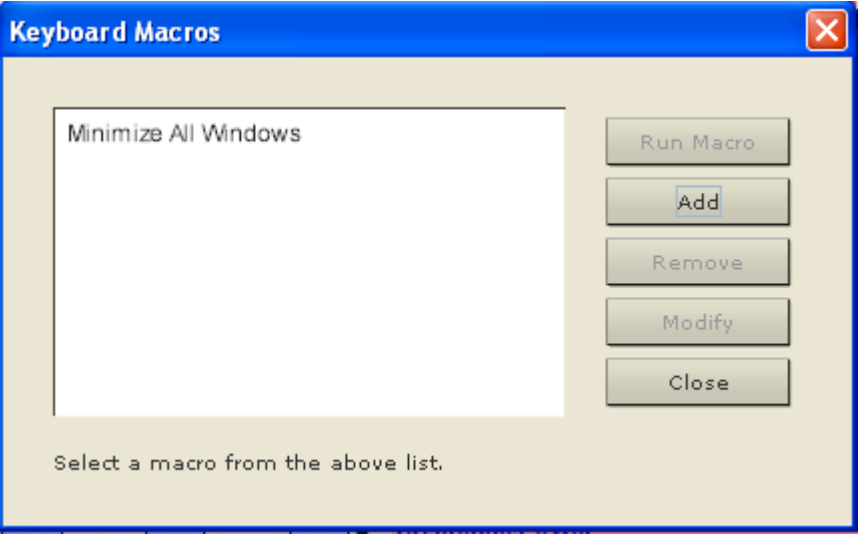

## **To use the Send Text to Target function for the macro:**

- 1. Click the Keyboard > Send Text to Target. The Send Text to Target dialog appears.
- 2. Enter the text you want sent to the target.

*Note: Non-English characters are not supported by the Send Text to Target function.*

- 3. If the target uses a US/International keyboard layout, select the "Target system is set to the US/International keyboard layout" checkbox.
- 4. Click OK.

#### **Running a Keyboard Macro**

Once you have created a keyboard macro, execute it using the keyboard macro you assigned to it or by choosing it from the Keyboard menu.

#### *Run a Macro from the Menu Bar*

When you create a macro, it appears under the Keyboard menu. Execute the keyboard macro by clicking on it in the Keyboard menu.

#### *Run a Macro Using a Keyboard Combination*

If you assigned a keyboard combination to a macro when building it, you can execute the macro by pressing its assigned keystrokes. For example, press the keys Ctrl+Alt+0 simultaneously to minimize all windows on a Windows target server.

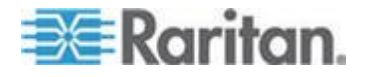

#### **Modifying and Removing Keyboard Macros**

- **To modify a macro:**
- 1. Choose Keyboard > Keyboard Macros. The Keyboard Macros dialog appears.
- 2. Choose the macro from among those listed.
- 3. Click Modify. The Add/Edit Macro dialog appears.
- 4. Make your changes.
- 5. Click OK.

#### **To remove a macro:**

- 1. Choose Keyboard > Keyboard Macros. The Keyboard Macros dialog appears.
- 2. Choose the macro from among those listed.
- 3. Click Remove. The macro is deleted.

## **Ctrl+Alt+Del Macro**

Due to its frequent use, a Ctrl+Alt+Delete macro is preprogrammed.

Selecting Keyboard > Send Ctrl+Alt+Del, or clicking on the

Ctrl+Alt+Delete button  $\Box$  in the toolbar sends this key sequence to the server or to the KVM switch to which you are currently connected.

In contrast, if you were to physically press the Ctrl+Alt+Del keys, the command would first be intercepted by your own PC due to the structure of the Windows operating system, instead of sending the key sequence to the target server as intended.

#### **Setting CIM Keyboard/Mouse Options**

#### **To access the DCIM-USBG2 setup menu:**

- 1. Put the mouse focus on a window such as Note Pad (Windows®) operating system) or an equivalent.
- 2. Select Set CIM Keyboard/Mouse options. This is the equivalent of sending the Left-Control and Num Lock to the target. The CIM setup menu options are then displayed.
- 3. Set the language and mouse settings.
- 4. Exit the menu to return to normal CIM functionality.

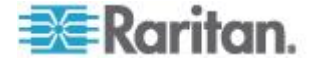

## **Video Properties**

#### **Refreshing the Screen**

The Refresh Screen command forces a refresh of the video screen. Video settings can be refreshed automatically in several ways:

- The Refresh Screen command forces a refresh of the video screen.
- The Auto-sense Video Settings command automatically detects the target server's video settings.
- The Calibrate Color command calibrates the video to enhance the colors being displayed.

In addition, you can manually adjust the settings using the Video Settings command.

- **To refresh the video settings, do one of the following:**
- Choose Video > Refresh Screen, or click the Refresh Screen button  $\overline{\mathbf{c}}$

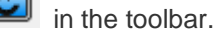

#### **Auto-Sense Video Settings**

The Auto-sense Video Settings command forces a re-sensing of the video settings (resolution, refresh rate) and redraws the video screen.

- **To automatically detect the video settings, do the following:**
- Choose Video > Auto-sense Video Settings, or click the Auto-Sense

Video Settings button in the toolbar.

A message stating that the auto adjustment is in progress appears.

#### **Calibrating Color**

Use the Calibrate Color command to optimize the color levels (hue, brightness, saturation) of the transmitted video images. The color settings are on a target server-basis.

*Note: The Calibrate Color command applies to the current connection only.*

#### **To calibrate the color, do the following:**

Choose Video > Calibrate Color, or click the Calibrate Color button

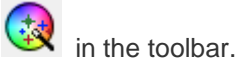

The target device screen updates its color calibration.

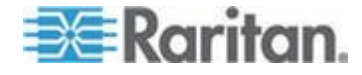

#### **Adjusting Video Settings**

Use the Video Settings command to manually adjust the video settings.

## **To change the video settings:**

- 1. Choose Video > Video Settings to open the Video Settings dialog.
- 2. Adjust the following settings as required. As you adjust the settings the effects are immediately visible:
	- a. PLL Settings

Clock - Controls how quickly video pixels are displayed across the video screen. Changes made to clock settings cause the video image to stretch or shrink horizontally. Odd number settings are recommended. Under most circumstances this setting should not be changed because the autodetect is usually quite accurate.

Phase - Phase values range from 0 to 31 and will wrap around. Stop at the phase value that produces the best video image for the active target server.

- b. Brightness: Use this setting to adjust the brightness of the target server display.
- c. Brightness Red Controls the brightness of the target server display for the red signal.
- d. Brightness Green Controls the brightness of the green signal.
- e. Brightness Blue Controls the brightness of the blue signal.
- f. Contrast Red Controls the red signal contrast.
- g. Contrast Green Controls the green signal.
- h. Contrast Blue Controls the blue signal.

If the video image looks extremely blurry or unfocused, the settings for clock and phase can be adjusted until a better image appears on the active target server.

*Warning: Exercise caution when changing the Clock and Phase settings. Doing so may result in lost or distorted video and you may not be able to return to the previous state. Contact Raritan Technical Support before making any changes.*

- i. Horizontal Offset Controls the horizontal positioning of the target server display on your monitor.
- j. Vertical Offset Controls the vertical positioning of the target server display on your monitor.
- 3. Select Automatic Color Calibration to enable this feature.
- 4. Select the video sensing mode:

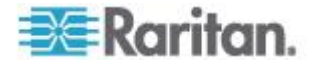

**Best possible video mode** 

The device will perform the full Auto Sense process when switching targets or target resolutions. Selecting this option calibrates the video for the best image quality.

**Quick sense video mode** 

With this option, the device will use a quick video Auto Sense in order to show the target's video sooner. This option is especially useful for entering a target server's BIOS configuration right after a reboot.

5. Click OK to apply the settings and close the dialog. Click Apply to apply the settings without closing the dialog.

*Note: Some Sun background screens, such as screens with very dark borders, may not center precisely on certain Sun servers. Use a different background or place a lighter colored icon in the upper left corner of the screen.*

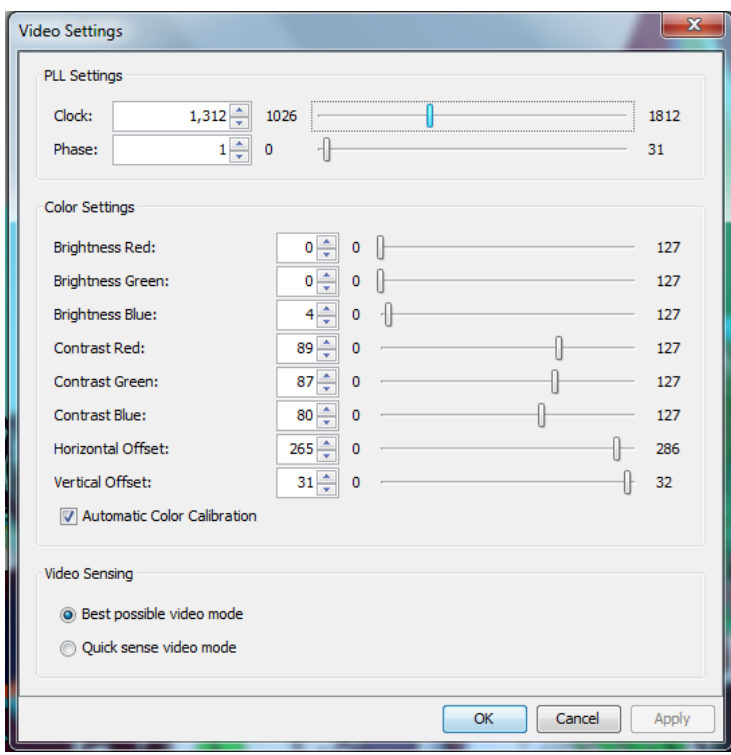

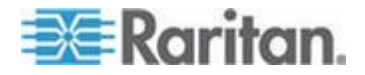

#### **Screenshot from Target Command (Target Screenshot)**

You are able to take a screenshot of a target server using the Screenshot from Target server command. If needed, save this screenshot to a file location of your choosing as a bitmap, JPEG or PNG file.

- ▶ To take a screenshot of the target server:
- 1. Select Video > Screenshot from Target, or click the Target

Screenshot button  $\Box$  on the toolbar.

- 2. In the Save dialog, choose the location to save the file, name the file, and select a file format from the 'Files of type' drop-down.
- 3. Click Save to save the screenshot.

#### **Changing the Maximum Refresh Rate**

If the video card you are using on the target uses custom software, and you are accessing the target through the Virtual KVM Client (VKC) or Multi-Platform Client (MPC), you may need to change the maximum refresh rate of the monitor in order for the refresh rate to take effect on the target.

#### **To adjust the monitor refresh rate:**

- 1. In Windows® , select Display Properties > Settings > Advanced to open the Plug and Play dialog.
- 2. Click on the Monitor tab.
- 3. Set the 'Screen refresh rate'.
- 4. Click OK and then OK again to apply the setting.

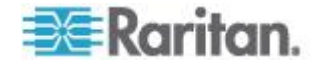

## **Mouse Options**

When in dual mouse mode, and provided the option is properly configured, the mouse cursors align.

In dual mouse mode, when controlling a target server, the Remote Console displays two mouse cursors: one belonging to your LX client workstation, and the other belonging to the target server.

You can operate in either single mouse mode or dual mouse mode.

When there are two mouse cursors, the device offers several mouse modes:

- Absolute (Mouse Synchronization)
- Intelligent (Mouse Mode)
- Standard (Mouse Mode)

When the mouse pointer lies within the KVM Client target server window, mouse movements and clicks are directly transmitted to the connected target server.

While in motion, the client mouse pointer slightly leads the target mouse pointer due to mouse acceleration settings.

On fast LAN connections, you can use single mouse mode, and view only the target server's pointer.

You can toggle between these two modes (single mouse and dual mouse).

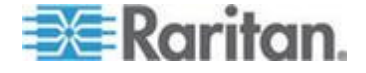

#### **Mouse Pointer Synchronization**

When remotely viewing a target server that uses a mouse, two mouse cursors are displayed: one belonging to your remote client workstation and the other belonging to the target server.

When the mouse pointer lies within the Virtual KVM Client target server window, mouse movements and clicks are directly transmitted to the connected target server.

While in motion, the client mouse pointer slightly leads the target mouse pointer due to mouse acceleration settings.

On fast LAN connections, you can disable the Virtual KVM Client mouse pointer and view only the target server's pointer.

You can toggle between these two modes (single mouse and dual mouse).

#### Mouse Synchronization Tips

If you have an issue with mouse synchronization:

- 1. Verify that the selected video resolution and refresh rate are among those supported by the device. The KVM Client Connection Info dialog displays the actual values that the device is seeing.
- 2. For KX II and LX devices, verify that the cable length is within the specified limits for the selected video resolution.
- 3. Force an auto-sense by clicking the KVM Client auto-sense button.
- 4. If that does not improve the mouse synchronization (for Linux, UNIX, and Solaris KVM target servers):
	- a. Open a terminal window.
	- b. Enter the following command: xset mouse 1 1
	- c. Close the terminal window.
- 5. Click the "KVM Client mouse synchronization" button

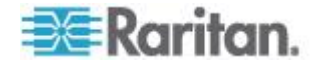
#### *Additional Notes for Intelligent Mouse Mode*

- Be sure that there are no icons or applications in the upper left section of the screen since that is where the synchronization routine takes place.
- Do not use an animated mouse.
- Disable active desktop on KVM target servers.

#### Synchronize Mouse

In dual mouse mode, the Synchronize Mouse command forces realignment of the target server mouse pointer with Virtual KVM Client mouse pointer.

- **To synchronize the mouse, do one of the following:** ▶
- Choose Mouse > Synchronize Mouse or click the Synchronize Mouse button  $\overrightarrow{R_{\text{N}}}$  in the toolbar.

*Note: This option is available only in Standard and Intelligent mouse modes.*

#### *Standard Mouse Mode*

Standard Mouse mode uses a standard mouse synchronization algorithm using relative mouse positions. Standard Mouse mode requires that mouse acceleration is disabled and other mouse parameters are set correctly in order for the client and server mouse to stay synchronized.

- **To enter Standard Mouse mode:**
- Choose Mouse > Standard.

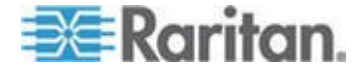

#### *Intelligent Mouse Mode*

In Intelligent Mouse mode, the device can detect the target mouse settings and synchronize the mouse cursors accordingly, allowing mouse acceleration on the target. Intelligent mouse mode is the default for non-VM targets.

During synchronization, the mouse cursor does a "dance" in the top left corner of the screen and calculates the acceleration. For this mode to work properly, certain conditions must be met.

#### **To enter intelligent mouse mode:**

Choose Mouse > Intelligent.

#### *Intelligent Mouse Synchronization Conditions*

The Intelligent Mouse Synchronization command, available on the Mouse menu, automatically synchronizes mouse cursors during moments of inactivity. For this to work properly, however, the following conditions must be met:

- The active desktop should be disabled on the target.
- No windows should appear in the top left corner of the target page.
- There should not be an animated background in the top left corner of the target page.
- The target mouse cursor shape should be normal and not animated.
- The target mouse speeds should not be set to very slow or very high values.
- Advanced mouse properties such as "Enhanced pointer precision" or "Snap mouse to default button in dialogs" should be disabled.
- Choose "Best Possible Video Mode" in the Video Settings window.
- The edges of the target video should be clearly visible (that is, a black border should be visible between the target desktop and the remote KVM console window when you scroll to an edge of the target video image).
- When using the intelligent mouse synchronization function, having a file icon or folder icon located in the upper left corner of your desktop may cause the function not to work properly. To be sure to avoid any problems with this function, Raritan recommends you do not have file icons or folder icons in the upper left corner of your desktop.

After autosensing the target video, manually initiate mouse synchronization by clicking the Synchronize Mouse button on the toolbar. This also applies when the resolution of the target changes if the mouse cursors start to desync from each other.

If intelligent mouse synchronization fails, this mode will revert to standard mouse synchronization behavior.

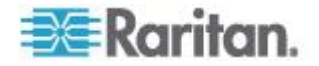

Please note that mouse configurations will vary on different target operating systems. Consult your OS guidelines for further details. Also note that intelligent mouse synchronization does not work with UNIX targets.

#### *Absolute Mouse Mode*

In this mode, absolute coordinates are used to keep the client and target cursors in synch, even when the target mouse is set to a different acceleration or speed.

This mode is supported on servers with USB ports and is the default mode for Virtual Media CIMs.

Absolute Mouse Mode requires the use of a virtual media CIM:

- D2CIM-VUSB
- D2CIM-DVUSB
- D2CIM-DVUSB-DVI
- D2CIM-DVUSB-HDMI
- D2CIM-DVUSB-DP
- **To enter Absolute Mouse Synchronization:**
	- Choose Mouse > Absolute.

*Note: For LX, Absolute Mouse Synchronization is available for use with the virtual media-enabled USB CIMs (D2CIM-VUSB and D2CIM-DVUSB) and digital CIMs only.*

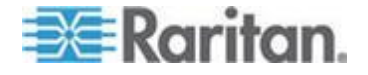

#### <span id="page-75-0"></span>**Single Mouse Mode**

Single Mouse mode uses only the target server mouse cursor and the local mouse pointer no longer appears onscreen.

*Note: Single mouse mode does not work on Windows or Linux targets when client is running on a Virtual Machine.*

- **To enter single mouse mode, do one the following:**
- Choose Mouse > Single Mouse Cursor.
- Click the Single/Double Mouse Cursor button  $\overrightarrow{W}$  in the toolbar.

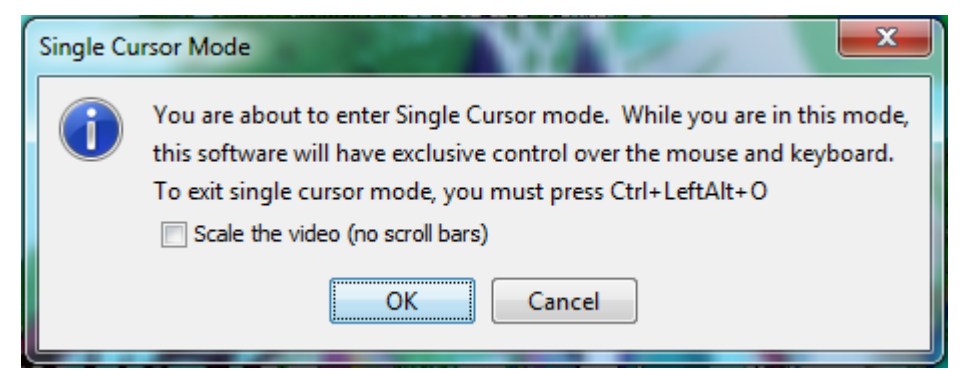

- **To exit single mouse mode:**
- Press Ctrl+Alt+O on your keyboard to exit single mouse mode.

#### **Tool Options**

#### **General Settings**

#### **To set the tools options:** ▶

- 1. Click Tools > Options. The Options dialog appears.
- 2. Select the Enable Logging checkbox only if directed to by Technical Support.

This option creates a log file in your home directory.

3. Choose the Keyboard Type from the drop-down list (if necessary).

The options include:

- US/International
- French (France)
- **German (Germany)**

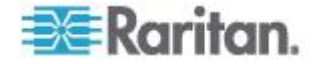

- **Japanese**
- United Kingdom
- Korean (Korea)
- French (Belgium)
- Norwegian (Norway)
- Portuguese (Portugal)
- Danish (Denmark)
- Swedish (Sweden)
- **German (Switzerland)**
- Hungarian (Hungary)
- Spanish (Spain)
- **Italian (Italy)**
- Slovenian
- **Translation: French US**
- **Translation: French US International**

In AKC, the keyboard type defaults to the local client, so this option does not apply.

- 4. Configure hotkeys:
	- **Exit Full Screen Mode Hotkey.**

When you enter Full Screen mode, the display of the target server becomes full screen and acquires the same resolution as the target server.

This is the hot key used for exiting this mode.

**Exit Single Cursor Mode - Hotkey.** 

When you enter single cursor mode, only the target server mouse cursor is visible.

This is the hot key used to exit single cursor mode and bring back the client mouse cursor.

**-** Disconnect from Target - Hotkey.

Enable this hotkey to allow users to quickly disconnect from the target.

For hotkey combinations, the application does not allow you to assign the same hotkey combination to more than one function.

For example, if Q is already applied to the Disconnect from Target function, it won't be available for the Exit Full Screen Mode function.

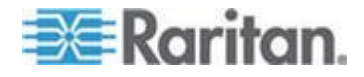

Further, if a hotkey is added to the application due to an upgrade and the default value for the key is already in use, the next available value is applied to the function instead.

5. Click OK.

#### **Keyboard Limitations**

#### **Turkish Keyboards**

If using a Turkish keyboard, you must connect to a target server through the Active KVM Client (AKC). It is not supported by other Raritan clients.

#### **Slovenian Keyboards**

The < key does not work on Slovenian keyboards due to a JRE limitation.

#### **Language Configuration on Linux**

Because the Sun JRE on Linux has problems generating the correct Key Events for foreign-language keyboards configured using System Preferences, Raritan recommends that you configure foreign keyboards using the methods described in the following table.

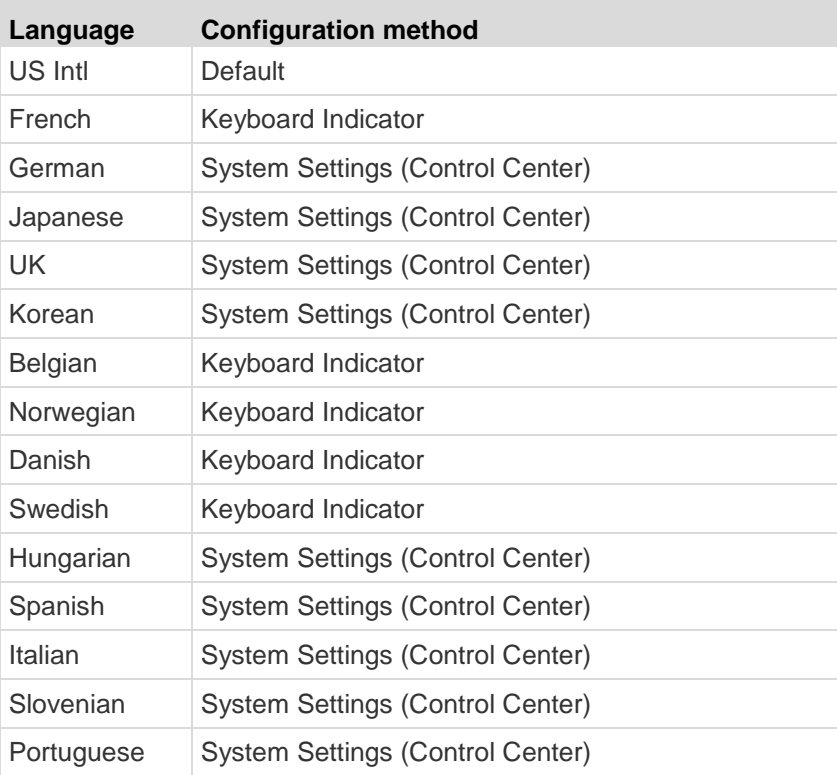

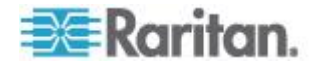

*Note: The Keyboard Indicator should be used on Linux systems using Gnome as a desktop environment.*

#### **Client Launch Settings**

LX users can configure client launch settings that allow you to define the screen settings for a KVM session.

*Note: This feature is available in MPC, not AKC or VKC.* 

#### **To configure client launch settings:** ▶

- 1. Click Tools > Options. The Options dialog appears.
- 2. Click on the Client Launch Settings tab.
	- To configure the target window settings:
	- a. Select 'Standard sized to target Resolution' to open the window using the target's current resolution. If the target resolution is greater than the client resolution, the target window covers as much screen area as possible and scroll bars are added (if needed).
	- b. Select 'Full Screen' to open the target window in full screen mode.
	- To configure the monitor on which the target viewer is launched:
	- a. Select 'Monitor Client Was Launched From' if you want the target viewer to be launched using the same display as the application that is being used on the client (for example, a web browser or applet).
	- b. Use 'Select From Detected Monitors' to select from a list of monitors that are currently detected by the application. If a previously selected monitor is no longer detected, 'Currently Selected Monitor Not Detected' is displayed.
	- **To configure additional launch settings:**
	- a. Select 'Enable Single Cursor Mode' to enable single mouse mode as the default mouse mode when the server is accessed.
	- b. Select 'Enable Scale Video' to automatically scale the display on the target server when it is accessed.
	- c. Select 'Pin Menu Toolbar' if you want the toolbar to remain visible on the target when it is in Full Screen mode. By default, while the target is in Full Screen mode, the menu is only visible when you hover your mouse along the top of the screen.
- 3. Click OK.

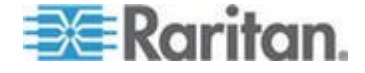

#### **Scan Settings**

The LX provides a port scanning feature that searches for selected targets and displays them in a slide show view, allowing you to monitor up to 32 targets at one time. You can connect to targets or focus on a specific target as needed. Scans can include standard targets, tiered Dominion devices, and KVM switch ports. See Scanning Ports - Remote Console

Use the Scan Settings tab to customize the scan interval and default display options.

#### **To set scan settings:**

- 1. Click Tools > Options. The Options dialog appears.
- 2. Select the Scan Settings tab.
- 3. In the "Display Interval (10-255 sec):" field, specify the number of seconds you want the target that is in focus to display in the center of the Port Scan window.
- 4. In the "Interval Between Ports (10 255 sec):" field, specify the interval at which the device should pause between ports.
- 5. In the Display section, change the default display options for the thumbnail size and split orientation of the Port Scan window.
- 6. Click OK.

#### **View Options**

#### **View Toolbar**

You can use the Virtual KVM client with or without the toolbar display.

- **To toggle the display of the toolbar (on and off):**
- Choose View > View Toolbar.

#### **View Status Bar**

By default, the status bar is displayed at the bottom of the target window.

- **To hide the status bar:**
- Click View > Status Bar to deselect it.
- **To restore the status bar:**
- Click View > Status Bar to select it.

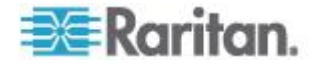

#### **Scaling**

Scaling your target window allows you to view the entire contents of the target server window.

This feature increases or reduces the size of the target video to fit the Virtual KVM Client window size, and maintains the aspect ratio so that you see the entire target server desktop without using the scroll bar.

- **To toggle scaling (on and off):**
- Choose View > Scaling.

#### **Full Screen Mode**

When you enter Full Screen mode, the target's full screen is displayed and acquires the same resolution as the target server.

The hot key used for exiting this mode is specified in the Options dialog, see *Tool Options* (on page [68\)](#page-75-0).

While in Full Screen mode, moving your mouse to the top of the screen displays the Full Screen mode menu bar.

If you want the menu bar to remain visible while in Full Screen mode, enable the Pin Menu Toolbar option from the Tool Options dialog. See *Tool Options* (on page [68\)](#page-75-0).

#### **To enter full screen mode:**

- Choose View > Full Screen, or click the Full Screen button
- **To exit full screen mode:**
- Press the hot key configured in the Tool's Options dialog. The default is Ctrl+Alt+M.

If you want to access the target in full screen mode at all times, you can make Full Screen mode the default.

#### **To set Full Screen mode as the default mode:**

- 1. Click Tools > Options to open the Options dialog.
- 2. Select Enable Launch in Full Screen Mode and click OK.

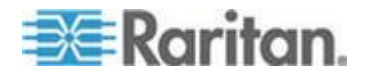

#### **Version Information - Virtual KVM Client**

This menu command provides version information about the Virtual KVM Client, in case you require assistance from Raritan Technical Support.

#### **To obtain version information:**

- 1. Choose Help > About Raritan Virtual KVM Client.
- 2. Use the Copy to Clipboard button to copy the information contained in the dialog to a clipboard file so it can be accessed later when dealing with support (if needed).

#### **About the Active KVM Client**

AKC is based on Microsoft Windows .NET technology and allows you to run the client in Windows environments without the use of the Java Runtime Environment (JRE), which is required to run Raritan's Virtual KVM Client (VKC) and Multi-Platform Client (MPC).

*Note: Some features, such as client launch settings and smart cards, are not supported by the LX and, as such, are not supported by AKC or VKC when used in conjunction with the LX.*

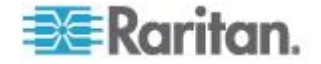

#### **AKC Supported .NET Framework, Operating Systems and Browsers**

Microsoft .NET Framework

Microsoft .NET® 3.5 (or later) is required to use LX with the Microsoft Windows® -based Active KVM Client (AKC).

#### Operating Systems

When launched from Internet Explorer® , AKC allows you to reach target servers via the KX II 2.2 (and later) and the LX 2.4.5 (and later). AKC is compatible with the following platforms:

- Windows XP® operating system
- Windows Vista® operating system (up to 64 bit)
- Windows 7® operating system (up to 64 bit)
- Windows 8® operating system (up to 64 bit)

Since .NET is required to run AKC, if you do not have .NET installed or you have an unsupported version of .NET installed, you will receive a message instructing you to check the .NET version.

*Note: Raritan recommends Windows XP® operating system users verify you have a working version of .NET 3.5 or 4.0 already installed before you launch AKC. If you do not verify your .NET version is working, you may be prompted to download a file versus receiving the default message to check your .NET version.* 

Browser

• Internet Explorer<sup>®</sup> 8 (and later)

If you attempt to open AKC from a browser other than Internet Explorer 8 (and later), you will receive an error message instructing you to check your browser and to switch to Internet Explorer.

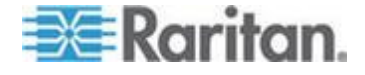

#### **Prerequisites for Using AKC**

In order to use AKC:

- Ensure the cookies from the IP address of the device that is being accessed are not currently being blocked.
- Windows Vista, Windows 7 and Windows 2008 server users should ensure that the IP address of the device being accessed is included in their browser's Trusted Sites Zone and that Protected Mode is not on when accessing the device.

#### **Enable AKC Download Server Certificate Validation**

If the device administrator has enabled the Enable AKC Download Server Certificate Validation option:

- Administrators must upload a valid certificate to the device or generate a self-signed certificate on the device. The certificate must have a valid host designation.
- Each user must add the CA certificate (or a copy of self-signed certificate) to the Trusted Root CA store in their browser.

# **Multi-Platform Client (MPC)**

Raritan Multi-Platform Client (MPC) is a graphical user interface for the Raritan product lines, providing remote access to target servers connected to Raritan KVM over IP devices. For details on using MPC, see the **KVM and Serial Access Clients Guide** available on Raritan's website on the same page as the user guide. Instructions on launching MPC are provided there.

Please note this client is used by various Raritan products. As such, references to other products may appear in this section of help.

### **Launching MPC from a Web Browser**

**Important: Regardless of the browser you use, you must allow pop-ups from the Dominion device's IP address in order to open MPC.**

**Important: Only Macs with an Intel® processor can run JRE 1.6 and, therefore, be used as a client. Mac 10.5.8 does not support MPC as a standalone client.**

1. To open MPC from a client running any supported browser, type http://IP-ADDRESS/mpc into the address line, where IP-ADDRESS is the IP address of your Raritan device. MPC opens in a new window.

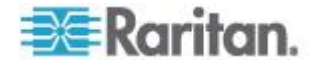

*Note: The Alt+Tab command toggles between windows only on the local system.*

When MPC opens, the Raritan devices that were automatically detected and which are found on your subnet are displayed in the Navigator in tree format.

- 2. If your device is not listed by name in the navigator, add it manually:
	- a. Choose Connection > New Profile. The Add Connection window opens.
	- b. In the Add Connection window, type a device Description, specify a Connection Type, add the device IP address, and click OK. These specifications can be edited later.
- 3. In the Navigator panel on the left of the page, double-click the icon that corresponds to your Raritan device to connect to it.

*Note: Depending on your browser and browser security settings, you may see various security and certificate check and warning messages. It is necessary to accept the options in order to open MPC.*

*Note: If you are using Firefox 3.0.3, you may experience problems launching the application. If this occurs, clear the browser cache and launch the application again.*

#### **Launching MPC on Mac Lion Clients**

If you are using Mac® Lion on your client, Raritan's Multi-Platform Client (MPC) does not launch. Use the following workaround to launch MPC.

Delete the JavaApplicationStub from the install, and create a link from the correct JavaApplicationStub.

- rm /Applications/Raritan/Raritan Multi-Platform Client/<MPC Version>/Raritan Multi-Platform Client.app/Contents/MacOS/JavaApplicationStub
- ln -s /System/Library/Frameworks/JavaVM.framework/Resources/MacOS/ JavaApplicationStub /Applications/Raritan/Raritan Multi-Platform Client/<MPC Version>/Raritan Multi-Platform Client.app/Contents/MacOS/JavaApplicationStub

To run, use:

 /Applications/Raritan/Raritan Multi-Platform Client/<MPC Version>/Raritan Multi-Platform Client.app/Contents/MacOS/JavaApplicationStub

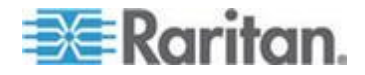

# <span id="page-85-0"></span>**Chapter 4 Virtual Media**

All LX models support virtual media. Virtual media extends KVM capabilities by enabling target servers to remotely access media from a client PC and network file servers.

With this feature, media mounted on client PCs and network file servers are essentially "mounted virtually" by the target server. The target server can then read from and write to that media as if it were physically connected to the target server itself.

Each LX comes equipped with virtual media to enable remote management tasks using the widest variety of CD, DVD, USB, audio playback and record devices, internal and remote drives, and images.

Virtual media sessions are secured using 128 or 256 bit AES, or RC4 encryption.

# **In This Chapter**

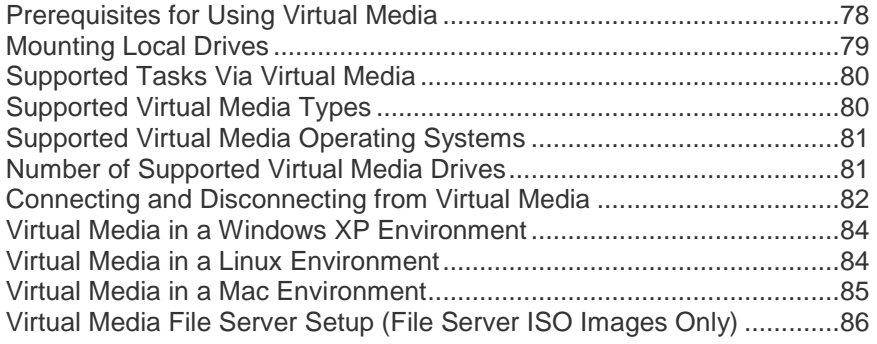

# **Prerequisites for Using Virtual Media**

#### **LX Virtual Media Prerequisites**

- For users requiring access to virtual media, the LX permissions must be set to allow access to the relevant ports, as well as virtual media access (VM Access port permission) for those ports. Port permissions are set at the group-level.
- A USB connection must exist between the device and the target server.
- If you want to use PC-Share, Security Settings must also be enabled in the Security Settings page. **Optional**
- You must choose the correct USB profile for the KVM target server you are connecting to.

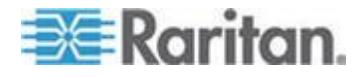

#### <span id="page-86-0"></span>**Remote PC VM Prerequisites**

 Certain virtual media options require administrative privileges on the remote PC (for example, drive redirection of complete drives).

*Note: If you are using Microsoft Vista or Windows 7, disable User Account Control or select Run as Administrator when starting Internet Explorer. To do this, click the Start Menu, locate IE, right-click and select Run as Administrator.*

#### **Target Server VM Prerequisites**

- KVM target servers must support USB connected drives.
- USB 2.0 ports are faster and preferred.

#### **CIMs Required for Virtual Media**

You must use one of the following CIMs is to use virtual media:

- D2CIM-VUSB
- D2CIM-DVUSB
- D2CIM-DVUSB-DVI
- D2CIM-DVUSB-HDMI
- D2CIM-DVUSB-DP

Note that the black connector on the DVUSB CIMs are used for the keyboard and mouse. The gray connector is used for virtual media.

Keep both plugs of the CIM connected to the device. The device may not operate properly if both plugs are not connected to the target server.

## **Mounting Local Drives**

This option mounts an entire drive, which means the entire disk drive is mounted virtually onto the target server.

Use this option for hard drives and external drives only. It does not include network drives, CD-ROM, or DVD-ROM drives.

#### **Notes on Mounting Local Drives**

KVM target servers running the Windows XP® operating system may not accept new mass storage connections after an NTFS-formatted partition (for example, the local C drive) has been redirected to them.

If this occurs, close the Remote Console and reconnect before redirecting another virtual media device. If other users are connected to the same target server, they must also close their connections to the target server.

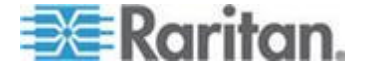

# <span id="page-87-0"></span>**Supported Tasks Via Virtual Media**

Virtual media provides the ability to perform tasks remotely, such as:

- Transferring files
- Running diagnostics
- Installing or patching applications
- Complete installation of the operating system
- Record and playback of digital audio

# **Supported Virtual Media Types**

The following virtual media types are supported for Windows® , Mac® and Linux™ clients:

- Internal and external hard drives
- Internal and USB-mounted CD and DVD drives
- USB mass storage devices
- PC hard drives
- ISO images (disk images)
- Digital audio devices\*

*Note: ISO9660 is the standard supported by Raritan. However, other ISO standards can be used.*

# **Conditions when Read/Write is Not Available**

Virtual media Read/Write is not available in the following situations:

- For Linux<sup>®</sup> and Mac<sup>®</sup> clients
- When the drive is write-protected
- When the user does not have Read/Write permission:
	- **Port Permission Access is set to None or View**
	- **Port Permission VM Access is set to Read-Only or Deny**

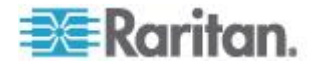

# <span id="page-88-0"></span>**Supported Virtual Media Operating Systems**

The following client operating systems are supported:

- Windows® 7 operating system
- Windows 8 operating system
- Windows XP® operating system
- openSUSE® 11.4 Celadon (x86\_64)
- Fedora® 18
- RHEL® 6.4
- OSX Mountain Lion® 10.7 (and later)
- Solaris® 10

The Active KVM Client (AKC) can be used to mount virtual media types but only for Windows operating systems.

# **Number of Supported Virtual Media Drives**

With the virtual media feature, you can mount up to two drives (of different types) that are supported by the USB profile currently applied to the target. These drives are accessible for the duration of the KVM session.

For example, you can mount a specific CD-ROM, use it, and then disconnect it when you are done. The CD-ROM virtual media "channel" will remain open, however, so that you can virtually mount another CD-ROM. These virtual media "channels" remain open until the KVM session is closed as long as the USB profile supports it.

To use virtual media, connect/attach the media to the client or network file server that you want to access from the target server.

This need not be the first step, but it must be done prior to attempting to access this media.

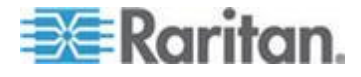

# <span id="page-89-0"></span>**Connecting and Disconnecting from Virtual Media**

#### **Access a Virtual Media Drive on a Client Computer**

- **To access a virtual media drive on the client computer:** ь
- 1. From the Virtual KVM Client, choose Virtual Media > Connect Drive,

or click the Connect Drive... button . The Map Virtual Media Drive dialog appears.

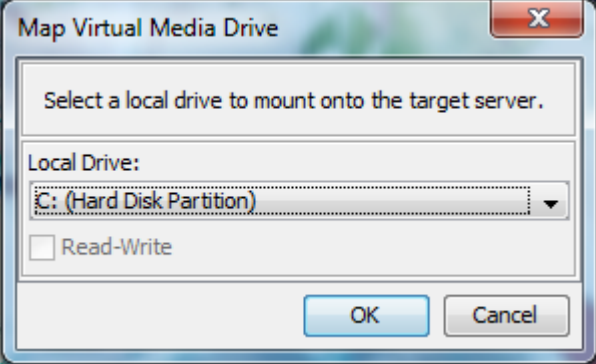

2. Choose the drive from the Local Drive drop-down list.

If you want Read and Write capabilities, select the Read-Write checkbox.

This option is disabled for nonremovable drives. See the *Conditions when Read/Write is Not Available* (on page [80\)](#page-87-0) for more information.

When checked, you will be able to read or write to the connected USB disk.

*WARNING: Enabling Read/Write access can be dangerous! Simultaneous access to the same drive from more than one entity can result in data corruption. If you do not require Write access, leave this option unselected.*

3. Click OK. The media will be mounted on the target server virtually. You can access the media just like any other drive.

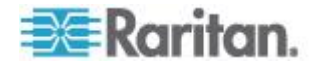

#### <span id="page-90-0"></span>**Mounting CD-ROM/DVD-ROM/ISO Images**

This option mounts CD-ROM, DVD-ROM, and ISO images.

*Note: ISO9660 format is the standard supported by Raritan. However, other CD-ROM extensions may also work.*

#### **To access a CD-ROM, DVD-ROM, or ISO image:** ь

1. From the Virtual KVM Client, choose Virtual Media > Connect CD-ROM/ISO Image, or click the Connect CD ROM/ISO button

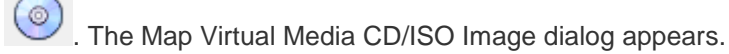

- 2. For internal and external CD-ROM or DVD-ROM drives:
	- a. Choose the Local CD/DVD Drive option.
	- b. Choose the drive from the Local CD/DVD Drive drop-down list. All available internal and external CD and DVD drive names will be populated in the drop-down list.
	- c. Click Connect.
- 3. For ISO images:
	- a. Choose the ISO Image option. Use this option when you want to access a disk image of a CD, DVD, or hard drive. ISO format is the only format supported.
	- b. Click Browse.
	- c. Navigate to the path containing the disk image you want to use and click Open. The path is populated in the Image Path field.
	- d. Click Connect.
- 4. For remote ISO images on a file server:
	- a. Choose the Remote Server ISO Image option.
	- b. Choose Hostname and Image from the drop-down list. The file servers and image paths available are those that you configured using the File Server Setup page. Only items you configured using the File Server Setup page will be in the drop-down list.
	- c. File Server Username User name required for access to the file server. The name can include the domain name such as mydomain/username.
	- d. File Server Password Password required for access to the file server (field is masked as you type).
	- e. Click Connect.

The media will be mounted on the target server virtually. You can access the media just like any other drive.

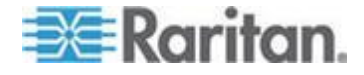

<span id="page-91-0"></span>*Note: If you are working with files on a Linux® target, use the Linux Sync command after the files are copied using virtual media in order to view the copied files. Files may not appear until a sync is performed.* 

*Note: If you are using the Windows 7® operating system® , Removable Disk is not displayed by default in the Window's My Computer folder when you mount a Local CD/DVD Drive or Local or Remote ISO Image. To view the Local CD/DVD Drive or Local or Remote ISO Image in this folder, select Tools > Folder Options > View and deselect "Hide empty drives in the Computer folder".*

*Note: You cannot access a remote ISO image via virtual media using an IPv6 address due to third-party software technical limitations.* 

#### **Disconnect from Virtual Media Drives**

- **To disconnect the virtual media drives:**
- For local drives, choose Virtual Media > Disconnect Drive.
- For CD-ROM, DVD-ROM, and ISO images, choose Virtual Media > Disconnect CD-ROM/ISO Image.

*Note: In addition to disconnecting the virtual media using the Disconnect command, simply closing the KVM connection closes the virtual media as well.*

## **Virtual Media in a Windows XP Environment**

If you are running the Virtual KVM Client or Active KVM Client in a Windows® XP environment, users must have Administrator privileges to access any virtual media type other than CD-ROM connections, ISOs and ISO images.

# **Virtual Media in a Linux Environment**

#### **Active System Partitions**

You cannot mount active system partitions from a Linux client.

Linux Ext3/4 drive partitions need to be unmounted via umount /dev/<device label> prior to a making a virtual media connection.

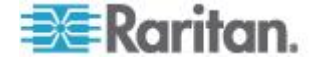

### <span id="page-92-0"></span>**Drive Partitions**

The following drive partition limitations exist across operating systems:

- Windows® and Mac targets are not able to read Linux formatted partitions
- Windows and Linux cannot read Mac formatted partitions
- Only Windows Fat partitions are supported by Linux

# **Root User Permission Requirement**

Your virtual media connection can be closed if you mount a CD ROM from a Linux client to a target and then unmount the CD ROM.

To avoid these issues, you must be a root user.

# **Virtual Media in a Mac Environment**

#### **Active System Partition**

You cannot use virtual media to mount active system partitions for a Mac client.

### **Drive Partitions**

The following drive partition limitations exist across operating systems:

- Windows® and Mac targets are not able to read Linux formatted partitions
- Windows cannot read Mac formatted partitions
- Windows FAT and NTFS are supported by Mac
- Mac users must unmount any devices that are already mounted in order to connect to a target server. Use >diskutil umount /dev/disk1s1 to unmount the device and diskutil mount /dev/disk1s1 to remount it.

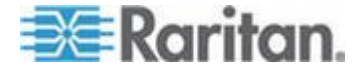

# <span id="page-93-0"></span>**Virtual Media File Server Setup (File Server ISO Images Only)**

This feature is only required when using virtual media to access file server ISO images. ISO9660 format is the standard supported by Raritan. However, other CD-ROM extensions may also work.

*Note: SMB/CIFS support is required on the file server.*

Use the Remote Console File Server Setup page to designate the files server(s) and image paths that you want to access using virtual media. File server ISO images specified here are available for selection in the Remote Server ISO Image Hostname and Image drop-down lists in the Map Virtual Media CD/ISO Image dialog. See *Mounting CD-ROM/DVD-ROM/ISO Images* (on page [83\)](#page-90-0).

- **To designate file server ISO images for virtual media access:** ь
- 1. Choose Virtual Media from the Remote Console. The File Server Setup page opens.
- 2. Check the Selected checkbox for all media that you want accessible as virtual media.
- 3. Enter information about the file server ISO images that you want to access:
	- IP Address/Host Name Host name or IP address of the file server.
	- **IMage Path Full path name of the location of the ISO image. For** example, /sharename0/path0/image0.iso, \sharename1\path1\image1.iso, and so on.

*Note: The host name cannot exceed 232 characters in length.*

4. Click Save. All media specified here are now available for selection in the Map Virtual Media CD/ISO Image dialog.

*Note: If you are connecting to a Windows 2003® server and attempt to*  load an ISO image from the server, you may receive an error stating *"Virtual Media mounting on port failed. Unable to connect to the file server or incorrect File Server username and password". If this occurs, disable "Microsoft Network Server: Digitally Sign Communications" option on the server under the Domain Controllers policies.*

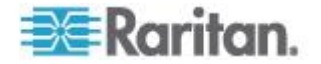

# <span id="page-94-0"></span>**Chapter 5 USB Profiles**

### **In This Chapter**

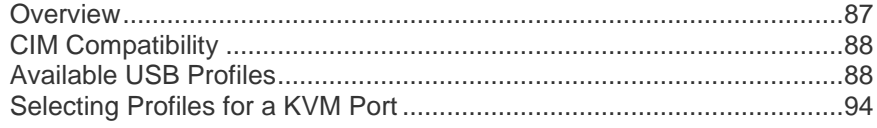

# **Overview**

To broaden the LX's compatibility with different KVM target servers, Raritan provides a standard selection of USB configuration profiles for a wide range of operating system and BIOS-level server implementations.

The Generic (default) USB profile meets the needs of the vast majority of deployed KVM target server configurations.

Additional profiles are provided to meet the specific needs of other commonly deployed server configurations (for example, Linux® and Mac OS  $X^{\circledast}$ ).

There are also a number of profiles (designated by platform name and BIOS revision) to enhance virtual media function compatibility with the target server, for example, when operating at the BIOS level.

USB profiles are configured on the Device Settings > Port Configuration > Port page of the LX Remote and Local Consoles.

Administrators configure the port with the USB profiles that best meet the needs of the user, and the target server configuration.

A user connecting to a KVM target server chooses among these preselected profiles in the Virtual KVM Client, depending on the operational state of the KVM target server.

For example, if the server is running Windows® operating system, it would be best to use the Generic profile.

To change settings in the BIOS menu or boot from a virtual media drive, depending on the target server model, a BIOS profile may be more appropriate.

Should none of the standard USB profiles provided by Raritan work with a given KVM target, please contact Raritan Technical Support for assistance.

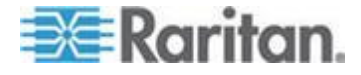

# <span id="page-95-0"></span>**CIM Compatibility**

In order to make use of USB profiles, you must use a virtual media CIM with updated firmware. For a list of virtual media CIMs, see Supported Computer Interface Module (CIMs) Specifications.

A CIM that has not had its firmware upgraded supports a broad range of configurations (keyboard, mouse, CD-ROM, and removable drive), but will not be able to make use of profiles optimized for particular target configurations. Given this, existing CIMs should be upgraded with latest firmware in order to access USB profiles.

Until existing CIMs are upgraded, they will be able to provide functionality equivalent to the 'Generic' USB profile.

CIM firmware is automatically upgraded during a firmware upgrade, but CIMs that have not had their firmware upgraded can be upgraded as described in Upgrading CIMs.

# **Available USB Profiles**

The current release of the LX comes with the selection of USB profiles described in the following table. New profiles are included with each firmware upgrade provided by Raritan. As new profiles are added, they will be documented in the help.

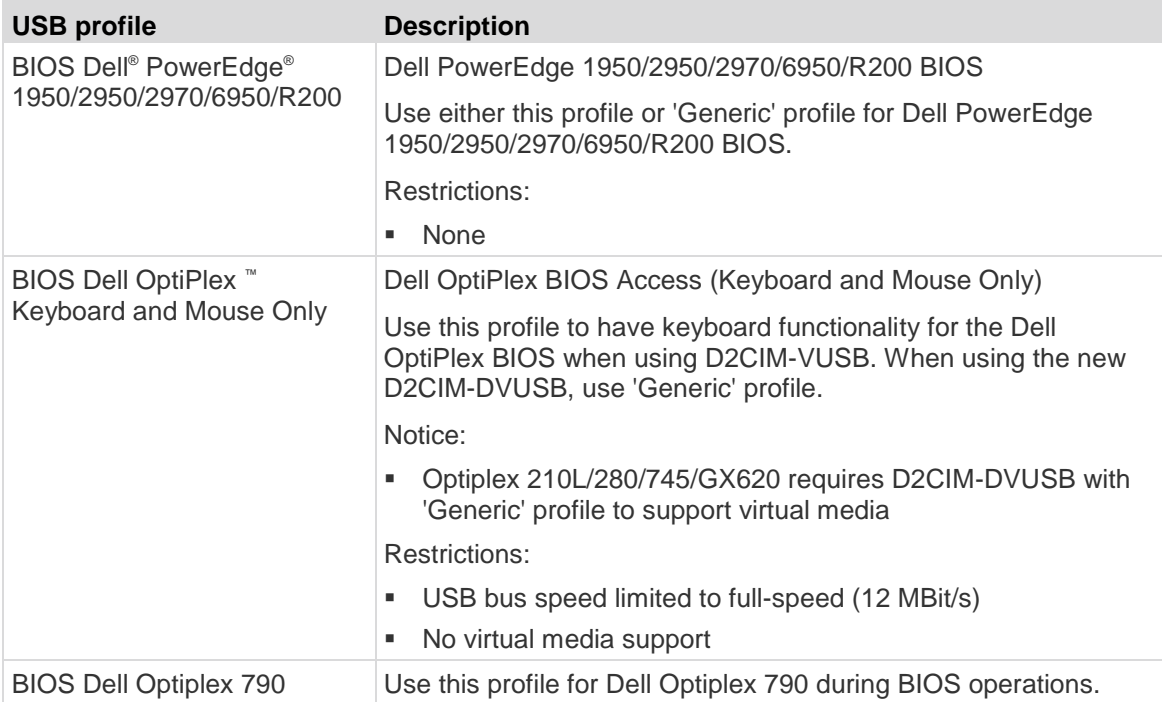

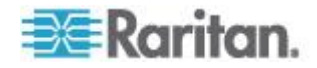

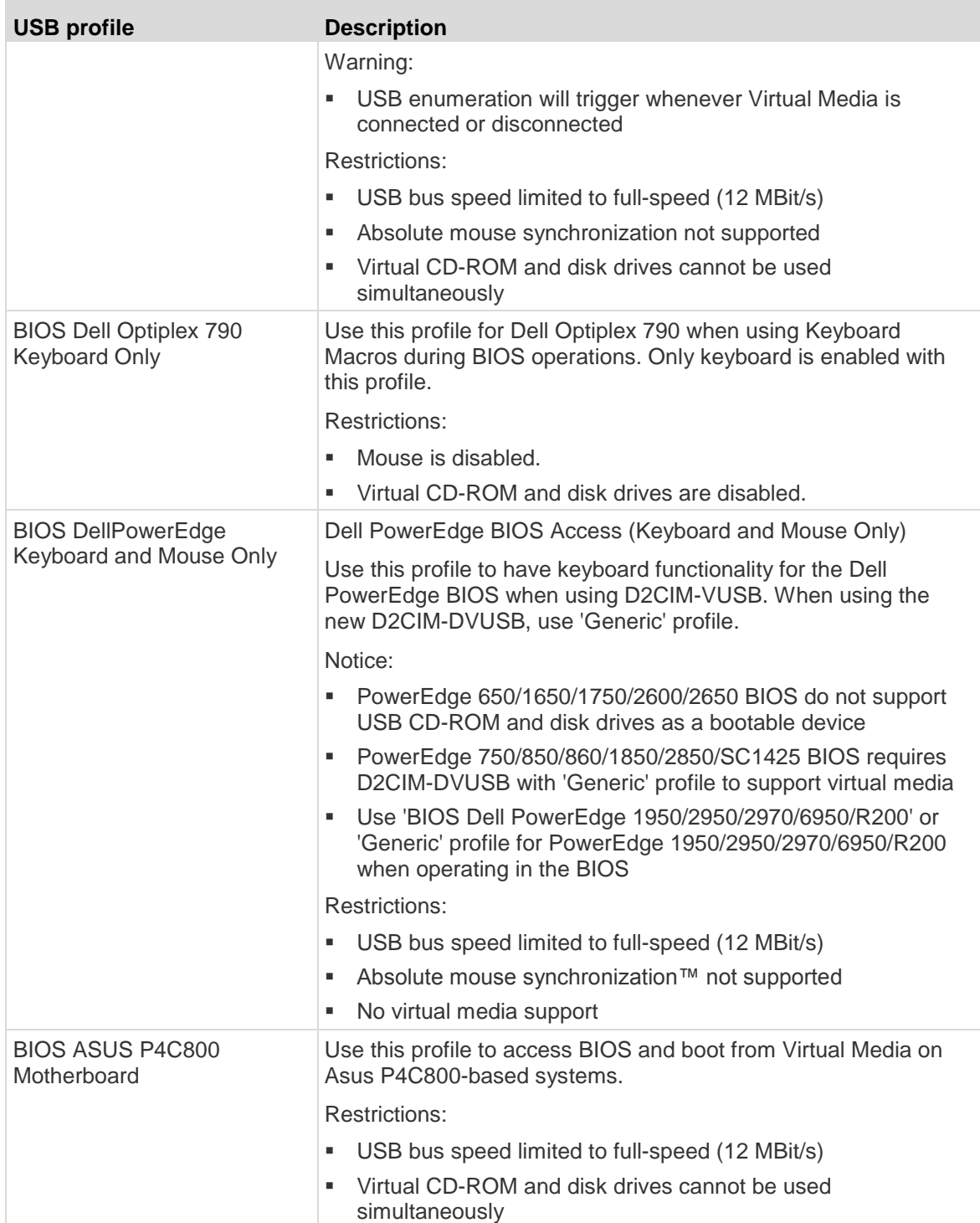

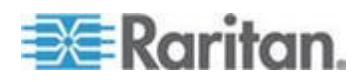

#### Chapter 5: USB Profiles

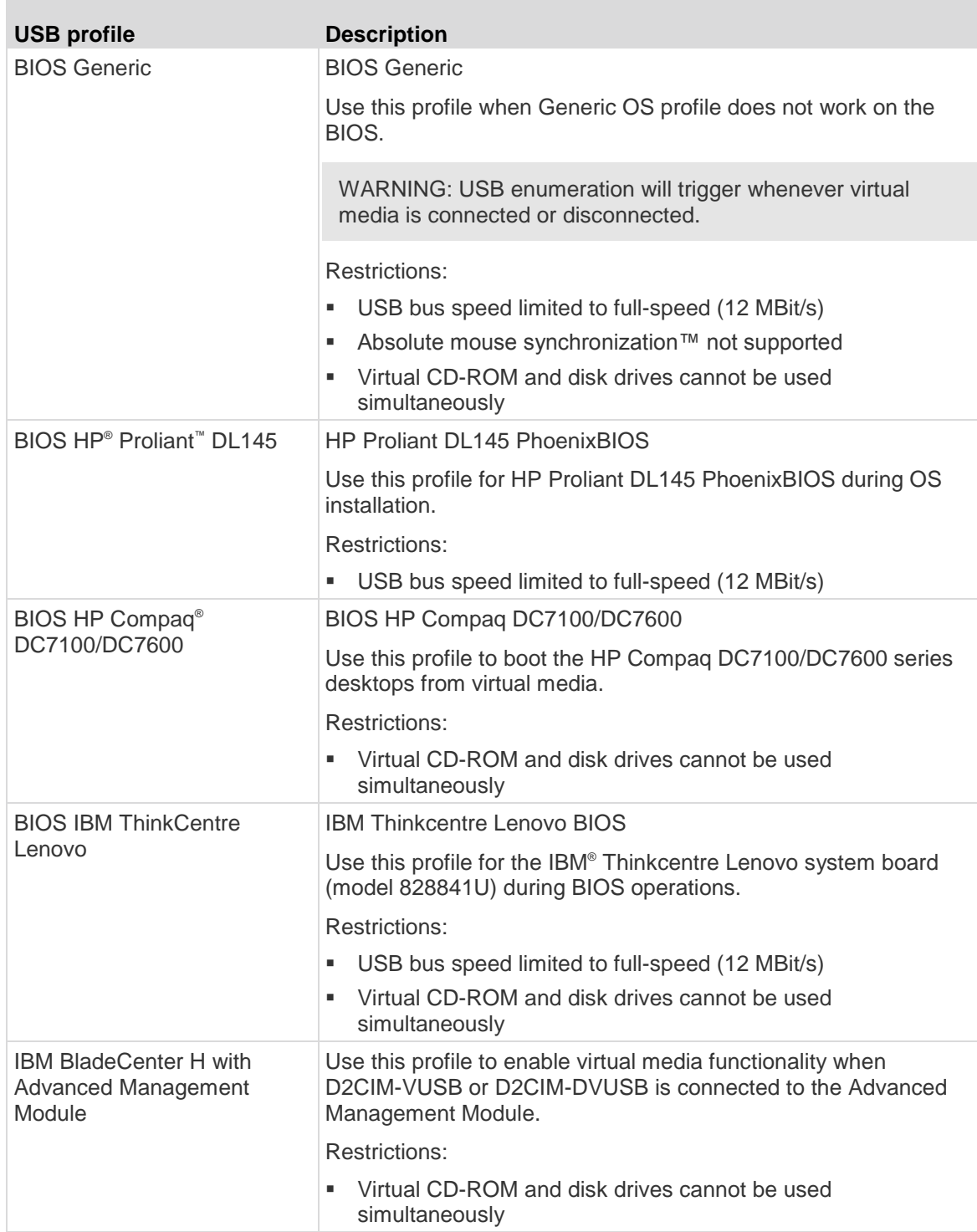

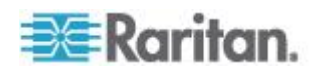

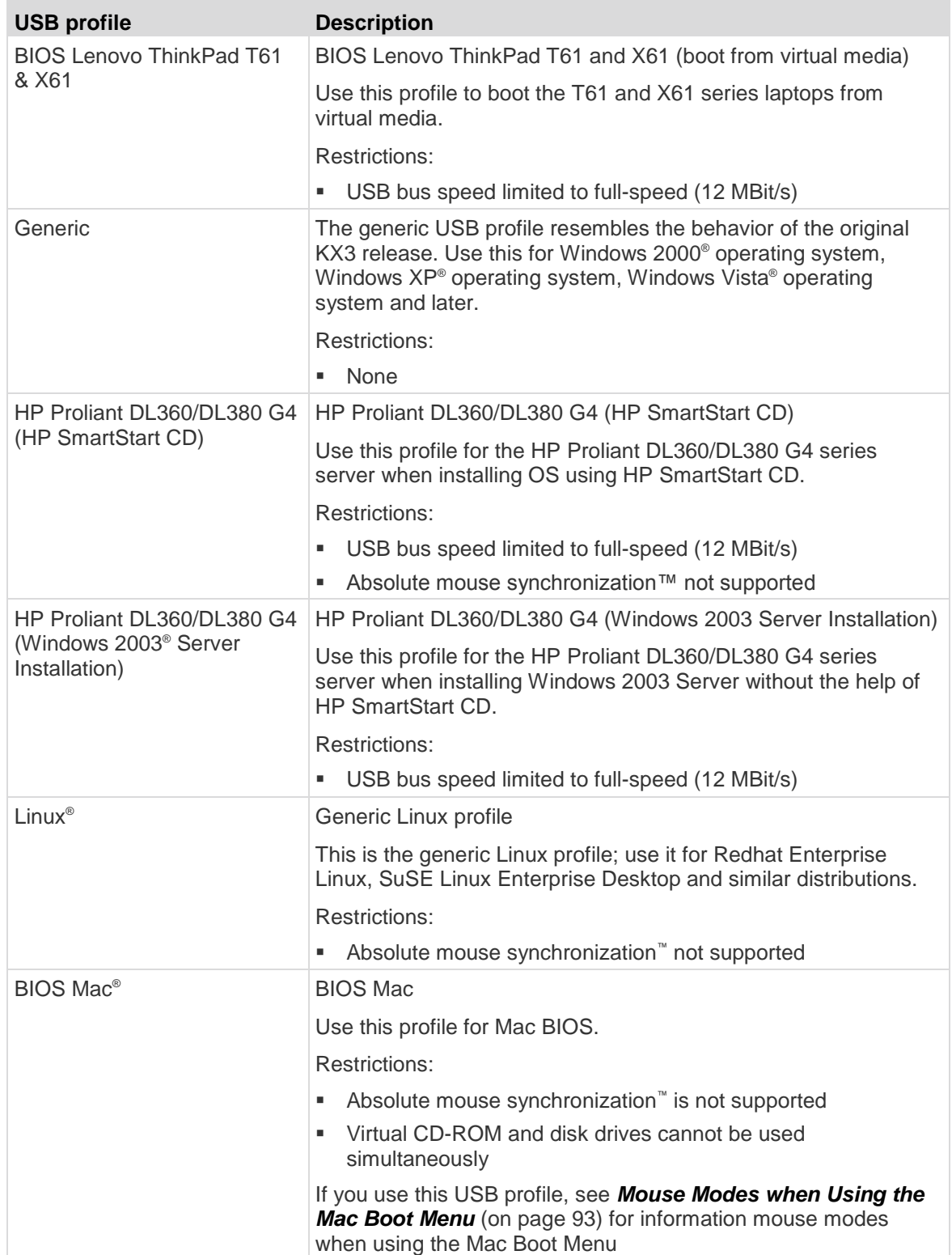

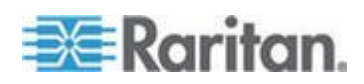

#### Chapter 5: USB Profiles

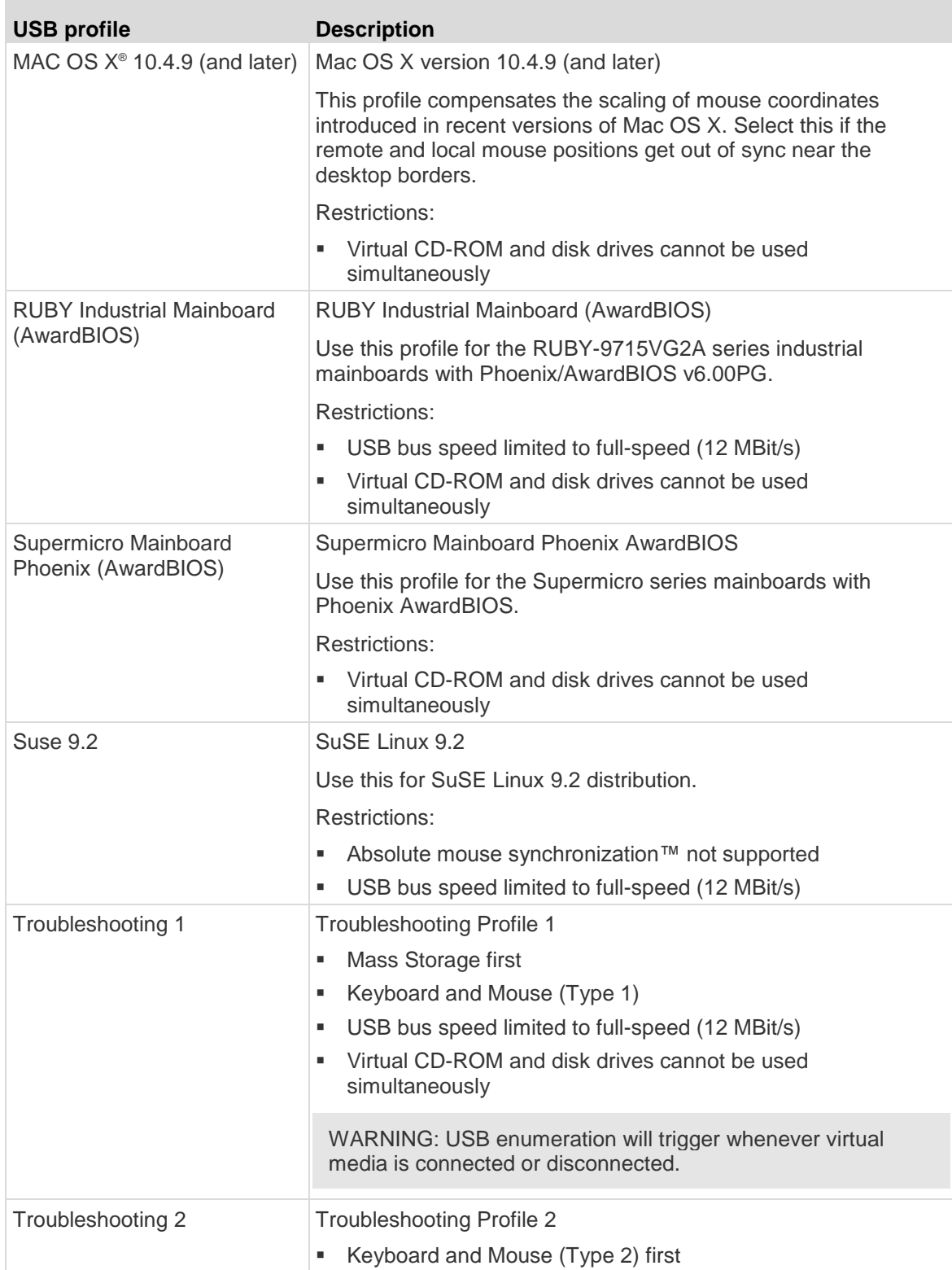

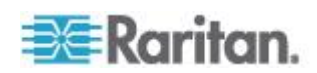

<span id="page-100-0"></span>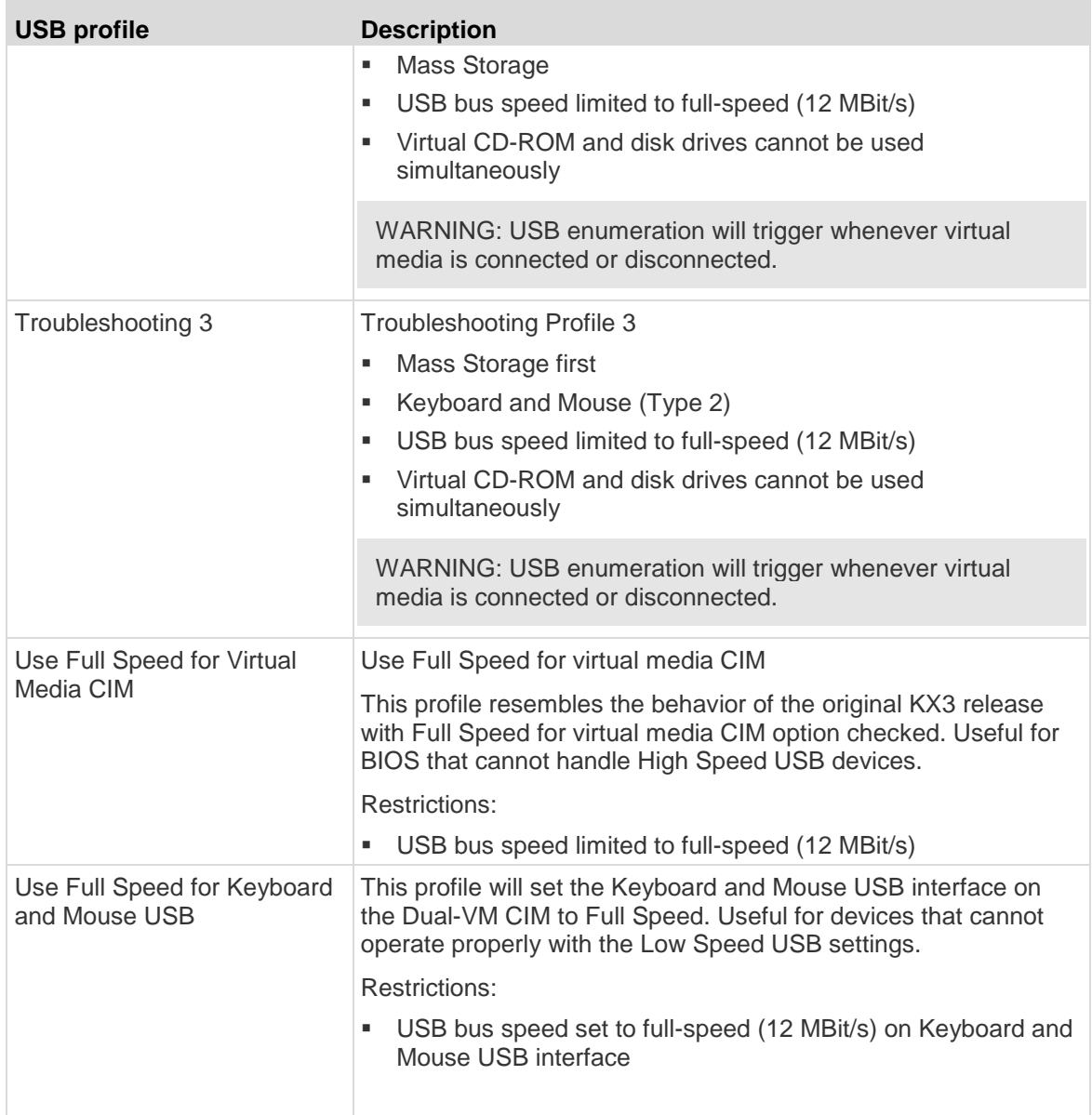

#### **Mouse Modes when Using the Mac Boot Menu**

When working with USB profiles in, to use the Mouse in the Mac Boot Menu, you must use Single Mouse mode since Absolute Mouse Mode is not supported in the BIOS.

#### ▶ **To configure the mouse to work at the Boot menu:**

1. Reboot the Mac and press the Option key during the reboot to open the Boot menu. The mouse will not respond at this point.

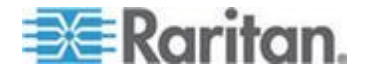

2. Select Single Mouse mode. The mouse now responds.

*Note: Mouse speed may be slow while in Single Mouse mode.*

3. Once you are out of the Boot menu and back to the OS X, exit Single Mouse mode and switch back to Absolute Mouse mode.

### <span id="page-101-0"></span>**Selecting Profiles for a KVM Port**

The LX comes with a set of USB profiles that you can assign to a KVM port based on the characteristics of the KVM target server it connects to. You assign USB profiles to a KVM port in the Device Settings > Port Configuration > Port page in either the LX Remote or Local Console.

It is the administrator that designates the profiles that are most likely to be needed for a specific target. These profiles are then available for selection via Multi-Platform Client (MPC), Active KVM Client (AKC) and Virtual KVM Client (VKC).. If a profile has not been made available, you can access any of the available profiles by selecting USB Profile > Other Profiles.

Assigning USB profiles to a KVM port makes those profiles available to a user when connected to a KVM target server. If required, the user can select a USB profile from the USB Profile menu in Multi-Platform Client (MPC), Active KVM Client (AKC) and Virtual KVM Client (VKC)..

For information about assigning USB profiles to a KVM port, see *Configuring USB Profiles (Port Page)* (on page [126\)](#page-133-0).

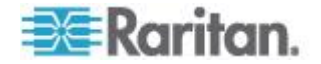

# <span id="page-102-0"></span>**Chapter 6 User Management**

## **In This Chapter**

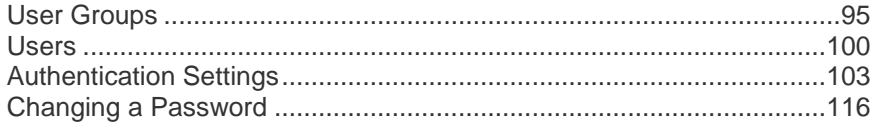

# **User Groups**

The LX stores an internal list of all user and group names to determine access authorization and permissions. This information is stored internally in an encrypted format. There are several forms of authentication and this one is known as local authentication. All users have to be authenticated. If the LX is configured for LDAP/LDAPS or RADIUS, that authentication is processed first, followed by local authentication.

Every LX is delivered with three default user groups. These groups cannot be deleted:

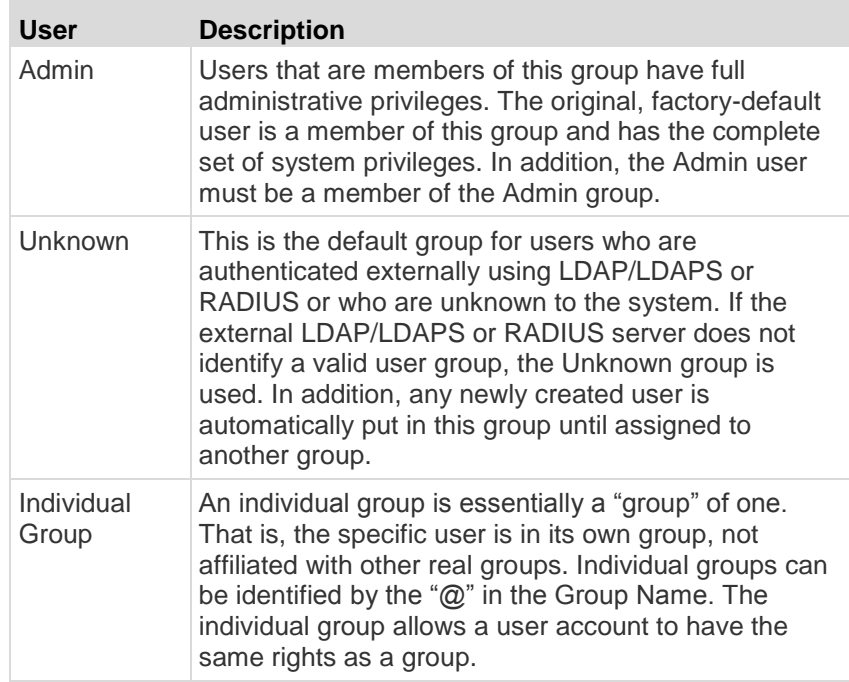

Up to 254 user groups can be created in the LX. Up to 254 user groups can be created in the LX.

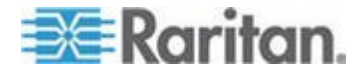

#### **User Group List**

User groups are used with local and remote authentication (via RADIUS or LDAP/LDAPS). It is a good idea to define user groups before creating individual users since, when you add a user, you must assign that user to an existing user group.

The User Group List page displays a list of all user groups, which can be sorted in ascending or descending order by clicking on the Group Name column heading. From the User Group List page, you can also add, modify, or delete user groups.

#### **To list the user groups:**

 Choose User Management > User Group List. The User Group List page opens.

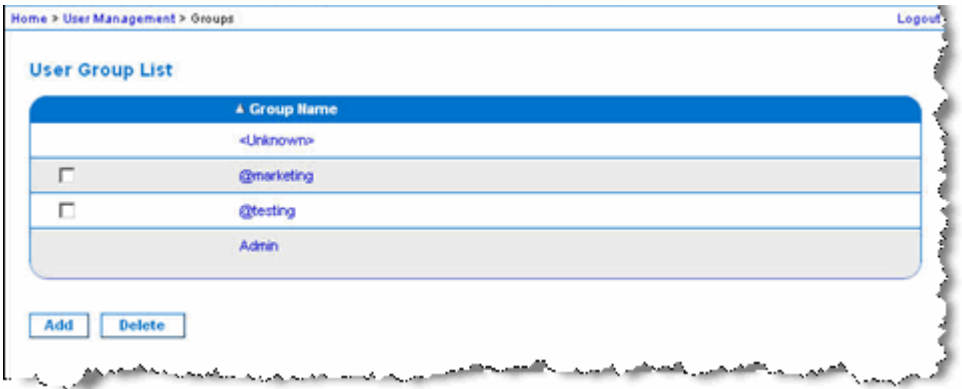

#### **Relationship Between Users and Groups**

Users belong to a group and groups have privileges. Organizing the various users of your LX into groups saves time by allowing you to manage permissions for all users in a group at once, instead of managing permissions on a user-by-user basis.

You may also choose not to associate specific users with groups. In this case, you can classify the user as "Individual."

Upon successful authentication, the device uses group information to determine the user's permissions, such as which server ports are accessible, whether rebooting the device is allowed, and other features.

#### **Adding a New User Group**

#### **To add a new user group:**

1. Select User Management > Add New User Group or click Add on the User Group List page.

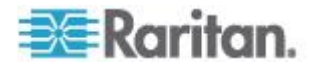

- <span id="page-104-0"></span>2. Type a descriptive name for the new user group into the Group Name field (up to 64 characters).
- 3. Select the checkboxes next to the permissions you want to assign to all of the users belonging to this group. See *Setting Permissions* (on page [97\)](#page-104-0).
- 4. Click OK.

*Note: Several administrative functions are available within and from the LX Local Console. These functions are available only to members of the default Admin group.*

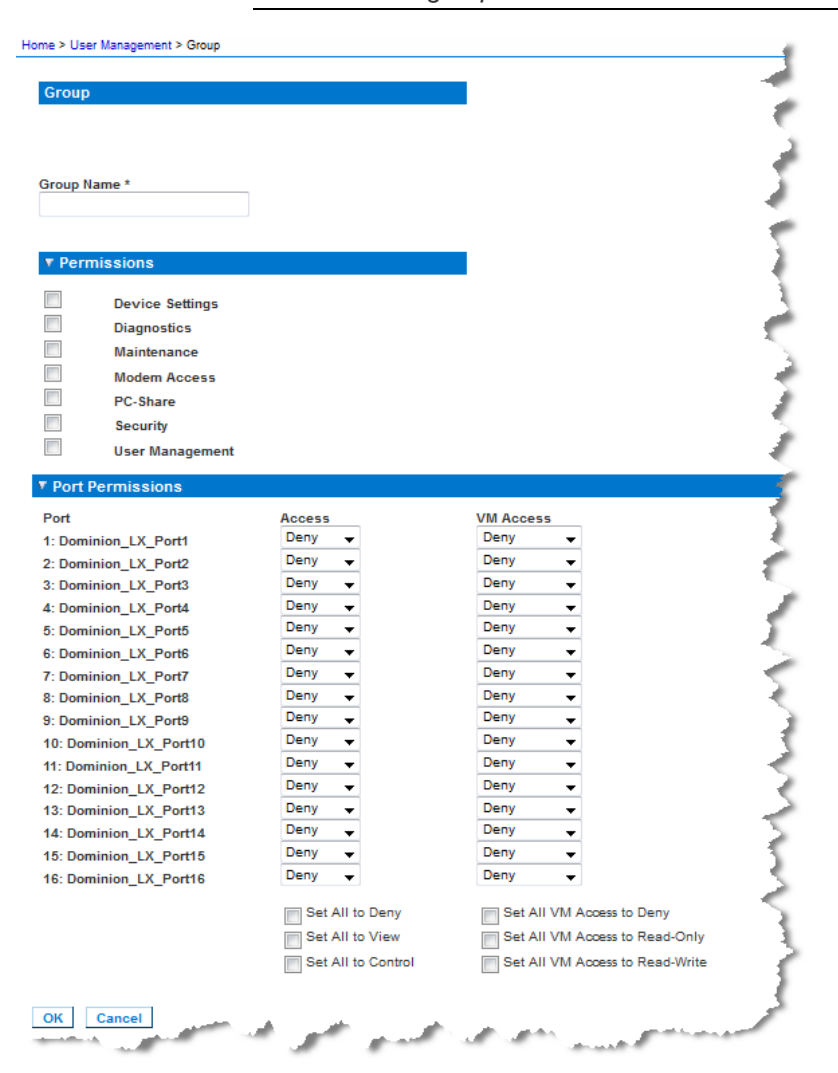

#### **Setting Permissions**

**Important: Selecting the User Management checkbox allows the members of the group to change the permissions of all users, including their own. Carefully consider granting these permissions.**

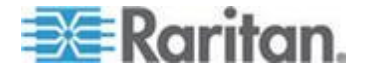

#### <span id="page-105-0"></span>Chapter 6: User Management

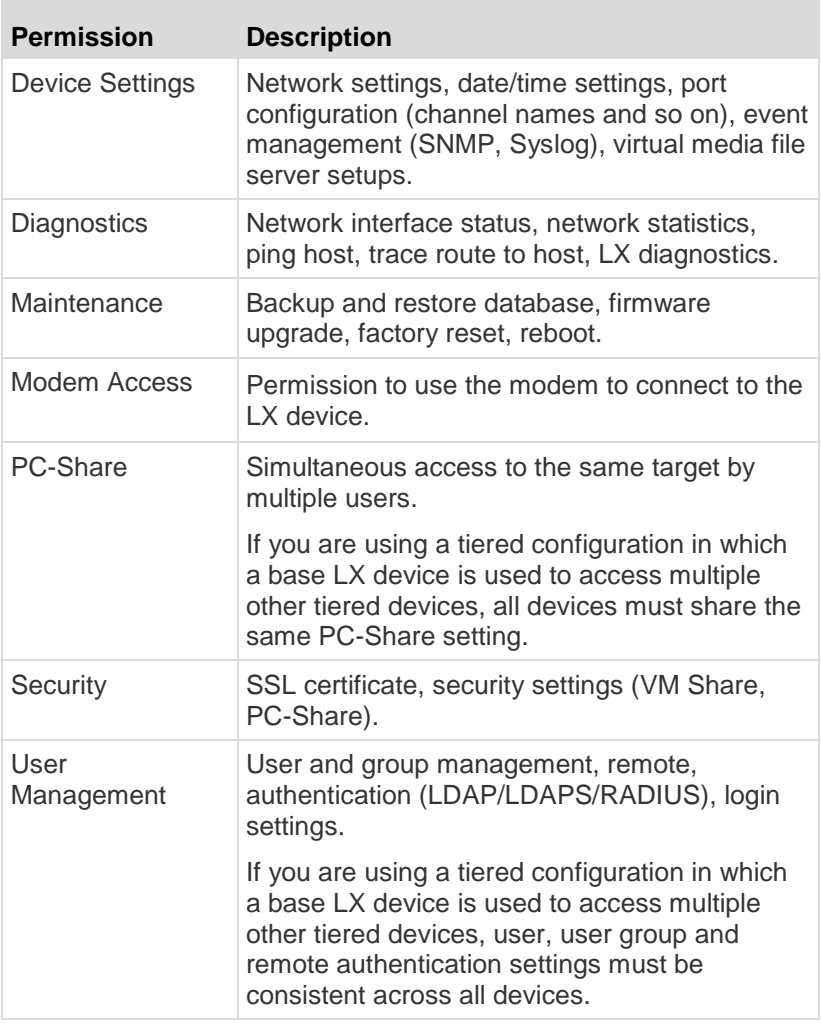

#### **Setting Port Permissions**

For each server port, you can specify the access type the group has, as well as the type of port access to the virtual media. Please note that the default setting for all permissions is Deny.

#### **Port access**

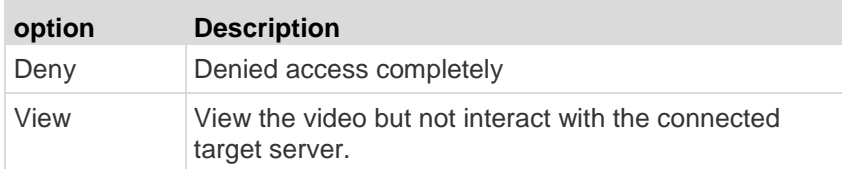

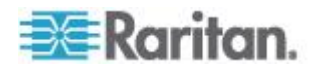

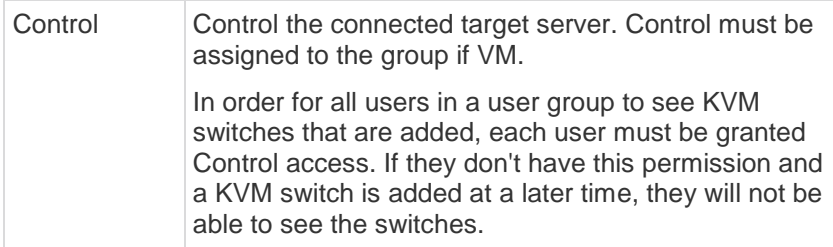

#### **VM access**

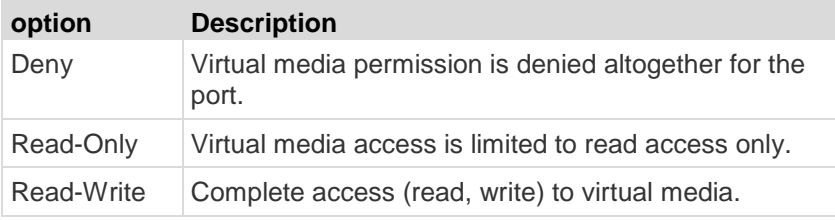

If you are using a tiered configuration in which a base LX device is used to access multiple other tiered devices, the tiered device enforces individual port control levels. See *Configuring and Enabling Tiering*  (on page [132\)](#page-139-0) for more information on tiering.

#### **Setting Permissions for an Individual Group**

- **To set permissions for an individual user group:**  $\blacktriangleright$
- 1. Locate the group from among the groups listed. Individual groups can be identified by the @ in the Group Name.
- 2. Click the Group Name. The Group page opens.
- 3. Select the appropriate permissions.
- 4. Click OK.

#### **Modifying and Existing User Group**

*Note: All permissions are enabled for the Admin group and cannot be changed.*

#### **To modify an existing user group:**

- 1. From the Group page, change the appropriate fields and set the appropriate permissions.
- 2. Set the Permissions for the group. Select the checkboxes before the permissions you want to assign to all of the users belonging to this group. See *Setting Permissions* (on page [97\)](#page-104-0).

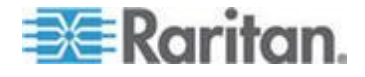

- <span id="page-107-0"></span>3. Set the Port Permissions. Specify the server ports that can be accessed by users belonging to this group (and the type of access). See *Setting Port Permissions* (on page [98\)](#page-105-0).
- 4. Click OK.

#### **To delete a user group:**

**Important: If you delete a group with users in it, the users are automatically assigned to the <unknown> user group.**

*Tip: To determine the users belonging to a particular group, sort the User List by User Group.*

- 1. Choose a group from among those listed by checking the checkbox to the left of the Group Name.
- 2. Click Delete.
- 3. When prompted to confirm the deletion, click OK.

### **Users**

Users must be granted user names and passwords to gain access to the LX. This information is used to authenticate users attempting to access your LX.

Up to 254 users can be created for each user group.

If you are using a tiered configuration in which a base LX device is used to access multiple other tiered devices, users will need permission to access the base device and permissions to access each individual tiered device (as needed).

When users log on to the base device, each tiered device is queried and the user can access each target server they have permissions to. See *Configuring and Enabling Tiering* (on page [132\)](#page-139-0) for more information on tiering.

#### **View LX User List**

The User List page displays a list of all users including their user name, full name, and user group. The list can be sorted on any of the columns by clicking on the column name. From the User List page, you can add, modify, or delete users.

To view the ports each user is connected to, see *View Users by Port* (on page [101\)](#page-108-0).

- **To view the list of users:**
- Choose User Management > User List. The User List page opens.

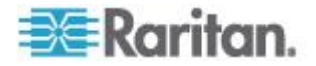
# <span id="page-108-0"></span>**View Users by Port**

The User By Ports page lists all authenticated local and remote users and ports they are being connected to. Only permanent connections to ports are listed. Ports being accessed when scanning for ports are not listed.

If the same user is logged on from more than one client, their username appears on the page for each connection they have made. For example, if a user has logged on from two (2) different clients, their name is listed twice.

This page contains the following user and port information:

- Port Number port number assigned to the port the user is connected to
- Port Name port name assigned to the port the user is connected to

*Note: If user is not connected to a target, 'Local Console' or 'Remote Console' is displayed under the Port Name.*

- Username username for user logins and target connections
- Access From IP address of client PC accessing the LX
- Status current Active or Inactive status of the connection

#### **To view users by port:**

 Choose User Management > User by Port. The Users by Port page opens.

#### **Disconnecting Users from Ports**

Disconnecting users disconnects them from the target port without logging them off of the LX.

*Note: Logging users off disconnects the user from the target port and logs them off of the LX. See* **Logging Users Off the LX (Force Logoff)** *(on page [102\)](#page-109-0) for information on forcibly logging users off.*

#### **To disconnect users from port:**

- 1. Choose User Management > Users by Port. The Users by Port page opens.
- 2. Select the checkbox next to the username of the person you want to disconnect from the target.
- 3. Click Disconnect User from Port.
- 4. Click OK on the confirmation message to disconnect the user.
- 5. A confirmation message is displayed to indicate that the user was disconnected.

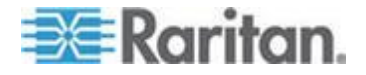

#### <span id="page-109-0"></span>**Logging Users Off the LX (Force Logoff)**

If you are an administrator, you are able to log off any authenticated user who is logged on to the LX. Users can also be disconnected at the port level. See *Disconnecting Users from Ports* (on page [101\)](#page-108-0).

#### **To log a user off the LX:**

- 1. Choose User Management > Users by Port. The Users by Port page opens.
- 2. Select the checkbox next to the username of the person you want to disconnect from the target.
- 3. Click Force User Logoff.
- 4. Click OK on the Logoff User confirmation message.

#### **Adding a New User**

It is a good idea to define user groups before creating LX users because, when you add a user, you must assign that user to an existing user group. See **Adding a New User Group** (on page [96\)](#page-103-0).

From the User page, you can add new users, modify user information, and reactivate users that have been deactivated.

*Note: A user name can be deactivated when the number of failed login attempts has exceeded the maximum login attempts set in the Security Settings page. See Security Settings.*

#### **To add a new user:**

- 1. Select User Management > Add New User or click Add on the User List page.
- 2. Type a unique name in the Username field, up to 16 characters.
- 3. Type the person's full name in the Full Name field, up to 64 characters.
- 4. Type a password in the Password field and retype the password in the Confirm Password field, up to 64 characters.
- 5. Choose the group from the User Group drop-down list.

If you do not want to associate this user with an existing User Group, select Individual Group from the drop-down list. For more information about permissions for an Individual Group, see *Setting Permissions for an Individual Group* (on page [99\)](#page-106-0).

6. To activate the new user, leave the Active checkbox selected. Click OK.

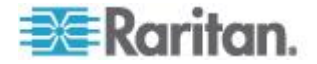

# **Modifying an Existing User**

#### ▶ **To modify an existing user:**

- 1. Open the User List page by choosing User Management > User List.
- 2. Locate the user from among those listed on the User List page.
- 3. Click the user name. The User page opens.
- 4. On the User page, change the appropriate fields. See *Adding a New*  **User** (on page [102\)](#page-109-0) for information about how to get access the User page.
- 5. To delete a user, click Delete. You are prompted to confirm the deletion.
- 6. Click OK.

# **Authentication Settings**

Authentication is the process of verifying that a user is who he says he is. Once a user is authenticated, the user's group is used to determine his system and port permissions. The user's assigned privileges determine what type of access is allowed. This is called authorization.

When the LX is configured for remote authentication, the external authentication server is used primarily for the purposes of authentication, not authorization.

If you are using a tiered configuration in which a base LX device is used to access multiple other tiered devices, the base device and the tiered devices must using the same authentication settings.

From the Authentication Settings page you can configure the type of authentication used for access to your LX.

*Note: When remote authentication (LDAP/LDAPS or RADIUS) is selected, if the user is not found, the local authentication database will also be checked.*

#### **To configure authentication:**

- 1. Choose User Management > Authentication Settings. The Authentication Settings page opens.
- 2. Choose the option for the authentication protocol you want to use (Local Authentication, LDAP/LDAPS, or RADIUS). Choosing the LDAP option enables the remaining LDAP fields; selecting the RADIUS option enables the remaining RADIUS fields.
- 3. If you choose Local Authentication, proceed to step 6.

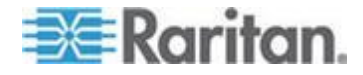

- <span id="page-111-0"></span>4. If you choose LDAP/LDAPS, read the section entitled Implementing LDAP Remote Authentication for information about completing the fields in the LDAP section of the Authentication Settings page.
- 5. If you choose RADIUS, read the section entitled Implementing RADIUS Remote Authentication for information about completing the fields in the RADIUS section of the Authentication Settings page.
- 6. Click OK to save.
- **To return to factory defaults:**
- Click Reset to Defaults.

# **Implementing LDAP/LDAPS Remote Authentication**

Lightweight Directory Access Protocol (LDAP/LDAPS) is a networking protocol for querying and modifying directory services running over TCP/IP. A client starts an LDAP session by connecting to an LDAP/LDAPS server (the default TCP port is 389). The client then sends operation requests to the server, and the server sends responses in turn.

*Reminder: Microsoft Active Directory functions natively as an LDAP/LDAPS authentication server.*

#### **To use the LDAP authentication protocol:**

- 1. Click User Management > Authentication Settings to open the Authentication Settings page.
- 2. Select the LDAP radio button to enable the LDAP section of the page.
- 3. Click the **ELDAP** icon to expand the LDAP section of the page.

#### **Server Configuration**

- 4. In the Primary LDAP Server field, type the IP address or DNS name of your LDAP/LDAPS remote authentication server (up to 256 characters). When the Enable Secure LDAP option is selected and the Enable LDAPS Server Certificate Validation option is selected, the DNS name must be used to match the CN of LDAP server certificate.
- 5. In the Secondary LDAP Server field, type the IP address or DNS name of your backup LDAP/LDAPS server (up to 256 characters). When the Enable Secure LDAP option is selected, the DNS name must be used. Note that the remaining fields share the same settings with the Primary LDAP Server field. **Optional**
- 6. Type of External LDAP Server.
- 7. Select the external LDAP/LDAPS server. Choose from among the options available:

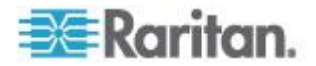

- **Generic LDAP Server.**
- Microsoft Active Directory. Active Directory is an implementation of LDAP/LDAPS directory services by Microsoft for use in Windows environments.
- 8. Type the name of the Active Directory Domain if you selected Microsoft Active Directory. For example, *acme.com*. Consult your Active Directive Administrator for a specific domain name.
- 9. In the User Search DN field, enter the Distinguished Name of where in the LDAP database you want to begin searching for user information. Up to 64 characters can be used. An example base search value might be: cn=Users, dc=raritan, dc=com. Consult your authentication server administrator for the appropriate values to enter into these fields.
- 10. Enter the Distinguished Name of the Administrative User in the DN of Administrative User field (up to 64 characters). Complete this field if your LDAP server only allows administrators to search user information using the Administrative User role. Consult your authentication server administrator for the appropriate values to type into this field. An example DN of Administrative User value might be: cn=Administrator,cn=Users,dc=testradius,dc=com. **Optional**

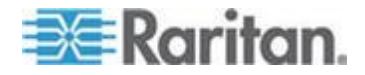

11. If you entered a Distinguished Name for the Administrative User, you must enter the password that will be used to authenticate the Administrative User's DN against the remote authentication server. Enter the password in the Secret Phrase field and again in the Confirm Secret Phrase field (up to 128 characters).

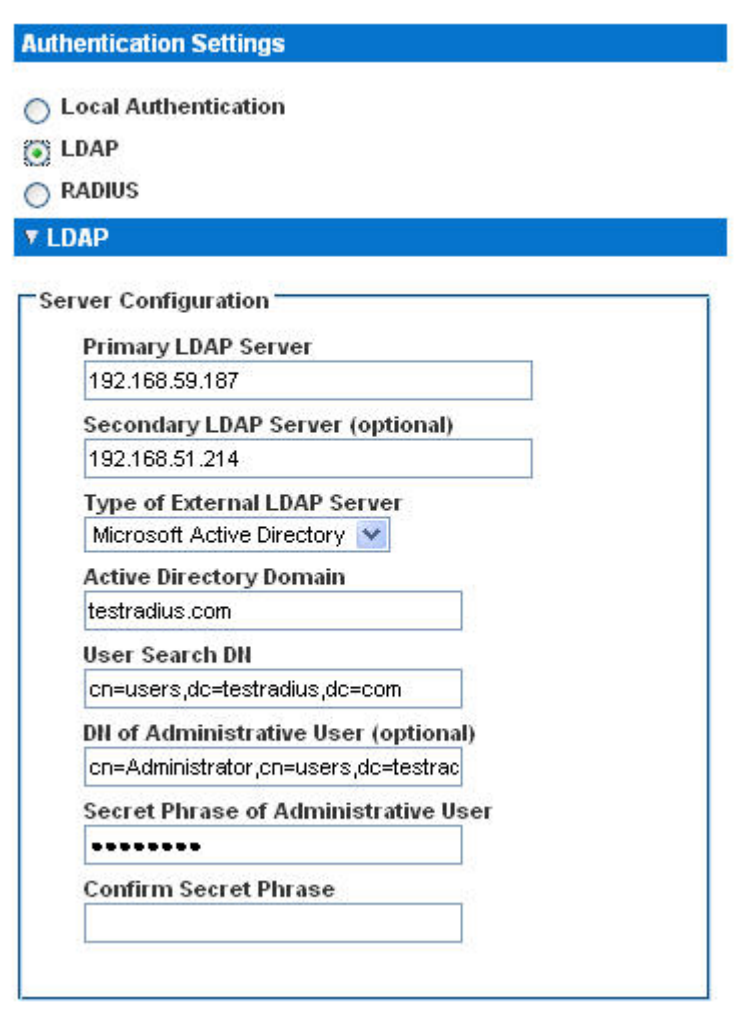

#### **LDAP/LDAP Secure**

- 12. Select the Enable Secure LDAP checkbox if you would like to use SSL. This will enable the Enable LDAPS Server Certificate Validation checkbox. Secure Sockets Layer (SSL) is a cryptographic protocol that allows LX to communicate securely with the LDAP/LDAPS server.
- 13. The default Port is 389. Either use the standard LDAP TCP port or specify another port.

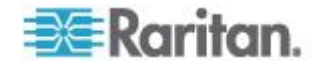

- 14. The default Secure LDAP Port is 636. Either use the default port or specify another port. This field is only used when the Enable Secure LDAP checkbox is selected.
- 15. Select the Enable LDAPS Server Certificate Validation checkbox to use the previously uploaded root CA certificate file to validate the certificate provided by the server. If you do not want to use the previously uploaded root CA certificate file, leave this checkbox deselected. Disabling this function is the equivalent of accepting a certificate that has been signed by an unknown certifying authority. This checkbox is only available when the Enable Secure LDAP checkbox has been enabled.

*Note: When the Enable LDAPS Server Certificate Validation option is selected, in addition to using the Root CA certificate for validation, the server hostname must match the common name provided in the server certificate.*

16. If needed, upload the Root CA Certificate File. This field is enabled when the Enable Secure LDAP option is selected. Consult your authentication server administrator to get the CA certificate file in Base64 encoded X-509 format for the LDAP/LDAPS server. Use Browse to navigate to the certificate file. If you are replacing a certificate for the LDAP/LDAPS server with a new certificate, you must reboot the LX in order for the new certificate to take effect.

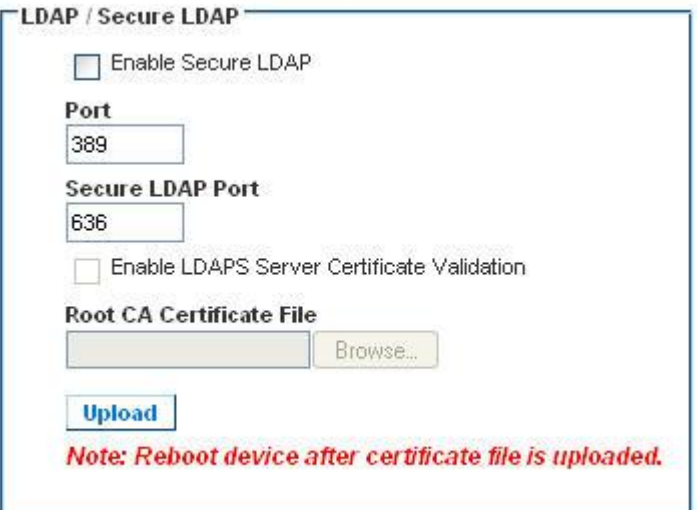

**Test LDAP Server Access**

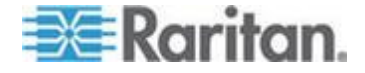

17. The LX provides you with the ability to test the LDAP configuration from the Authentication Settings page due to the complexity sometimes encountered with successfully configuring the LDAP server and LX for remote authentication. To test the LDAP configuration, enter the login name and password in the "Login for testing" field and the "Password for testing" field respectively. This is the username and password you entered to access the LX and that the LDAP server will use to authenticate you. Click Test.

Once the test is completed, a message will be displayed that lets you know the test was successful or, if the test failed, a detailed error message will be displayed. It will display successful result or detail error message in failure case. It also can display group information retrieved from remote LDAP server for the test user in case of success.

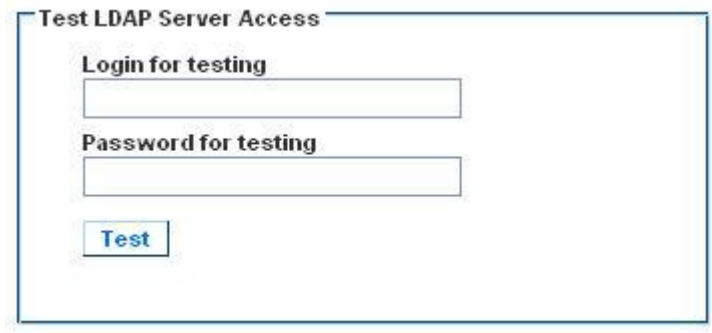

### **Returning User Group Information from Active Directory Server**

The LX supports user authentication to Active Directory® (AD) without requiring that users be defined locally on the LX. This allows Active Directory user accounts and passwords to be maintained exclusively on the AD server. Authorization and AD user privileges are controlled and administered through the standard LX policies and user group privileges that are applied locally to AD user groups.

**IMPORTANT: If you are an existing Raritan, Inc. customer, and have already configured the Active Directory server by changing the AD schema, the LX still supports this configuration and you do not need to perform the following operations. See Updating the LDAP Schema (on page [218\)](#page-225-0) for information about updating the AD LDAP/LDAPS schema.**

#### **To enable your AD server on the LX:**

1. Using the LX, create special groups and assign proper permissions and privileges to these groups. For example, create groups such as KVM\_Admin and KVM\_Operator.

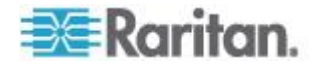

- 2. On your Active Directory server, create new groups with the same group names as in the previous step.
- 3. On your AD server, assign the LX users to the groups created in step 2.
- 4. From the LX, enable and configure your AD server properly. See *Implementing LDAP/LDAPS Remote Authentication* (on page [104\)](#page-111-0).

### **Important Notes**

- Group Name is case sensitive.
- The LX provides the following default groups that cannot be changed or deleted: Admin and <Unknown>. Verify that your Active Directory server does not use the same group names.
- If the group information returned from the Active Directory server does not match the LX group configuration, the LX automatically assigns the group of <Unknown> to users who authenticate successfully.
- If you use a dialback number, you must enter the following case-sensitive string: *msRADIUSCallbackNumber.*
- Based on recommendations from Microsoft, Global Groups with user accounts should be used, not Domain Local Groups.

#### **Implementing RADIUS Remote Authentication**

Remote Authentication Dial-in User Service (RADIUS) is an AAA (authentication, authorization, and accounting) protocol for network access applications.

#### **To use the RADIUS authentication protocol:**

- 1. Click User Management > Authentication Settings to open the Authentication Settings page.
- 2. Click the RADIUS radio button to enable the RADIUS section of the page.
- 3. Click the **EXADIUS** icon to expand the RADIUS section of the page.
- 4. In the Primary Radius Server and Secondary Radius Server fields, type the IP address of your primary and optional secondary remote authentication servers, respectively (up to 256 characters).
- 5. In the Shared Secret fields, type the server secret used for authentication (up to 128 characters).

The shared secret is a character string that must be known by both the LX and the RADIUS server to allow them to communicate securely. It is essentially a password.

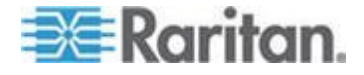

- 6. The Authentication Port default is port is 1812 but can be changed as required.
- 7. The Accounting Port default port is 1813 but can be changed as required.
- 8. The Timeout is recorded in seconds and default timeout is 1 second, but can be changed as required.

The timeout is the length of time the LX waits for a response from the RADIUS server before sending another authentication request.

9. The default number of retries is 3 Retries.

This is the number of times the LX will send an authentication request to the RADIUS server.

- 10. Choose the Global Authentication Type from among the options in the drop-down list:
	- PAP With PAP, passwords are sent as plain text. PAP is not interactive. The user name and password are sent as one data package once a connection is established, rather than the server sending a login prompt and waiting for a response.

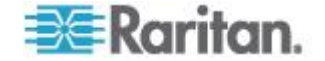

 CHAP - With CHAP, authentication can be requested by the server at any time. CHAP provides more security than PAP.

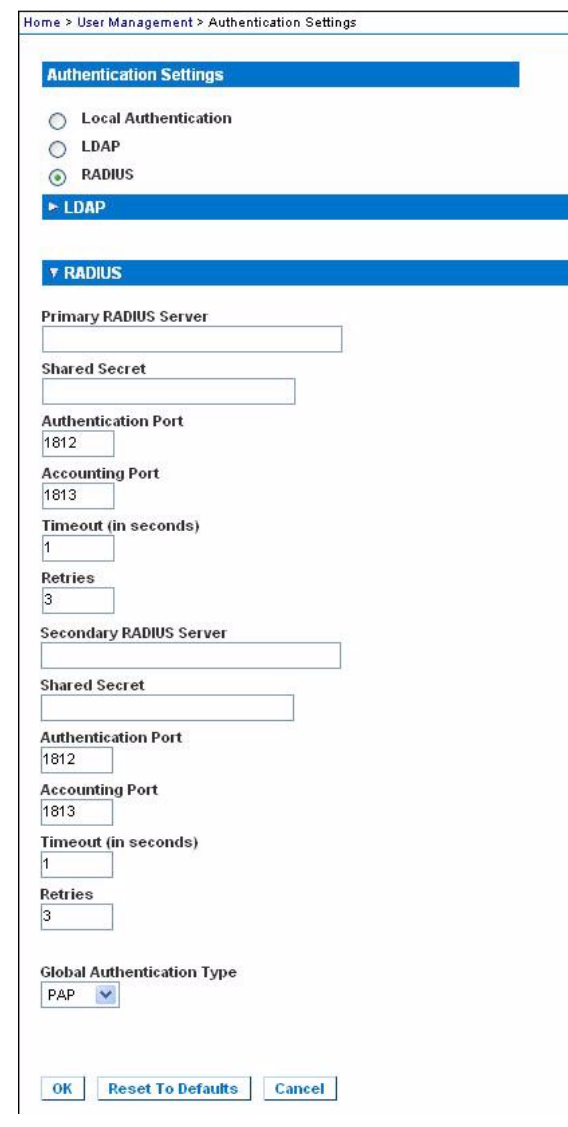

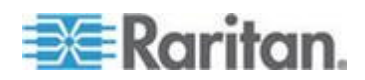

#### **Cisco ACS 5.x for RADIUS Authentication**

If you are using a Cisco ACS 5.x server, after you have configured the LX for RADIUS authentication, complete the following steps on the Cisco ACS 5.x server.

*Note: The following steps include the Cisco menus and menu items used to access each page. Please refer to your Cisco documentation for the most up to date information on each step and more details on performing them.*

- Add the LX as a AAA Client (**Required**) Network Resources > Network Device Group > Network Device and AAA Clients
- Add/edit users (**Required**) Network Resources > Users and Identity Stores > Internal Identity Stores > Users
- Configure Default Network access to enable CHAP Protocol (**Optional**) - Policies > Access Services > Default Network Access
- Create authorization policy rules to control access (**Required**) Policy Elements > Authorization and Permissions > Network Access > Authorization Profiles
	- Dictionary Type: RADIUS-IETF
	- RADIUS Attribute: Filter-ID
	- Attribute Type: String
	- Attribute Value: Raritan:G{KVM\_Admin} (where KVM\_Admin is group name created locally on Dominion KVM Switch). Case sensitive.
- Configure Session Conditions (Date and Time) (**Required**) Policy Elements > Session Conditions > Date and Time
- Configure/create the Network Access Authorization Policy (**Required**) - Access Policies > Access Services > Default Network Access>Authorization

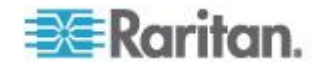

# **Returning User Group Information via RADIUS**

When a RADIUS authentication attempt succeeds, the LX determines the permissions for a given user based on the permissions of the user's group.

Your remote RADIUS server can provide these user group names by returning an attribute, implemented as a RADIUS FILTER-ID. The FILTER-ID should be formatted as follows: Raritan:G{*GROUP\_NAME*} where *GROUP\_NAME* is a string denoting the name of the group to which the user belongs.

Raritan:G{GROUP NAME}:D{Dial Back Number}

where GROUP\_NAME is a string denoting the name of the group to which the user belongs and Dial Back Number is the number associated with the user account that the LX modem will use to dial back to the user account.

# **RADIUS Communication Exchange Specifications**

The LX sends the following RADIUS attributes to your RADIUS server:

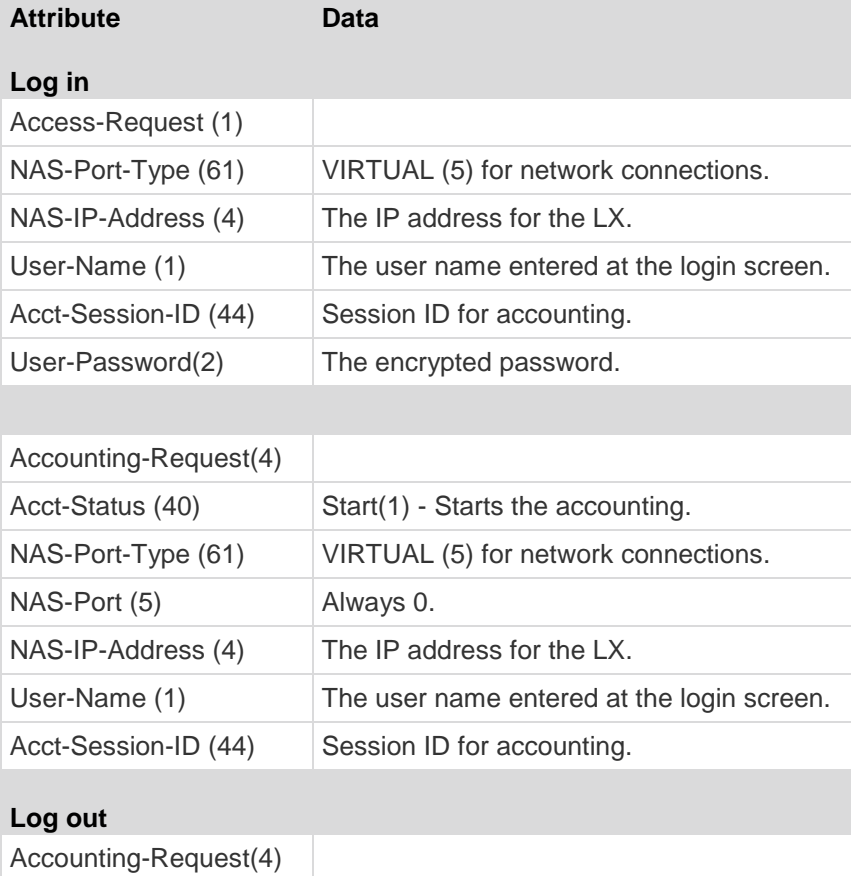

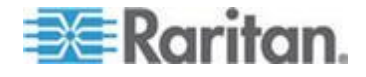

# Chapter 6: User Management

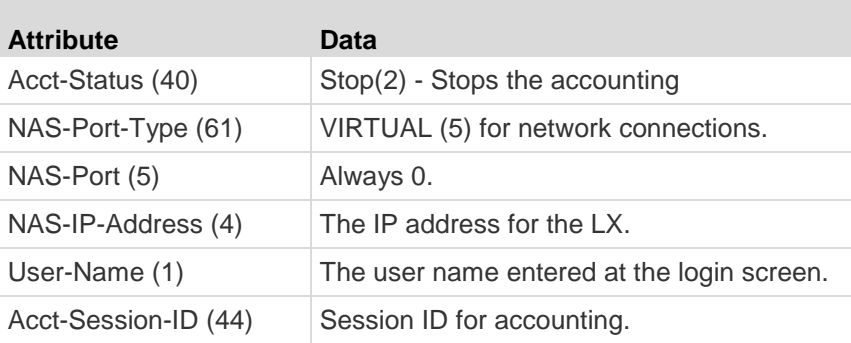

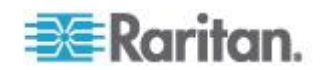

# **User Authentication Process**

Remote authentication follows the process specified in the flowchart below:

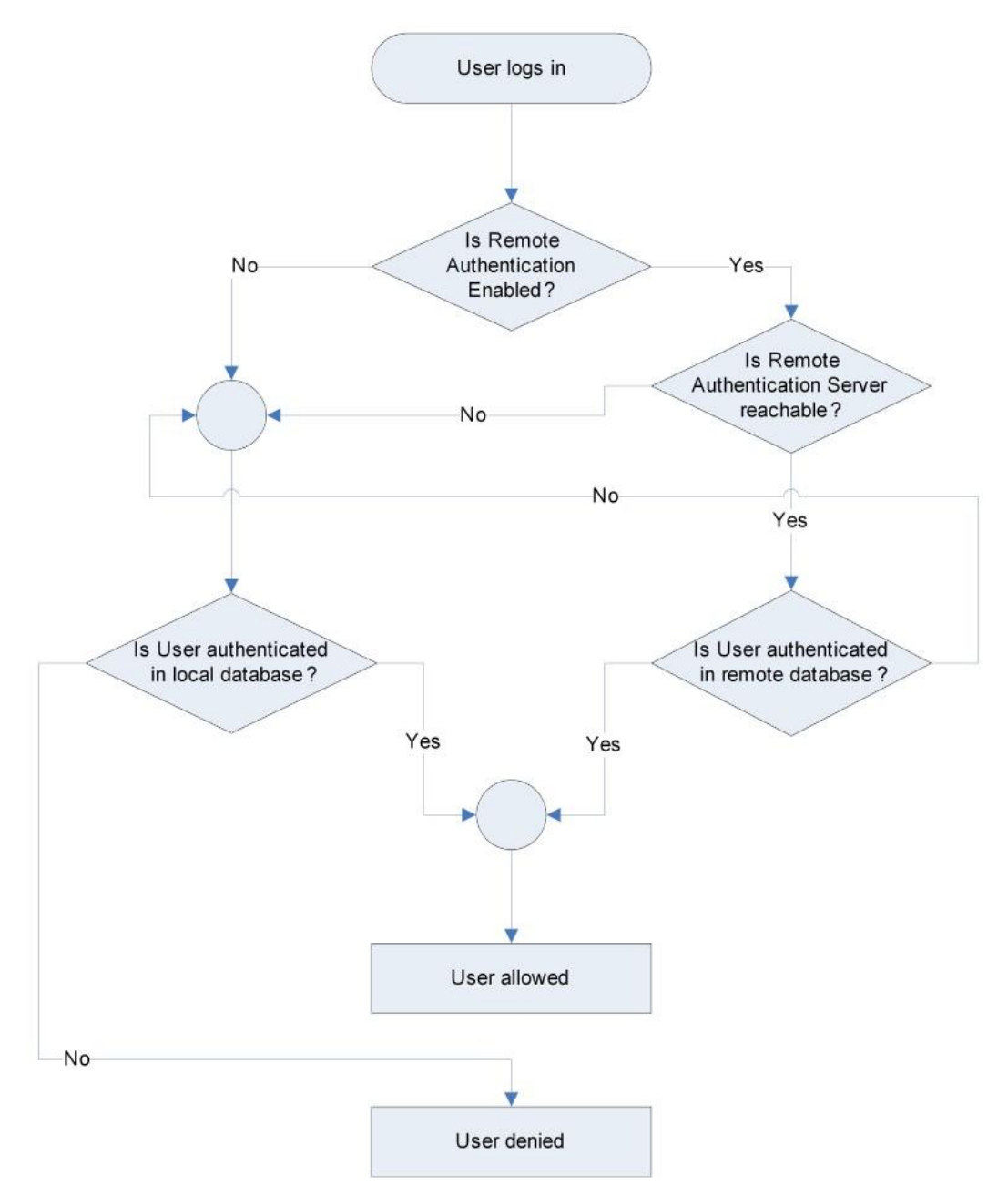

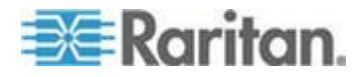

# **Changing a Password**

#### **To change your LX password:**

- 1. Choose User Management > Change Password. The Change Password page opens.
- 2. Type your current password in the Old Password field.
- 3. Type a new password in the New Password field. Retype the new password in the Confirm New Password field. Passwords can be up to 64 characters in length and can consist of English alphanumeric characters and special characters.
- 4. Click OK.
- 5. You will receive confirmation that the password was successfully changed. Click OK.

*Note: If strong passwords are in use, this page displays information about the format required for the passwords. For more information about passwords and strong passwords, see* **Strong Passwords** *(on page [148\)](#page-155-0) in online help.*

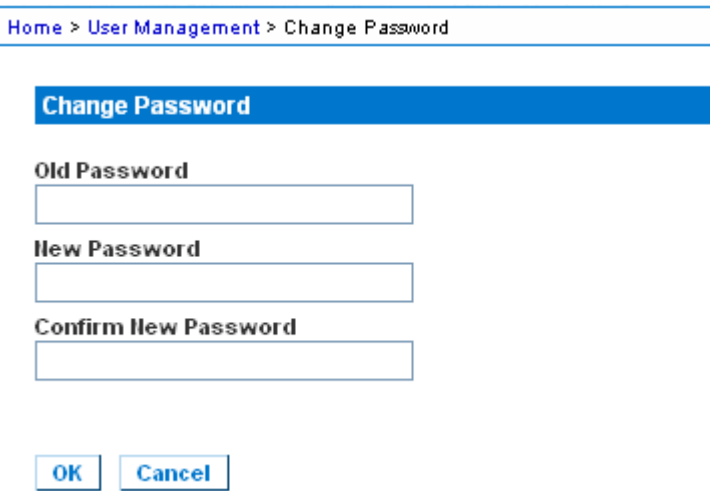

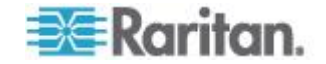

# <span id="page-124-0"></span>**Chapter 7 Device Management**

# **In This Chapter**

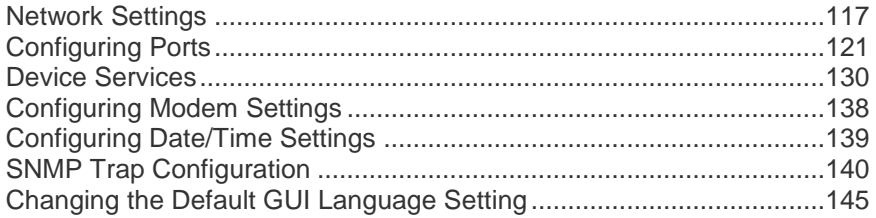

# **Network Settings**

Use the Network Settings page to customize the network configuration (for example, the IP address, discovery port, and LAN interface parameters) for your LX.

There are two options available to set up your IP configuration:

- None (default) This is the recommended option (static IP). Since the LX is part of your network infrastructure, you most likely do not want its IP address to change frequently. This option allows you to set the network parameters.
- DHCP With this option, the IP address is automatically assigned by a DHCP server.
- **To change the network configuration:**
- 1. Choose Device Settings > Network. The Network Settings page opens.
- 2. Update the Network Basic Settings. See Network Basic Settings.
- 3. Update the LAN Interface Settings. See *LAN Interface Settings* (on page [120\)](#page-127-0).
- 4. Click OK to set these configurations. If your changes require rebooting the device, a reboot message appears.
- **To reset to factory defaults:**
- Click Reset to Defaults.

#### **Network Basic Settings**

These procedures describe how to assign an IP address on the Network Settings page. For complete information about all of the fields and the operation of this page, see *Network Settings* (on page [117\)](#page-124-0).

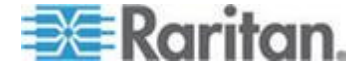

### **Assign the LX an IP Address**

- **To assign an IP address to the LX:**
- 1. Choose Device Settings > Network. The Network Settings page opens.
- 2. Specify a meaningful Device Name for your LX device.

Up to 32 alphanumeric and valid special characters, no spaces between characters.

3. Next, configure the IPv4, IPv6 and DNS settings.

### **Configure the IPv4 Settings**

- 1. In the IPv4 section, enter or select the appropriate IPv4-specific network settings:
	- a. Enter the IP Address if needed. The default IP address is 192.168.0.192.
	- b. Enter the Subnet Mask. The default subnet mask is 255.255.255.0.
	- c. Enter the Default Gateway if None is selected from the IP Auto Configuration drop-down.
	- d. Enter the Preferred DHCP Host Name if DHCP is selected from the IP Auto Configuration drop-down.
	- e. Select the IP Auto Configuration. The following options are available:
	- None (Static IP) This option requires you manually specify the network parameters.

This is the recommended option because the LX is an infrastructure device, and its IP address should not change.

Select this option if you want to ensure redundant failover capabilities should the primary Ethernet port (or the switch/router to which it is connected) fail. If it fails, KX III fails over to the secondary network port with the same IP address, ensuring there is not interruption.

**DHCP - Dynamic Host Configuration Protocol is used by** networked computers (clients) to obtain unique IP addresses and other parameters from a DHCP server.

With this option, network parameters are assigned by the DHCP server.

If DHCP is used, enter the Preferred host name (DHCP only). Up to 63 characters.

2. Next, configure IPv6 and/or DNS settings.

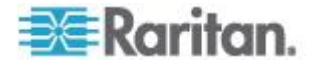

# **Configure the IPv6 Settings**

- 1. If using IPv6, enter or select the appropriate IPv6-specific network settings in the IPv6 section:
	- a. Select the IPv6 checkbox to activate the fields in the section and enable IPv6 on the device.
	- b. Enter a Global/Unique IP Address. This is the IP address assigned to the LX.
	- c. Enter the Prefix Length. This is the number of bits used in the IPv6 address.
	- d. Enter the Gateway IP Address.
	- e. Link-Local IP Address. This address is automatically assigned to the device, and is used for neighbor discovery or when no routers are present. **Read-Only**
	- f. Zone ID. Identifies the device the address is associated with. **Read-Only**
	- g. Select an IP Auto Configuration option:
	- None (Static IP) this option requires you manually specify the network parameters.

This is the recommended option because the LX is an infrastructure device, and its IP address should not change.

Select this option if you want to ensure redundant failover capabilities should the primary Ethernet port (or the switch/router to which it is connected) fail. If it fails, KX III switches to the secondary network port with the same IP address, ensuring their is no interruption.

If None is selected, the following Network Basic Settings fields are enabled: Global/Unique IP Address, Prefix Length, and Gateway IP Address allowing you to manually set the IP configuration.

- Router Discovery use this option to automatically assign IPv6 addresses that have Global or Unique Local significance beyond that of the Link Local, which only applies to a directly connected subnet.
- 2. Next, configure DNS settings.

### **Configure the DNS Settings**

1. Select Obtain DNS Server Address Automatically if DHCP is selected and Obtain DNS Server Address is enabled. When Obtain DNS Server Address Automatically, the DNS information provided by the DHCP server will be used.

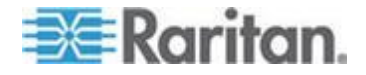

<span id="page-127-0"></span>2. If Use the Following DNS Server Addresses is selected, whether or not DHCP is selected, the addresses entered in this section is used to connect to the DNS server.

Enter the following information if the Following DNS Server Addresses is selected. These addresses are the primary and secondary DNS addresses used if the primary DNS server connection is lost due to an outage.

- a. Primary DNS Server IP Address
- b. Secondary DNS Server IP Address
- 3. When finished, click OK.

Your LX device is now network accessible.

# **LAN Interface Settings**

The current parameter settings are identified in the Current LAN interface parameters field.

- 1. Choose Device Settings > Network. The Network Settings page opens.
- 2. Choose the LAN Interface Speed & Duplex from the following options:
	- Autodetect (default option)
	- 10 Mbps/Half Both LEDs blink
	- 10 Mbps/Full Both LEDs blink
	- 100 Mbps/Half Yellow LED blinks
	- **100 Mbps/Full Yellow LED blinks**
	- 1000 Mbps/Full (gigabit) Green LED blinks
	- Half-duplex provides for communication in both directions, but only one direction at a time (not simultaneously).
	- **Full-duplex allows communication in both directions** simultaneously.

*Note: Occasionally there are problems running at 10 Mbps in either half or full duplex. If you are experiencing problems, try another speed and duplex setting.*

See *Network Speed Settings* (on page [206\)](#page-213-0) for more information.

- 3. Select the Bandwidth.
- 4. Click OK to apply the LAN settings.

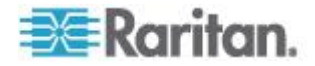

# <span id="page-128-0"></span>**Configuring Ports**

The Port Configuration page displays a list of the LX ports. For ports with no CIM connected or with a blank CIM name, a default port name of Dominion-LX Port# is assigned, where Port# is the number of the LX physical port.

When a port's status is down, Not Available is displayed as its status. A port may be down when the port's CIM is removed or powered down.

After you have renamed the port, use Reset to Default at any time to return it to its default port name.

#### ▶ **To access a port configuration:**

1. Choose Device Settings > Port Configuration. The Port Configuration Page opens.

This page is initially displayed in port number order, but can be sorted on any of the fields by clicking on the column heading.

- **Port Number Numbered from 1 to the total number of ports** available for the LX device
- **Port Name The name assigned to the port. Alternatively,** rename ports that are currently not connected to the LX via a CIM and, as such, have a status of Not Available. To rename a port with a status of Not Available, do one of the following:
	- Rename the port. When a CIM is attached the CIM name will be used.
	- Rename the port, and select 'Persist name on Next CIM Insertion'. When a CIM is attached the name that has been assigned will be copied into the CIM.
	- Reset the port, including the name, to factory defaults by selecting 'Reset to Defaults'. When a CIM is attached the CIM name will be used.

*Note: Do not use apostrophes for the Port (CIM) Name.*

Port Type:

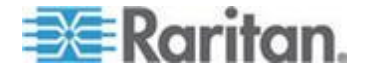

- **DCIM Dominion CIM**
- Not Available No CIM connected
- MCUTP Master Console MCUTP, CIM in a cable
- PCIM Paragon CIM
- VM D2CIM-VUSB
- Dual VM D2CIM-DVUSB
- **KVM Switch Generic KVM Switch connection**
- DVM-DP Display Port
- DVM-HDMI HDMI CIM
- DVM-DVI DVI CIM
- 2. Click the Port Name for the port you want to edit. The Port page for KVM opens.

### **Configuring Standard Target Servers**

- **To name the target servers:** ⋗
- 1. Connect all of the target servers if you have not already done so. See *Step 3: Connect the Equipment* (on page [16\)](#page-23-0) for a description of connecting the equipment.
- 2. Choose Device Settings > Port Configuration. The Port Configuration page opens.
- 3. Click the Port Name of the target server you want to rename. The Port Page opens.
- 4. Select Standard KVM Port as the subtype for the port.
- 5. Assign a name to identify the server connected to that port. The name can be up to 32 characters, and alphanumeric and special characters are allowed.
- 6. In the Target Settings section, select 720x400 Compensation if you are experiencing display issues when the target is using this resolution.
- 7. Select 'Use international keyboard for scan code set 3' if connecting to the target with a DCIM-PS2 and require the use of scan code set 3 with an international keyboard.
- 8. Click OK.

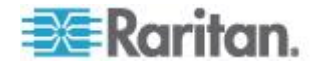

# <span id="page-130-0"></span>**Configuring KVM Switches**

The LX allows tier attachments to generic analog KVM switches supporting hot key switching. A variety of KVM hot key sequences are provided to choose from. Select one to match the hot key sequence supported on the analog KVM switch connected to via this port. That will allow targets on the tiered analog KVM switch to be accessible from a consolidated port list on the Port Access page.

**Important: In order for user groups to see the KVM switch that you create, you must first create the switch and then create the group. If an existing user group needs to see the KVM switch you are creating, you must recreate the user group.** 

#### **To configure KVM switches:**

- 1. Choose Device Settings > Port Configuration. The Port Configuration page opens.
- 2. Click the Port Name of the target server you want to rename. The Port Page opens.
- 3. Select KVM Switch.
- 4. Select the KVM Switch Model.

*Note: Only one switch will appear in the drop-down.*

- 5. Select KVM Switch Hot Key Sequence.
- 6. Enter the Maximum Number of Target Ports (2-32).
- 7. In the KVM Switch Name field, enter the name you want to use to refer to this port connection.
- 8. Activate the targets that the KVM switch hot key sequence will be applied to. Indicate the KVM switch ports have targets attached by selecting 'Active' for each of the ports.
- 9. In the KVM Managed Links section of the page, you are able to configure the connection to a web browser interface if one is available.
	- a. Active To activate the link once it is configured, select the Active checkbox. Leave the checkbox deselected to keep the link inactive. Entering information into the link fields and saving can still be done even if Active is not selected. Once Active is selected, the URL field is required. The username, password, username field and password field are optional depending on whether single sign-on is desired or not.
	- b. URL Name Enter the URL to the interface.
	- c. Username Enter the username used to access the interface.
	- d. Password Enter the password used to access the interface.

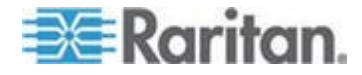

- e. Username Field Enter the username parameter that will be used in the URL. For example *username*=admin, where *username* is the username field.
- f. Password Field Enter the password parameter that will be used in the URL. For example *password*=raritan, where *password* is the password field.
- 10. Click OK.
- **To change the active status of a KVM switch port or URL:**
- 1. Choose Device Settings > Port Configuration. The Port Configuration page opens.
- 2. Click the Port Name of the target server you want to rename. The Port Page opens.
- 3. Deselect the Active checkbox next to the KVM switch target port or URL to change its active status.
- 4. Click OK.

# **Configuring CIM Ports**

The LX supports the use of standard and virtual media CIMs to connect a server to the LX.

#### ▶ **To access a CIM to configure:**

- 1. Choose Device Settings > Port Configuration. The Port Configuration page opens.
- 2. Click the Port Name of the target server you want to rename. The Port Page opens.

#### **Configure the CIM Settings**

- 1. Select Standard KVM Port as the subtype for the port.
- 2. Assign a name to identify the server connected to that port. The name can be up to 32 characters, and alphanumeric and special characters are allowed.

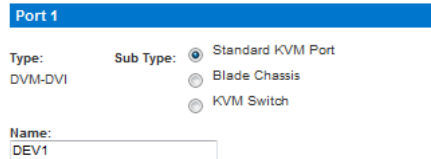

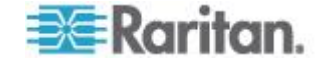

#### **Configure the CIM Power Associations**

1. In the Power Association section, associate a power strip with the port, if needed.

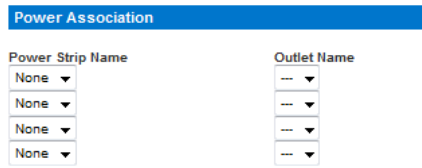

#### **Configure the CIM Target Settings**

- 1. In the Target Settings section, select 720x400 Compensation if you are experiencing display issues when the target is using this resolution.
- 2. For digital CIMs, to set the target's video resolution to match your monitor's native display resolution, select the resolution from the Display Native Resolution drop-down.

If you are using an HDMI CIM, some operating system/video card combinations may offer a limited range of RGB values. Improve the colors by selecting the DVI Compatibility Mode checkbox.

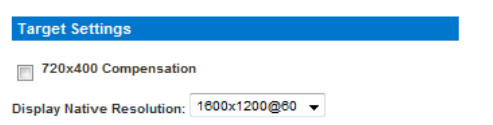

#### **Apply Selected Profiles to Other CIMs**

1. Apply the profile to other CIMs by selecting them from the list in the Apply Selected Profiles to Other Ports section of the Port Configuration page.

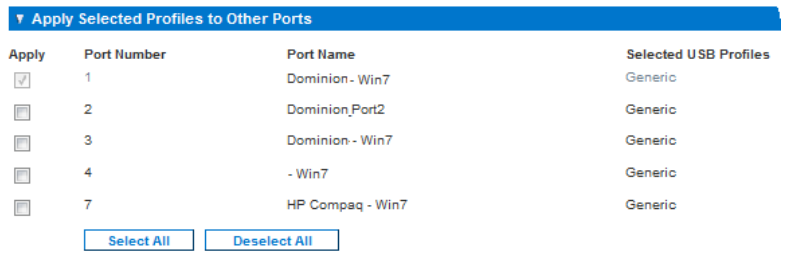

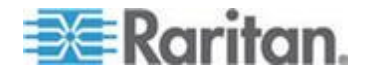

#### **Apply a Native Display Resolution to Other CIMs**

1. Apply the native display resolution to CIM to other CIMs of the same type by selecting the ports other CIMs are connected to from the list in the Apply Native Resolutions to Other Ports section of the Port Configuration page.

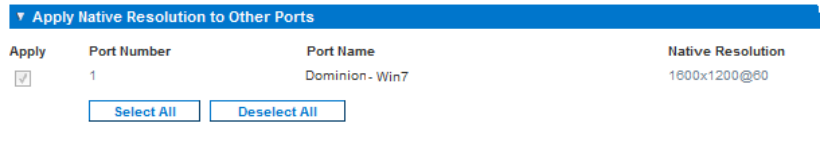

# **Configuring USB Profiles (Port Page)**

You choose the available USB profiles for a port in the Select USB Profiles for Port section of the Port page. The USB profiles chosen in the Port page become the profiles available to the user in VKC when connecting to a KVM target server from the port. The default is the Windows 2000® operating system, Windows XP® operating system, Windows Vista® operating system profile. For information about USB profiles, see *USB Profiles* (on page [87\)](#page-94-0).

*Note: To set USB profiles for a port, you must have a digital CIM, VM-CIM or Dual VM-CIM connected with firmware compatible with the current firmware version of the LX. See Upgrading CIMs.*

The profiles available to assign to a port appear in the Available list on the left. The profiles selected for use with a port appear in the Selected list on the right. When you select a profile in either list, a description of the profile and its use appears in the Profile Description field.

In addition to selecting a set of profiles to make available for a KVM port, you can also specify the preferred profile for the port and apply the settings from one port to other KVM ports.

*Note: See* **Mouse Modes when Using the Mac Boot Menu** *(on page [93\)](#page-100-0) for information on using the Mac OS-X ® USB profile if you are using a DCIM-VUSB or DCIM-DVUSB virtual media CIM.*

#### **To open the Port page:**

- 1. Choose Device Settings > Port Configuration. The Port Configuration page opens.
- 2. Click the Port Name for the KVM port you want to edit. The Port page opens.

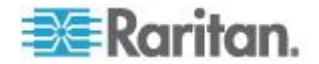

# **To select the USB profiles for a KVM port:**

- 1. In the Select USB Profiles for Port section, select one or more USB profiles from the Available list.
	- Shift-Click and drag to select several continuous profiles.
	- Ctrl-Click to select several discontinuous profiles.
- 2. Click Add. The selected profiles appear in the Selected list. These are the profiles that can be used for the KVM target server connected to the port.

#### **To specify a preferred USB profile:**

- 1. After selecting the available profiles for a port, choose one from the Preferred Profile for Port menu. The default is Generic. The selected profile is used when connecting to the KVM target server. You can change to any other USB profile as necessary.
- 2. If check box Set Active Profile As Preferred Profile is selected, this preferred USB is also used as active profile.

#### **To remove selected USB profiles:**

- 1. In the Select USB Profiles for Port section, select one or more profiles from the Selected list.
	- Shift-Click and drag to select several continuous profiles.
	- Ctrl-Click to select several discontinuous profiles.
- 2. Click Remove. The selected profiles appear in the Available list. These profiles are no longer available for a KVM target server connected to this port.

#### **To apply a profile selection to multiple ports:**

1. In the Apply Selected Profiles to Other Ports section, select the Apply checkbox for each KVM port you want to apply the current set of selected USB profiles to.

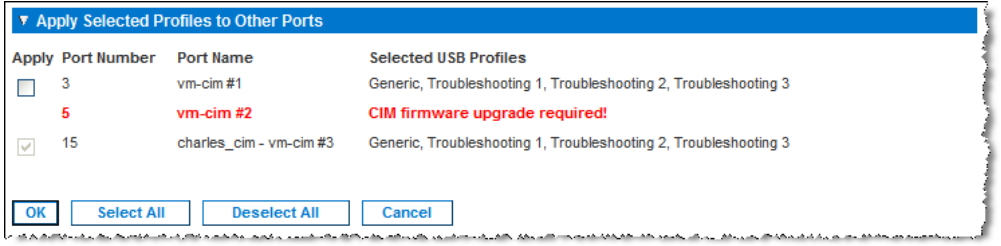

- To select all KVM ports, click Select All.
- To deselect all KVM ports, click Deselect All.

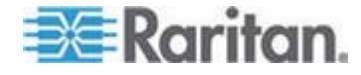

### **Configuring LX Local Port Settings**

From the Local Port Settings page, you can customize many settings for the LX Local Console including keyboard, hot keys, video switching delay, power save mode, local user interface resolution settings, and local user authentication.

*Note: Some changes you make to the settings on the Local Port Settings page restart the browser you are working in. If a browser restart occurs when a setting is changed, it is noted in the steps provided here.*

#### **To configure the local port settings:**

- 1. Choose Device Settings > Local Port Settings. The Local Port Settings page opens.
- 2. Select the checkbox next to the Enable Standard Local Port to enable it. Deselect the checkbox to disable it. By default, the standard local port is enabled but can be disabled as needed. The browser will be restarted when this change is made. If you are using the tiering feature, this feature will be turned off since both features cannot be used at the same time.
- 3. If you are using the tiering feature, select the Enable Local Port Device Tiering checkbox and enter the tiered secret word in the Tier Secret field. In order to configure tiering, you must also configure the base device on the Device Services page. See *Configuring and Enabling Tiering* (on page [132\)](#page-139-0) for more information on tiering.
- 4. If needed, configure the Local Port Scan Mode settings. These settings apply to Scan Settings feature, which is accessed from the Port page. See *Scanning Ports* (on page [42\)](#page-49-0).
	- In the "Display Interval (10-255 sec):" field, specify the number of seconds you want the target that is in focus to display in the center of the Port Scan window.
	- In the "Interval Between Ports (10 255 sec):" field, specify the interval at which the device should pause between ports.
- 5. Choose the appropriate keyboard type from among the options in the drop-down list.

The browser will be restarted when this change is made.

- US
- US/International
- United Kingdom
- French (France)
- German (Germany)
- JIS (Japanese Industry Standard)

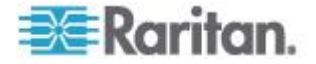

- Simplified Chinese
- Traditional Chinese
- Dubeolsik Hangul (Korean)
- German (Switzerland)
- Portuguese (Portugal)
- Norwegian (Norway)
- Swedish (Sweden)
- Danish (Denmark)
- Belgian (Belgium)
- Hungarian
- Spanish
- Italian
- Slovenian

*Note: Keyboard use for Chinese, Japanese, and Korean is for display only. Local language input is not supported at this time for LX Local Console functions.*

*Note: If using a Turkish keyboard, you must connect to a target server through the Active KVM Client (AKC). It is not supported by other Raritan clients.*

6. Choose the local port hotkey. The local port hotkey is used to return to the LX Local Console interface when a target server interface is being viewed. The default is to Double Click Scroll Lock, but you can select any key combination from the drop-down list:

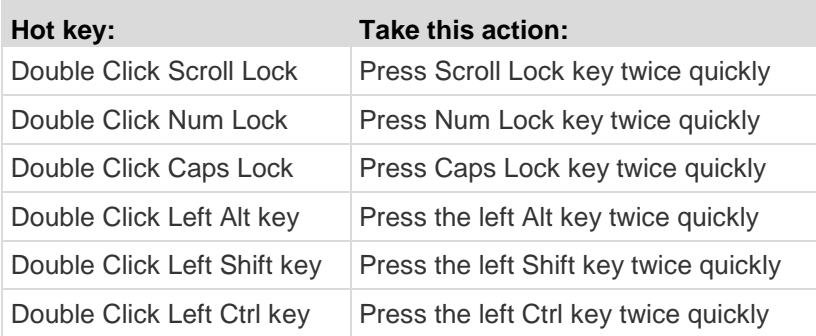

7. Select the Local Port Connect key. Use a connect key sequence to connect to a target and switch to another target. You can then use the hot key to disconnect from the target and return to the local port GUI. Once the local port connect key is created, it will appear in the Navigation panel of the GUI so you can use it as a reference. See Connect Key Examples for examples of connect key sequences.

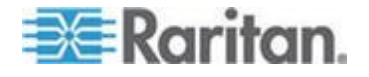

- <span id="page-137-0"></span>8. Set the Video Switching Delay from between 0 - 5 seconds, if necessary. Generally 0 is used unless more time is needed (certain monitors require more time to switch the video).
- 9. If you would like to use the power save feature:
	- a. Select the Power Save Mode checkbox.
	- b. Set the amount of time (in minutes) in which Power Save Mode will be initiated.
- 10. Choose the resolution for the LX Local Console from the drop-down list. The browser will be restarted when this change is made.
	- 800x600
	- $-1024x768$
	- **1280x1024**
- 11. Choose the refresh rate from the drop-down list. The browser will be restarted when this change is made.
	- $-60$  Hz
	- $-75$  Hz
- 12. Choose the type of local user authentication.
	- **EXECUTERFIELDAP/RADIUS.** This is the recommended option. For more information about authentication, see Remote Authentication.
	- None. There is no authentication for Local Console access. This option is recommended for secure environments only.
- 13. Click OK.

# **Device Services**

The Device Services page allows you to configure the following functions:

- Enable SSH access
- Configure HTTP and HTTPS port settings
- Enable tiering for the base LX
- Enter the discovery port
- Enable direct port access
- Enable the AKC Download Server Certificate Validation feature if you are using AKC
- SNMP agent configuration

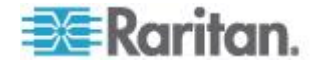

# **Enabling SSH**

Enable SSH access to allow administrators to access the LX via the SSH v2 application.

#### **To enable SSH access:** ▶

- 1. Choose Device Settings > Device Services. The Device Service Settings page opens.
- 2. Select Enable SSH Access.
- 3. Enter the SSH Port information. The standard SSH TCP port number is 22 but the port number can be changed to provide a higher level of security operations.
- 4. Click OK.

# **HTTP and HTTPS Port Settings**

You are able to configure HTTP and/or HTTPS ports used by the LX. For example, if you are using the default HTTP port 80 for another purpose, changing the port will ensure the device does not attempt to use it.

#### **To change the HTTP and/or HTTPS port settings:** ⋗

- 1. Choose Device Settings > Device Services. The Device Service Settings page opens.
- 2. Enter the new ports in the HTTP Port and/or HTTPS Port fields.
- 3. Click OK.

# **Entering the Discovery Port**

The LX discovery occurs over a single, configurable TCP Port. The default is Port 5000, but you can configure it to use any TCP port except 80 and 443. To access the LX from beyond a firewall, your firewall settings must enable two-way communication through the default Port 5000 or a non-default port configured here.

#### **To enable the discovery port:** ▶

- 1. Choose Device Settings > Device Services. The Device Service Settings page opens.
- 2. Enter the Discovery Port.
- 3. Click OK.

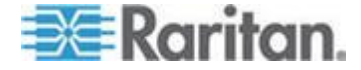

#### <span id="page-139-0"></span>**Configuring and Enabling Tiering**

LX and generic tiering are supported by the LX. The tiering feature allows you to access LX targets through one base LX device.

*Note: Base and tiered devices must all be operating with the same firmware revision.*

Devices can be added and removed from a tiering configuration as needed up to a maximum of two tiered levels.

When setting up the devices, you will use specific CIMS for specific configurations.

See *Tiering - Target Types, Supported CIMS and Tiering Configurations* (on page [133\)](#page-140-0) for a description of the targets that can be included in a tiered configuration, CIM compatibility and device configuration information.

Before adding tiered devices, you must enable tiering for the base device, and the tiered devices.

Enable base devices on the Device Settings page. Enable tiered devices on the Local Port Settings page.

Once devices are enabled and configured, they appear on the Port Access page.

When the LX is configured to function as a base device or tiered device, they will be displayed as:

- 'Configured As Base Device' in the Device Information section of the left panel of the LX interface for base devices.
- 'Configured As Tier Device' in the Device Information section of the left panel of the LX interface for tiered devices.
- The base device will be identified as 'Base' in the left panel of the tiered device's interface under Connect User.
- Target connections to a tier port from the base will be displayed as 2 ports connected.

The base device provides remote and local access over a consolidated port list from the Port Access page.

Tiered devices provide remote access from their own port lists.

Local access is not available on the tiered devices when Tiering is enabled.

Port configuration, including changing the CIM name, must be done directly from each device. It cannot be done from the base device for tiered target ports.

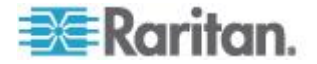

<span id="page-140-0"></span>Tiering also supports the use of KVM switches to switch between servers. See *Configuring KVM Switches* (on page [123\)](#page-130-0).

#### **Enabling Tiering**

Connect from a target server port on the base device to the tier LX Local Access port video/keyboard/mouse ports using a D2CIM-DVUSB.

#### **To enable tiering:**

- 1. From the base LX tier device, select Device Settings > Device Services to open the Device Service Settings page.
- 2. Select Enable Tiering as Base.
- 3. In the Base Secret field, enter the secret shared between the base and the tiered devices. This secret is required for the tiered devices to authenticate the base device. Enter the same secret word for the tiered device. Click OK.
- 4. Enable the tiered devices. From the tiered device, choose Device Settings > Local Port Settings.
- 5. In the Enable Local Ports section of the page, select Enable Local Port Device Tiering.
- 6. In the Tier Secret field, enter the same secret word you entered for the base device on the Device Settings page. Click OK.

#### **Tiering - Target Types, Supported CIMS and Tiering Configurations**

Port configuration, including changing the CIM name, must be done directly from each device. It cannot be done from the base device for tiered target ports.

### **Unsupported and Limited Features on Tiered Targets**

The following features are not supported on tiered targets:

- Virtual media tiered devices
- MCCAT as a tiered device

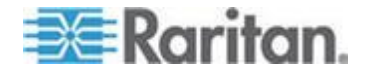

#### **Cabling Example in Tiered Configurations**

The following diagram illustrates the cabling configurations between an LX tiered device and an LX base device.

Connect one end of a Cat5/5e/6 cable to a target server port on the LX base device, and connect the other end into a D2CIM-DVUSB CIM.

Connect the D2CIM-DVUSB CIM to the Tier and Local Access video/keyboard/mouse ports on the tiered device.

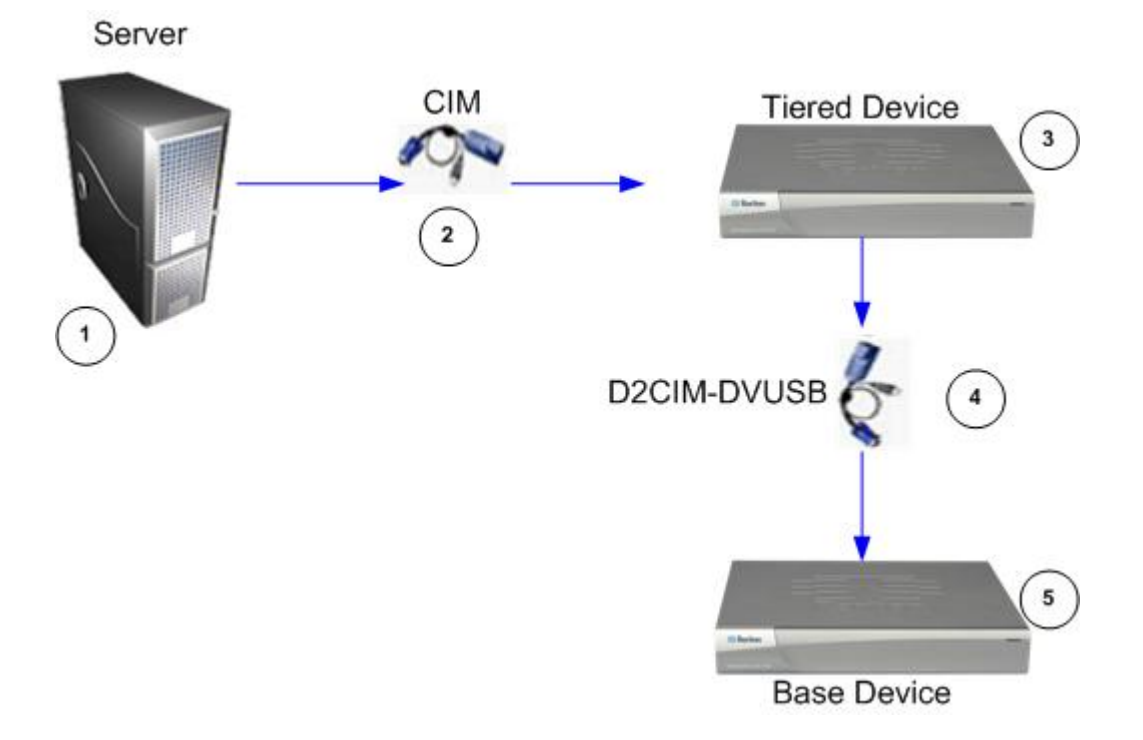

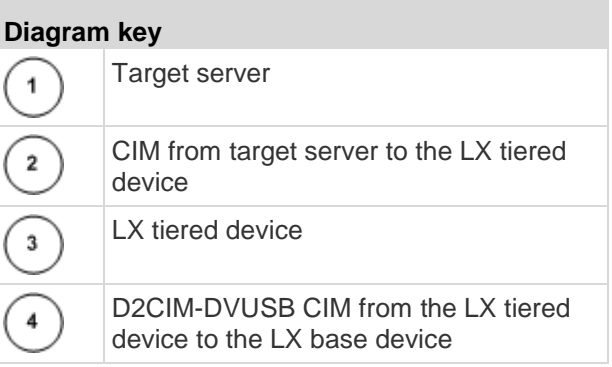

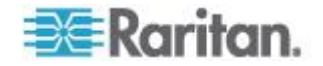

#### **Diagram key**

5

LX base device

#### **Enabling Direct Port Access via URL**

Direct port access allows users to bypass having to use the device's Login dialog and Port Access page.

This feature also provides the ability to enter a username and password directly to proceed to the target, if the username and password is not contained in the URL.

If you are using the Virtual KVM Client (VKC) and direct port access, use one of the following syntaxes:

- https://IPaddress/dpa.asp?username=username&password=passwo rd&port=port number
- https://IPaddress/dpa.asp?username=username&password=passwo rd&portname=port name

If you are using AKC and direct port access:

 https://IPaddress/dpa.asp?username=username&password=passwo rd&port=port number&client=akc

Where:

- Username and password are optional. If they are not provided, a login dialog will be displayed and, after being authenticated, the user will be directly connected to the target.
- The port may be a port number or port name. If you are using a port name, the name must be unique or an error is reported. If the port is omitted altogether, an error is reported.
- Client=akc is optional unless you are using the AKC client.
- If client=akc is not included, the Virtual KVM Client (VKC) is used as the client.

#### **To enable direct port access:**

- 1. Choose Device Settings > Device Services. The Device Service Settings page opens.
- 2. Select Enable Direct Port Access via URL if you would like users to have direct access to a target via the Dominion device by passing in the necessary parameters in the URL.
- 3. Click OK.

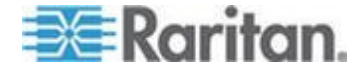

#### **Enabling the AKC Download Server Certificate Validation**

If you are using the AKC client, you can choose to use the Enable AKC Download Server Certificate Validation feature or opt not to use this feature.

*Note: When operating in IPv4 and IPv6 dual stack mode with 'Enable AKC Download Server Certificate Validation' feature, Microsoft® ClickOnce® requires that the server certificate CN should not contain a zero compressed form of IPv6 address.* 

*If it does you will not be able to successfully download and launch AKC.* 

*However, this may conflict with browser preferences for the form of the IPv6 address.* 

*Use the server hostname in the common name (CN) or include compressed and uncompressed forms of the IPv6 address in the certificate's Subject Alternative Name.*

### **Option 1: Do Not Enable AKC Download Server Certificate Validation (default setting)**

If you do not enable AKC Download Server Certificate Validation, all Dominion device users must:

- Ensure the cookies from the IP address of the device that is being accessed are not currently being blocked.
- Windows Vista, Windows 7 and Windows 2008 server users should ensure that the IP address of the device being accessed is included in their browser's Trusted Sites Zone and that Protected Mode is not on when accessing the device.

#### **Option 2: Enable AKC Download Server Certificate Validation**

If you do enable AKC Download Server Certificate Validation:

- Administrators must upload a valid certificate to the device or generate a self-signed certificate on the device. The certificate must have a valid host designation.
- Each user must add the CA certificate (or a copy of self-signed certificate) to the Trusted Root CA store in their browser.
- **To install the self-signed certificate when using Windows Vista® operating system and Windows 7® operating system:**
- 1. Include the LX IP address in the Trusted Site zone and ensure 'Protected Mode' is off.
- 2. Launch Internet Explorer® using the LX IP address as the URL. A Certificate Error message will be displayed.
- 3. Select View Certificates.

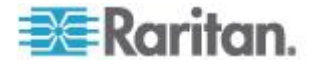
- 4. On the General tab, click Install Certificate. The certificate is then installed in the Trusted Root Certification Authorities store.
- 5. After the certificate is installed, the LX IP address should be removed from the Trusted Site zone.
- **To enable AKC download server certificate validation:**
- 1. Choose Device Settings > Device Services. The Device Service Settings page opens.
- 2. Select the Enable AKC Download Server Certificate Validation checkbox or you can leave the feature disabled (default).
- 3. Click OK.

### **Configuring SNMP Agents**

SNMP-compliant devices, called agents, store data about themselves in Management Information Bases (MIBs) and return this data to the SNMP managers. See *Viewing the LX MIB* (on page [143\)](#page-150-0) for information on viewing the LX MIB.

LX supports SNMP v1/v2c. SNMP v1/v2c defines message formats and protocol operations when SNMP logging is enabled.

To configure SNMP agents:

- 1. Choose Device Settings > Device Services. The Device Service Settings page opens.
- 2. Select Enable SNMP Daemon to enable the SNMP fields.
- 3. Provide the following SNMP agent identifier information for the MIB-II System Group objects:
	- a. System Name the SNMP agent's name/device name
	- b. System Contact the contact name related to the device
	- c. System Location the location of the device
	- d. Community the device's community string
	- e. Community Type grant either Read-Only or Read-Write access to the community users

*Note: An SNMP community is the group to which devices and management stations running SNMP belong. It helps define where information is sent. The community name is used to identify the group. The SNMP device or agent may belong to more than one SNMP community.*

4. Click OK.

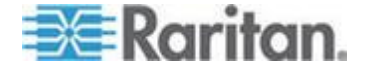

Configure SNMP traps on the Event Management - Settings page, which can be quickly accessed by clicking the SNMP Trap Configuration link.

# **Configuring Modem Settings**

- **To configure modem settings:**
- 1. Click Device Settings > Modem Settings to open the Modem Settings page.
- 2. Select the Enable Modem checkbox. This will enable the Serial Line Speed and Modem Init String field.
- 3. The Serial Line Speed of the modem is set to 115200.
- 4. Enter the initial modem string in the Modem Init String field. If the modem string is left blank, the following string is sent to the modem by default: ATZ OK AT OK.

This information is used to configure modem settings. Because different modems have different ways of settings these values, this document does not specify how to set these values, rather the user should refer to the modem to create the appropriate modem-specific string.

- a. Modem Settings:
	- **Enable RTS/CTS flow control**
	- Send data to the computer on receipt of RTS
	- CTS should be configured to only drop if required by flow control.
	- **DTR** should be configured for Modem resets with DTR toggle.
	- **DSR** should be configured as always on.
	- DCD should be configured as enabled after a carrier signal is detected. (that is, DCD should only be enabled when modem connection is established with the remote side)
- 5. Enter the IPv4 modem server address in the Modem Server IPv4 Address field and the client modem address in the Modem Client IPv4 Address field.

*Note: The modem client and server IP addresses must be on the same subnet and cannot overlap the device's LAN subnet.*

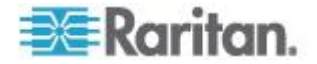

<span id="page-146-0"></span>6. Click OK to commit your changes or click Reset to Defaults to return the settings to their defaults.

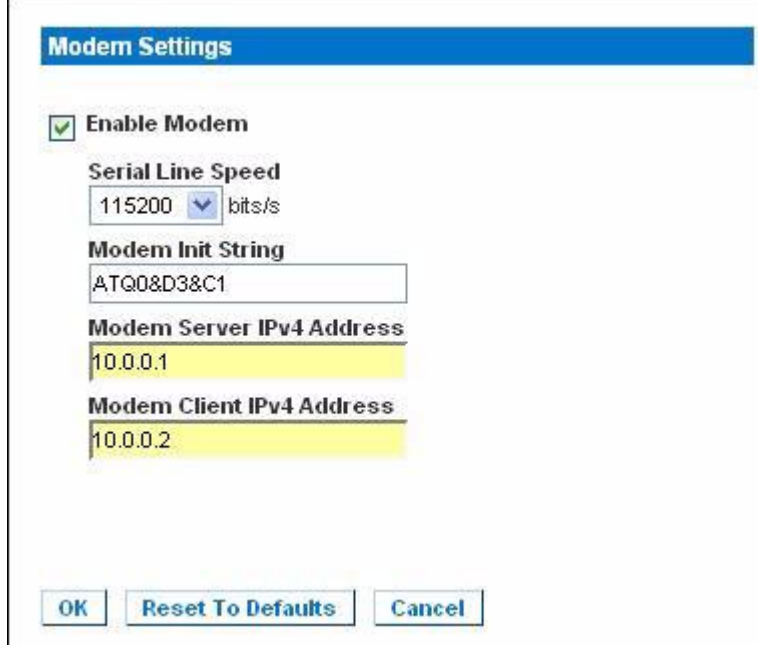

See *Certified Modems* (on page [207\)](#page-214-0) for information on certified modems that work with the LX.

For information on settings that will give you the best performance when connecting to the LX via modem, see **Creating, Modifying and Deleting Profiles in MPC - Generation 2 Devices** in the **KVM and Serial Access Clients Guide**.

*Note: Modem access directly to the LX HTML interface is not supported. You must use standalone MPC to access the LX via modem.*

# **Configuring Date/Time Settings**

Use the Date/Time Settings page to specify the date and time for the LX. There are two ways to do this:

- Manually set the date and time.
- Synchronize the date and time with a Network Time Protocol (NTP) server.
- **To set the date and time:**
- 1. Choose Device Settings > Date/Time. The Date/Time Settings page opens.
- 2. Choose your time zone from the Time Zone drop-down list.

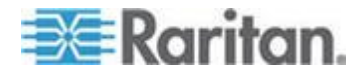

- 3. Adjust for daylight savings time by checking the "Adjust for daylight savings time" checkbox.
- 4. Choose the method to use to set the date and time:
	- User Specified Time use this option to input the date and time manually. For the User Specified Time option, enter the date and time. For the time, use the hh:mm format (using a 24-hour clock).
	- Synchronize with NTP Server use this option to synchronize the date and time with the Network Time Protocol (NTP) Server.
- 5. For the Synchronize with NTP Server option:
	- a. Enter the IP address of the Primary Time server.
	- b. Enter the IP address of the Secondary Time server. **Optional**

*Note: If DHCP is selected for the Network Settings on the Network page, the NTP server IP address is automatically retrieved from the DHCP server by default. Manually enter the NTP server IP address by selecting the Override DHCP checkbox.* 

6. Click OK.

# **SNMP Trap Configuration**

Simple Network Management Protocol (SNMP) is a protocol governing network management and the monitoring of network devices and their functions.

SNMP traps are sent out over a network to gather information.

The traps are configured on the Event Management - Settings page. See *List of LX SNMP Traps* (on page [141\)](#page-148-0) for a list of LX SNMP traps.

SNMP-compliant devices, called agents, store data about themselves in Management Information Bases (MIBs) and respond to the SNMP trap.

SNMP agents are configured on the Device Services page. See Configuring SNMP Agents for information on configuring SNMP agents and *Viewing the LX MIB* (on page [143\)](#page-150-0) for information on viewing the LX MIB.

#### ▶ **To configure SNMP (enable SNMP logging):**

- 1. Choose Device Settings > Event Management Settings. The Event Management - Settings page opens.
- 2. Select the SNMP Logging Enabled checkbox to enable to remaining checkboxes in the section. **Required**
- 3. Complete the following fields for SNMP v1/v2c:

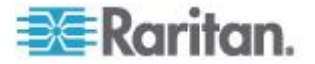

<span id="page-148-0"></span>a. Destination IP/Hostname - the IP or hostname of the SNMP manager. Up to five (5) SNMP managers can be created

*Note: IPv6 addresses cannot exceed 80 characters in length for the host name.*

- b. Port Number the port number used by the SNMP manager
- c. Community the device's community string

*Note: An SNMP community is the group to which devices and management stations running SNMP belong. It helps define where information is sent. The community name is used to identify the group. The SNMP device or agent may belong to more than one SNMP community.*

4. Click OK.

Use the Link to SNMP Agent Configuration link to quickly navigate to the Devices Services page from the Event Management - Settings page.

### **List of LX SNMP Traps**

SNMP provides the ability to send traps, or notifications, to advise an administrator when one or more conditions have been met.

The following table lists the LX SNMP traps:

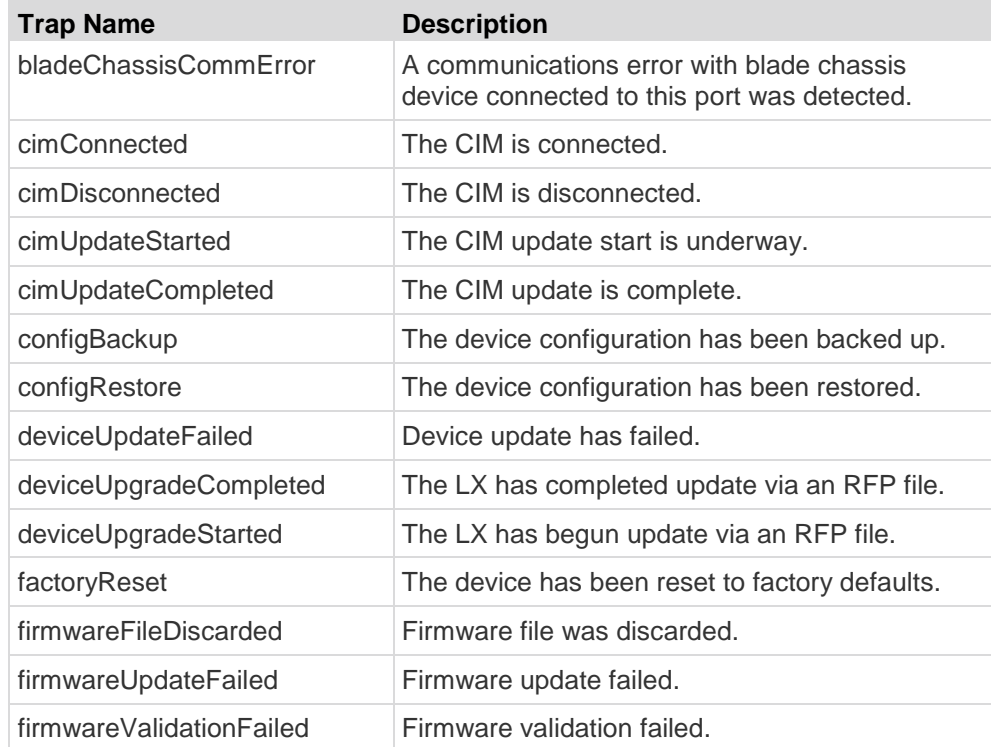

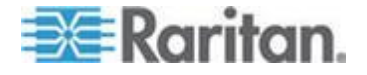

# Chapter 7: Device Management

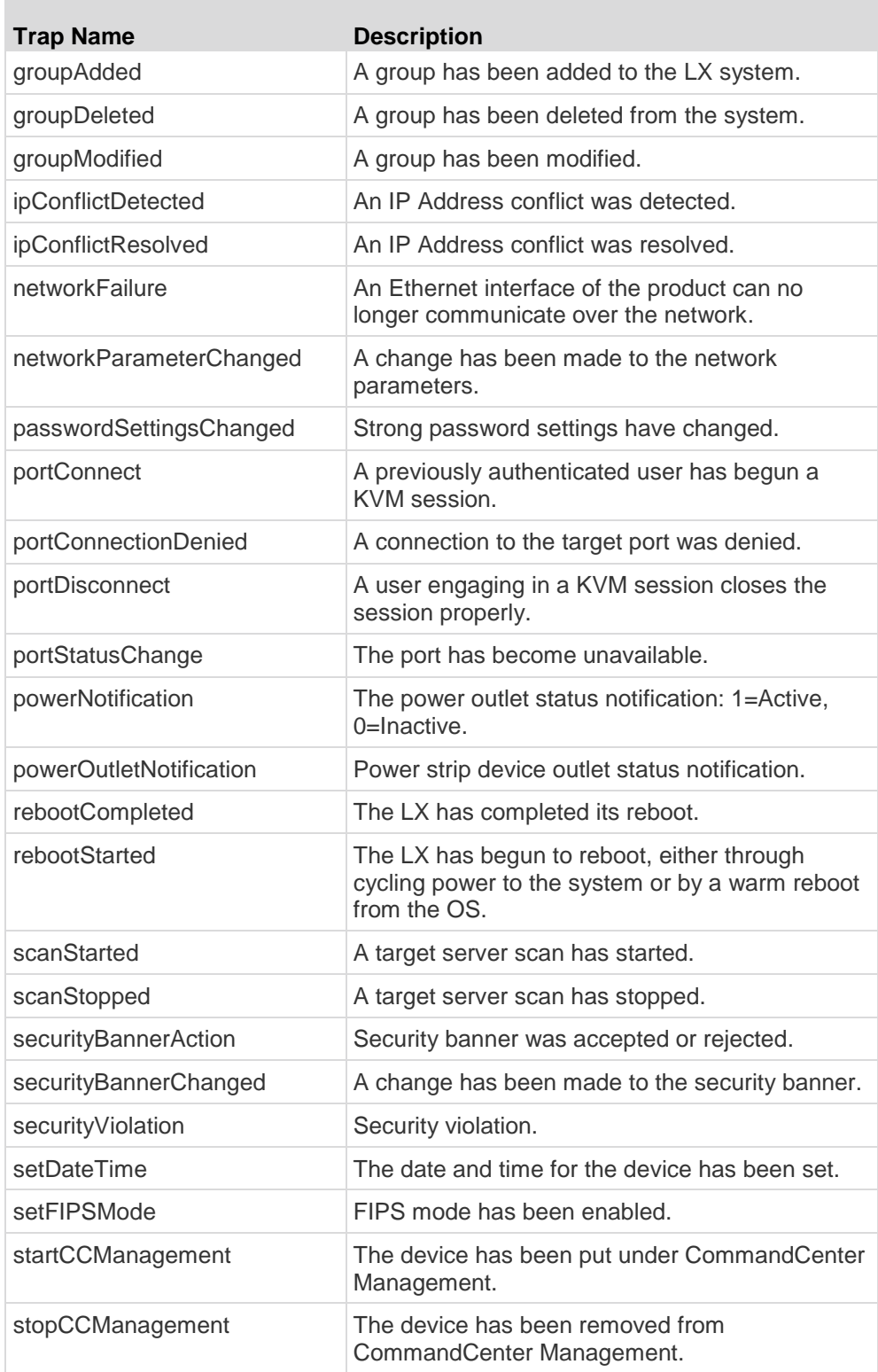

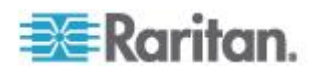

### Chapter 7: Device Management

<span id="page-150-0"></span>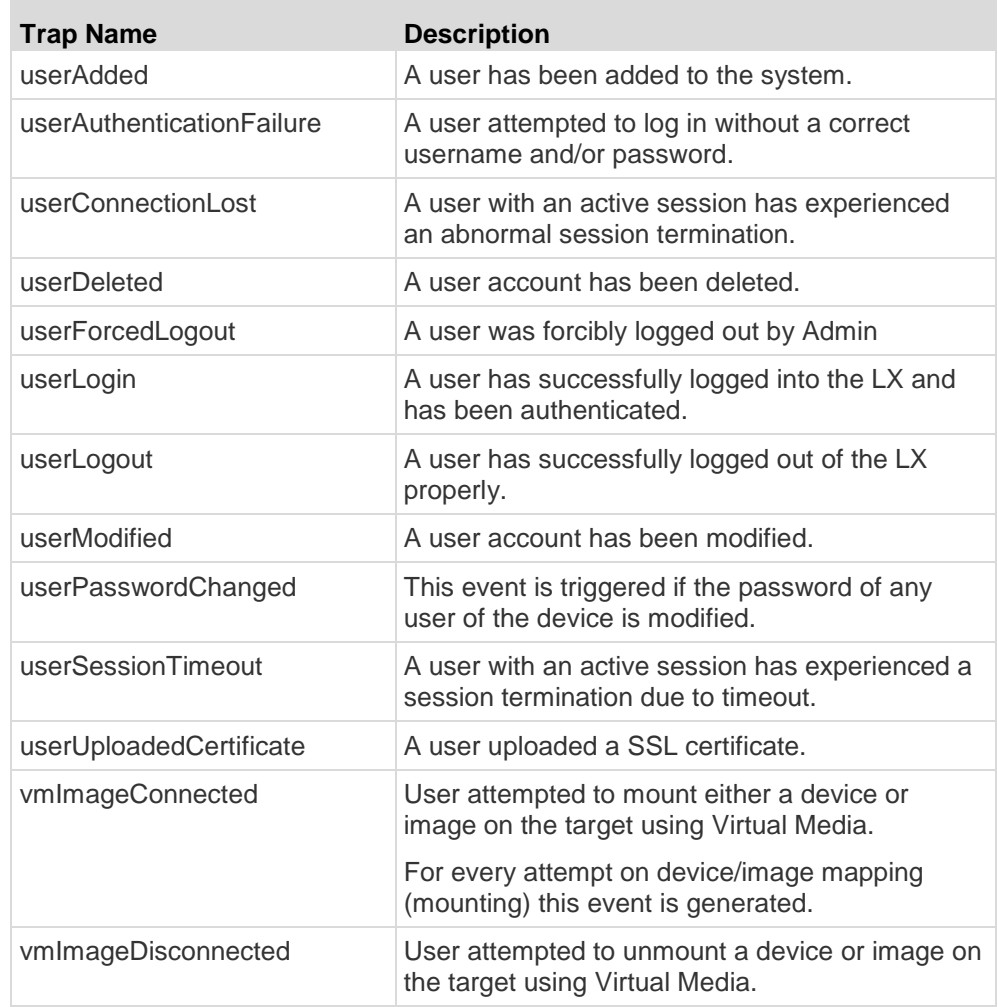

*\*Note: Not supported by the KX II-101 or LX.*

\*\*Note: FIPS is not supported by the LX.

### **Viewing the LX MIB**

#### **To view the LX MIB:** ▶

- 1. Choose Device Settings > Event Management Settings. The Event Management - Settings page opens.
- 2. Click the 'Click here to view the Dominion LXSNMP MIB' link. The MIB file opens in a browser window.

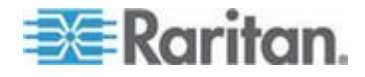

*Note: If you have Read-Write privileges to the MIB file, use a MIB editor to make changes to the file.* 

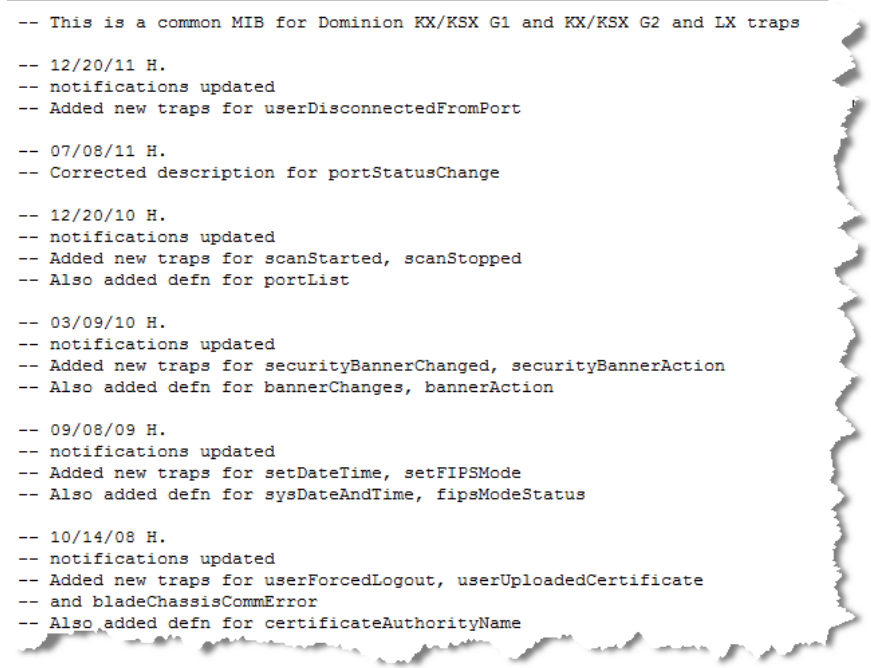

### **SysLog Configuration**

### **To configure the Syslog (enable Syslog forwarding):**

- 1. Select Enable Syslog Forwarding to log the device's messages to a remote Syslog server.
- 2. Type the IP Address/Hostname of your Syslog server in the IP Address field.
- 3. Click OK.

*Note: IPv6 addresses cannot exceed 80 characters in length for the host name.*

Use the reset to defaults feature to remove the syslog configuration.

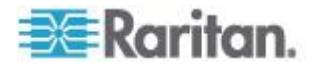

# **Changing the Default GUI Language Setting**

The LX GUI defaults to English, but also supports the following localized languages:

- Japanese
- Simplified Chinese
- **•** Traditional Chinese
- **To change the GUI language:**  $\blacktriangleright$
- 1. Select Device Settings > Language. The Language Settings page opens.
- 2. From the Language drop-down, select the language you want to apply to the GUI.
- 3. Click Apply. Click Reset Defaults to change back to English.

*Note: Once you apply a new language, the online help is also localized to match your language selection.*

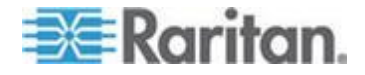

# <span id="page-153-0"></span>**Chapter 8 Security Management**

## **In This Chapter**

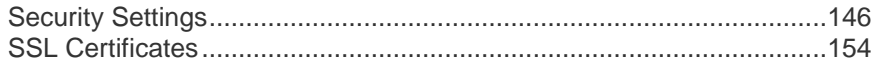

# **Security Settings**

From the Security Settings page, you can specify login limitations, user blocking, password rules, and encryption and share settings.

Raritan SSL certificates are used for public and private key exchanges, and provide an additional level of security. Raritan web server certificates are self-signed. Java applet certificates are signed by a VeriSign certificate. Encryption guarantees that your information is safe from eavesdropping and these certificates ensure that you can trust that the entity is Raritan, Inc.

- **To configure the security settings:**
- 1. Choose Security > Security Settings. The Security Settings page opens.
- 2. Update the *Login Limitations* (on page [147\)](#page-154-0) settings as appropriate.
- 3. Update the *Strong Passwords* (on page [148\)](#page-155-0) settings as appropriate.
- 4. Update the *User Blocking* (on page [150\)](#page-157-0) settings as appropriate.
- 5. Update the *Encryption & Share* (on page [152\)](#page-159-0) settings as appropriate.
- 6. Click OK.

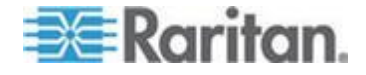

#### **To reset back to defaults:** ь

• Click Reset to Defaults.

<span id="page-154-0"></span>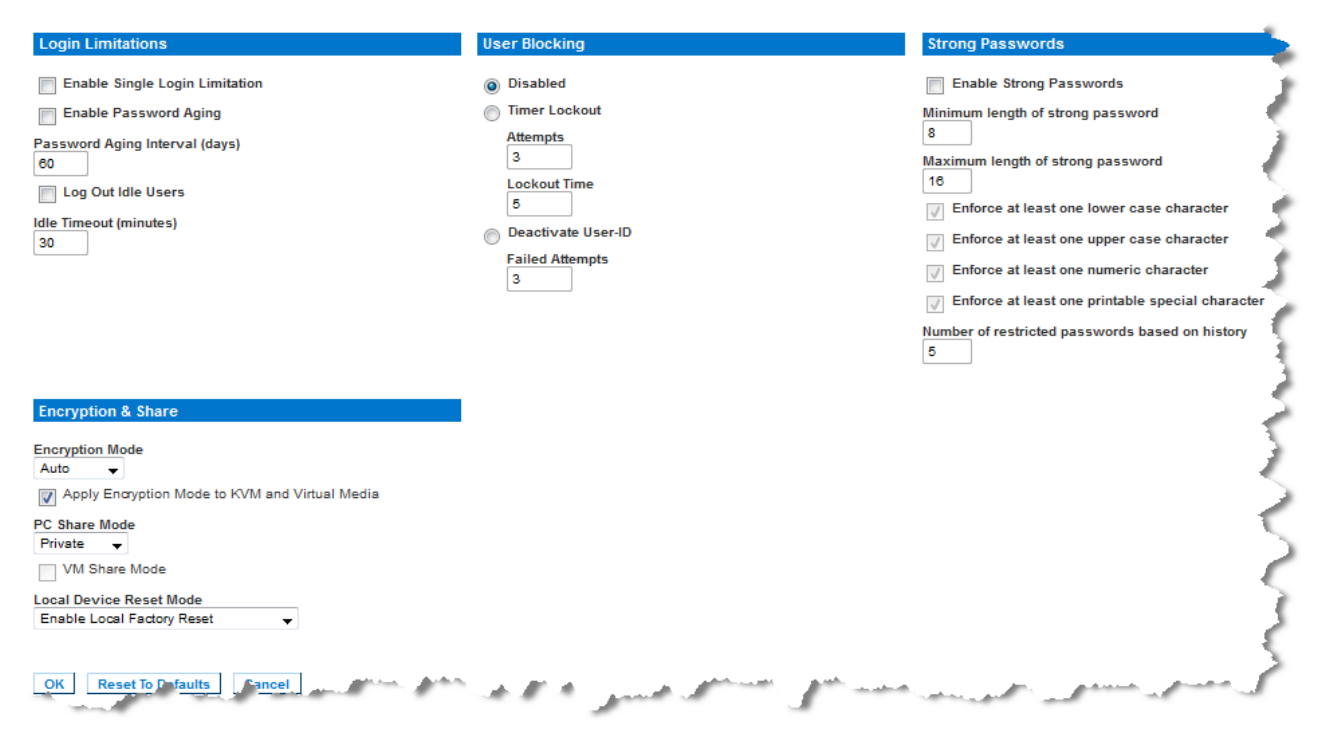

### **Login Limitations**

Using login limitations, you can specify restrictions for single login, password aging, and the logging out idle users.

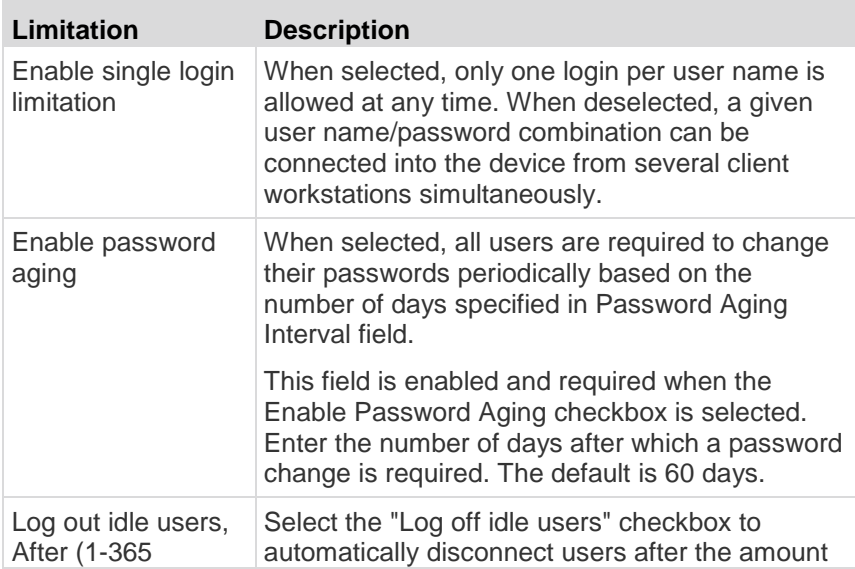

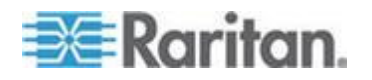

### <span id="page-155-0"></span>Chapter 8: Security Management

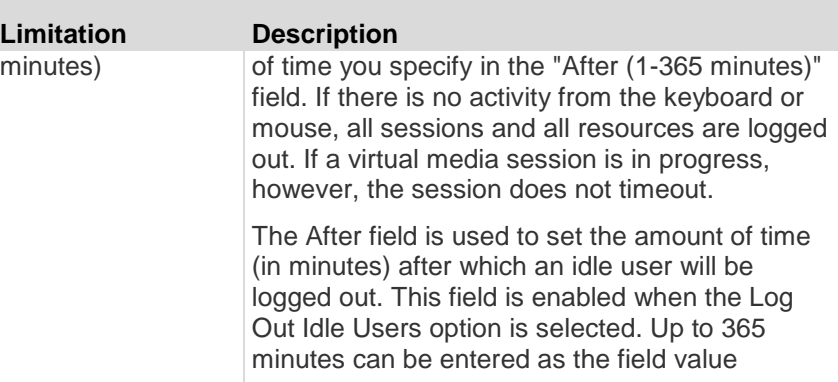

 $\sim$ 

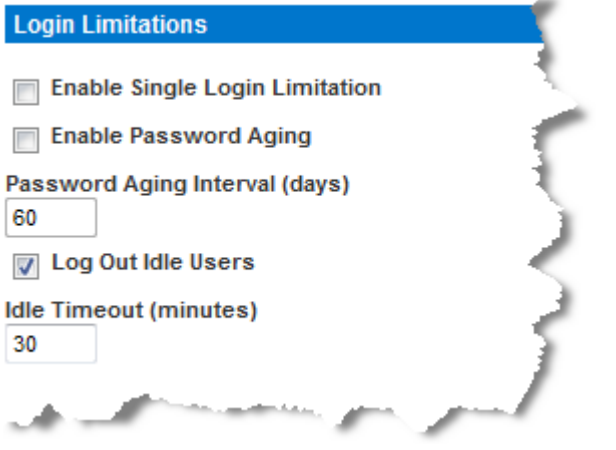

### **Strong Passwords**

Strong passwords provide more secure local authentication for the system. Using strong passwords, you can specify the format of valid LX local passwords such as minimum and maximum length, required characters, and password history retention.

Strong passwords require user-created passwords to have a minimum of 8 characters with at least one alphabetical character and one nonalphabetical character (punctuation character or number). In addition, the first four characters of the password and the user name cannot match.

When selected, strong password rules are enforced. Users with passwords not meeting strong password criteria will automatically be required to change their password on their next login. When deselected, only the standard format validation is enforced. When selected, the following fields are enabled and required:

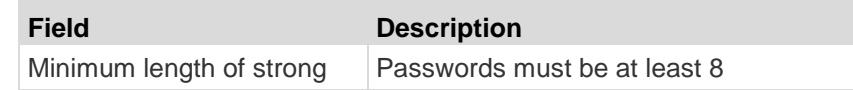

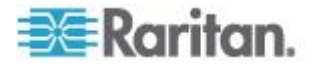

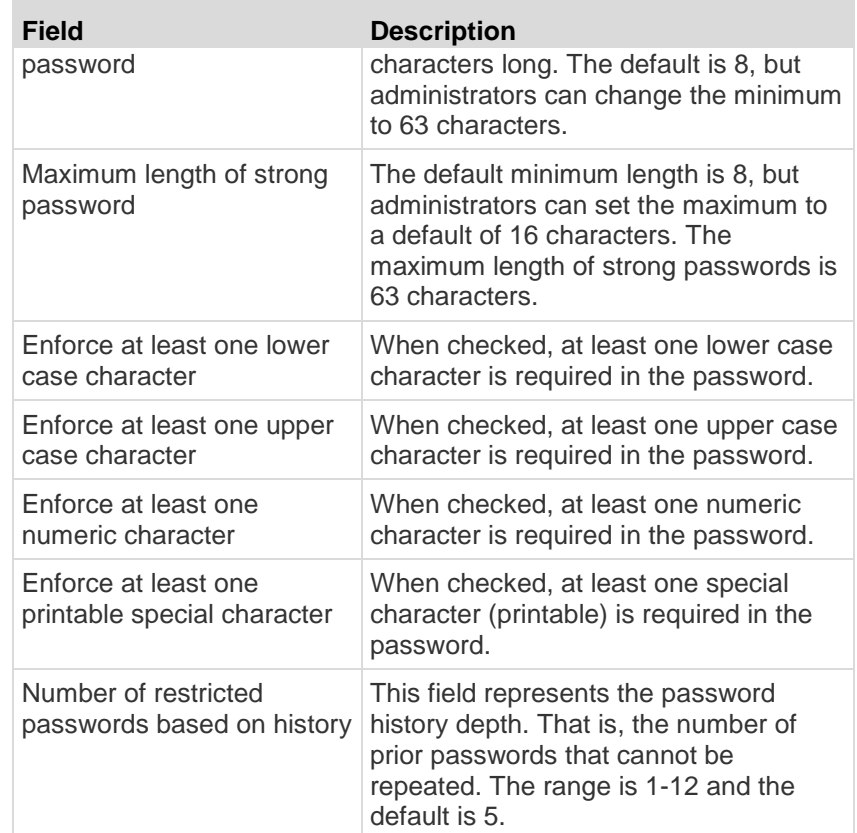

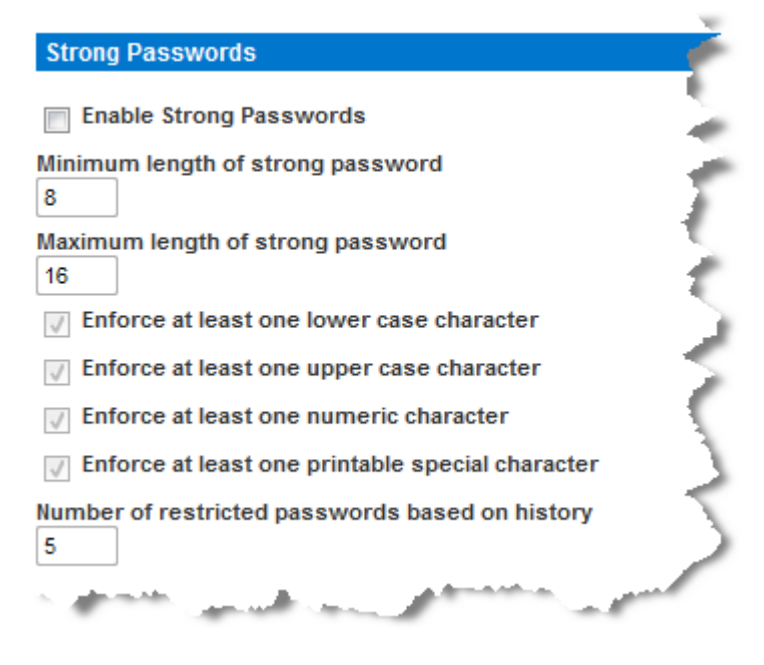

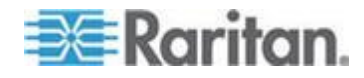

# <span id="page-157-0"></span>**User Blocking**

r.

The User Blocking options specify the criteria by which users are blocked from accessing the system after the specified number of unsuccessful login attempts.

The three options are mutually exclusive:

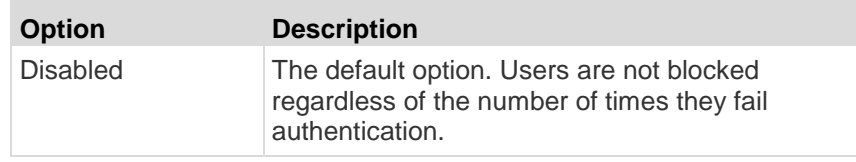

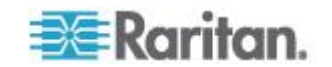

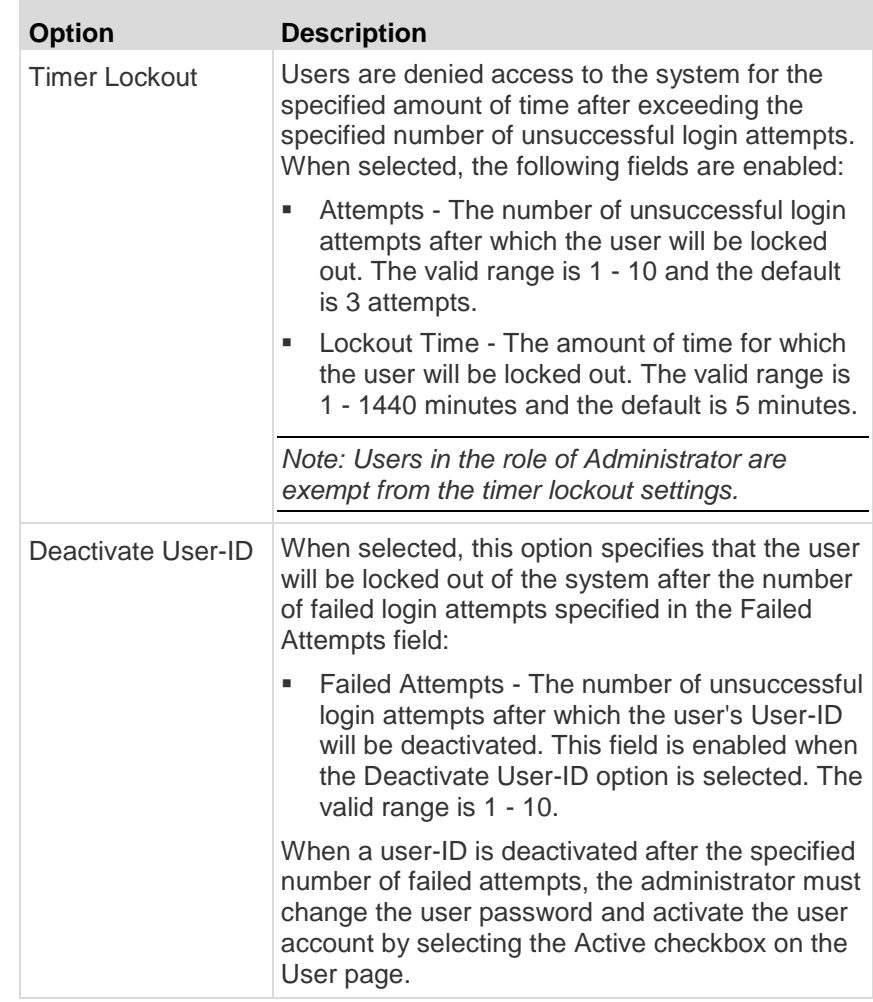

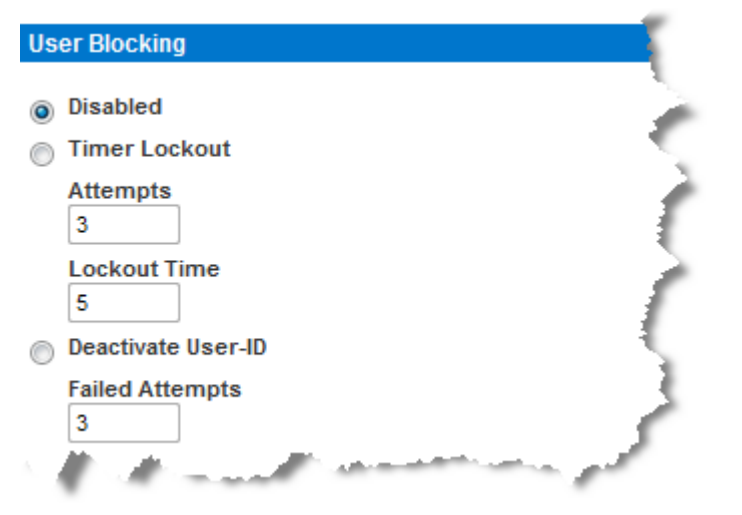

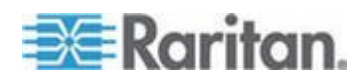

### <span id="page-159-0"></span>**Encryption & Share**

Using the Encryption & Share settings you can specify the type of encryption used, PC and VM share modes, and the type of reset performed when the LX Reset button is pressed.

WARNING: If you select an encryption mode that is not supported by your browser, you will not be able to access the LX from your browser.

Note that performance may be impacted once encryption is applied. The extent of the performance impact varies based on the encryption mode.

#### **To configure encryption and share:** V

1. Choose one of the options from the Encryption Mode drop-down list.

When an encryption mode is selected, a warning appears, stating that if your browser does not support the selected mode, you will not be able to connect to the LX.

2. The warning states "When the Encryption Mode is specified please ensure that your browser supports this encryption mode; otherwise you will not be able to connect to the LX."

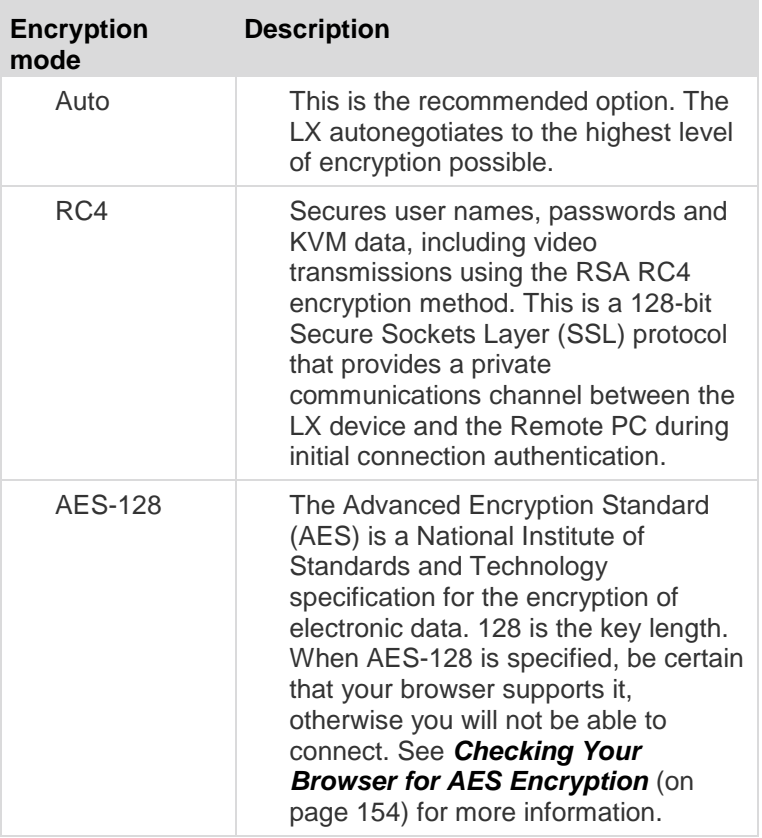

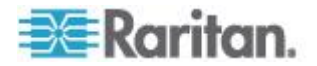

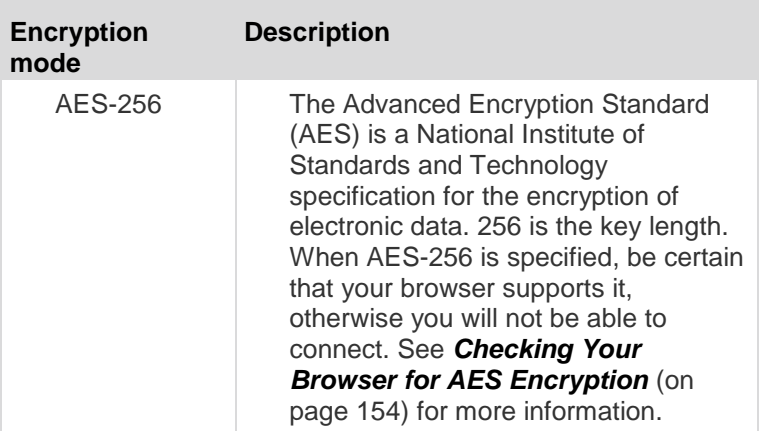

*Note: MPC will always negotiate to the highest encryption and will match the Encryption Mode setting if not set to Auto.*

*Note: If you are running Windows XP® operating system with Service Pack 2, Internet Explorer® 7 cannot connect remotely to the LX using AES-128 encryption.* 

- 3. Apply Encryption Mode to KVM and Virtual Media. When selected, this option applies the selected encryption mode to both KVM and virtual media. After authentication, KVM and virtual media data is also transferred with 128-bit encryption.
- 4. PC Share Mode Determines global concurrent remote KVM access, enabling up to eight remote users to simultaneously log into one LX and concurrently view and control the same target server through the device. Click the drop-down list to select one of the following options:
	- Private No PC share. This is the default mode. Each target server can be accessed exclusively by only one user at a time.
	- PC-Share KVM target servers can be accessed by up to eight users (administrator or non-administrator) at one time. Each remote user has equal keyboard and mouse control, however, note that uneven control will occur if one user does not stop typing or moving the mouse.
- 5. If needed, select VM Share Mode. This option is enabled only when PC-Share mode is enabled. When selected, this option permits the sharing of virtual media among multiple users, that is, several users can access the same virtual media session. The default is disabled.
- 6. If needed, select Local Device Reset Mode. This option specifies which actions are taken when the hardware Reset button (at the back of the device) is depressed. For more information, see *Resetting the LX Using the Reset Button* (on page [197\)](#page-204-0). Choose one of the following options:

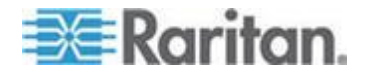

<span id="page-161-0"></span>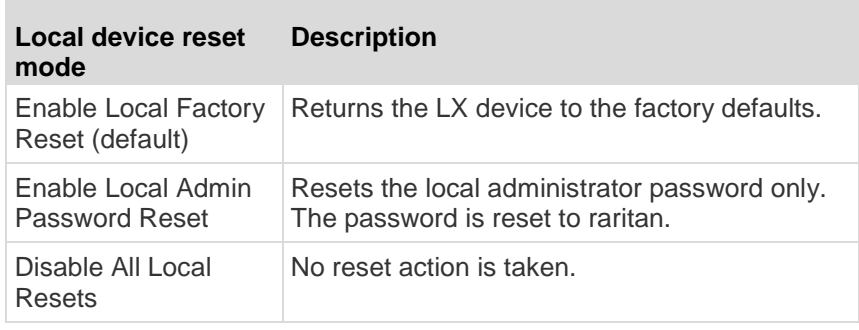

### **Checking Your Browser for AES Encryption**

If you do not know if your browser uses AES, check with the browser manufacturer or navigate to the https://www.fortify.net/sslcheck.html website using the browser with the encryption method you want to check. This website detects your browser's encryption method and displays a report.

AES 256-bit encryption is supported on the following web browsers:

- Firefox®
- Internet Explorer®

In addition to browser support, AES 256-bit encryption requires the installation of Java™ Cryptography Extension® (JCE® ) Unlimited Strength Jurisdiction Policy Files.

Jurisdiction files for various JREs™ are available at the "other downloads" section of the following link:

JRE1.7 - javase/downloads/jce-7-download-432124.html

# **SSL Certificates**

The LX uses the Secure Socket Layer (SSL) protocol for any encrypted network traffic between itself and a connected client.

When establishing a connection, the LX has to identify itself to a client using a cryptographic certificate.

It is possible to generate a Certificate Signing Request (CSR) and install a certificate signed by the Certificate Authority (CA) on the LX.

The CA verifies the identity of the originator of the CSR.

The CA then returns a certificate containing its signature to the originator. The certificate, bearing the signature of the well-known CA, is used to vouch for the identity of the presenter of the certificate.

### **Important: Make sure your LX date/time is set correctly.**

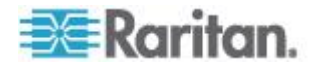

When a self-signed certificate is created, the LX date and time are used to calculate the validity period. If the LX date and time are not accurate, the certificate's valid from - to date range may be incorrect, causing certificate validation to fail. See *Configuring Date/Time Settings* (on page [139\)](#page-146-0).

*Note: The CSR must be generated on the LX.*

*Note: When upgrading firmware, the active certificate and CSR are not replaced.*

### **To create and install a SSL certificate:**

- 1. Select Security > Certificate.
- 2. Complete the following fields:
	- a. Common name The network name of the LX once it is installed on your network (usually the fully qualified domain name). The common name is identical to the name used to access the LX with a web browser, but without the prefix "http://". In case the name given here and the actual network name differ, the browser displays a security warning when the LX is accessed using HTTPS.
	- b. Organizational unit This field is used for specifying to which department within an organization the LX belongs.
	- c. Organization The name of the organization to which the LX belongs.
	- d. Locality/City The city where the organization is located.
	- e. State/Province The state or province where the organization is located.
	- f. Country (ISO code) The country where the organization is located. This is the two-letter ISO code, e.g. DE for Germany, or US for the U.S.
	- g. Challenge Password Some certification authorities require a challenge password to authorize later changes on the certificate (e.g. revocation of the certificate). Applicable when generating a CSR for CA Certification.
	- h. Confirm Challenge Password Confirmation of the Challenge Password. Applicable when generating a CSR for CA Certification.
	- i. Email The email address of a contact person that is responsible for the LX and its security.
	- j. Key length The length of the generated key in bits. 1024 is the default.
- 3. To generate, do one of the following:
	- To generate self-signed certificate, do the following:

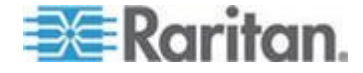

- a. Select the Create a Self-Signed Certificate checkbox if you need to generate a self-signed certificate. When you select this option, the LX generates the certificate based on your entries, and acts as the signing certificate authority. The CSR does not need to be exported and used to generate a signed certificate.
- b. Specify the number of days for the validity range. Ensure the LX date and time are correct, otherwise an invalid date may be used to create the certificate's valid from and to range.
- c. Click Create.
- d. A confirmation dialog is displayed. Click OK to close it.

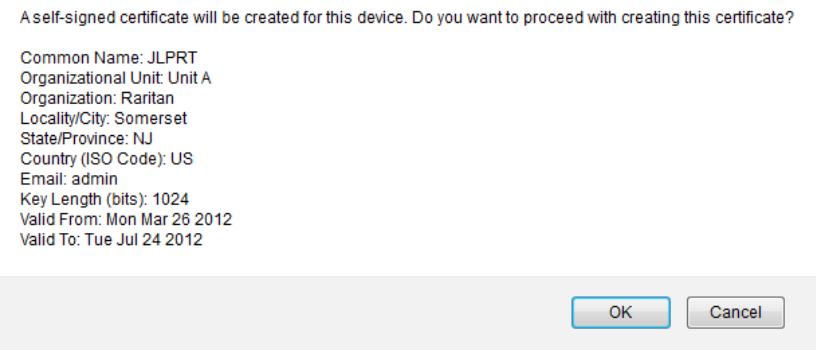

- e. Reboot the LX to activate the self-signed certificate.
- To generate a CSR to send to the CA for certification:
- a. Click Create.
- b. A message containing all of the information you entered appears.

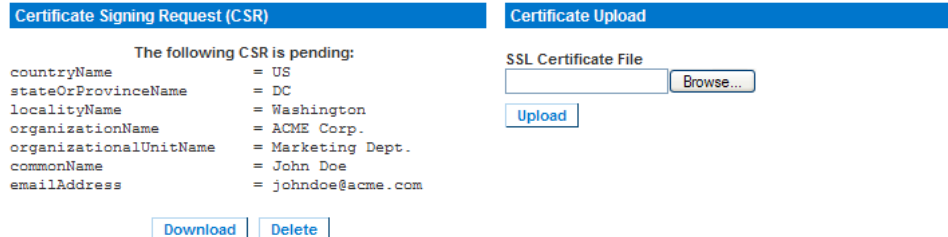

- c. The CSR and the file containing the private key used when generating it can be downloaded by clicking Download CSR.
- d. Send the saved CSR to a CA for certification. You will get the new certificate from the CA.

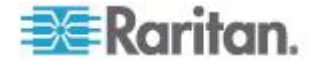

*Note: The CSR and the private key file are a matched set and should be treated accordingly. If the signed certificate is not matched with the private key used to generate the original CSR, the certificate will not be useful. This applies to uploading and downloading the CSR and private key files.*

- Once you get the certificate from the CA, upload it to the LX by clicking Upload.
- Reboot the LX to activate the certificate.

After completing these steps the LX has its own certificate that is used for identifying the card to its clients.

**Important: If you destroy the CSR on the LX there is no way to get it back! In case you deleted it by mistake, you have to repeat the three steps as described above. To avoid this, use the download function so you will have a copy of the CSR and its private key.**

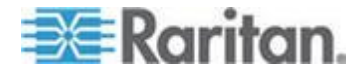

# <span id="page-165-0"></span>**Chapter 9 Maintenance**

## **In This Chapter**

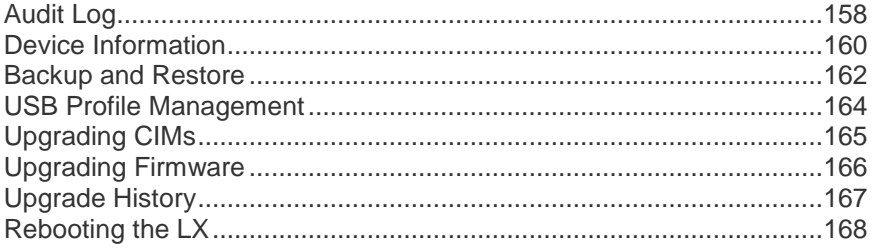

# **Audit Log**

A log is created of the LX system events. The audit log can contain up to approximately 2K worth of data before it starts overwriting the oldest entries. To avoid losing audit log data, export the data to a syslog server or SNMP manager. Configure the syslog server or SNMP manager from the Device Settings > Event Management page. See *Events Captured in the Audit Log and Syslog* (on page [216\)](#page-223-0) for information on what is captured in the audit log and syslog.

#### ⋗ **To view the audit log for your LX:**

1. Choose Maintenance > Audit Log. The Audit Log page opens.

The Audit Log page displays events by date and time (most recent events listed first). The Audit Log provides the following information:

- Date The date and time that the event occurred based on a 24-hour clock.
- Event The event name as listed in the Event Management page.
- **•** Description Detailed description of the event.

### **To save the audit log:**

*Note: Saving the audit log is available only on the LX Remote Console, not on the Local Console.*

- 1. Click Save to File. A Save File dialog appears.
- 2. Choose the desired file name and location and click Save. The audit log is saved locally on your client machine with the name and location specified.

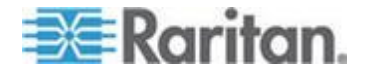

- **To page through the audit log:**
- Use the [Older] and [Newer] links.

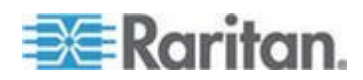

## <span id="page-167-0"></span>**Device Information**

The Device Information page provides detailed information about your LX device and the CIMs in use. This information is helpful should you need to contact Raritan Technical Support.

- **To view information about your LX and CIMs:** ⋗
- Choose Maintenance > Device Information. The Device Information page opens.

The following information is provided about the LX:

- Model
- Hardware Revision
- Firmware Version
- Serial Number
- MAC Address

The following information is provided about the CIMs in use:

- Port (number)
- Name
- Type of CIM DCIM, VM, DVM-DP, DVM-HDMI, DVM-DVI, D2CIM-DVUSB-DVI, D2CIM-DVUSB-HDMI and D2CIM-DVUSB-DP, PCIM
- Firmware Version
- Serial Number of the CIM this number is pulled directly from the supported CIMs

*Note: Only the numeric portion of the serial numbers are displayed for the DCIM-USB, DCIM-PS2 and DCIM-USB G2 CIMs. For example, XXX1234567 is displayed. The serial number prefix GN is displayed for CIMs that have field configured serial numbers.*

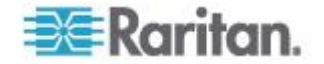

### Chapter 9: Maintenance

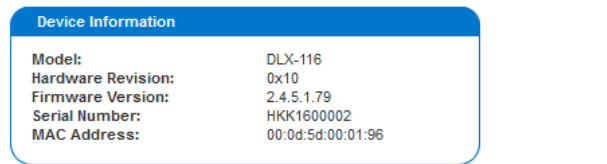

### **CIM Information**

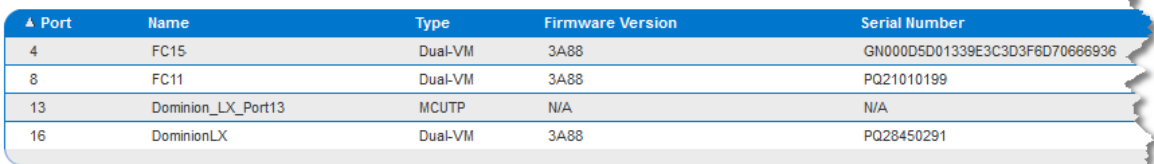

procedures the time of the contract of the procedure of the contract of the construction of the construction of

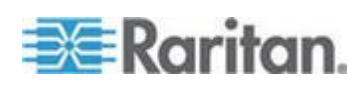

# <span id="page-169-0"></span>**Backup and Restore**

From the Backup/Restore page, you can backup and restore the settings and configuration for your LX.

In addition to using backup and restore for business continuity purposes, you can use this feature as a time-saving mechanism.

For instance, you can quickly provide access to your team from another LX by backing up the user configuration settings from the LX in use and restoring those configurations to the new LX.

You can also set up one LX and copy its configuration to multiple LX devices.

### **To access the Backup/Restore page:**

 Choose Maintenance > Backup/Restore. The Backup/Restore page opens.

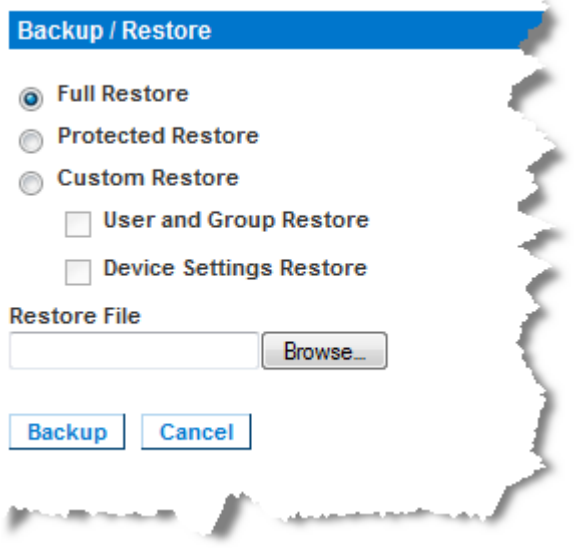

*Note: Backups are always complete system backups. Restores can be complete or partial depending on your selection.*

### **If you are using Internet Explorer 7 or later, to back up your LX:**

1. Click Backup. A File Download dialog appears that contains an Open button. Do not click Open.

In IE 7 (and later), IE is used as the default application to open files, so you are prompted to open the file versus save the file. To avoid this, you must change the default application that is used to open files to WordPad® .

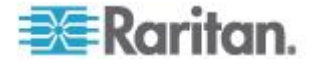

- 2. To do this:
	- a. Save the backup file. The backup file is saved locally on your client machine with the name and location specified.
	- b. Once saved, locate the file and right-click on it. Select properties.
	- c. In general tab, click Change and select WordPad.

### **To restore your LX:**

WARNING: Exercise caution when restoring your LX to an earlier version. Usernames and password in place at the time of the backup will be restored. If you do not remember the old administrative usernames and passwords, you will be locked out of the LX.

In addition, if you used a different IP address at the time of the backup, that IP address will be restored as well. If the configuration uses DHCP, you may want to perform this operation only when you have access to the local port to check the IP address after the update.

- 1. Choose the type of restore you want to run:
	- **Full Restore A complete restore of the entire system. Generally** used for traditional backup and restore purposes.
	- **Protected Restore Everything is restored except device-specific** information such as IP address, name, and so forth. With this option, you can setup one LX and copy the configuration to multiple LX devices.
	- Custom Restore With this option, you can select User and Group Restore, Device Settings Restore, or both:
		- User and Group Restore This option includes only user and group information. This option *does not* restore the certificate and the private key files. Use this option to quickly set up users on a different LX.
		- Device Settings Restore Use this option to quickly copy the device information.
- 2. Click Browse. A Choose File dialog appears.
- 3. Navigate to and select the appropriate backup file and click Open. The selected file is listed in the Restore File field.
- 4. Click Restore. The configuration (based on the type of restore selected) is restored.

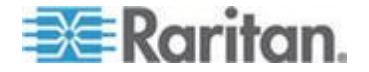

# <span id="page-171-0"></span>**USB Profile Management**

From the USB Profile Management page, you can upload custom profiles provided by Raritan tech support. These profiles are designed to address the needs of your target server's configuration, in the event that the set of standard profiles does not already address them. Raritan tech support will provide the custom profile and work with you to verify the solution for your target server's specific needs.

- **To access the USB Profile Management page:**
- Choose > Maintenance > USB Profile Management. The USB Profile Management page opens.

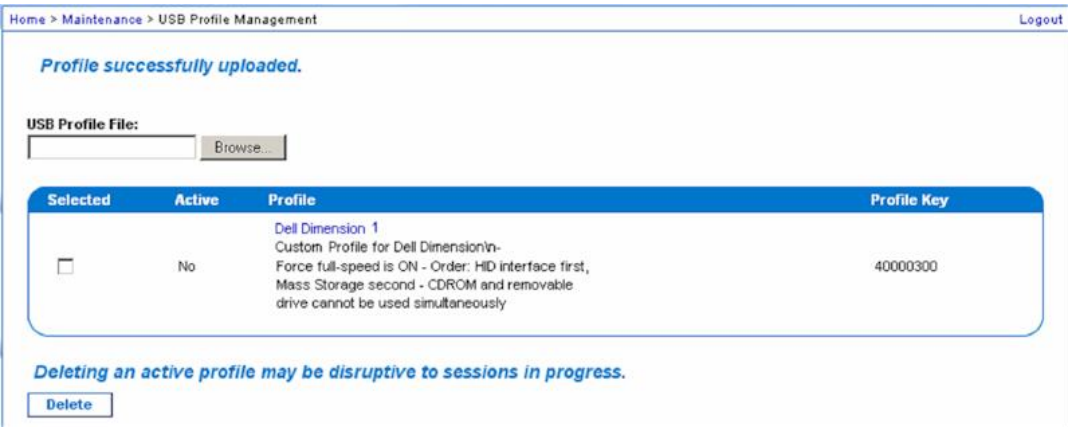

### **To upload a custom profile to your LX:**

- 1. Click Browse. A Choose File dialog appears.
- 2. Navigate to and select the appropriate custom profile file and click Open. The file selected is listed in the USB Profile File field.
- 3. Click Upload. The custom profile will be uploaded and displayed in the Profile table.

*Note: If an error or warning is displayed during the upload process (for example. overwriting an existing custom profile), you may continue with the upload by clicking Upload or cancel it by clicking on Cancel.*

### **To delete a custom profile to your LX:**

- 1. Check the box corresponding to the row of the table containing the custom profile to be deleted.
- 2. Click Delete. The custom profile will be deleted and removed from the Profile table.

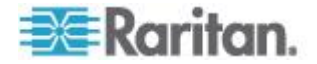

<span id="page-172-0"></span>As noted, you may delete a custom profile from the system while it is still designated as an active profile. Doing so will terminate any virtual media sessions that were in place.

### **Handling Conflicts in Profile Names**

A naming conflict between custom and standard USB profiles may occur when a firmware upgrade is performed. This may occur if a custom profile that has been created and incorporated into the list of standard profiles has the same name as a new USB profile that is downloaded as part of the firmware upgrade.

Should this occur, the preexisting custom profile will be tagged as 'old\_'. For example, if a custom profile called GenericUSBProfile5 has been created and a profile with the same name is downloaded during a firmware upgrade, the existing file will then be called 'old\_GenericUSBProfile5'.

You can delete the existing profile if needed. See *USB Profile Management* (on page [164\)](#page-171-0) for more information.

# **Upgrading CIMs**

Use this procedure to upgrade CIMs using the firmware versions stored in the memory of your LX device. In general, all CIMs are upgraded when you upgrade the device firmware using the Firmware Upgrade page.

*Note: DVM-DP, DVM-HDMI, DVM-DVI, D2CIM-VUSB and D2CIM-DVUSB are upgraded from this page.* 

### **To upgrade CIMs using the LX memory:**

1. Choose Maintenance > CIM Firmware Upgrade. The CIM Upgrade from page opens.

The Port (number), Name, Type, Current CIM Version, and Upgrade CIM Version are displayed for easy identification of the CIMs.

- 2. Check the Selected checkbox for each CIM you want to upgrade.
- 3. Click Upgrade. You are prompted to confirm the upgrade.
- 4. Click OK to continue the upgrade. Progress bars are displayed during the upgrade. Upgrading takes approximately 2 minutes or less per CIM.

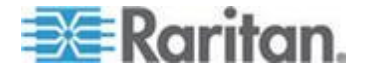

# <span id="page-173-0"></span>**Upgrading Firmware**

Use the Firmware Upgrade page to upgrade the firmware for your LX and all attached CIMs. This page is available in the LX Remote Console only.

**Important: Do not turn off your LX unit or disconnect CIMs while the upgrade is in progress - doing so will likely result in damage to the unit or CIMs.**

- **To upgrade your LX unit:**
- 1. Locate the appropriate Raritan firmware distribution file (\*.RFP) on the *Raritan website [http://www.raritan.com](http://www.raritan.com/)* on the Firmware Upgrades web page.
- 2. Unzip the file. Please read all instructions included in the firmware ZIP files carefully before upgrading.

*Note: Copy the firmware update file to a local PC before uploading. Do not load the file from a network drive.*

3. Choose Maintenance > Firmware Upgrade. The Firmware Upgrade page opens.

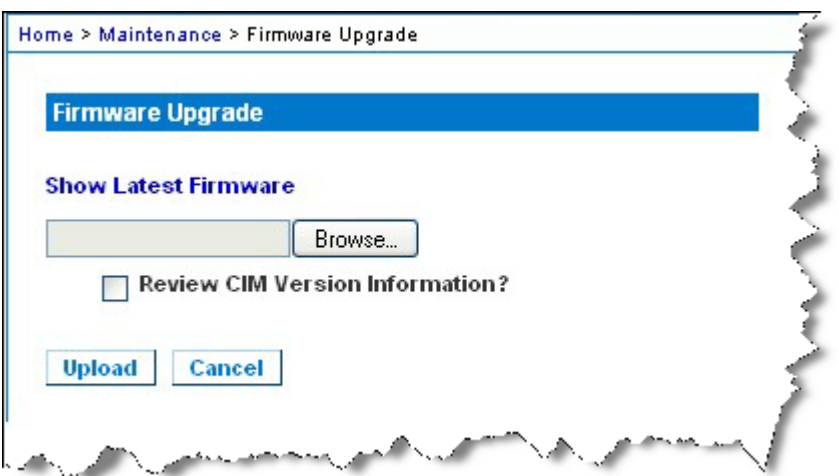

- 4. Click Browse to navigate to the directory where you unzipped the upgrade file.
- 5. Select the Review CIM Version Information? checkbox if you would like information displayed about the versions of the CIMs in use.
- 6. Click Upload from the Firmware Upgrade page. Information about the upgrade and version numbers is displayed for your confirmation (if you opted to review CIM information, that information is displayed as well):

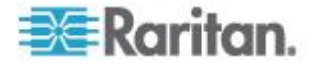

<span id="page-174-0"></span>*Note: At this point, connected users are logged out, and new login attempts are blocked.*

7. Click Upgrade. Please wait for the upgrade to complete. Status information and progress bars are displayed during the upgrade. Upon completion of the upgrade, the unit reboots (1 beep sounds to signal that the reboot has completed).

As prompted, close the browser and wait approximately 5 minutes before logging in to the LX again.

For information about upgrading the device firmware using the Multi-Platform Client, see **Upgrading Device Firmware** in the **KVM and Serial Access Clients Guide**.

*Note: Firmware upgrades are not supported via modem.*

# **Upgrade History**

The LX provides information about upgrades performed on the LX and attached CIMS.

### **To view the upgrade history:**

 Choose Maintenance > Upgrade History. The Upgrade History page opens.

Information is provided about the LX upgrade(s) that have been run, the final status of the upgrade, the start and end times, and the previous and current firmware versions. Information is also provided about the CIMS, which can be obtained by clicking the show link for an upgrade. The CIM information provided is:

- Type The type of CIM
- Port The port where the CIM is connected
- User The user who performed the upgrade
- IP IP address firmware location
- Start Time Start time of the upgrade
- End Time end time of the upgrade
- Previous Version Previous CIM firmware version
- Upgrade Version Current CIM firmware version
- CIMs Upgraded CIMs
- Result The result of the upgrade (success or fail)

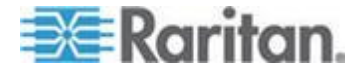

# <span id="page-175-0"></span>**Rebooting the LX**

The Reboot page provides a safe and controlled way to reboot your LX. This is the recommended method for rebooting.

**Important: All KVM and serial connections will be closed and all users will be logged off.**

- **To reboot your LX:** ▶
- 1. Choose Maintenance > Reboot. The Reboot page opens.

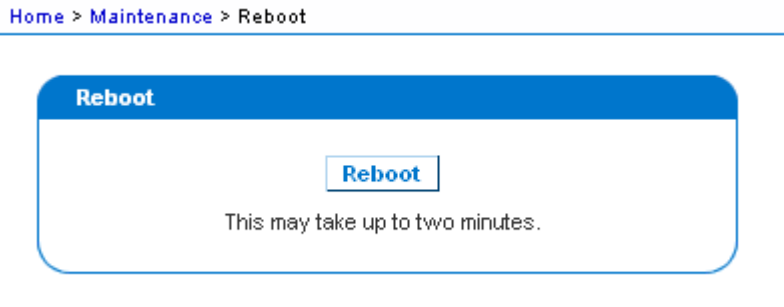

2. Click Reboot. You are prompted to confirm the action. Click Yes to proceed with the reboot.

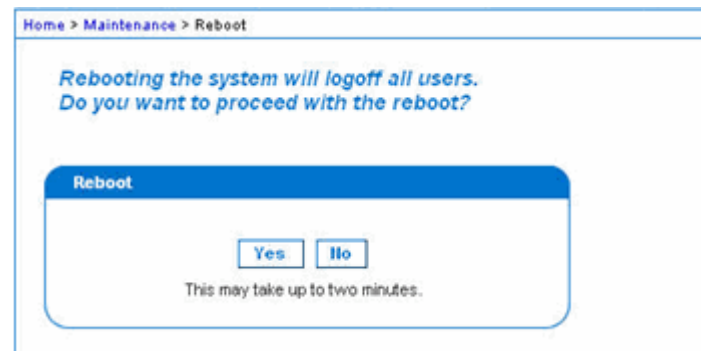

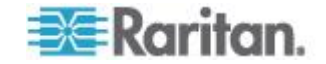

# <span id="page-176-0"></span>**Chapter 10 Diagnostics**

# **In This Chapter**

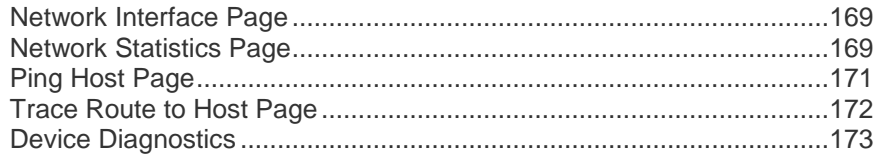

# **Network Interface Page**

The LX provides information about the status of your network interface.

- **To view information about your network interface:**
- Choose Diagnostics > Network Interface. The Network Interface page opens.

The following information is displayed:

- Whether the Ethernet interface is up or down.
- Whether the gateway is pingable or not.
- The LAN port that is currently active.
- **To refresh this information:** ь
- **•** Click Refresh.

# **Network Statistics Page**

The LX provides statistics about your network interface.

- **To view statistics about your network interface:**
- 1. Choose Diagnostics > Network Statistics. The Network Statistics page opens.
- 2. Choose the appropriate option from the Options drop-down list:

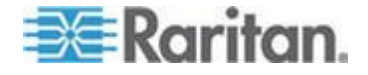

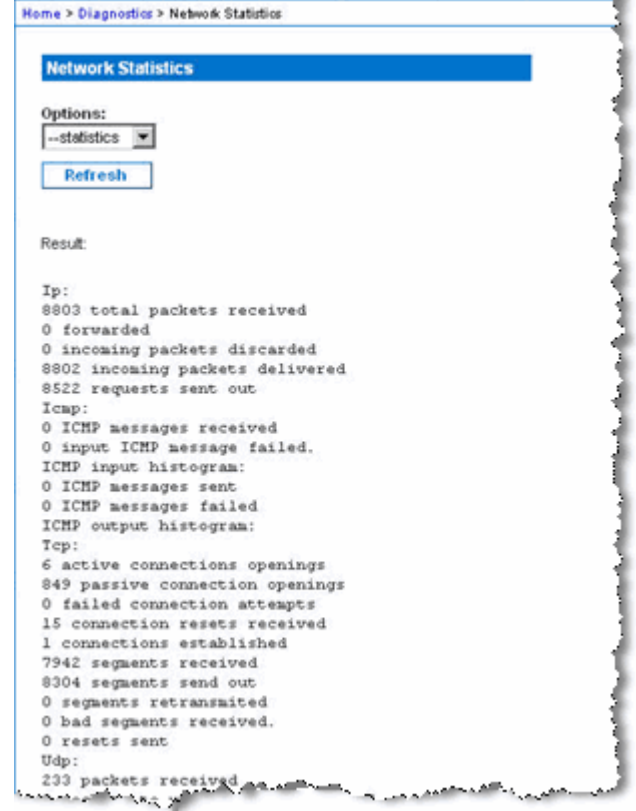

Statistics - Produces a page similar to the one displayed here.

**Interfaces - Produces a page similar to the one displayed here.** 

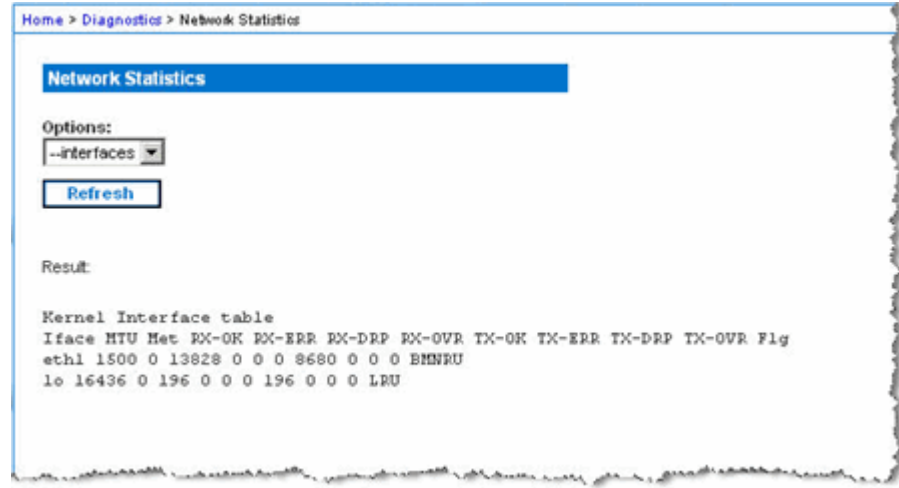

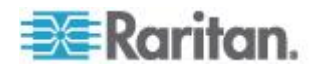

<span id="page-178-0"></span>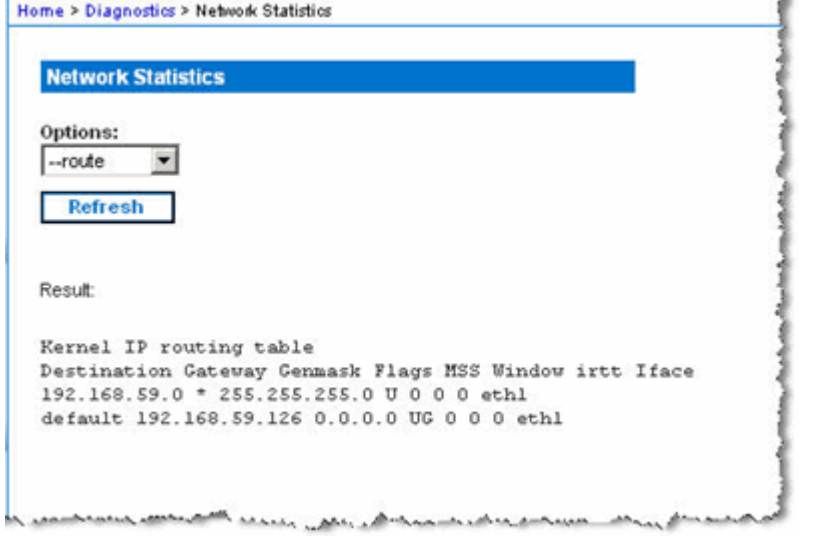

Route - Produces a page similar to the one displayed here.

3. Click Refresh. The relevant information is displayed in the Result field.

# **Ping Host Page**

Ping is a network tool used to test whether a particular host or IP address is reachable across an IP network. Using the Ping Host page, you can determine if a target server or another LX is accessible.

#### ▶ **To ping the host:**

1. Choose Diagnostics > Ping Host. The Ping Host page appears.

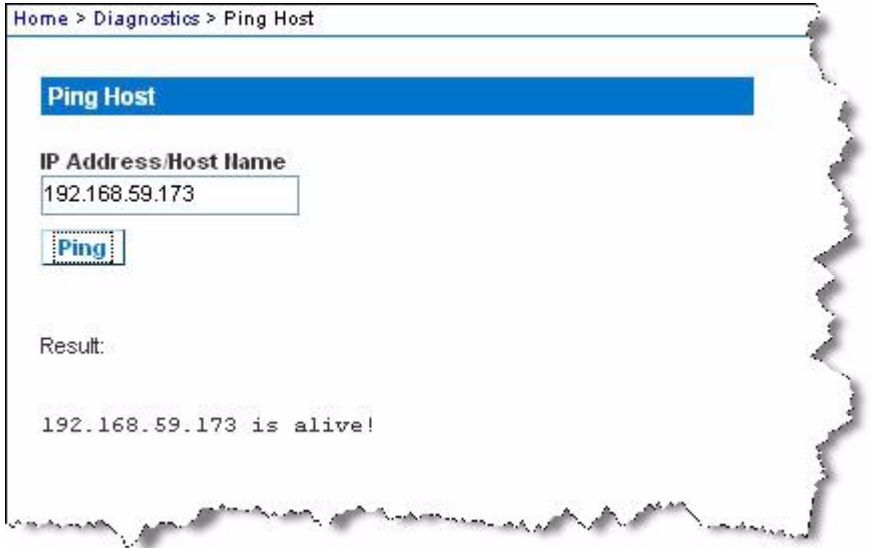

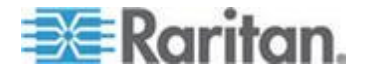

2. Type either the hostname or IP address into the IP Address/Host Name field.

*Note: The host name cannot exceed 232 characters in length.*

3. Click Ping. The results of the ping are displayed in the Result field.

### <span id="page-179-0"></span>**Trace Route to Host Page**

Trace route is a network tool used to determine the route taken to the provided hostname or IP address.

- ь **To trace the route to the host:**
- 1. Choose Diagnostics > Trace Route to Host. The Trace Route to Host page opens.
- 2. Type either the IP address or host name into the IP Address/Host Name field.

*Note: The host name cannot exceed 232 characters in length.*

- 3. Choose the maximum hops from the drop-down list (5 to 50 in increments of 5).
- 4. Click Trace Route. The trace route command is executed for the given hostname or IP address and the maximum hops. The output of trace route is displayed in the Result field.

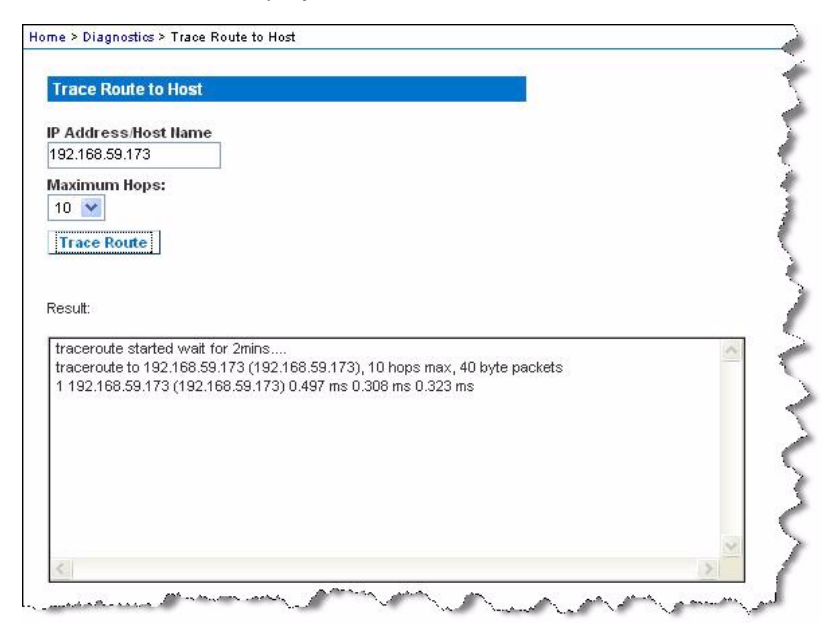

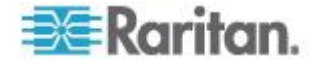
### **Device Diagnostics**

*Note: This page is for use by Raritan Field Engineers or when you are directed by Raritan Technical Support.*

Device diagnostics downloads the diagnostics information from the LX to the client machine. Two operations can be performed on this page:

- Execute a special diagnostics script provided by Raritan Technical Support during a critical error debugging session. The script is uploaded to the device and executed. Once this script has been executed, you can download the diagnostics messages using the Save to File function.
- Download the device diagnostic log for a snapshot of diagnostics messages from the LX device to the client. This encrypted file is then sent to Raritan Technical Support. Only Raritan can interpret this file.

*Note: This page is accessible only by users with administrative privileges.*

#### ▶ **To run the LX System diagnostics:**

- 1. Choose Diagnostics > LX Diagnostics. The LX Diagnostics page opens.
- 2. To execute a diagnostics script file emailed to you from Raritan Technical Support:
	- a. Retrieve the diagnostics file supplied by Raritan and unzip as necessary.
	- b. Click Browse. A Choose File dialog box opens.
	- c. Navigate to and select the diagnostic file.
	- d. Click Open. The file is displayed in the Script File field.

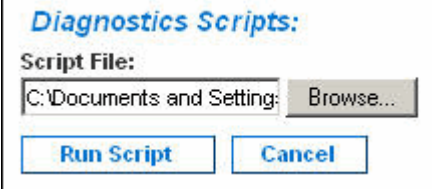

- e. Click Run Script. Send this file to Raritan Technical Support.
- 3. To create a diagnostics file to send to Raritan Technical Support:

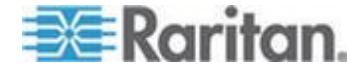

a. Click Save to File. The File Download dialog opens.

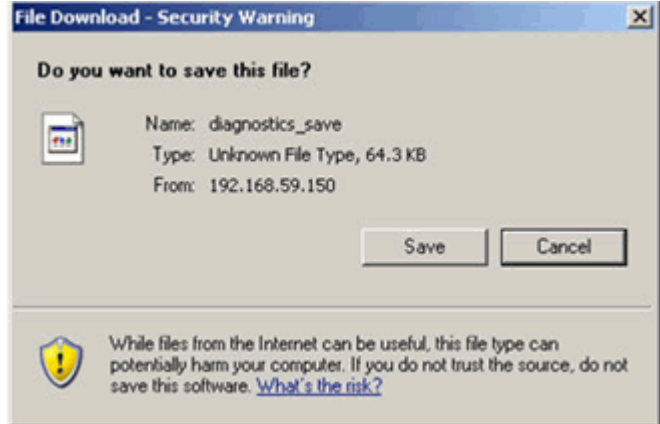

- b. Click Save. The Save As dialog box opens.
- c. Navigate to the desired directory and click Save.
- d. Email this file as directed by Raritan Technical Support.

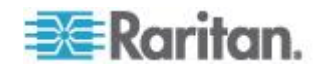

# <span id="page-182-0"></span>**Chapter 11 Command Line Interface (CLI)**

### **In This Chapter**

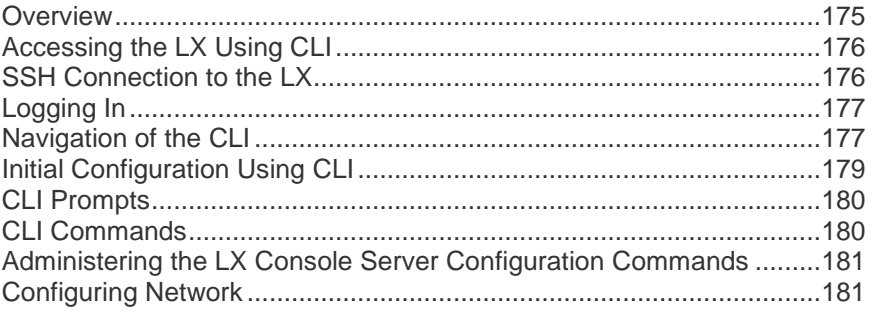

### **Overview**

The Command Line Interface(CLI) can be used to configure the LX network interface and perform diagnostic functions provided you have the appropriate permissions to do so.

The following figures describe an overview of the CLI commands. See *CLI Commands* (on page [180\)](#page-187-0) for a list of all the commands, which include definitions and links to the sections in this chapter that give examples of these commands.

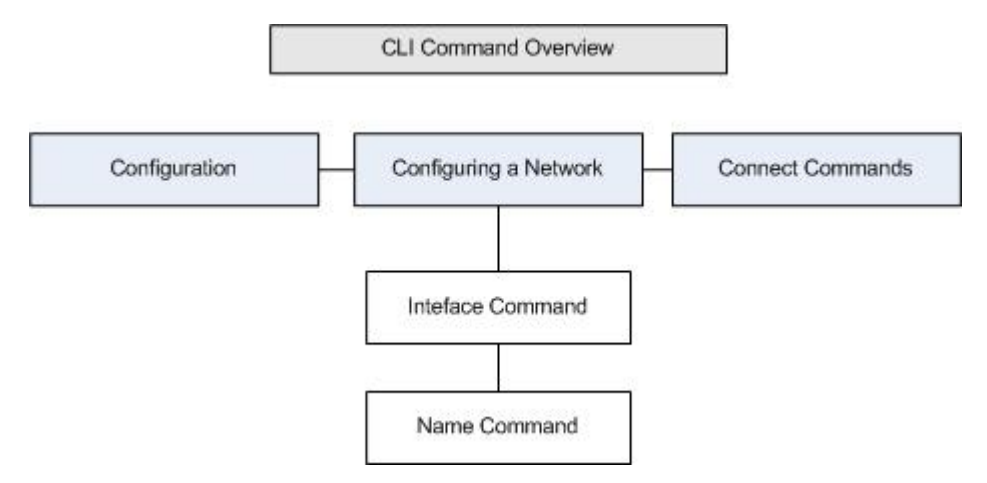

The following common commands can be used from all levels of the CLI to the preceding figure: top, history, log off, quit, show, and help.

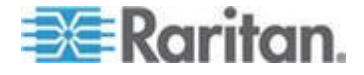

### <span id="page-183-0"></span>**Accessing the LX Using CLI**

Access the LX by using one of the following methods:

SSH (Secure Shell) via IP connection

A number of SSH clients are available and can be obtained from the following locations:

- Putty *http://www.chiark.greenend.org.uk/~sgtatham/putty/ <http://www.chiark.greenend.org.uk/~sgtatham/putty/>*
- SSH Client from ssh.com *www.ssh.com [http://www.ssh.com](http://www.ssh.com/)*
- Applet SSH Client *www.netspace.org/ssh <http://www.netspace.org/ssh>*
- OpenSSH Client *www.openssh.org [http://www.openssh.org](http://www.openssh.org/)*

### **SSH Connection to the LX**

Use any SSH client that supports SSHv2 to connect to the LX. You must enable SSH access from the Devices Services page.

*Note: For security reasons, SSH V1 connections are not supported by the LX.*

#### **SSH Access from a Windows PC**

#### **To open an SSH session from a Windows® PC:**

- 1. Launch the SSH client software.
- 2. Enter the IP address of the LX server. For example, 192.168.0.192.
- 3. Choose SSH, which uses the default configuration port 22.
- 4. Click Open.

The login as: prompt appears.

See *Logging In* (on page [177\)](#page-184-0).

#### **SSH Access from a UNIX/Linux Workstation**

**To open an SSH session from a UNIX® /Linux® workstation and log in as the user admin, enter the following command:**

ssh -l admin 192.168.30.222

The Password prompt appears.

See *Logging In* (on page [177\)](#page-184-0).

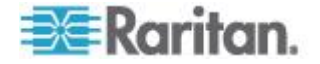

### <span id="page-184-0"></span>**Logging In**

#### **To log in, enter the user name admin as shown:** ▶

- 1. Log in as admin
- 2. The Password prompt appears. Enter the default password: *raritan*

The welcome message displays. You are now logged on as an administrator.

After reviewing the following *Navigation of the CLI* (on page [177\)](#page-184-0) section, perform the Initial Configuration tasks.

### **Navigation of the CLI**

Before using the CLI, it is important to understand CLI navigation and syntax. There are also some keystroke combinations that simplify CLI use.

#### **Completion of Commands**

The CLI supports the completion of partially-entered commands. After entering the first few characters of an entry, press the Tab key. If the characters form a unique match, the CLI will complete the entry.

- If no match is found, the CLI displays the valid entries for that level.
- If multiple matches are found, the CLI displays all valid entries.

Enter additional text to make the entry unique and press the Tab key to complete the entry.

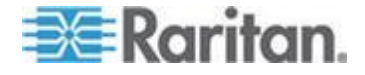

#### **CLI Syntax -Tips and Shortcuts**

**Tips** 

- Commands are listed in alphabetical order.
- Commands are not case sensitive.
- Parameter names are single word without underscore.
- Commands without arguments default to show current settings for the command.
- Typing a question mark ( ? ) after a command produces help for that command.
- A pipe symbol ( | ) indicates a choice within an optional or required set of keywords or arguments.

**Shortcuts** 

- Press the Up arrow key to display the last entry.
- Press Backspace to delete the last character typed.
- Press Ctrl + C to terminate a command or cancel a command if you typed the wrong parameters.
- Press Enter to execute the command.
- Press Tab to complete a command. For example, Admin Port > Conf. The system then displays the Admin Port  $>$  Config  $>$ prompt.

#### **Common Commands for All Command Line Interface Levels**

Following are the commands that are available at all CLI levels. These commands also help navigate through the CLI.

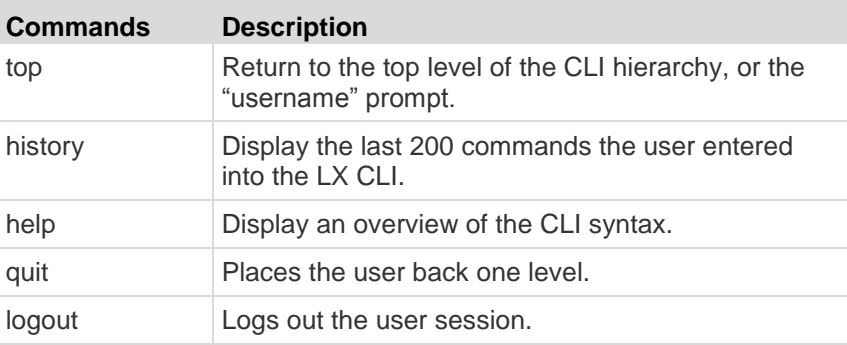

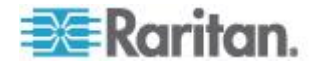

### <span id="page-186-0"></span>**Initial Configuration Using CLI**

*Note: These steps, which use the CLI, are optional since the same configuration can be done via KVM. See* **Getting Started** *(on page [12\)](#page-19-0) for more information.*

LX devices come from the factory with default factory settings. When you first power up and connect to the device, you must set the following basic parameters so the device can be accessed securely from the network:

- 1. Reset the administrator password. All LX devices are shipped with the same default password. Therefore, to avoid security breaches it is imperative that you change the admin password from raritan to one customized for the administrators who will manage the LX device.
- 2. Assign the IP address, subnet mask, and gateway IP address to allow remote access.

#### **Setting Parameters**

To set parameters, you must be logged on with administrative privileges. At the top level, you will see the "Username" > prompt, which for the initial configuration is "admin". Enter the top command to return to the top menu level.

*Note: If you have logged on with a different user name, that user name will appear instead of admin.* 

#### **Setting Network Parameters**

Network parameters are configured using the interface command.

admin > Config > Network > interface ipauto none ip 192.168.151.12 mask 255.255.255.0 gw 192.168.151.1 mode auto

When the command is accepted, the device automatically drops the connection. You must reconnect to the device using the new IP address and the user name and password you created in the resetting factory default password section.

**Important: If the password is forgotten, the LX will need to be reset to the factory default from the Reset button on the back of the LX. The initial configuration tasks will need to be performed again if this is done.**

The LX now has the basic configuration and can be accessed remotely via SSH, GUI, or locally using the local serial port. The administrator needs to configure the users and groups, services, security, and serial ports to which the serial targets are attached to the LX.

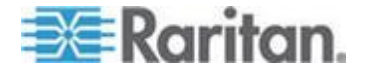

### <span id="page-187-0"></span>**CLI Prompts**

The Command Line Interface prompt indicates the current command level. The root portion of the prompt is the login name. For a direct admin serial port connection with a terminal emulation application, Admin Port is the root portion of a command.

admin >

For SSH, admin is the root portion of the command:

```
admin > config > network >
```
0

### **CLI Commands**

• Enter admin > help.

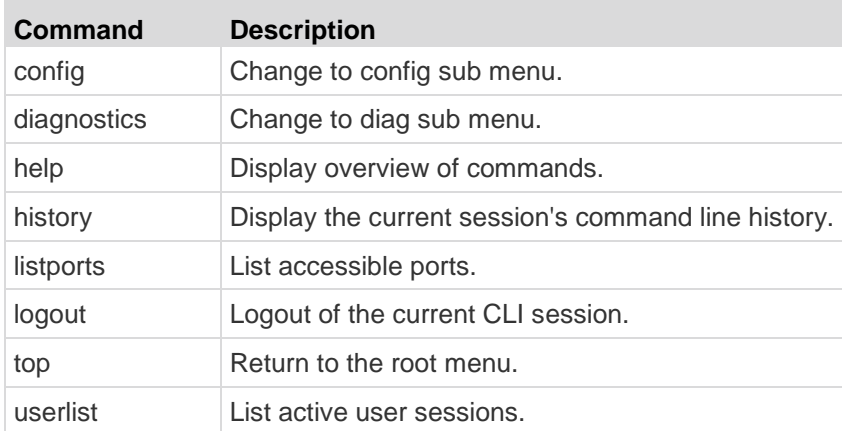

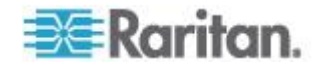

- **Command Description** help Display overview of commands. history **Display the current session's command line history.** interface Set/get network parameters. ipv6\_interface Set/get IPv6 network parameters. logout **Logout of the current CLI session.** name Device name configuration. quit Return to previous menu. stop Return to the root menu.
- <span id="page-188-0"></span>Enter admin > config > network.

#### **Security Issues**

Elements to consider when addressing security for console servers:

- Encrypting the data traffic sent between the operator console and the LX device.
- Providing authentication and authorization for users.
- Security profile.

The LX supports each of these elements; however, they must be configured prior to general use.

### **Administering the LX Console Server Configuration Commands**

*Note: CLI commands are the same for SSH and Local Port access sessions.*

The Network command can be accessed in the Configuration menu for the LX.

### **Configuring Network**

The network menu commands are used to configure the LX network adapter.

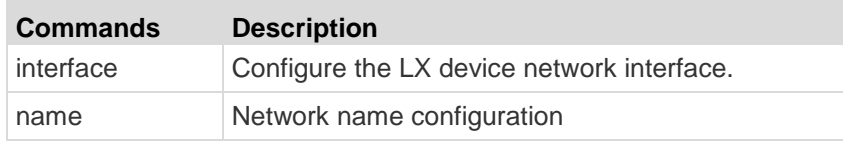

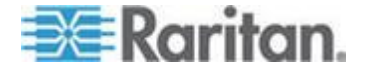

#### Chapter 11: Command Line Interface (CLI)

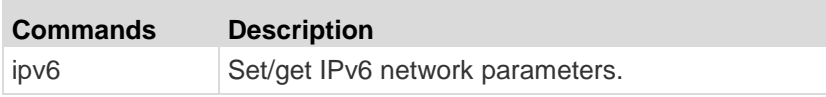

#### **Interface Command**

The Interface command is used to configure the LX network interface. The syntax of the interface command is:

```
interface [ipauto <none|dhcp>] [ip <ipaddress>] [mask 
<subnetmask>] [gw <ipaddress>] [mode <mode>]
Set/Get ethernet parameters
ipauto <none|dhcp> IP auto configuration (none/dhcp)
ip <ipaddress> IP Address
mask <subnetmask> Subnet Mask 
gw <ipaddress> Gateway IP Address
mode <mode> Set Ehternet Mode 
(auto/10hdx/10fdx/100hdx/100fdx/1000fdx)
```
Interface Command Example

The following command enables the interface number 1, sets the IP address, mask, and gateway addresses, and sets the mode to auto detect.

```
Admin > Config > Network > interface ipauto none ip 
192.16.151.12 mask 255.255.255.0 gw 192.168.51.12 mode 
auto
```
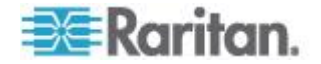

#### **Name Command**

The name command is used to configure the network name. The syntax of the name is:

```
name [devicename <devicename>] [hostname <hostname>]
```
Device name configuration

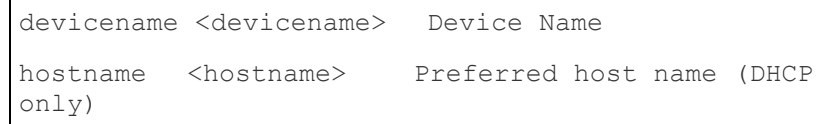

Name Command Example

The following command sets the network name:

```
Admin > Config > Network > name devicename My-KSX2
```
#### **IPv6 Command**

Use the IPv6\_command to set IPv6 network parameters and retrieve existing IPv6 parameters.

Ipv6\_interface mode enable ipauto none ip 2001:db8:290c:1291::17 prefixlen 128 gw 2001:db8:290c:1291::1

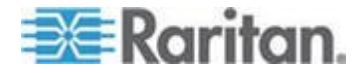

# <span id="page-191-0"></span>**Chapter 12 LX Local Console**

### **In This Chapter**

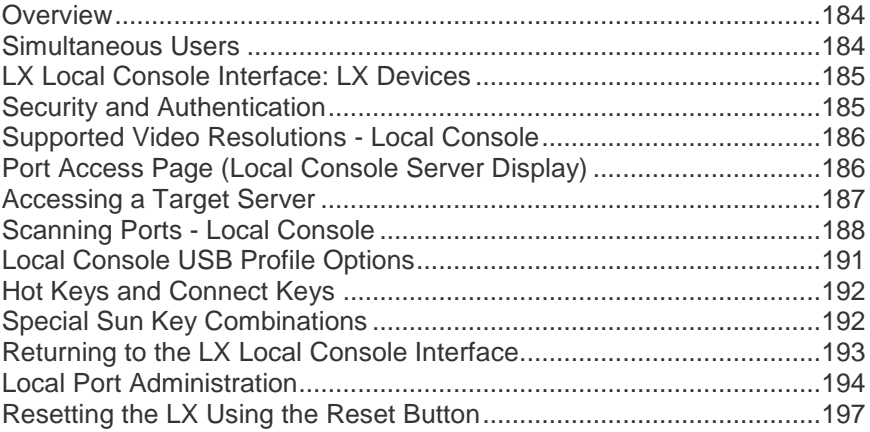

## **Overview**

The LX provides at-the-rack access and administration via its local port, which features a browser-based graphical user interface for quick, convenient switching between servers.

The LX Local Console provides a direct analog connection to your connected servers, which provides the same performance is as if you were directly connected to the server's keyboard, mouse, and video ports. The LX Local Console provides the same administrative functionality as the LX Remote Console.

## **Simultaneous Users**

The LX Local Console provides an independent access path to the connected KVM target servers.

Using the Local Console does not prevent other users from simultaneously connecting over the network. And even when remote users are connected to the LX, you can still simultaneously access your servers from the rack via the Local Console.

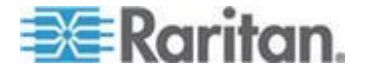

### <span id="page-192-0"></span>**LX Local Console Interface: LX Devices**

When you are located at the server rack, the LX provides standard KVM management and administration via the LX Local Console. The LX Local Console provides a direct KVM (analog) connection to your connected servers; the performance is exactly as if you were directly connected to the server's keyboard, mouse, and video ports.

There are many similarities among the LX Local Console and the LX Remote Console graphical user interfaces. Where there are differences, they are noted in the help.

The LX Local Console Factory Reset option is available in the LX Local Console but not the LX Remote Console.

#### **Security and Authentication**

In order to use the LX Local Console, you must first authenticate with a valid username and password. The LX provides a fully-integrated authentication and security scheme, whether your access is via the network or the local port. In either case, the LX allows access only to those servers to which a user has access permissions. See *User Management* (on page [95\)](#page-102-0) for additional information on specifying server access and security settings.

If your LX has been configured for external authentication services (LDAP/LDAPS, RADIUS, or Active Directory), authentication attempts at the Local Console also are authenticated against the external authentication service.

*Note: You can also specify no authentication for Local Console access; this option is recommended only for secure environments.*

#### **To use the LX Local Console:**

- 1. Connect a keyboard, mouse, and video display to the local ports at the back of the LX.
- 2. Start the LX. The LX Local Console interface displays.

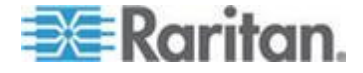

### <span id="page-193-0"></span>**Supported Video Resolutions - Local Console**

Ensure each target server's video resolution and refresh rate are supported by the LX, and that the signal is noninterlaced.

The LX Local Console provides the following resolutions to support various monitors:

- 800x600
- 1024x768
- 1280x1024

Each of these resolutions supports a refresh rate of 60Hz and 75Hz.

Video resolution and cable length are important factors in the ability to obtain mouse synchronization. See *Target Server Connection Distance and Video Resolution* (on page [201\)](#page-208-0).

### **Port Access Page (Local Console Server Display)**

After you login to the LX Local Console, the Port Access page opens. This page lists all of the LX ports, the connected KVM target servers, and their status and availability.

If you are using a tiered configuration in which a base LX device is used to access multiple other tiered devices, the tiered devices are viewed on the Port Access page by clicking on the Expand Arrow icon  $\blacktriangleright$  to the left of the tier device name. See *Configuring and Enabling Tiering* (on page [132\)](#page-139-0) for more information on tiering.

#### **To use the Port Access page:**

- 1. Log in to the Local Console.
- 2. Click the Port Access tab. The Port Access page opens.

The information is sorted by Port Number by default, but you can change the display to sort on any of the available columns by clicking on a column header.

- Port Number Numbered from 1 to the total number of ports available for the LX device.
- **Port Name The name of the LX port. Initially, this is set to** Dominion-LX-Port# but you can change the name to something more descriptive. When you click a Port Name link, the Port Action Menu appears.

*Note: Do not use apostrophes for the Port (CIM) Name.*

- **Type The type of server or CIM.**
- Status The status for standard servers is either up or down.

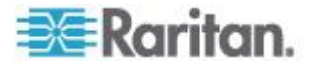

- Availability The availability of the server.
- <span id="page-194-0"></span>3. Click the Port Name of the target server you want to access. The Port Action Menu appears. See Port Action Menu for details on available menu options.
- 4. Choose the desired menu command from the Port Action Menu.
- **To change the display sort order and/or view more ports on the same page:**
- 1. Click the column heading by which you want to sort. The list of KVM target servers is sorted by that column.
- 2. In the Rows per Page, enter the number of ports to be displayed on the page and click Set.

### **Accessing a Target Server**

#### **To access a target server:**

- 1. Click the Port Name of the target you want to access. The Port Action Menu is displayed.
- 2. Choose Connect from the Port Action menu. The video display switches to the target server interface.

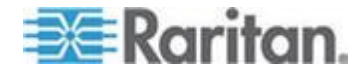

### <span id="page-195-0"></span>**Scanning Ports - Local Console**

The LX scanning feature is supported by the Local Console.

The targets that are found during the scan are displayed on the Scan page one at a time, which is different from the Remote Console port slide show.

Each target is displayed on the page for 10 seconds by default, allowing you to view the target and connect to it.

Use the Local Port ConnectKey sequence to connect to a target when it is displayed and the DisconnectKey sequence to disconnect from the target.

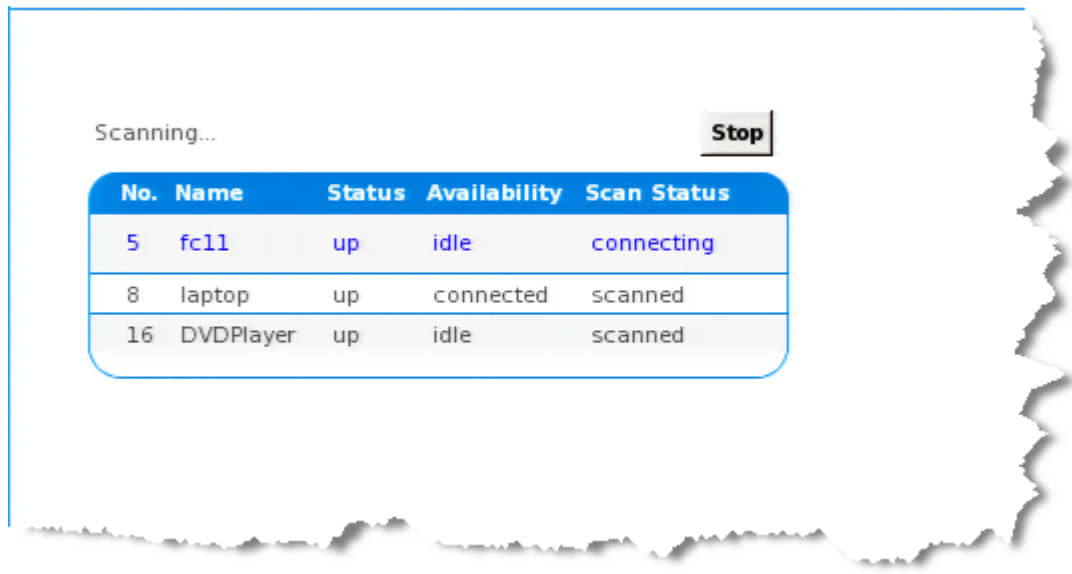

#### **To scan for targets:**

- 1. From the Local Console, click the Set Scan tab on the Port Access page.
- 2. Select the targets you want to include in the scan by selecting the checkbox to the left of each target, or select the checkbox at the top of the target column to select all targets.
- 3. Leave the Up Only checkbox selected if you only want targets that are up to be included in the scan. Deselect this checkbox if you want to include all targets, whether up or down.
- 4. Click Scan to begin the scan. A Port Scan window opens. As each target is found, it is displayed in the window.
- 5. Connect to a target when it is displayed by using the ConnectKey sequence.

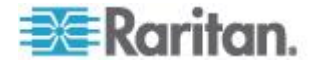

Chapter 12: LX Local Console

6. Click Stop Scan to stop the scan.

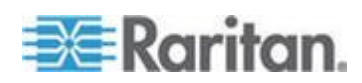

#### **Using Scan Port Options**

Following are options available to you while scanning targets.

With the exception of the Expand/Collapse icon, all of these options are selected from the Options menu in the upper left of the Port Scan viewer.

The options will return to their defaults when you close the window.

*Note: Configure scan settings such as the display interval from either the Virtual KVM Client (VKC) or Active KVM Client (AKC). See Configuring Port Scan Settings in VKC and AKC*

#### **Hide or View Thumbnails**

 $\bullet$  Use the Expand/Collapse icon  $\blacktriangleright$  at the upper left of the window to hide or view thumbnails. Expanded is the default view.

#### **Pause the Thumbnail Slide Show**

- Pause thumbnails from rotating between one target and the next by selecting Options > Pause. Rotating thumbnails is the default setting.
- **Resume the Thumbnail Slide Show**
- Resume the thumbnail rotation by selecting Options > Resume.

#### **Size the Thumbnails in the Port Scan Viewer**

- Enlarge the size of the thumbnails by selecting Options > Size > 360x240.
- Minimize the size of the thumbnails by selection Options > Size > 160x120. This is the default thumbnail size.

#### **Change the Orientation of the Port Scan Viewer**

- View thumbnails along the bottom of the Port Scan viewer by selecting Options > Split Orientation > Horizontal.
- View thumbnails along the right of the Port Scan viewer by selecting Options > Split Orientation > Vertical. This is the default view.

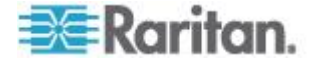

Chapter 12: LX Local Console

<span id="page-198-0"></span>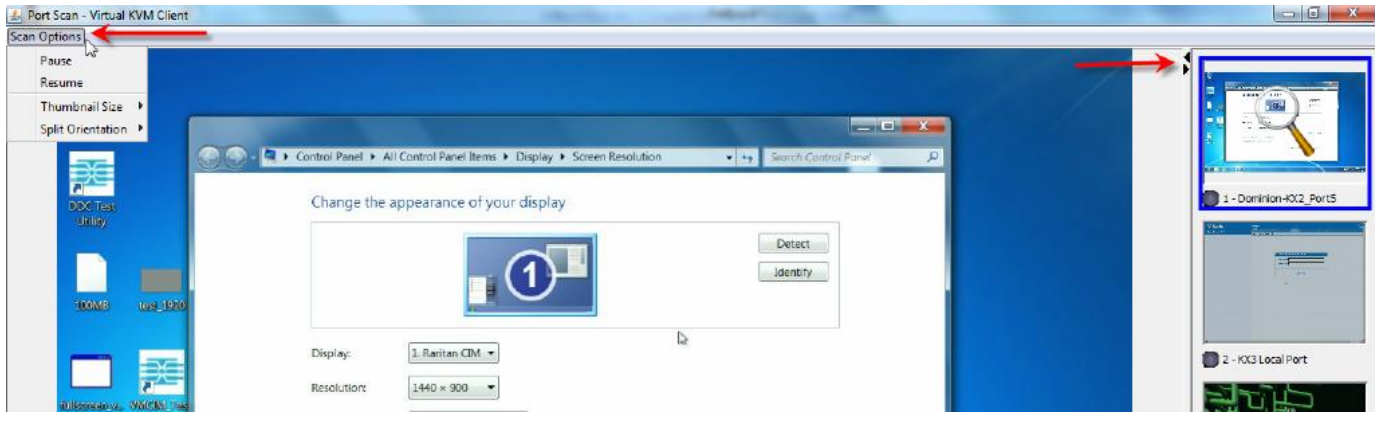

### **Local Console USB Profile Options**

From the USB Profile Options section of the Tools page, you can choose from the available USB profiles.

The ports that can be assigned profiles are displayed in the Port Name field and the profiles that are available for a port appear in the Select Profile To Use field after the port is selected. The profiles selected for use with a port appear in the Profile In Use field.

#### **To apply a USB profile to a local console port:** ▶

- 1. In the Port Name field, select the port you want to apply the USB profile to.
- 2. In the Select Profile To Use field, select the profile to use from among those available for the port.
- 3. Click OK. The USB profile will be applied to the local port and will appear in the Profile In Use field.

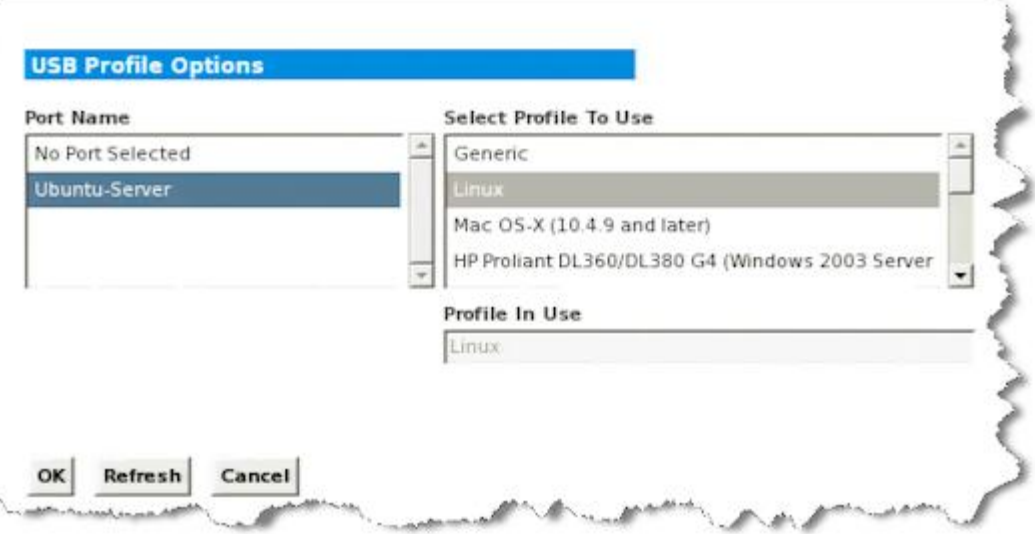

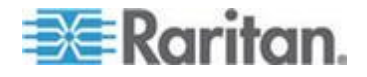

### <span id="page-199-0"></span>**Hot Keys and Connect Keys**

Because the LX Local Console interface is completely replaced by the interface for the target server you are accessing, a hot key is used to disconnect from a target and return to the local port GUI.

A connect key is used to connect to a target or switch between targets.

The Local Port hot key allows you to rapidly access the LX Local Console user interface when a target server is currently being viewed.

See Configuring LX Local Console Local Port Settings for more information.

#### **Connect Key Examples**

### **Standard servers**

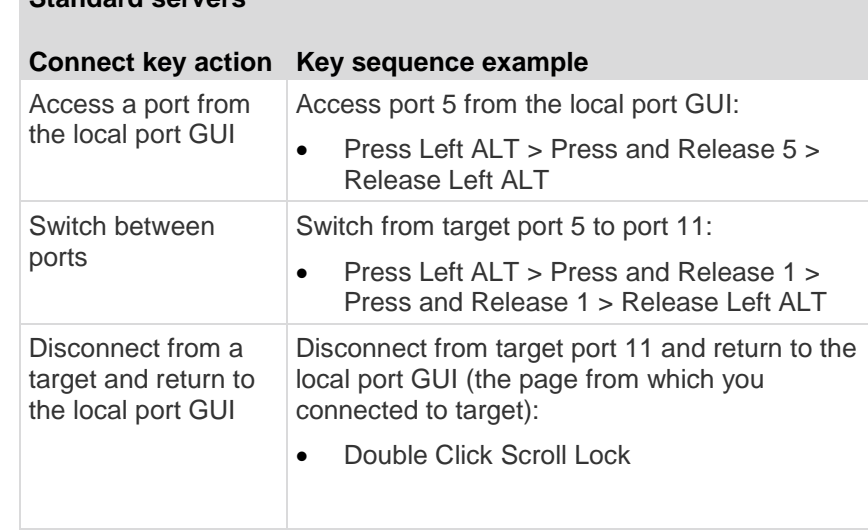

### **Special Sun Key Combinations**

The following key combinations for Sun™ Microsystems server's special keys operate on the local port. These special are available from the Keyboard menu when you connect to a Sun target server:

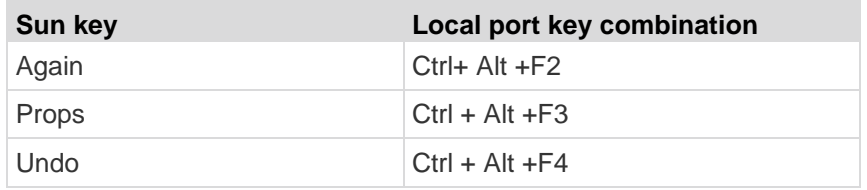

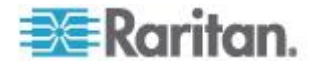

<span id="page-200-0"></span>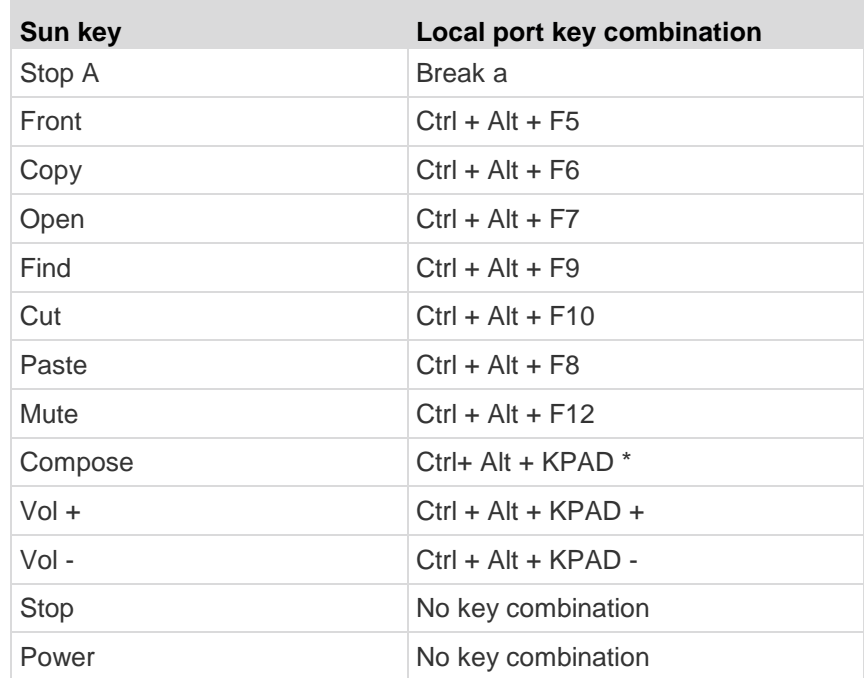

### **Returning to the LX Local Console Interface**

**Important: The LX Local Console default hot key is to press the Scroll Lock key twice rapidly.** 

**This key combination can be changed in the Local Port Settings page. See Configuring LX Local Port Settings from the Local Console in online help.**

- $\blacktriangleright$ **To return to the LX Local Console from the target server:**
- Press the hot key twice rapidly (the default hot key is Scroll Lock).

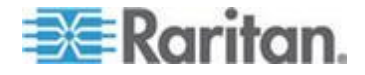

The video display switches from the target server interface to the LX Local Console interface.

### <span id="page-201-0"></span>**Local Port Administration**

The LX can be managed by either the LX Local Console or the LX Remote Console. Note that the LX Local Console also provides access to:

- Factory Reset
- Local Port Settings (available in the Remote Console, as well)

*Note: Only users with administrative privileges can access these functions.*

#### **Configuring LX Local Console Local Port Settings**

From the Local Port Settings page, you can customize many settings for the LX Local Console including keyboard, hot keys, video switching delay, power save mode, local user interface resolution settings, and local user authentication.

*Note: Only users with administrative privileges can access these functions.*

*Note: Some changes you make to the settings on the Local Port Settings page restart the browser you are working in. If a browser restart occurs when a setting is changed, it is noted in the steps provided here.*

#### **To configure the local port settings:**

- 1. Choose Device Settings > Local Port Settings. The Local Port Settings page opens.
- 2. Select the checkbox next to the Enable Standard Local Port to enable it. Deselect the checkbox to disable it. By default, the standard local port is enabled but can be disabled as needed. If you are using the tiering feature, this feature will be turned off since both features cannot be used at the same time.
- 3. If you are using the tiering feature, select the Enable Local Port Device Tiering checkbox and enter the tiered secret word in the Tier Secret field. In order to configure tiering, you must also configure the base device on the Device Services page. See *Configuring and Enabling Tiering* (on page [132\)](#page-139-0) for more information on tiering.
- 4. If needed, configure the Local Port Scan Mode settings. These settings apply to Scan Settings feature, which is accessed from the Port page. See *Scanning Ports* (on page [42\)](#page-49-0).
	- In the "Display Interval (10-255 sec):" field, specify the number of seconds you want the target that is in focus to display in the center of the Port Scan window.

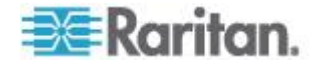

- In the "Interval Between Ports (10 255 sec):" field, specify the interval at which the device should pause between ports.
- 5. Choose the appropriate keyboard type from among the options in the drop-down list.

The browser will be restarted when this change is made.

- US
- **US/International**
- United Kingdom
- French (France)
- German (Germany)
- JIS (Japanese Industry Standard)
- Simplified Chinese
- Traditional Chinese
- Dubeolsik Hangul (Korean)
- German (Switzerland)
- Portuguese (Portugal)
- Norwegian (Norway)
- Swedish (Sweden)
- Danish (Denmark)
- Belgian (Belgium)
- Hungarian
- Spanish
- Italian
- Slovenian

*Note: Keyboard use for Chinese, Japanese, and Korean is for display only. Local language input is not supported at this time for LX Local Console functions.*

*Note: If using a Turkish keyboard, you must connect to a target server through the Active KVM Client (AKC). It is not supported by other Raritan clients.*

6. Choose the local port hotkey. The local port hotkey is used to return to the LX Local Console interface when a target server interface is being viewed. The default is to Double Click Scroll Lock, but you can select any key combination from the drop-down list:

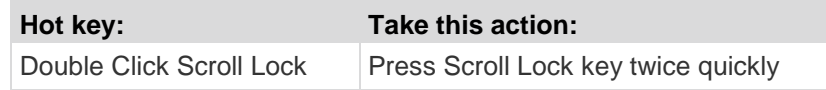

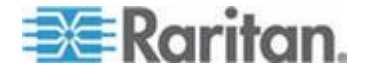

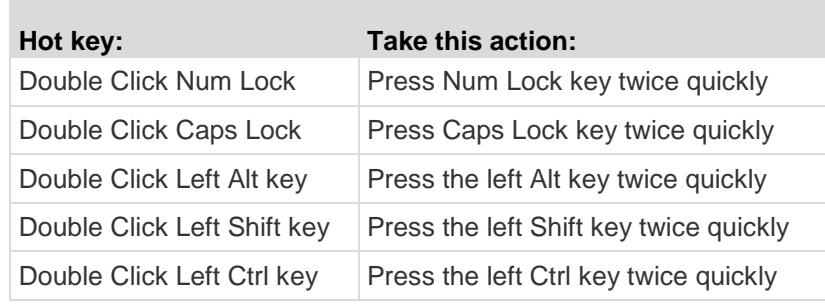

7. Select the Local Port Connect key. Use a connect key sequence to connect to a target and switch to another target.

You can then use the hot key to disconnect from the target and return to the local port GUI.

- 8. Once the local port connect key is created, it will appear in the Navigation panel of the GUI so you can use it as a reference. See Connect Key Examples for examples of connect key sequences.
- 9. Click OK.

### **LX Local Console Factory Reset**

*Note: This feature is available only on the LX Local Console.*

The LX offers several types of reset modes from the Local Console user interface.

*Note: It is recommended that you save the audit log prior to performing a factory reset.* 

*The audit log is deleted when a factory reset is performed and the reset event is not logged in the audit log. For more information about saving the audit log, see Audit Log (on page [158\)](#page-165-0).*

#### **To perform a factory reset:**

- 1. Choose Maintenance > Factory Reset. The Factory Reset page opens.
- 2. Choose the appropriate reset option from the following options:
	- Full Factory Reset Removes the entire configuration and resets the device completely to the factory defaults. Note that any management associations with CommandCenter will be broken. Because of the complete nature of this reset, you will be prompted to confirm the factory reset.
	- Network Parameter Reset Resets the network parameters of the device back to the default values (click Device Settings > Network Settings to access this information):

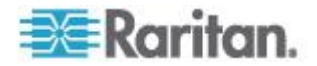

- <span id="page-204-0"></span>**IP** auto configuration
- IP address
- Subnet mask
- Gateway IP address
- Primary DNS server IP address
- Secondary DNS server IP address
- Discovery port
- Bandwidth limit
- **LAN** interface speed & duplex
- 3. Click Reset to continue. You will be prompted to confirm the factory reset because all network settings will be permanently lost.
- 4. Click OK proceed. Upon completion, the LX device is automatically restarted.

### **Resetting the LX Using the Reset Button**

On the back panel of the device, there is a Reset button. It is recessed to prevent accidental resets (you need a pointed object to press this button).

The actions that are performed when the Reset button is pressed are defined on the Encryption & Share page. See *Encryption & Share* (on page [152\)](#page-159-0)

*Note: It is recommended that you save the audit log prior to performing a*  factory reset. The audit log is deleted when a factory reset is performed *and the reset event is not logged on the audit log. For more information about saving the audit log, see* **Audit Log** *(on page [158\)](#page-165-0).*

- **To reset the device:**
- 1. Power off the LX.
- 2. Use a pointed object to press and hold the Reset button.
- 3. While continuing to hold the Reset button, power the LX device back on.

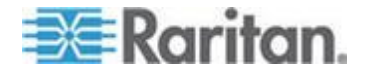

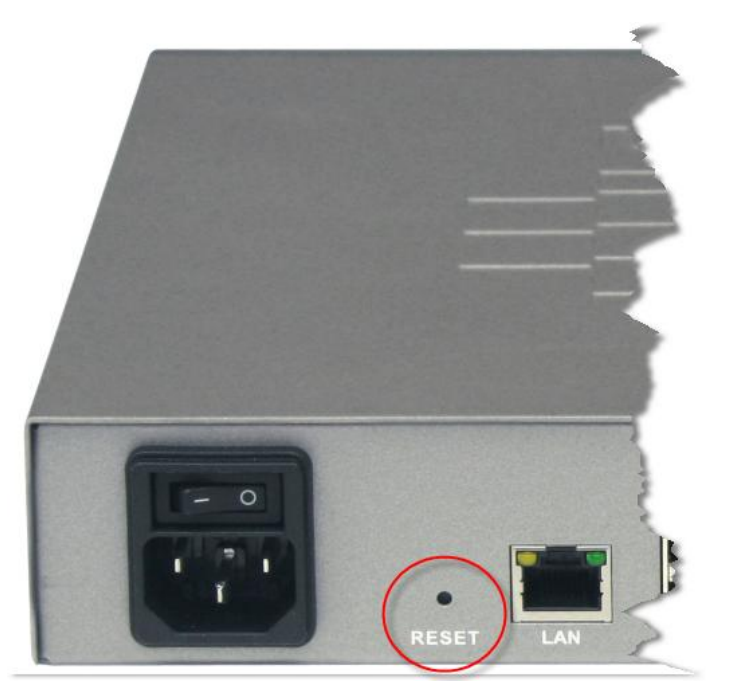

4. Continue holding the Reset button for 10 seconds. Once the device has been reset, two short beeps signal that the reset is complete.

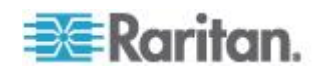

## **In This Chapter**

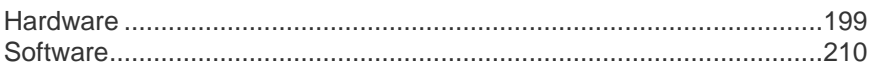

## <span id="page-206-0"></span>**Hardware**

### **LX Dimensions and Physical Specifications**

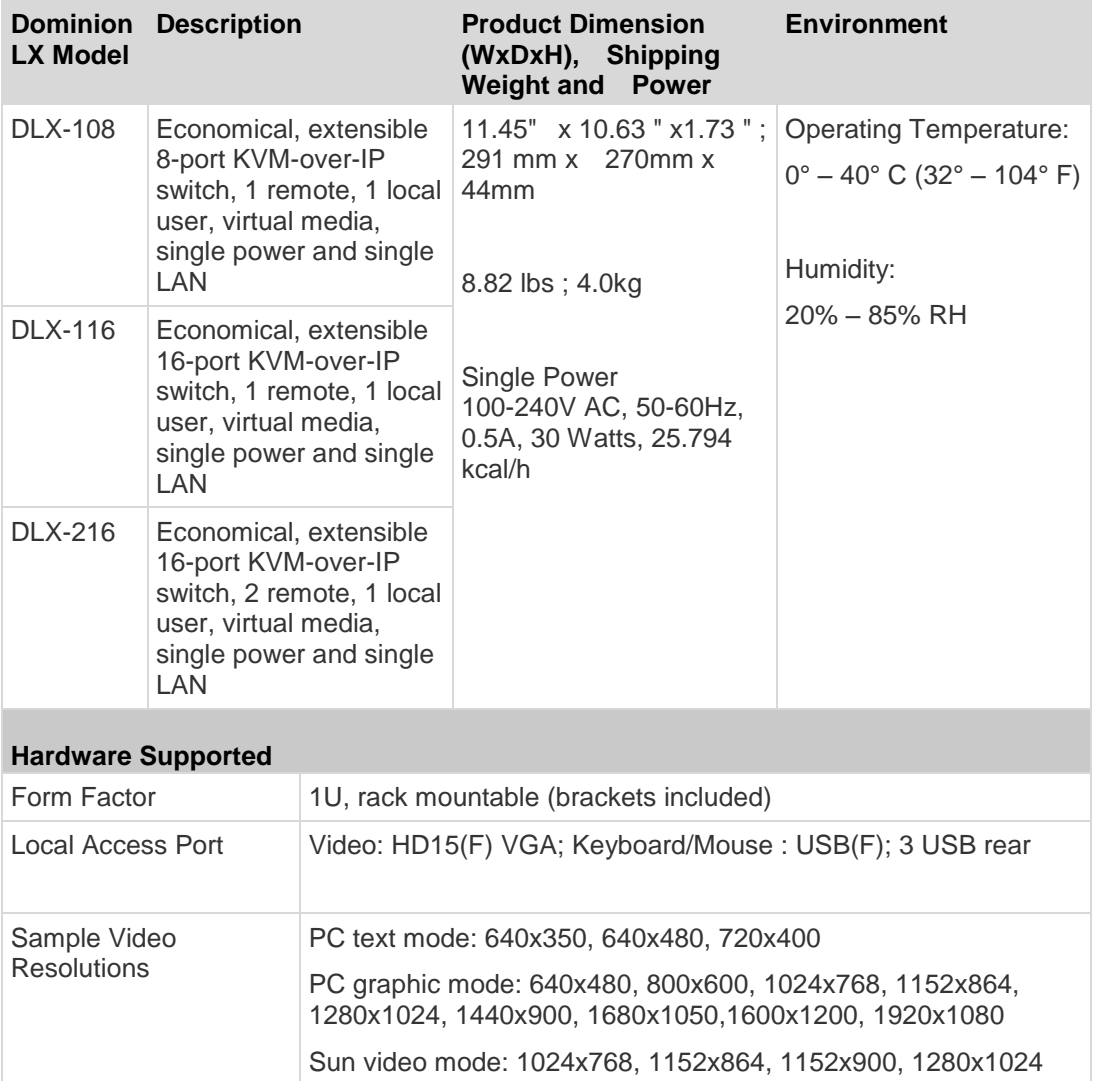

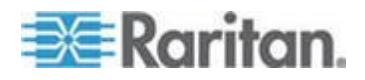

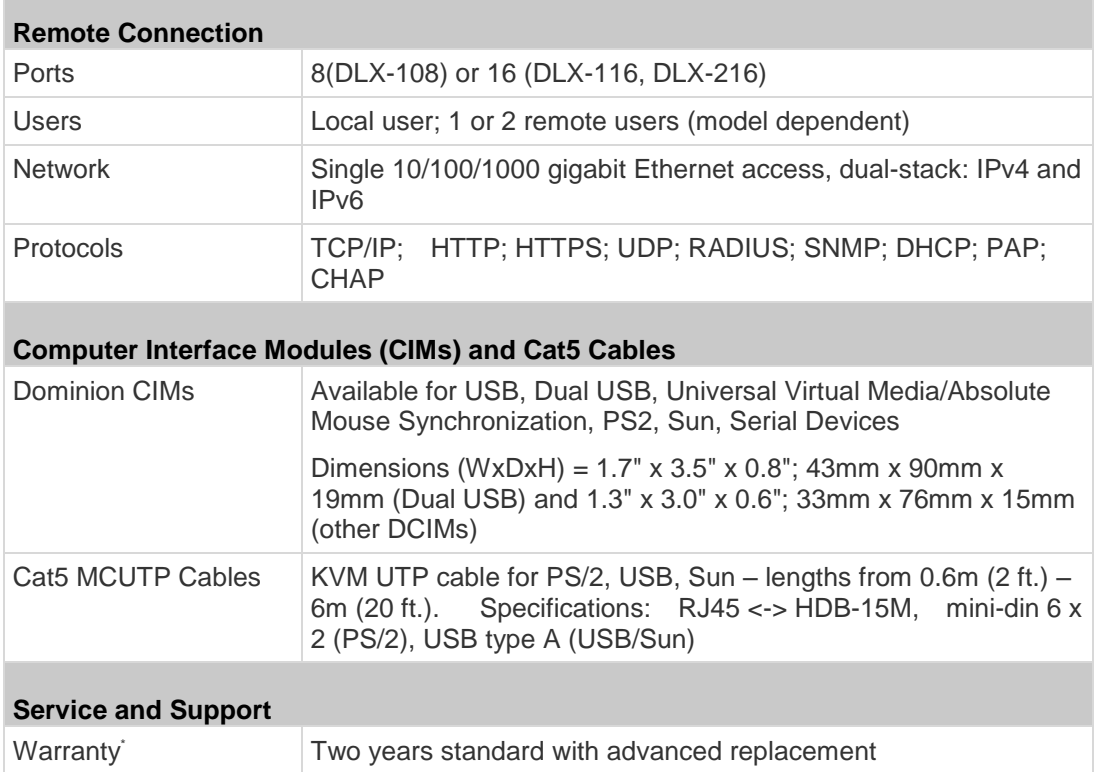

### **LED Indicators**

### **Front Panel LED**

- Boot-up Blue and Red LED = ON
- Operational Solid blue
- Firmware upgrade Blue LED blinks

### **Rear Panel LED**

- 10 Mbps/Half Both LEDs blink
- 10 Mbps/Full Both LEDs blink
- 100 Mbps/Half Yellow LED blinks
- 1 Gbps/Full Green LED blinks

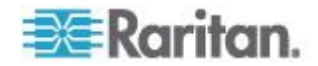

#### <span id="page-208-0"></span>**Target Server Connection Distance and Video Resolution**

The maximum supported distance is a function of many factors including the type/quality of the Cat5 cable, server type and manufacturer, video driver and monitor, environmental conditions, and user expectations. For the 1600x1200 and 1920x1080 video resolutions, the refresh rate is 60 and the maximum connection distance is 50 ft. (15 m).

*Note: Due to the multiplicity of server manufacturers and types, OS versions, video drivers, and so on, as well as the subjective nature of video quality, Raritan cannot guarantee performance across all distances in all environments.*

See *Supported Video Resolutions* (on page [212\)](#page-219-0) for the video resolutions supported by the LX.

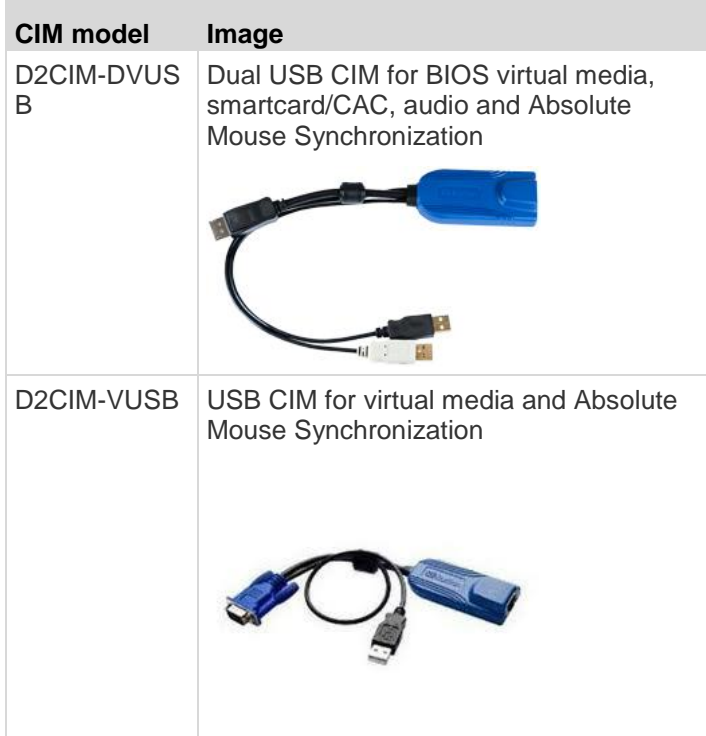

### **Supported Computer Interface Module (CIMs) Specifications**

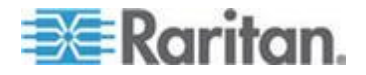

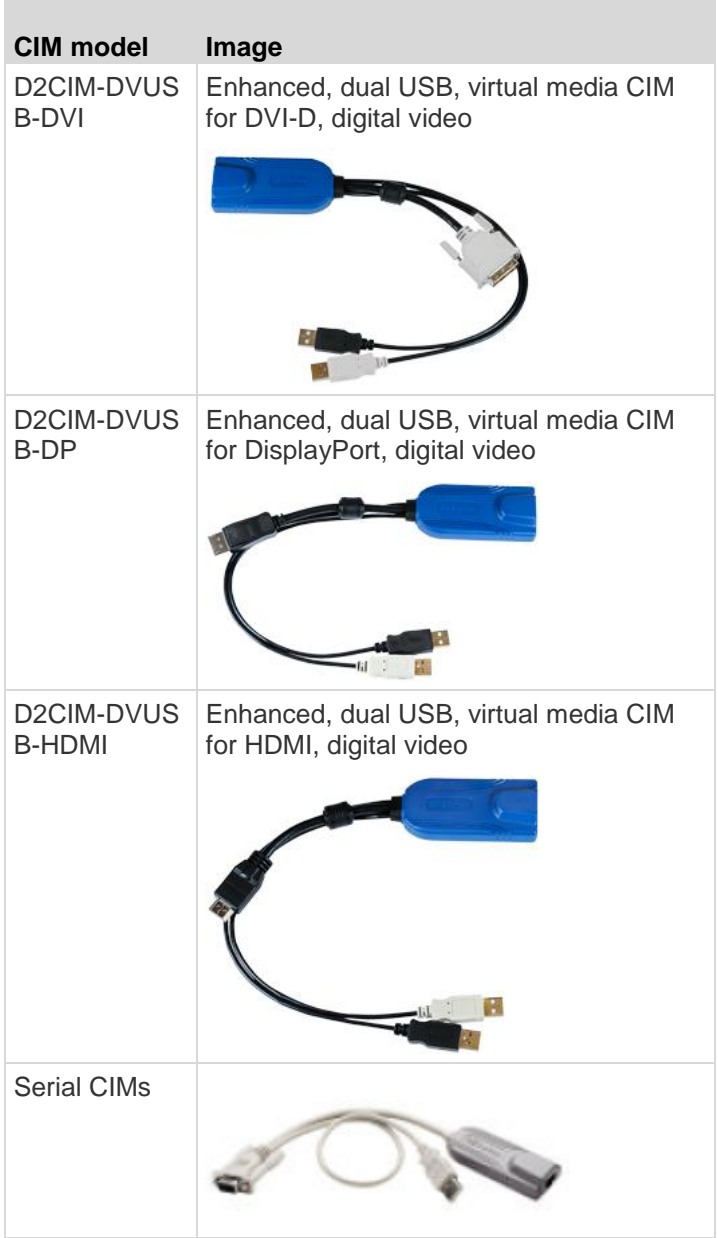

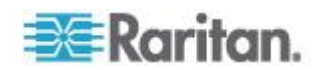

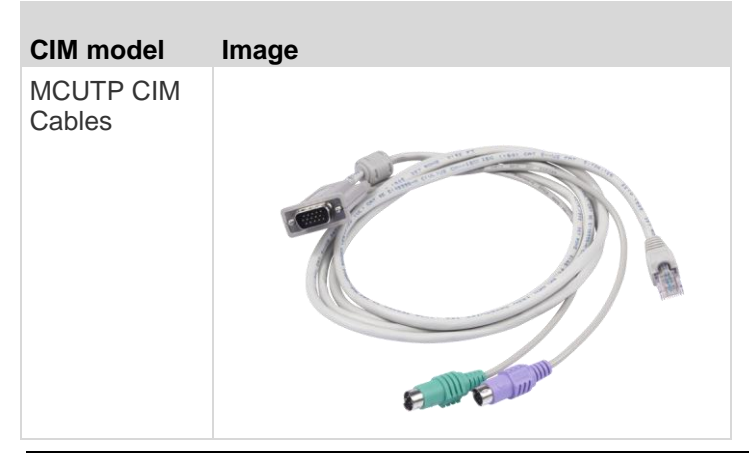

*Note: Digital CIMs are supported by LX 2.5.0 (and later)*

#### **Digital CIM Target Server Timing and Video Resolution**

Digital CIMs support Display Data Channels (DDC) and Enhanced Extended Display Identification Data (E-EDID).

See Supported Computer Interface Module (CIMs) Specifications for CIM specifications.

#### **Digital CIM Timing Modes**

Following are the default timing modes that are used when the LX communicates with a video source via a digital CIM.

The timing mode that is used is dependent on the native resolution of the video source.

- 1920x1080@60Hz
- 1600x1200@60Hz
- 1280x1024@60Hz (default resolution applied to digital CIMs)
- 1440x900@60Hz
- 1024x768@60Hz

See **Configuring CIM Ports** (on page [124\)](#page-131-0) in online help for more information.

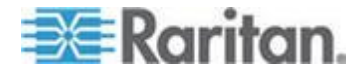

#### **Digital CIM Established and Standard Modes**

The following additional established and standard resolutions and timing modes are supported by the LX 2.4.5 (and later).

#### **Established Modes**

- 720x400@70Hz IBM, VGA
- 640x480@60Hz IBM, VGA
- 640x480@67Hz Apple Mac<sup>®</sup> II
- 640x480@72Hz VESA
- 640x480@75Hz VESA
- 800x600@56Hz VESA
- 800x600@60Hz VESA
- 800x600@72Hz VESA
- 800x600@75Hz VESA
- 832x624@75Hz Apple Mac II
- 1024x768@60Hz VESA
- 1024x768@70Hz VESA
- 1024x768@75Hz VESA
- 1280x1024@75Hz VESA
- 1152x870@75Hz Apple Mac II

#### **Standard Modes**

- 1152x864@75Hz VESA
- 1280x960@60Hz VESA
- 1280x1024@60Hz VESA
- 1360x768@60Hz VESA
- 1400x1050@60Hz VESA
- 1440x900@60Hz VESA
- 1600x1200 @60Hz VESA
- 1680x1050@60Hz VESA
- 1920x1080@60Hz VESA

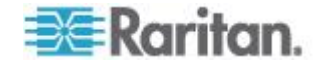

#### **Digital CIM Display Native Resolution**

You are able to select the native resolution of the CIM on the Port Configuration page from the Display Native Resolution drop-down.

This is the preferred resolution and timing mode of the digital CIM. Once a resolution is selected, it is applied to the CIM.

If no selection is made, the default 1024x1280@60Hz resolution is used.

See *Configuring CIM Ports* (on page [124\)](#page-131-0)

#### **DVI Compatibility Mode**

DVI Compatibility Mode may be required if you are using an HDMI CIM to connect to a Dell Optiplex target with an Intel video card, or a Mac® Mini with an HDMI video port.

Selecting this mode ensures a good video quality from the targets.

See **Configuring CIM Ports** (on page [124\)](#page-131-0) in online help.

#### **Digital Video CIMs for Macs**

Use a digital video CIM to connect to the following Mac® ports:

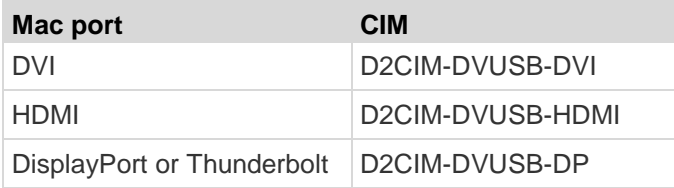

If the Mac's HDMI or DisplayPort video has a mini connector, a passive adapter cable may be required to connect to the full sized HDMI and DisplayPort plugs on the digital CIMs.

Alternatively, use the Mac VGA adapter with the D2CIM-VUSB or D2CIM-DVUSB. Note that this may be less reliable and the video quality may suffer.

For information on established modes supported by the LX 2.5.0 (and later) for Mac, see Digital CIM Established and Standard Modes.

### **Supported Remote Connections**

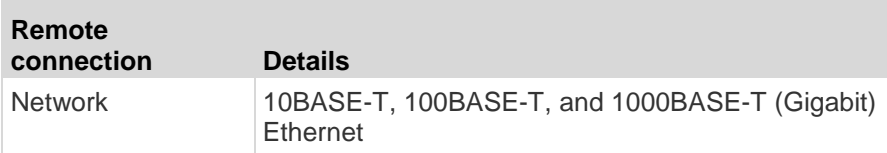

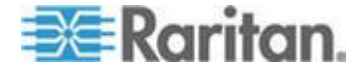

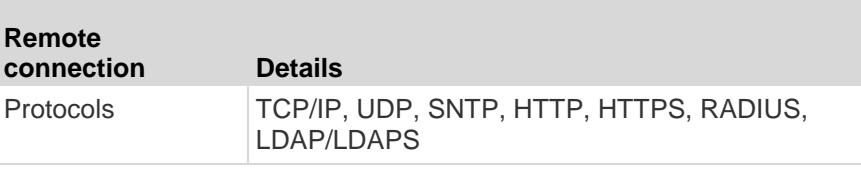

## **Network Speed Settings**

**LX network speed setting**

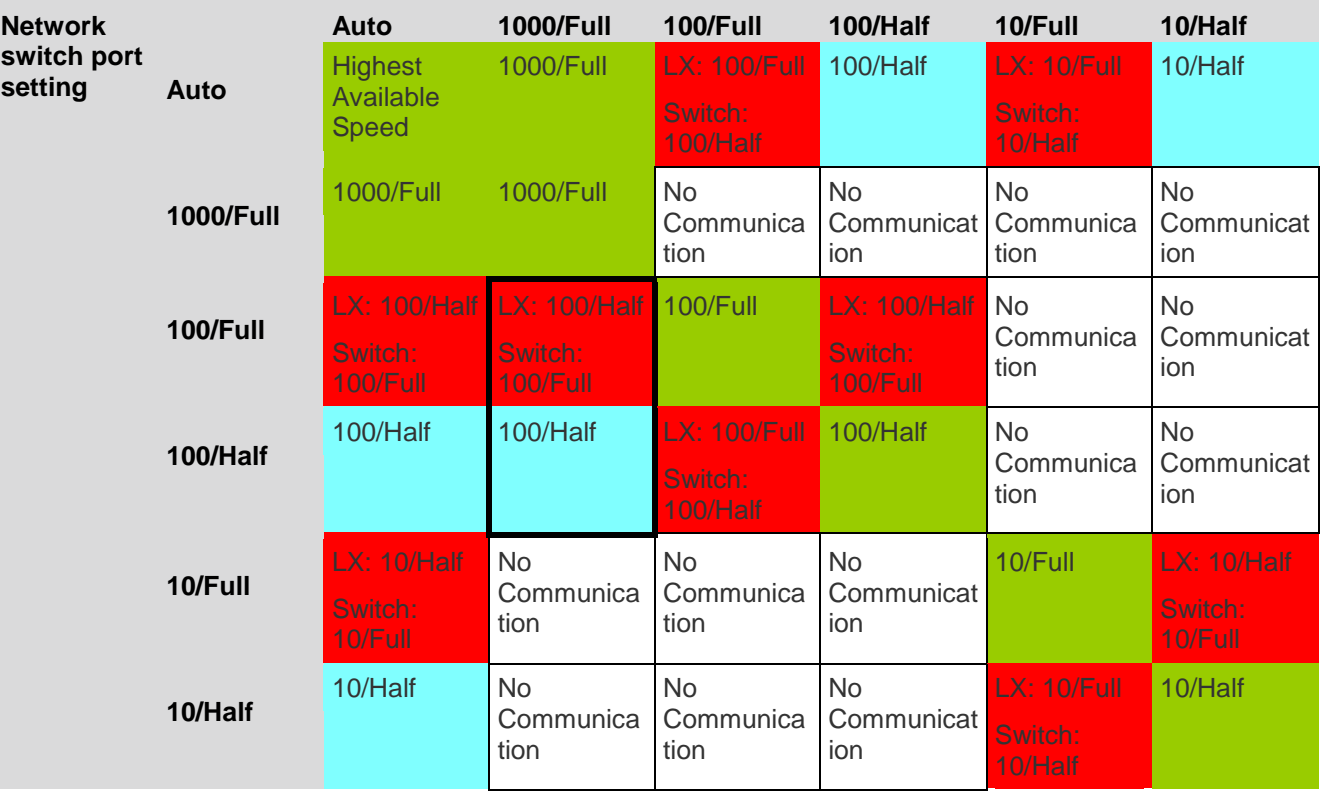

Legend:

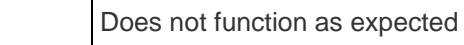

Supported

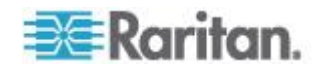

Functions; not recommended

NOT supported by Ethernet specification; product will communicate, but collisions will occur

Per Ethernet specification, these should be "no communication," however, note that the LX behavior deviates from expected behavior

*Note: For reliable network communication, configure the LX and the LAN switch to the same LAN Interface Speed and Duplex. For example, configure the LX and LAN Switch to Autodetect (recommended), or set both to a fixed speed/duplex such as 100MB/s/Full.*

#### **Certified Modems**

- USRobotics® 56K 5686E
- ZOOM® v90
- ZOOM v92
- USRobotics Sportster® 56K
- USRobotics Courier™ 56K

### **Mac Mini BIOS Keystroke Commands**

The following BIOS commands have been tested on Intel-based Mac® Mini target servers and Mac Lion® servers running Mac Snow Leopard®. The servers were attached to a LX with D2CIM-DVUSB and D2CIM-VUSB CIMs. See below for the supported keys and any notes.

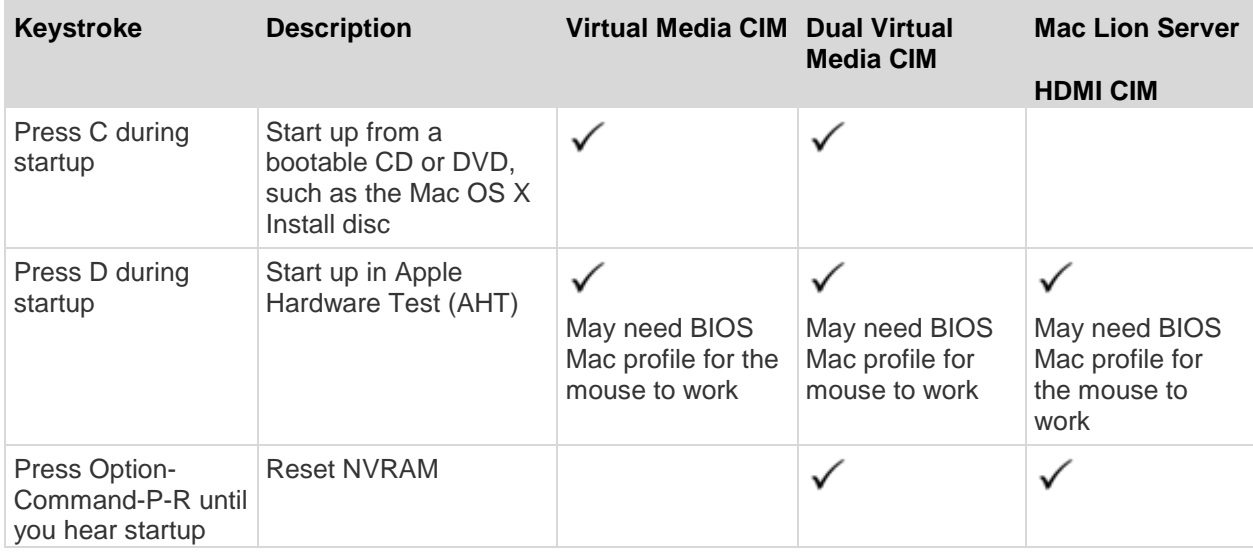

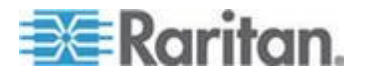

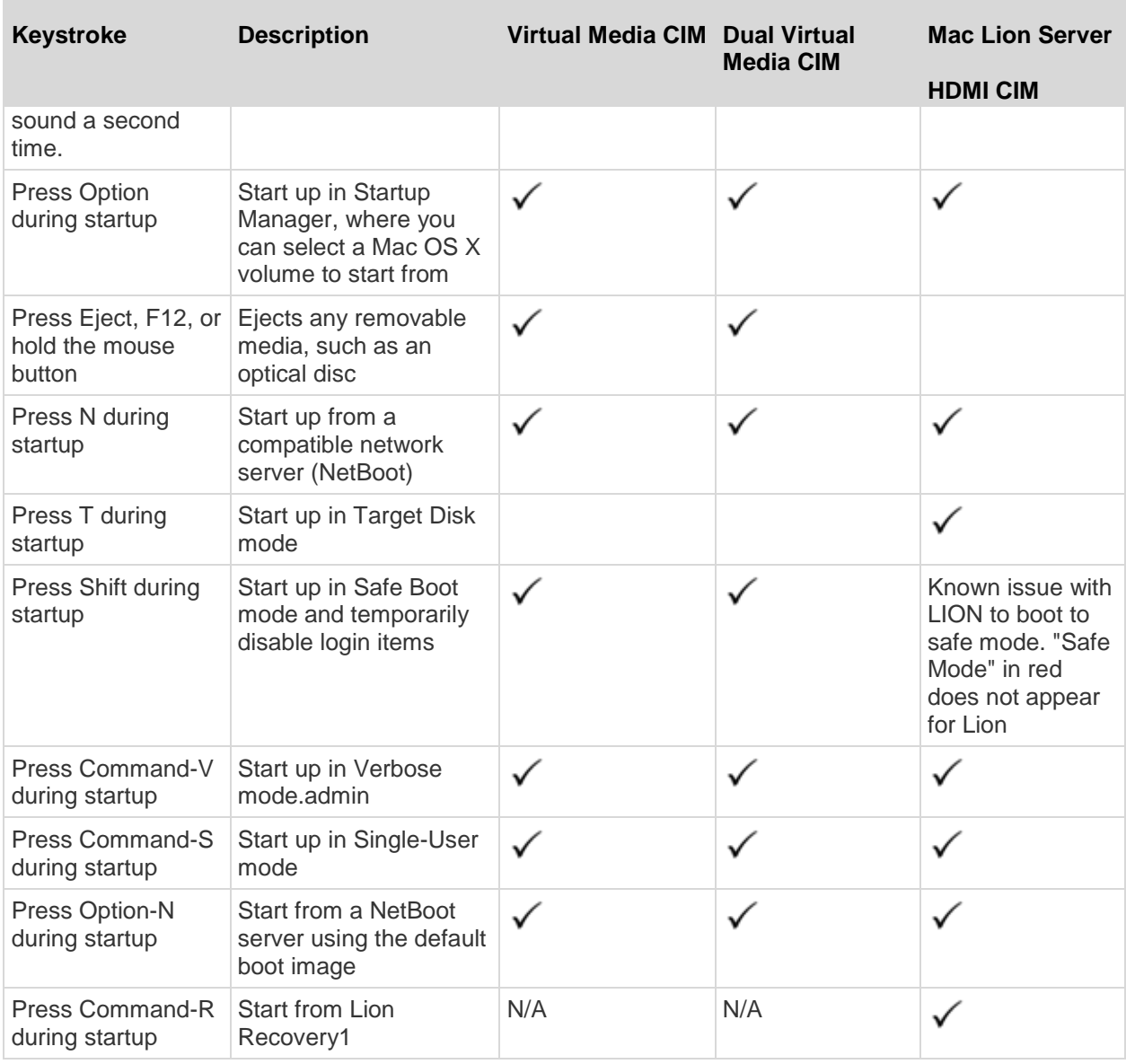

### **Using a Windows Keyboard to Access Mac Targets**

A Windows® keyboard can be used to access a Mac® connected to a LX. Windows keys are then used to emulate the special Mac keys. This is the same as connecting a Windows keyboard directly to the Mac.

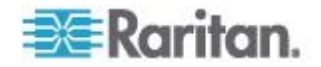
## **TCP and UDP Ports Used**

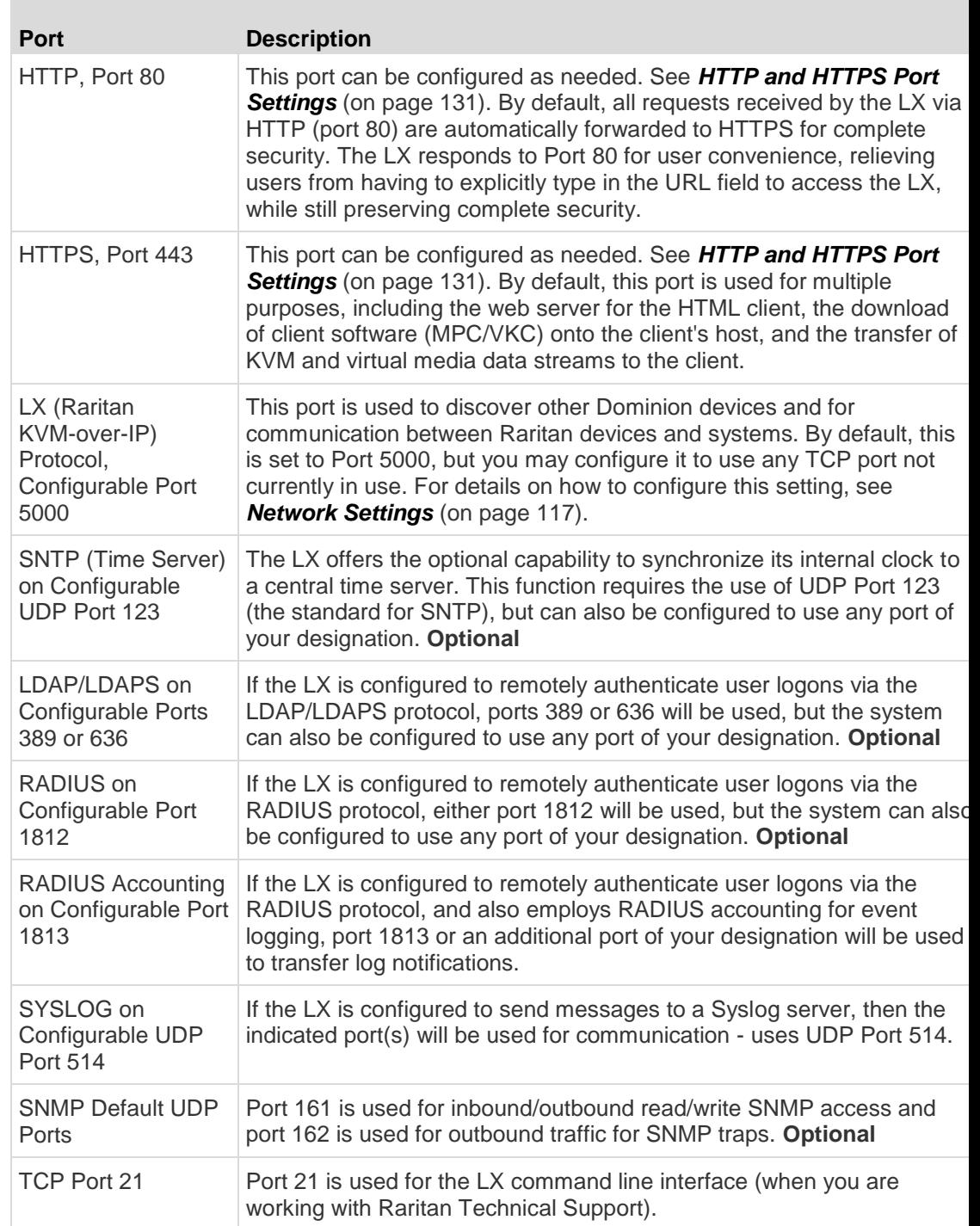

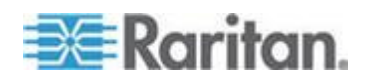

## **Software**

#### **Supported Operating Systems (Clients)**

The following operating systems are supported on the Virtual KVM Client (VKC) and Multi-Platform Client (MPC).

- Windows 7®
- Windows XP®
- Windows 2008®
- Windows Vista®
- Windows 2000® SP4 Server
- Windows 2003® Server
- Windows 2008® Server
- Red Hat<sup>®</sup> Desktop 5.0
- Red Hat Desktop 4.0
- Open SUSE 10, 11
- Fedora® 13 and 14
- Mac® OS X
	- Mac<sup>®</sup> OS X Mountain Lion<sup>®</sup> 10.7.5 using Safari 6.0.5 running JRE™ 1.7.0\_51
	- Mac OS X Mountain Lion 10.8.5 \* using Safari 6.1.1 running JRE 1.7.0\_51

*\*Note: Upon upgrading from OS X 10.8.2 to OS X 10.8.3, Safari® may block Java™ .* 

Solaris™

*Note: Solaris does not support virtual media for ISO images.*

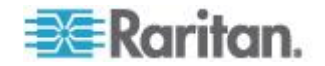

• Linux<sup>®</sup>

The JRE™ plug-in is available for the Windows® 32-bit and 64-bit operating systems. MPC and VKC can be launched only from a 32-bit browser, or 64-bit browser.

Following are the Java™ 32-bit and 64-bit Windows operating system requirements.

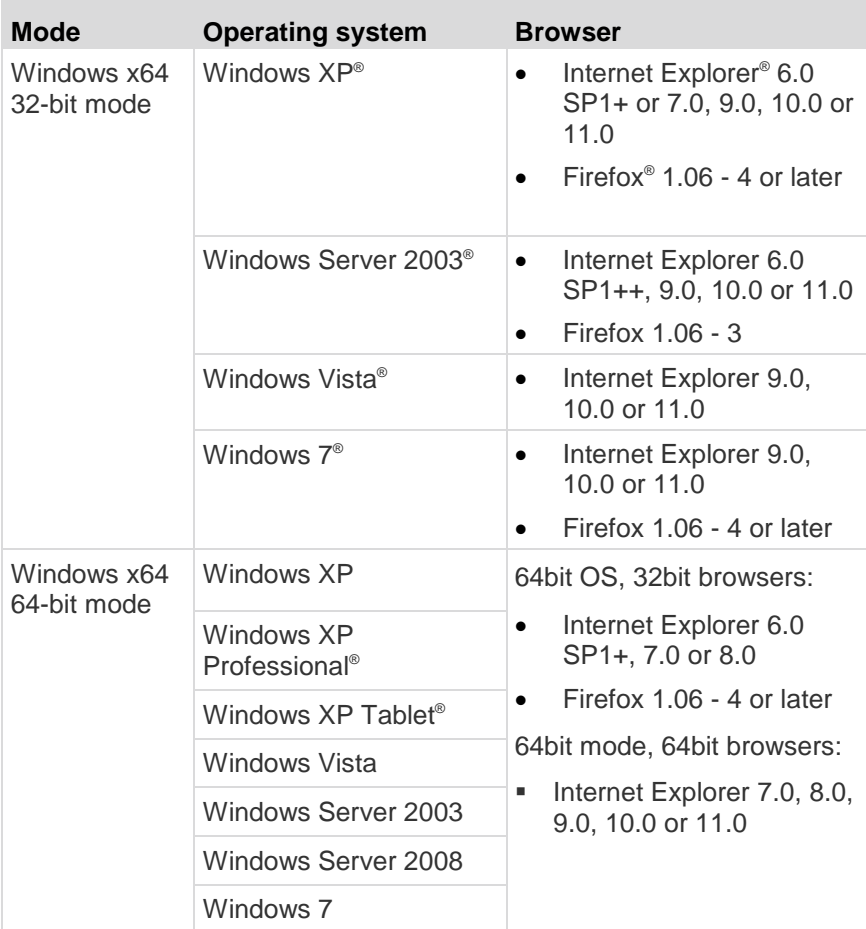

#### **Supported Browsers**

LX supports the following browsers:

- Internet Explorer<sup>®</sup> 7 through 11
- Firefox<sup>®</sup> 4 (or later)
- Safari<sup>®</sup> 3 (or later)
	- Mac<sup>®</sup> OS X Mountain Lion<sup>®</sup> 10.7.5 using Safari 6.0.5 running JRE™ 1.7.0\_51

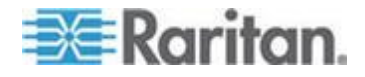

 Mac OS X Mountain Lion 10.8.5 \* using Safari 6.1.1 running JRE 1.7.0\_51

*\*Note: Upon upgrading from OS X 10.8.2 to OS X 10.8.3, Safari® may block Java™ .* 

#### **JRE Requirements and Browser Considerations for Mac**

#### **Java Runtime Environment Requirements for Mac**

Install Java Runtime Environment 7 (JRE)® on PCs and Macs® when using the Virtual KVM Client (VKC) to access target servers via LX.

This ensures in order to provide high performance, KVM-over-IP video processing when remotely accessing target servers/PCs/Macs.

The latest version of JRE for Mac can be downloaded from the Apple Support website.

#### **Browser Considerations for Mac**

Java may be disabled by default in certain browsers. Enable Java and accept all security warnings in order to use LX.

Certain versions of Safari® block Java for security reasons. Since Java is required to use LX, Raritan recommends you use Firefox® instead.

Additionally, you may be required to navigate through a number of messages. Select 'Do Not Block' if these messages are displayed.

#### **Supported Video Resolutions**

Ensure each target server's video resolution and refresh rate are supported by the LX, and that the signal is noninterlaced.

Video resolution and cable length are important factors in the ability to obtain mouse synchronization. See *Target Server Connection Distance and Video Resolution* (on page [201\)](#page-208-0).

The LX supports these resolutions:

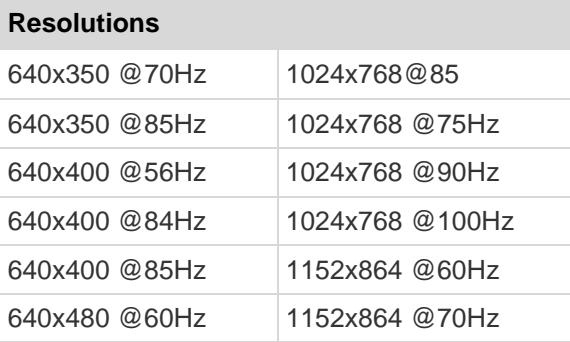

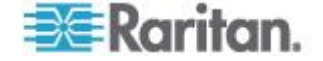

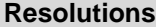

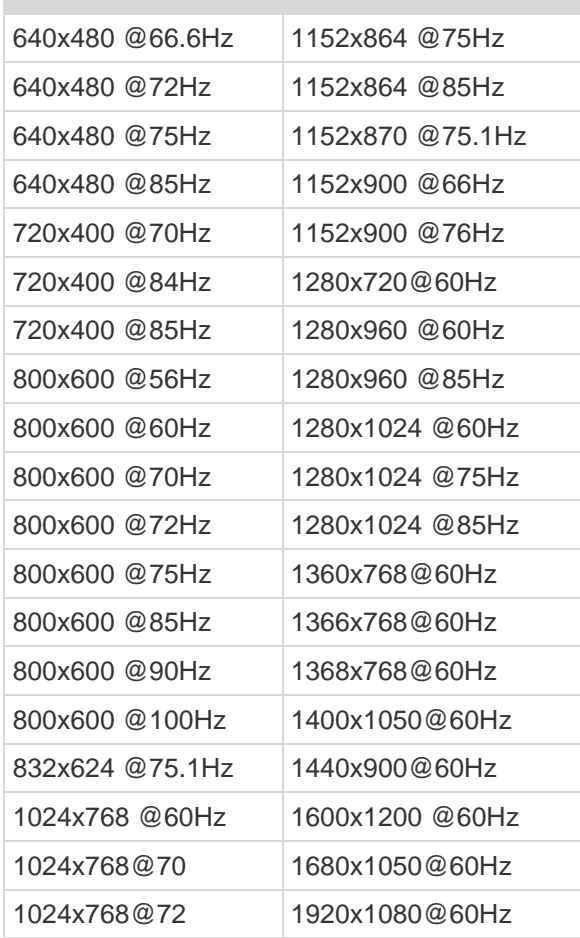

#### **Video Image Appears Dark when Using a Mac**

If you are using a Mac® with an HDMI video port and the video seems too dark, enable DVI Compatibility Mode on the CIM to help resolve the issue.

See *Configuring CIM Ports* (on page [124\)](#page-131-0)

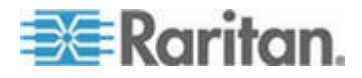

#### **LX Supported Keyboard Languages**

The LX provides keyboard support for the languages listed in the following table.

*Note: You can use the keyboard for Chinese, Japanese, and Korean for display only; local language input is not supported at this time for the LX Local Console functions. For more information about non-US keyboards, see Informational Notes.*

*Note: Raritan strongly recommends that you use system-config-keyboard to change languages if you are working in a Linux environment.* 

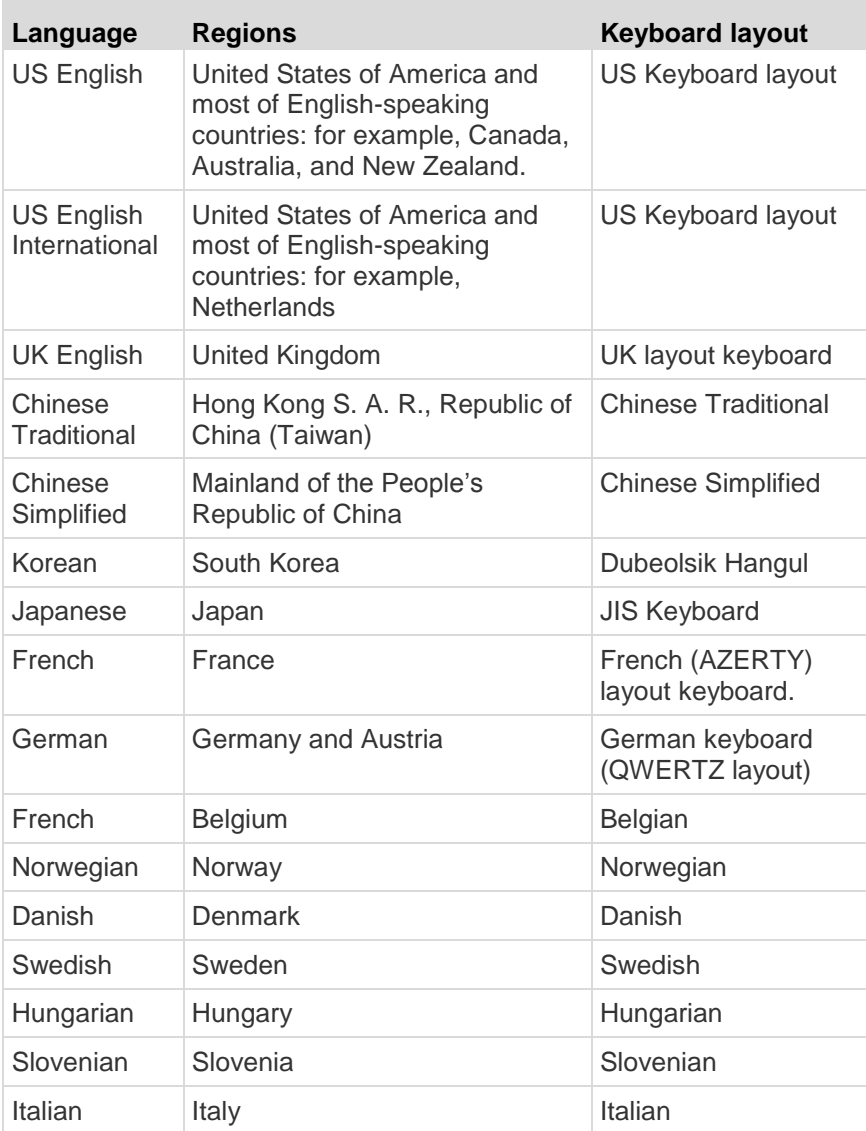

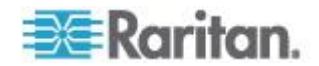

#### Appendix A: Specifications

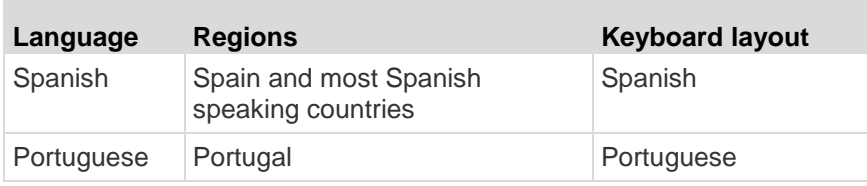

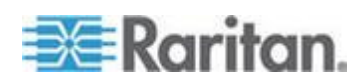

#### **Events Captured in the Audit Log and Syslog**

Following is a list of the events that are captured by the LX audit log and syslog:

- System Startup
- System Shutdown
- Network Parameter Changed
- Port Status Changed
- Network Failure
- Communication Error
- Factory Reset
- Device Update Started
- Device Update Completed
- Device Update Failed
- Firmware Update Failed
- Firmware File Discarded
- Firmware Validation Failed
- Configuration Backed Up
- Configuration Restored
- Port Connection Denied
- Active USB Profile
- Certficiate Update
- Date/Time Settings Changed
- Password Settings Changed
- Login Failed
- Password Changed
- User Blocked
- Port Connected
- Port Disconnected
- Access Login
- Access Logout
- Connection Lost
- Session Timeout
- VM Image Connected
- VM Image Disconnected
- CIM Update Started
- CIM Update Completed

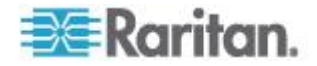

#### Appendix A: Specifications

- CIM Connected
- CIM Disconnected
- Duplicate CIM Serial
- Forced User Logout
- Scan Started
- Scan Stopped
- User Added
- User Changed
- User Deleted
- Group Added
- **•** Group Changed
- **•** Group Deleted

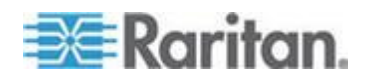

# <span id="page-225-0"></span>**Appendix B Updating the LDAP Schema**

*Note: The procedures in this chapter should be attempted only by experienced users.*

## **In This Chapter**

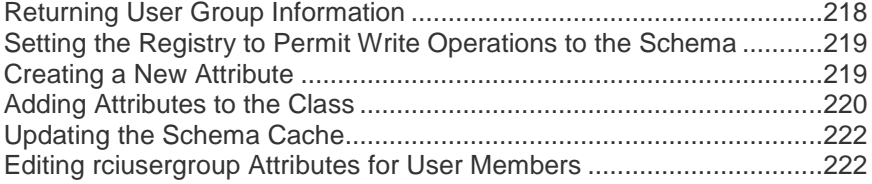

## **Returning User Group Information**

Use the information in this section to return User Group information (and assist with authorization) once authentication is successful.

#### **From LDAP/LDAPS**

When an LDAP/LDAPS authentication is successful, the LX determines the permissions for a given user based on the permissions of the user's group. Your remote LDAP server can provide these user group names by returning an attribute named as follows:

rciusergroup attribute type: string

This may require a schema extension on your LDAP/LDAPS server. Consult your authentication server administrator to enable this attribute.

In addition, for Microsoft® Active Directory® , the standard LDAP memberOf is used.

#### **From Microsoft Active Directory**

*Note: This should be attempted only by an experienced Active Directory® administrator.*

Returning user group information from Microsoft's® Active Directory for Windows 2000® operating system server requires updating the LDAP/LDAPS schema. See your Microsoft documentation for details.

- 1. Install the schema plug-in for Active Directory. See Microsoft Active Directory documentation for instructions.
- 2. Run Active Directory Console and select Active Directory Schema.

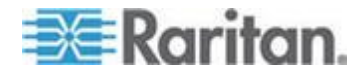

## <span id="page-226-0"></span>**Setting the Registry to Permit Write Operations to the Schema**

To allow a domain controller to write to the schema, you must set a registry entry that permits schema updates.

#### **To permit write operations to the schema:**

1. Right-click the Active Directory® Schema root node in the left pane of the window and then click Operations Master. The Change Schema Master dialog appears.

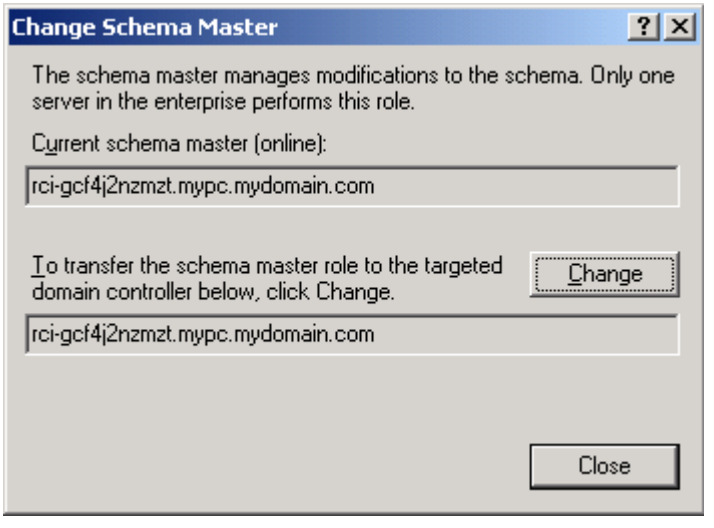

- 2. Select the "Schema can be modified on this Domain Controller" checkbox. **Optional**
- 3. Click OK.

## **Creating a New Attribute**

- **To create new attributes for the rciusergroup class:**
- 1. Click the + symbol before Active Directory® Schema in the left pane of the window.
- 2. Right-click Attributes in the left pane.

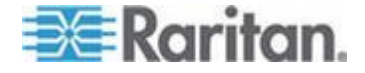

#### <span id="page-227-0"></span>Appendix B: Updating the LDAP Schema

3. Click New and then choose Attribute. When the warning message appears, click Continue and the Create New Attribute dialog appears.

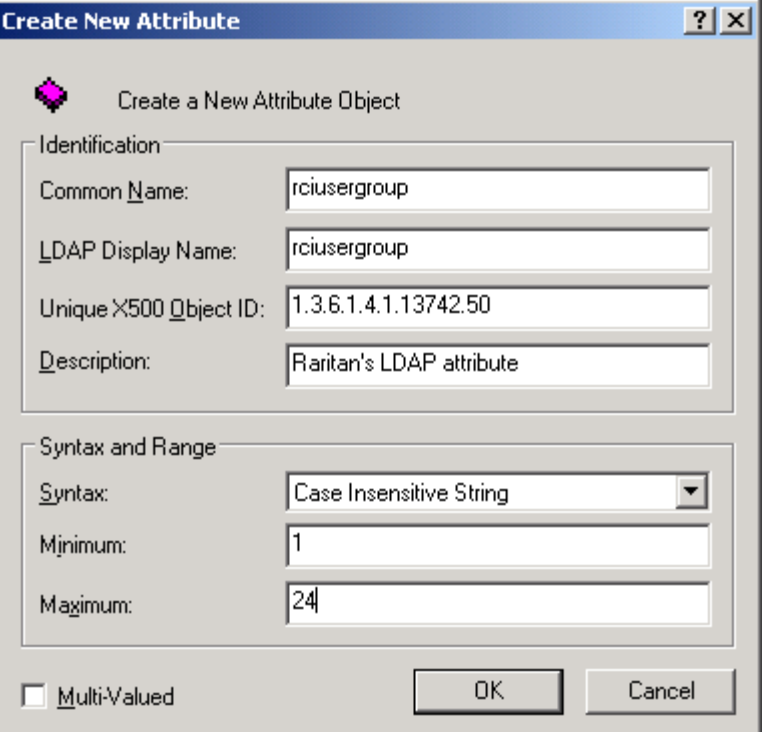

- 4. Type *rciusergroup* in the Common Name field.
- 5. Type *rciusergroup* in the LDAP Display Name field.
- 6. Type *1.3.6.1.4.1.13742.50* in the Unique x5000 Object ID field.
- 7. Type a meaningful description in the Description field.
- 8. Click the Syntax drop-down arrow and choose Case Insensitive String from the list.
- 9. Type *1* in the Minimum field.
- 10. Type *24* in the Maximum field.
- 11. Click OK to create the new attribute.

## **Adding Attributes to the Class**

- **To add attributes to the class:**
- 1. Click Classes in the left pane of the window.

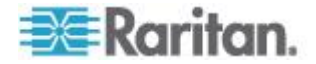

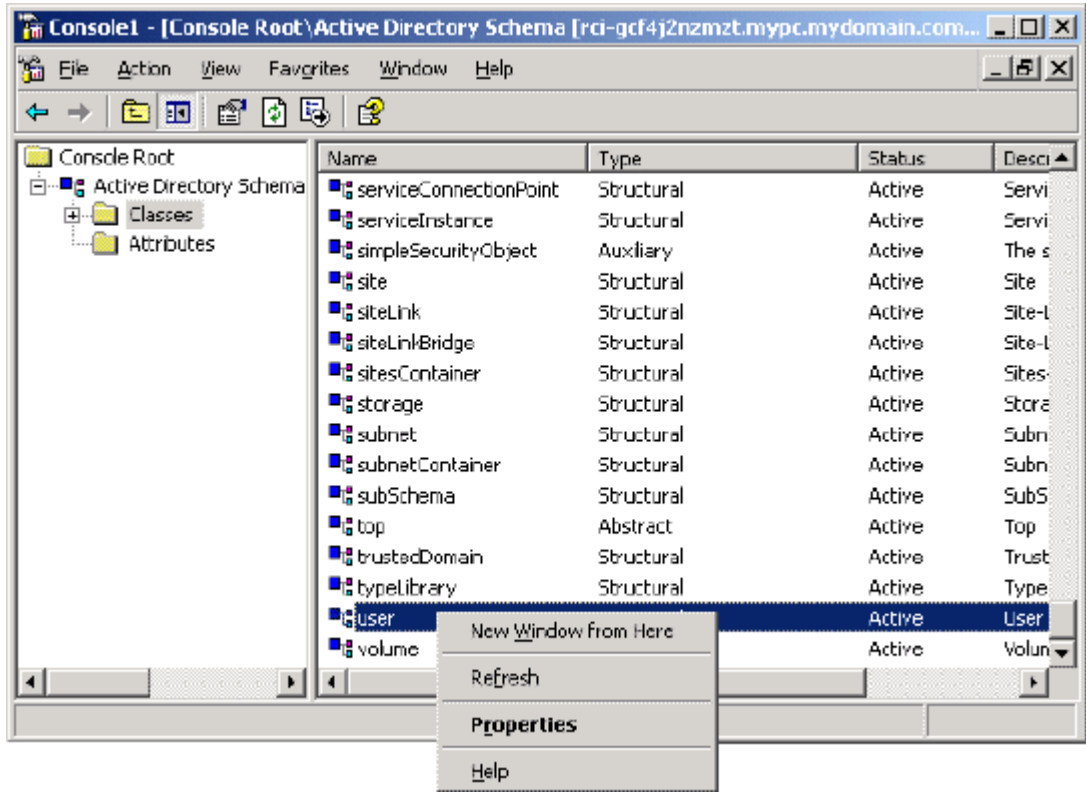

2. Scroll to the user class in the right pane and right-click it.

- 3. Choose Properties from the menu. The user Properties dialog appears.
- 4. Click the Attributes tab to open it.
- 5. Click Add.

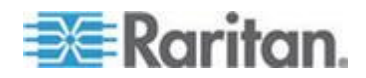

**Select Schema Object**  $21x$ Select a schema object productCode  $\blacktriangle$ **OK** profilePath proxiedObjectName Cancel proxyAddresses proxyGenerationEnabled proxyLifetime publicKeyPolicy purportedSearch pwdHistoryLength pwdLastSet pwdProperties qualityOfService<br>queryFilter queryPoint queryPolicyBL<br>queryPolicyObject rangeLower rangeUpper rciusergroup1<br>rDNAmD ▼

<span id="page-229-0"></span>6. Choose rciusergroup from the Select Schema Object list.

- 7. Click OK in the Select Schema Object dialog.
- 8. Click OK in the User Properties dialog.

## **Updating the Schema Cache**

- **To update the schema cache:** ▶
- 1. Right-click Active Directory® Schema in the left pane of the window and select Reload the Schema.
- 2. Minimize the Active Directory Schema MMC (Microsoft<sup>®</sup> Management Console) console.

#### **Editing rciusergroup Attributes for User Members**

To run the Active Directory® script on a Windows 2003® server, use the script provided by Microsoft® (available on the Windows 2003 server installation CD). These scripts are loaded onto your system with a Microsoft® Windows 2003 installation. ADSI (Active Directory Service Interface) acts as a low-level editor for Active Directory, allowing you to perform common administrative tasks such as adding, deleting, and moving objects with a directory service.

- **To edit the individual user attributes within the group rciusergroup:**
- 1. From the installation CD, choose Support > Tools.
- 2. Double-click SUPTOOLS.MSI to install the support tools.

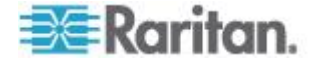

#### Appendix B: Updating the LDAP Schema

3. Go to the directory where the support tools were installed. Run adsiedit.msc. The ADSI Edit window opens.

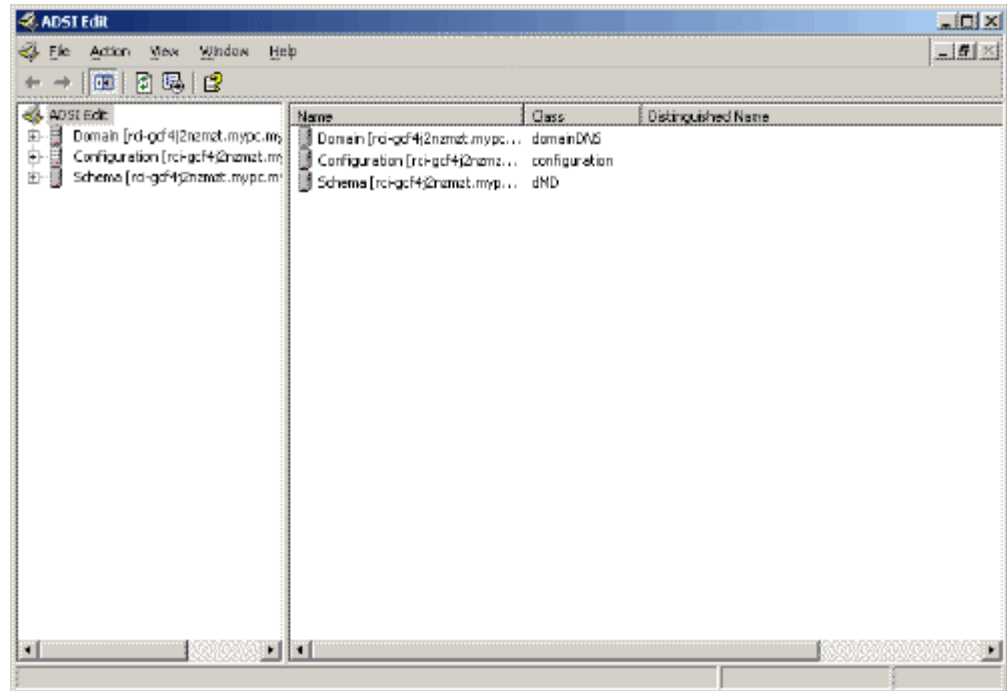

- 4. Open the Domain.
- 5. In the left pane of the window, select the CN=Users folder.

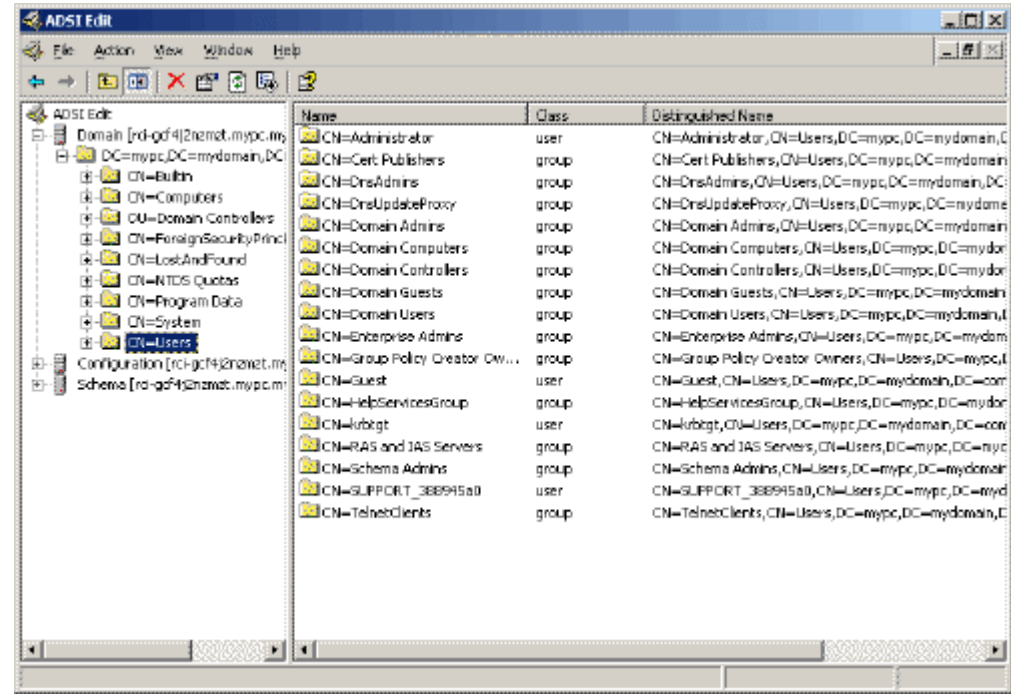

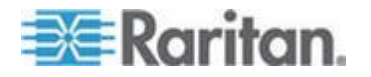

#### Appendix B: Updating the LDAP Schema

- 6. Locate the user name whose properties you want to adjust in the right pane. Right-click the user name and select Properties.
- 7. Click the Attribute Editor tab if it is not already open. Choose rciusergroup from the Attributes list.

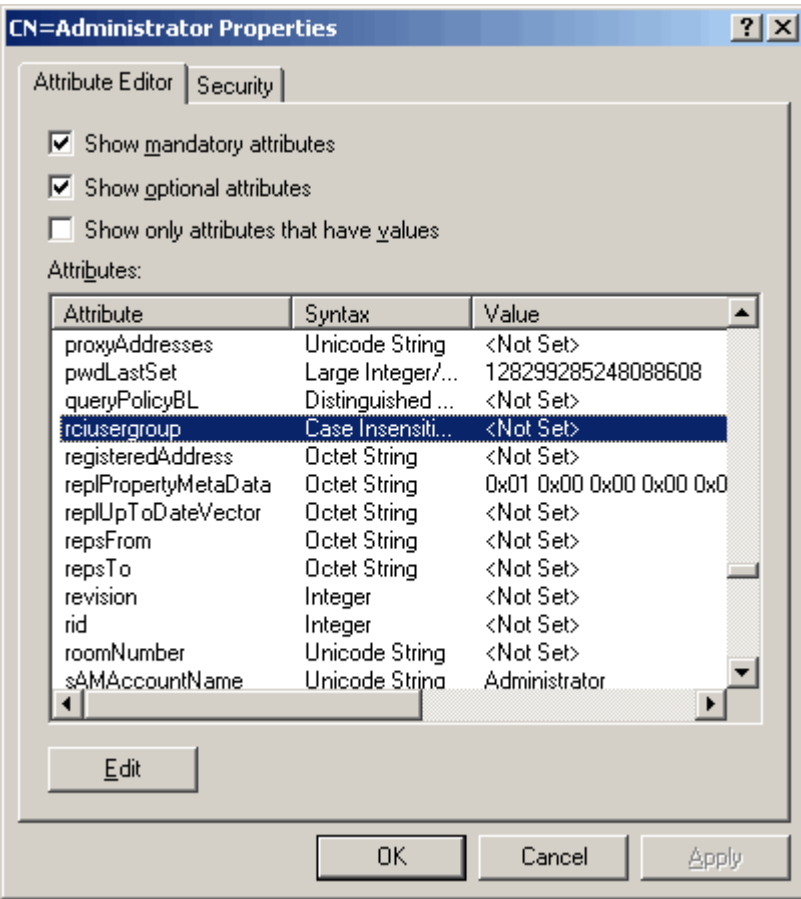

- 8. Click Edit. The String Attribute Editor dialog appears.
- 9. Type the user group (created in the LX) in the Edit Attribute field. Click OK.

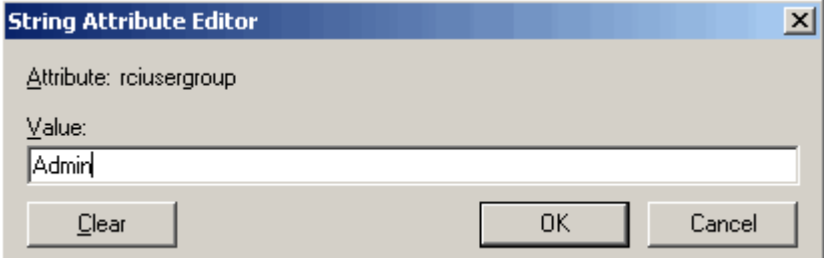

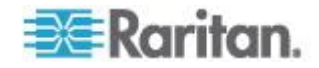

**Appendix C Informational Notes**

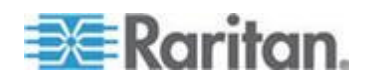

# <span id="page-233-0"></span>**Appendix D Frequently Asked Questions**

## **In This Chapter**

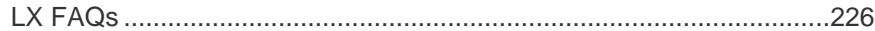

# **LX FAQs**

**College** 

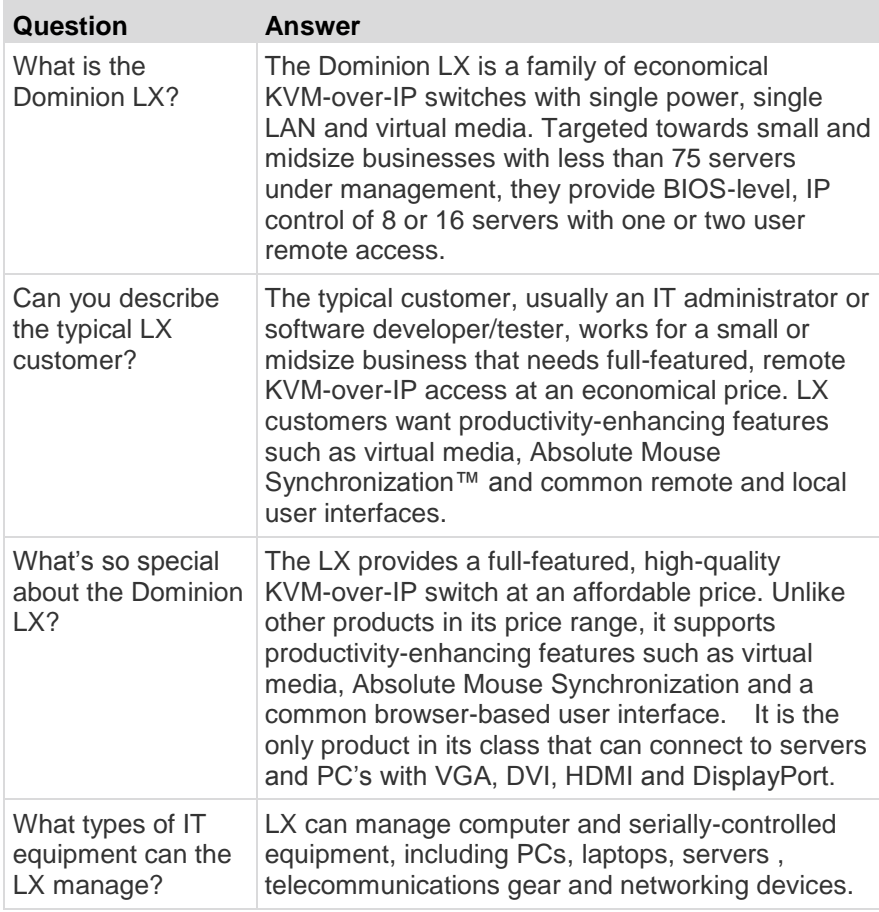

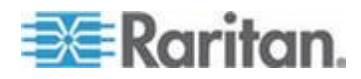

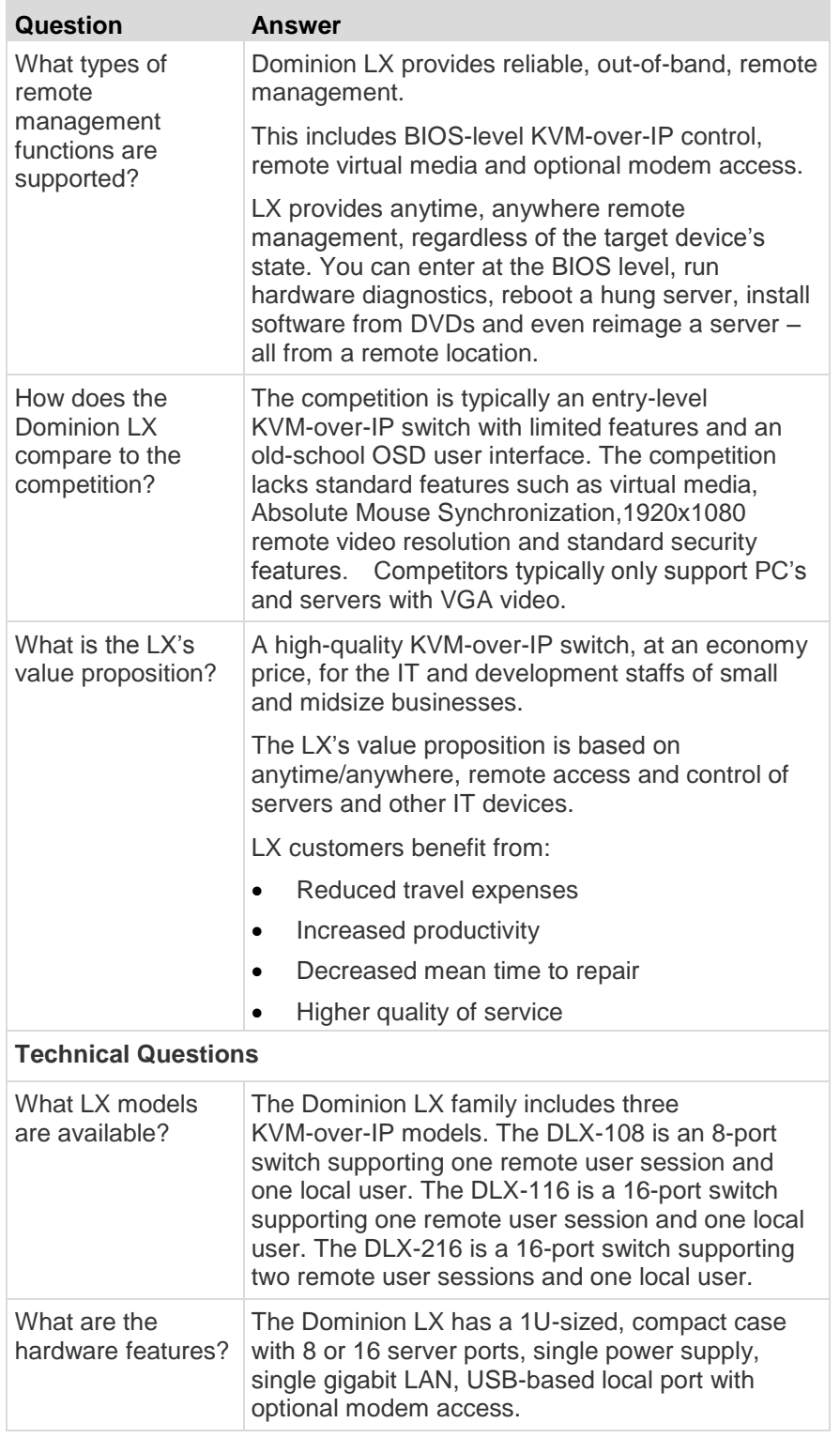

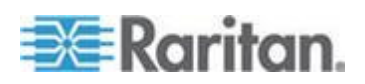

#### Appendix D: Frequently Asked Questions

×

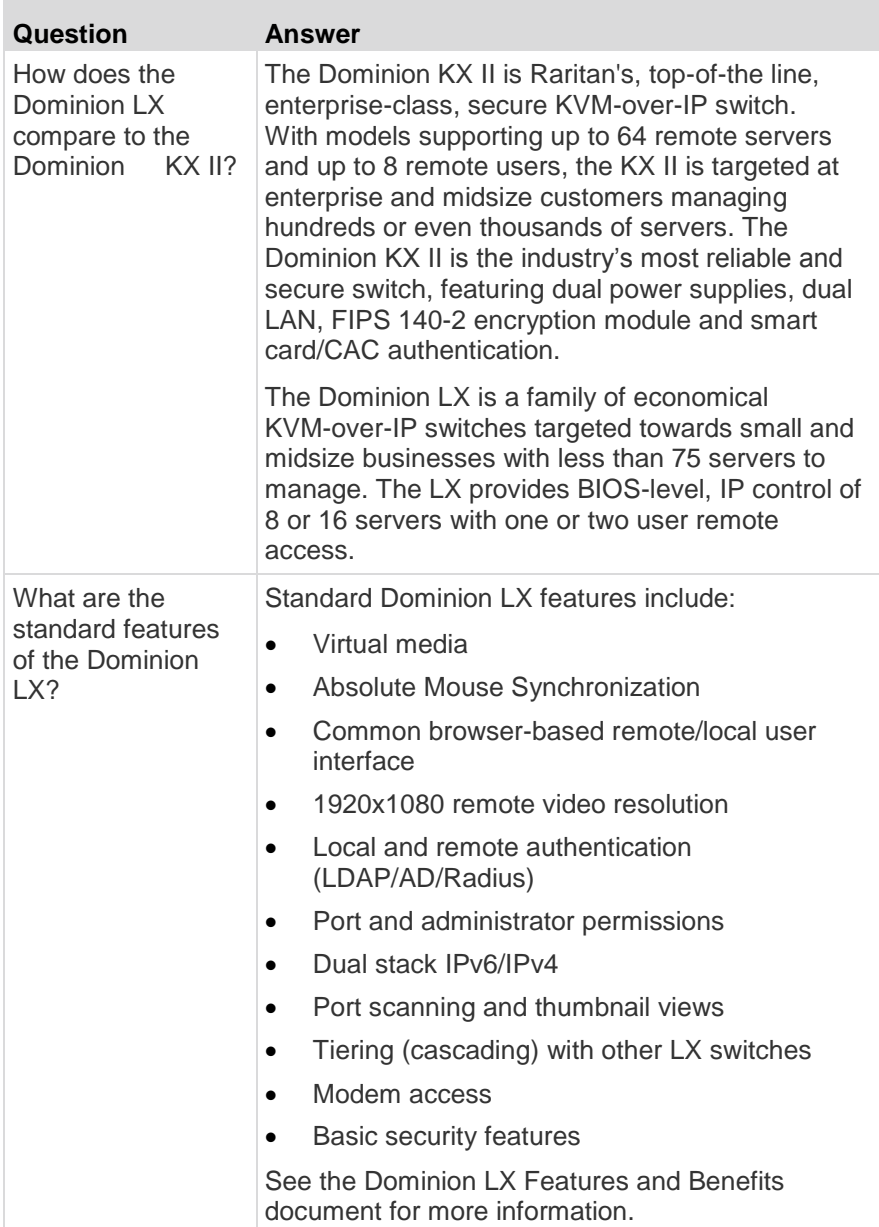

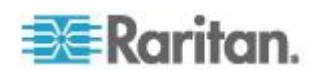

 $\mathcal{L}_{\mathcal{A}}$ 

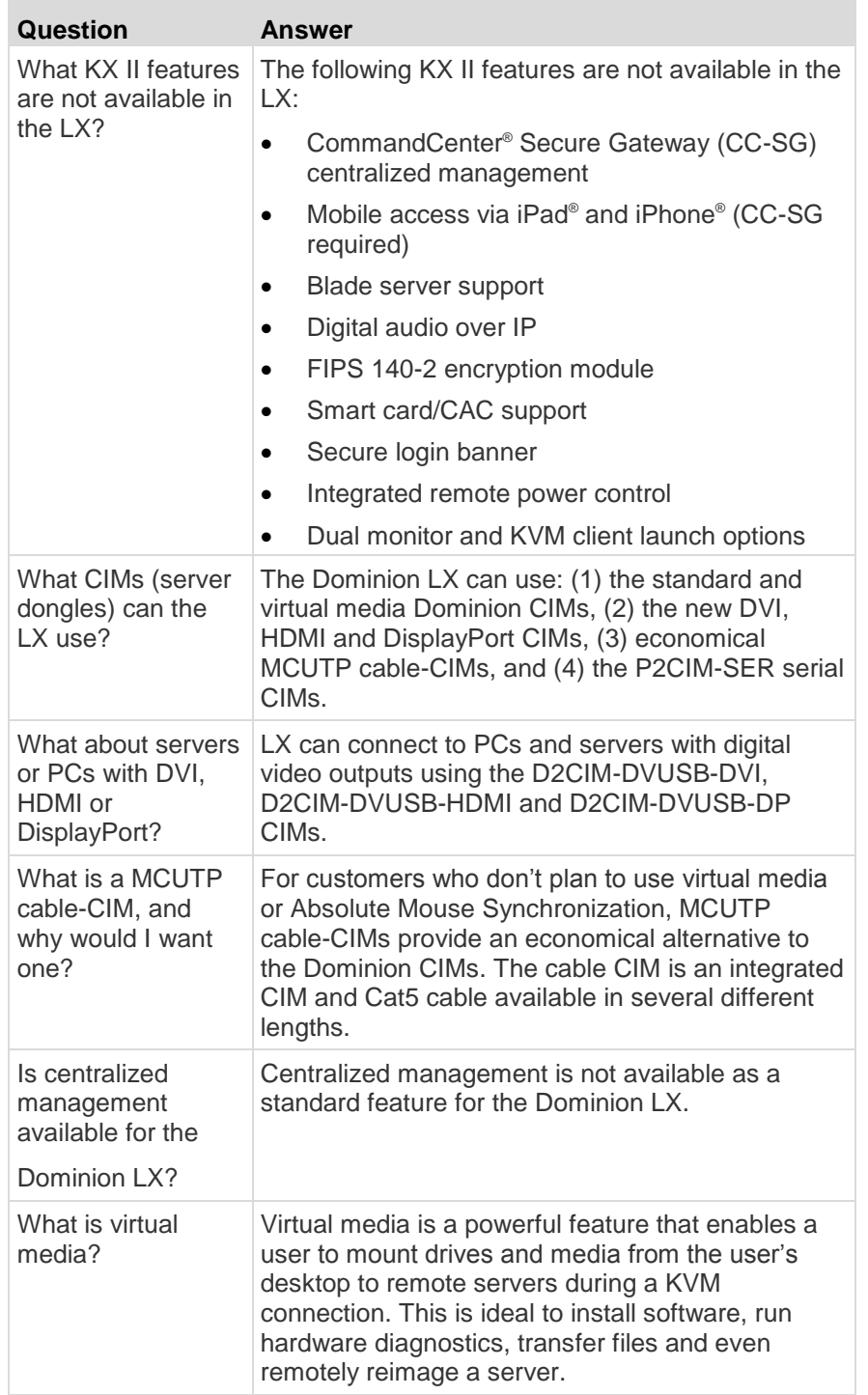

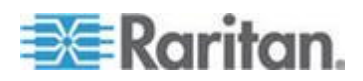

#### Appendix D: Frequently Asked Questions

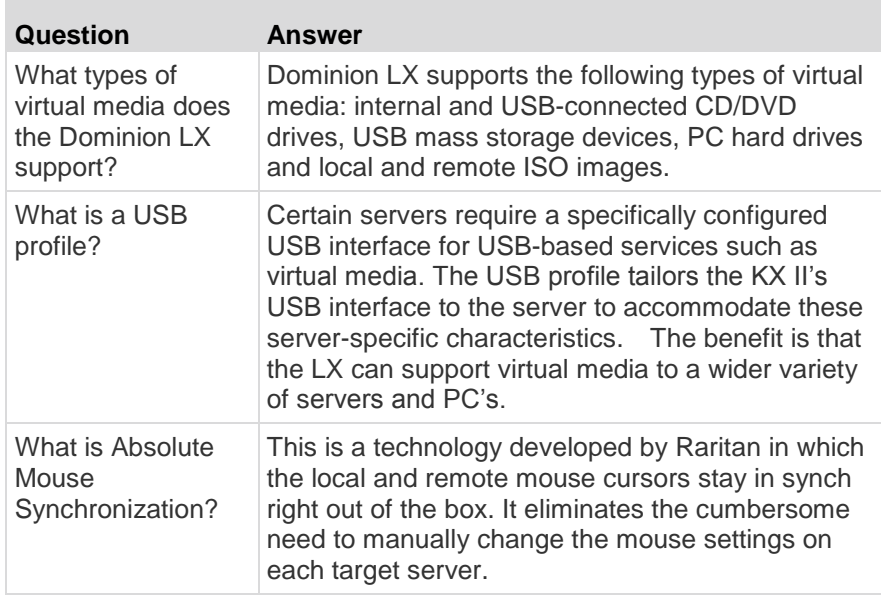

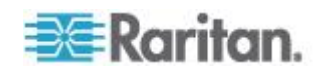

# **Index**

# **A**

A. AC Power • 16 About the Active KVM Client • 74 Absolute Mouse Mode • 67 Access a Virtual Media Drive on a Client Computer • 82 Access and Control Target Servers Remotely • 22 Access and Copy Connection Information • 51 Access and Display Favorites • 40 Accessing a Target Server • 22, 187 Accessing the LX Using CLI • 176 Active System Partition • 85 Active System Partitions • 84 Adding a New User • 102, 103 Adding a New User Group • 96, 102 Adding Attributes to the Class • 220 Additional Security Warnings • 24, 25 Adjusting Video Settings • 60 Administering the LX Console Server Configuration Commands • 181 AKC Supported .NET Framework, Operating Systems and Browsers • 75 Allow Pop-Ups • 24 Apple Mac Mouse Settings • 14 Apply a Native Display Resolution to Other CIMs • 4, 126 Apply Selected Profiles to Other CIMs • 125 Assign the LX an IP Address • 18, 118 Audit Log • 158, 196, 197 Authentication Settings • 103 Auto-Sense Video Settings • 59 Available USB Profiles • 88

## **B**

B. Network Port • 16 Backup and Restore • 162 Building a Keyboard Macro • 56

## **C**

C. Local Access Port (Local PC) • 16 Cabling Example in Tiered Configurations • 134 Calibrating Color • 59 Certified Modems • 139, 207 Change the Default Password • 18 Changing a Password • 116

Changing the Default GUI Language Setting • 145 Changing the Keyboard Layout Code (Sun Targets) • 23 Changing the Maximum Refresh Rate • 62 Checking Your Browser for AES Encryption • 152, 153, 154 CIM Compatibility • 88 CIMs Required for Virtual Media • 79 Cisco ACS 5.x for RADIUS Authentication • 112 CLI Commands • 175, 180 CLI Prompts • 180 CLI Syntax -Tips and Shortcuts • 178 Client Launch Settings • 71 Command Line Interface (CLI) • 175 Common Commands for All Command Line Interface Levels • 178 Completion of Commands • 177 Conditions when Read/Write is Not Available • 80, 82 Configure Date/Time Settings (Optional) • 21 Configure the CIM Power Associations • 125 Configure the CIM Settings • 124 Configure the CIM Target Settings • 125 Configure the DNS Settings • 20, 119 Configure the IPv4 Settings • 18, 118 Configure the IPv6 Settings • 19, 119 Configuring and Enabling Tiering • 36, 99, 100, 128, 132, 186, 194 Configuring CIM Ports • 124, 203, 205, 213 Configuring Date/Time Settings • 139, 155 Configuring KVM Switches • 123, 133 Configuring LX Local Console Local Port Settings • 194 Configuring LX Local Port Settings • 128 Configuring Modem Settings • 17, 138 Configuring Network • 181 Configuring Ports • 121 Configuring SNMP Agents • 137 Configuring Standard Target Servers • 122 Configuring USB Profiles (Port Page) • 94, 126 Connect Key Examples • 192 Connect to a Target Server • 48 Connecting and Disconnecting from Virtual Media • 82 Connection Information • 51 Connection Properties • 49

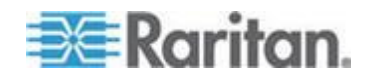

#### Index

Creating a New Attribute • 219 Ctrl+Alt+Del Macro • 58

#### **D**

D. Target Server Ports • 17 Default Login Information • 11 Desktop Background • 12 Device Diagnostics • 173 Device Information • 160 Device Management • 24, 117 Device Services • 130 Diagnostics • 169 Digital CIM Display Native Resolution • 205 Digital CIM Established and Standard Modes • 204 Digital CIM Target Server Timing and Video Resolution • 203 Digital CIM Timing Modes • 203 Digital Video CIMs for Macs • 205 Disconnect from Virtual Media Drives • 84 Disconnecting a Target Server • 23 Disconnecting Users from Ports • 101, 102 Discovering Devices on the Local Subnet • 40 Discovering Devices on the LX Subnet • 41 Drive Partitions • 85 DVI Compatibility Mode • 205

### **E**

E. Modem Port (Optional) • 17 Editing rciusergroup Attributes for User Members • 222 Enable Favorites • 39 Enabling Direct Port Access via URL • 48, 135 Enabling SSH • 131 Enabling the AKC Download Server Certificate Validation • 136 Enabling Tiering • 133 Encryption & Share • 146, 152, 197 Entering the Discovery Port • 131 Events Captured in the Audit Log and Syslog • 158, 216 Example 1 Import the Certificate into the Browser • 26, 29 Example 2 Add the LX to Trusted Sites and Import the Certificate • 28

## **F**

Forward Mount • 10

Frequently Asked Questions • 226 From LDAP/LDAPS • 218 From Microsoft Active Directory • 218 Full Screen Mode • 73

## **G**

General Settings • 68 Getting Started • 12, 179

## **H**

Handling Conflicts in Profile Names • 165 Hardware • 7, 199 Hot Keys and Connect Keys • 192 HTTP and HTTPS Port Settings • 131, 209

## **I**

IBM AIX Mouse Settings • 15 Implementing LDAP/LDAPS Remote Authentication • 104, 109 Implementing RADIUS Remote Authentication • 109 Import/Export Keyboard Macros • 53 Informational Notes • 225 Initial Configuration Using CLI • 179 Installation and Configuration • 9 Installing a Certificate • 4, 24, 25 Intelligent Mouse Mode • 66 Interface Command • 182 Introduction • 1 IPv6 Command • 183

## **J**

Java Validation and Access Warning • 24, 25 JRE Requirements and Browser Considerations for Mac • 212

## **K**

Keyboard Limitations • 70 Keyboard Macros • 53 Keyboard Options • 53

## **L**

LAN Interface Settings • 117, 120 Launching MPC from a Web Browser • 76 Launching MPC on Mac Lion Clients • 77 Launching the LX Remote Console • 31 LED Indicators • 200 Left Panel • 34 Linux Mouse Settings • 14

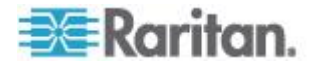

List of LX SNMP Traps • 140, 141 Local Console USB Profile Options • 191 Local Port Administration • 194 Logging In • 176, 177 Logging Out • 45 Logging Users Off the LX (Force Logoff) • 101, 102 Login Limitations • 146, 147 LX Client Applications • 7 LX Console Navigation • 35 LX Dimensions and Physical Specifications • 199 LX FAQs • 226 LX Help • 5 LX Interface • 33 LX Interfaces • 30 LX Local Console • 184 LX Local Console Factory Reset • 196 LX Local Console Interface LX Devices • 31, 185 LX Overview • 2 LX Photos • 5 LX Remote Console Interface • 31 LX Supported Keyboard Languages • 214 LX Virtual Media Prerequisites • 78

## **M**

Mac Mini BIOS Keystroke Commands • 207 Maintenance • 158 Managing Favorites • 4, 35, 38 Modifying an Existing User • 103 Modifying and Existing User Group • 99 Modifying and Removing Keyboard Macros • 58 Mounting CD-ROM/DVD-ROM/ISO Images • 83, 86 Mounting Local Drives • 79 Mouse Modes when Using the Mac Boot Menu • 91, 93, 126 Mouse Options • 63 Mouse Pointer Synchronization • 64 Mouse Settings • 12 Multi-Platform Client (MPC) • 76

## **N**

Name Command • 183 Name Your Target Servers • 20 Navigation of the CLI • 177 Network Basic Settings • 117 Network Interface Page • 169 Network Settings • 4, 117, 209

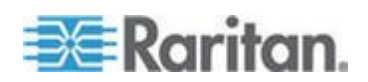

Network Speed Settings • 120, 206 Network Statistics Page • 169 Notes on Mounting Local Drives • 79 Number of Supported Virtual Media Drives • 81

# **O**

Overview • 9, 47, 87, 175, 184

## **P**

Package Contents • 4 Ping Host Page • 171 Port Access Page • 36 Port Access Page (Local Console Server Display) • 186 Port Action Menu • 37 Prerequisites for Using AKC • 76 Prerequisites for Using Virtual Media • 78 Proxy Server Configuration for Use with MPC, VKC and AKC • 45

## **R**

Rack Mounting • 9 RADIUS Communication Exchange Specifications • 113 Rear Mount • 11 Rebooting the LX • 168 Refreshing the Screen • 59 Relationship Between Users and Groups • 96 Remote PC VM Prerequisites • 79 Resetting the LX Using the Reset Button • 153, 197 Returning to the LX Local Console Interface • 193 Returning User Group Information • 218 Returning User Group Information from Active Directory Server • 108 Returning User Group Information via RADIUS • 113 Root User Permission Requirement • 85 Running a Keyboard Macro • 57

# **S**

Scaling • 73 Scan Settings • 72 Scanning Ports • 33, 37, 42, 128, 194 Scanning Ports - Local Console • 42, 188 Screenshot from Target Command (Target Screenshot) • 62 Security and Authentication • 185 Security Issues • 181

Index

#### Index

Security Management • 146 Security Settings • 146 Security Warnings and Validation Messages • 24, 25 Selecting Profiles for a KVM Port • 94 Setting CIM Keyboard/Mouse Options • 58 Setting Network Parameters • 179 Setting Parameters • 179 Setting Permissions • 97, 99 Setting Permissions for an Individual Group • 99, 102 Setting Port Permissions • 98, 100 Setting the Registry to Permit Write Operations to the Schema • 219 Simultaneous Users • 184 Single Mouse Mode • 68 SNMP Trap Configuration • 140 Software • 8, 210 Special Sun Key Combinations • 192 Specifications • 2, 17, 199 SSH Access from a UNIX/Linux Workstation • 176 SSH Access from a Windows PC • 176 SSH Connection to the LX • 176 SSL Certificates • 25, 154 Standard Mouse Mode • 65 Step 1 Configure the KVM Target Servers • 12 Step 2 Configure Network Firewall Settings • 15 Step 3 Connect the Equipment • 16, 122 Step 4 Configure the LX • 18 Step 5 Launching the LX Remote Console • 22 Step 6 Configuring the Keyboard Language (Optional) • 23 Step 7 Configure Tiering (Optional) • 24 Strong Passwords • 116, 146, 148 Sun Solaris Mouse Settings • 15 Supported Browsers • 211 Supported Computer Interface Module (CIMs) Specifications • 7, 201 Supported Operating Systems (Clients) • 17, 210 Supported Remote Connections • 205 Supported Tasks Via Virtual Media • 80 Supported Video Resolutions • 12, 201, 212

Supported Video Resolutions - Local Console • 186 Supported Virtual Media Operating Systems • 81 Supported Virtual Media Types • 80 Switching between Target Servers • 22 SysLog Configuration • 144

## **T**

Target Server Connection Distance and Video Resolution • 186, 201, 212 Target Server VM Prerequisites • 79 TCP and UDP Ports Used • 209 TCP Port 443 • 15 TCP Port 5000 • 15 TCP Port 80 • 15 Tiering - Target Types, Supported CIMS and Tiering Configurations • 132, 133 Tool Options • 68, 73 Toolbar Buttons and Status Bar Icons • 52 Trace Route to Host Page • 172

## **U**

Unsupported and Limited Features on Tiered Targets • 133 Updating the LDAP Schema • 108, 218 Updating the Schema Cache • 222 Upgrade History • 167 Upgrading CIMs • 165 Upgrading Firmware • 166 USB Profile Management • 164, 165 USB Profiles • 87, 126 User Authentication Process • 115 User Blocking • 146, 150 User Group List • 96 User Groups • 95 User Management • 95, 185 Users • 100 Using a Windows Keyboard to Access Mac Targets • 208 Using Scan Port Options • 44, 190

## **V**

Version Information - Virtual KVM Client • 74 Video Image Appears Dark when Using a Mac • 213 Video Properties • 59 View LX User List • 100 View Options • 72 View Status Bar • 72

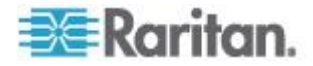

View Toolbar • 72 View Users by Port • 100, 101 Viewing the LX MIB • 137, 140, 143 Virtual KVM Client (VKC) and Active KVM Client (AKC) • 32, 47 Virtual KVM Client (VKC) and Active KVM Client (AKC) Shared Features • 48 Virtual KVM Client Java Requirements • 47 Virtual Media • 78 Virtual Media File Server Setup (File Server ISO Images Only) • 86 Virtual Media in a Linux Environment • 84 Virtual Media in a Mac Environment • 85 Virtual Media in a Windows XP Environment • 84

### **W**

What's New in Help • 4 Windows 2000 Mouse Settings • 13 Windows 7 and Windows Vista Mouse Settings • 13 Windows XP, Windows 2003, Windows 2008 Mouse Settings • 13 Working with Target Servers • 30

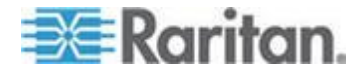

Index

# **EXERGITION.**

### **U.S./Canada/Latin America**

Monday - Friday 8 a.m. - 6 p.m. ET Phone: 800 -724 -8090 or 732 -764 -8886 For CommandCenter NOC: Press 6, then Press 1 For CommandCenter Secure Gateway: Press 6, then Press 2<br>Fax: 732-764-8887<br>Email for CommandCenter NOC: tech-ccnoc@raritan.com<br>Email for all other products: tech@raritan.com

#### **China**

Beijing Monday - Friday 9 a.m. - 6 p.m. local time Phone: +86 -10 -88091890

Shanghai Monday - Friday 9 a.m. - 6 p.m. local time Phone: +86 -21 -5425 -2499

GuangZhou Monday - Friday 9 a.m. - 6 p.m. local time Phone: +86 -20 -8755 -5561

#### **India**

Monday - Friday 9 a.m. - 6 p.m. local time Phone: +91 -124 -410 -7881

#### **Japan**

Monday - Friday 9:30 a.m. - 5:30 p.m. local time Phone: +81 - 3 -5795 -3170 Email: support.japan@raritan.com

#### **Europe**   $\blacktriangleright$

Europe Monday - Friday 8:30 a.m. - 5 p.m. GMT+1 CET Phone: +31 -10 -2844040 Email: tech.europe@raritan.com

United Kingdom Monday - Friday 8:30 a.m. to 5 p.m. GMT Phone +44(0)20 -7090 -1390

France Monday - Friday 8:30 a.m. - 5 p.m. GMT+1 CET Phone: +33 - 1 -47 -56 -20 -39

Germany Monday - Friday 8:30 a.m. - 5:30 p.m. GMT+1 CET Phone: +49 -20 -17 -47 -98 - 0 Email: rg -support@raritan.com

#### **Melbourne, Australia**

Monday - Friday 9:00 a.m. - 6 p.m. local time Phone: +61 - 3 -9866 -6887

## **Taiwan**

Monday - Friday 9 a.m. - 6 p.m. GMT -5 Standard -4 Daylight Phone: +886 - 2 -8919 -1333 Email: support.apac@raritan.com